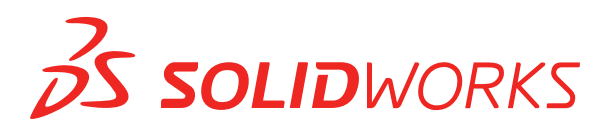

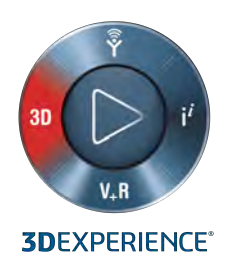

# **NOWE FUNKCJE** SOLIDWORKS 2019

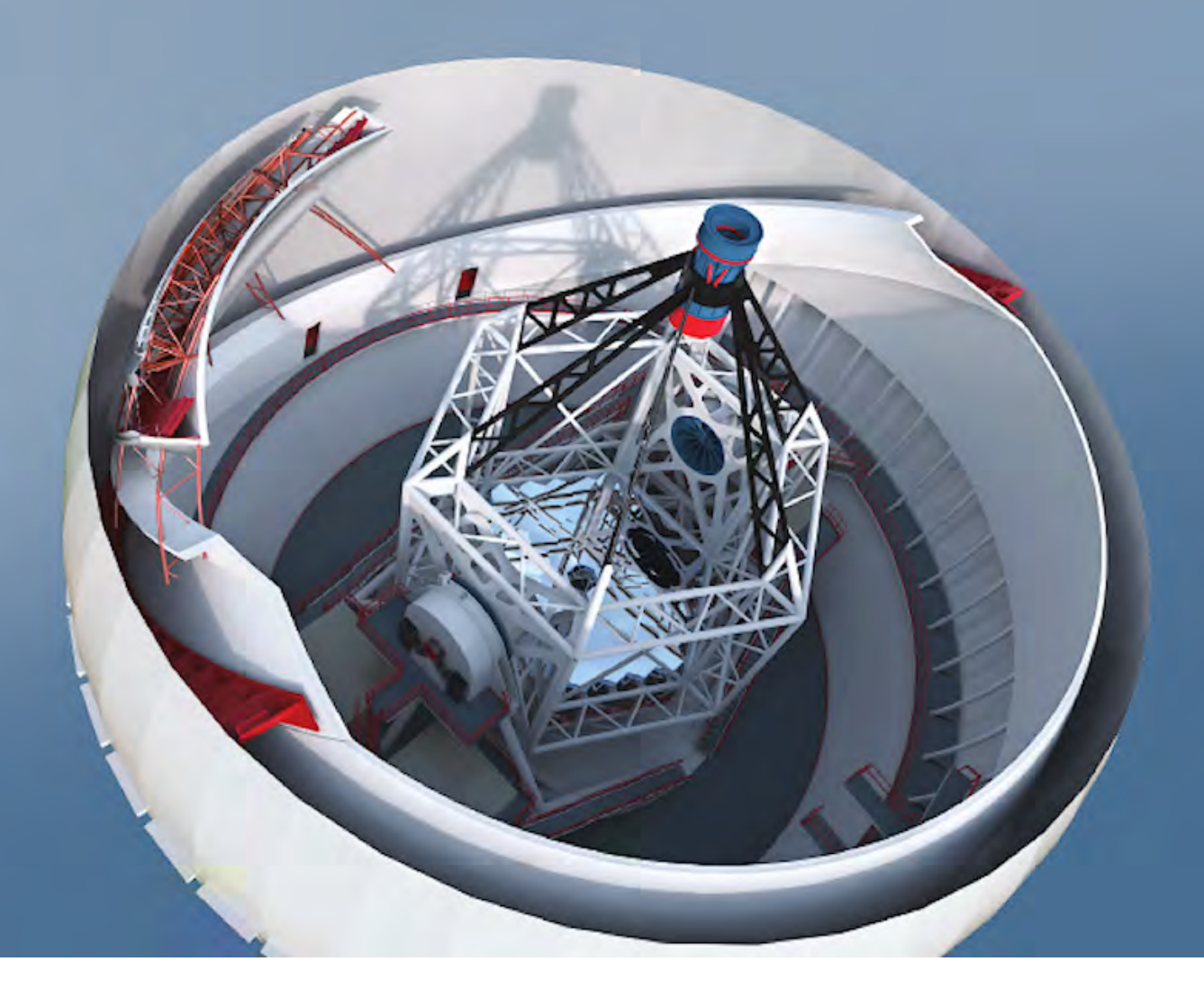

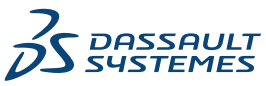

# Spis treści

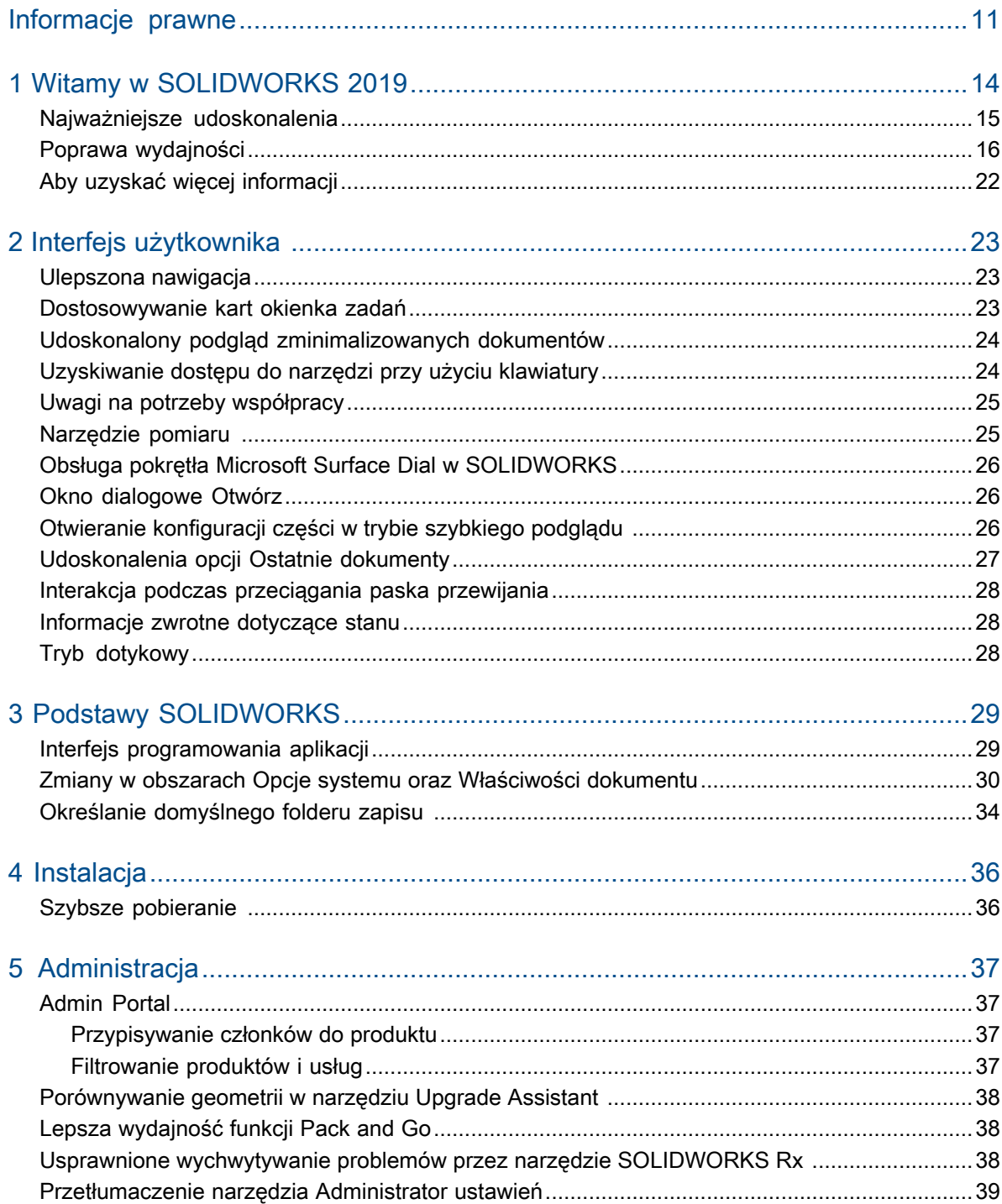

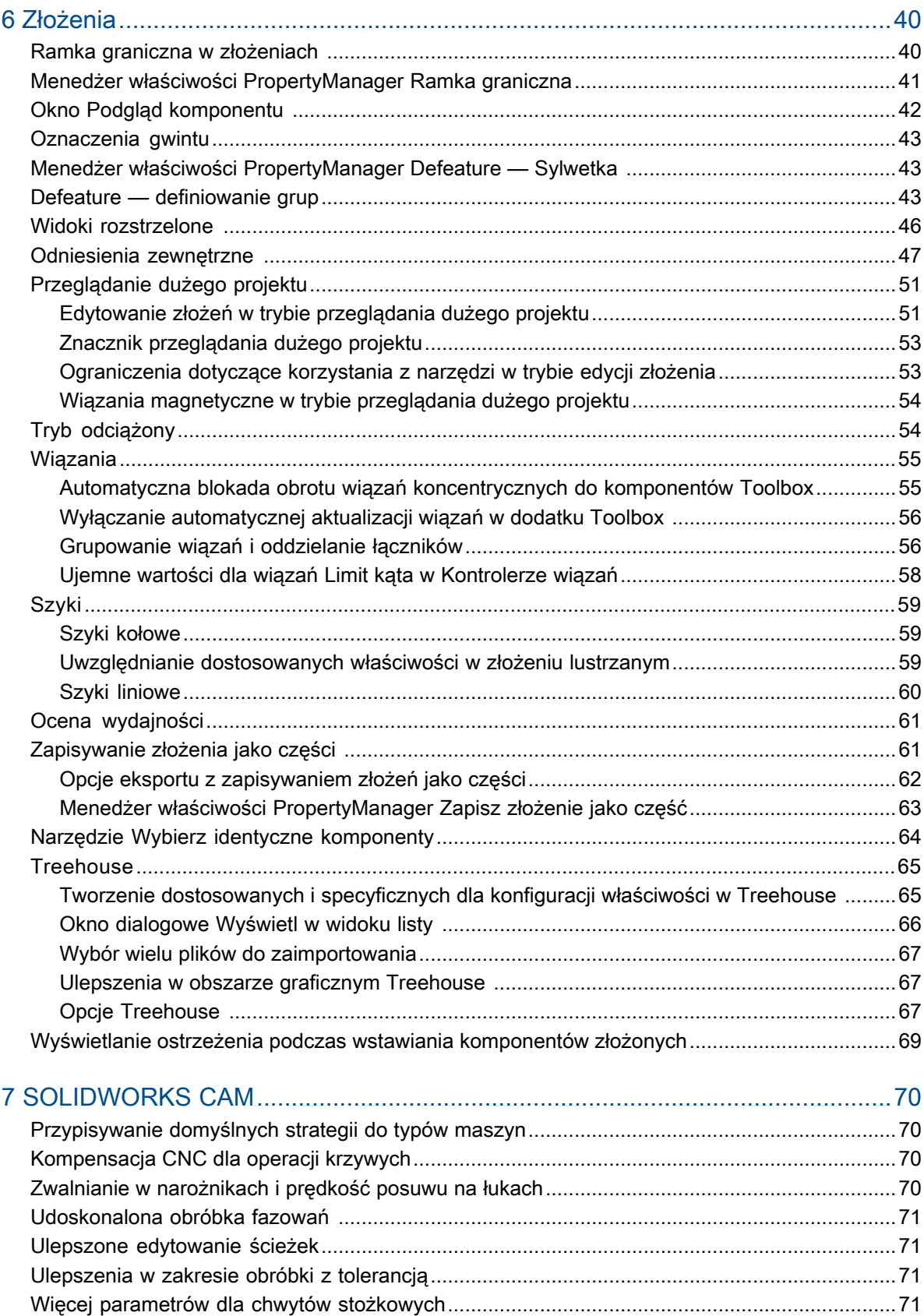

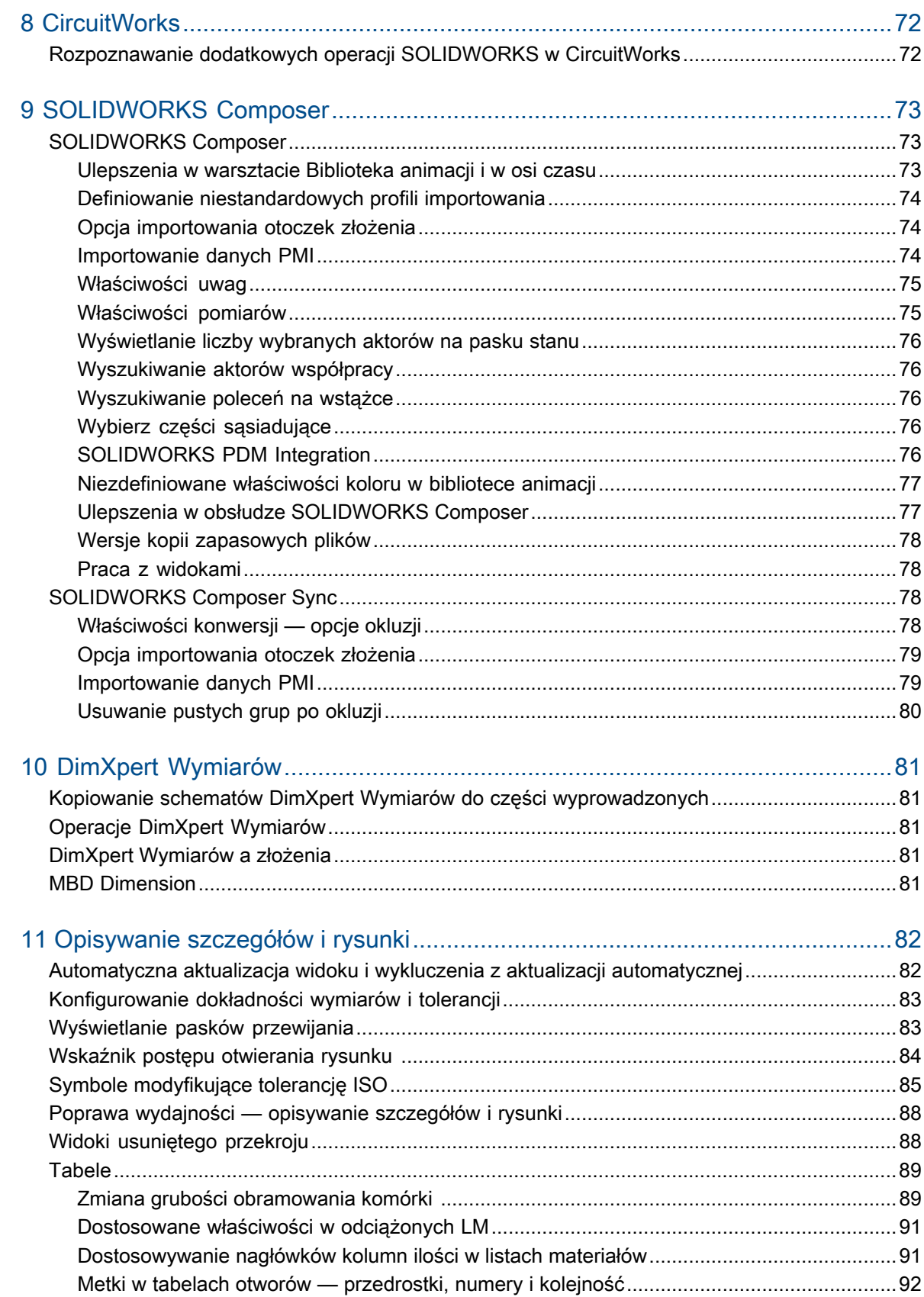

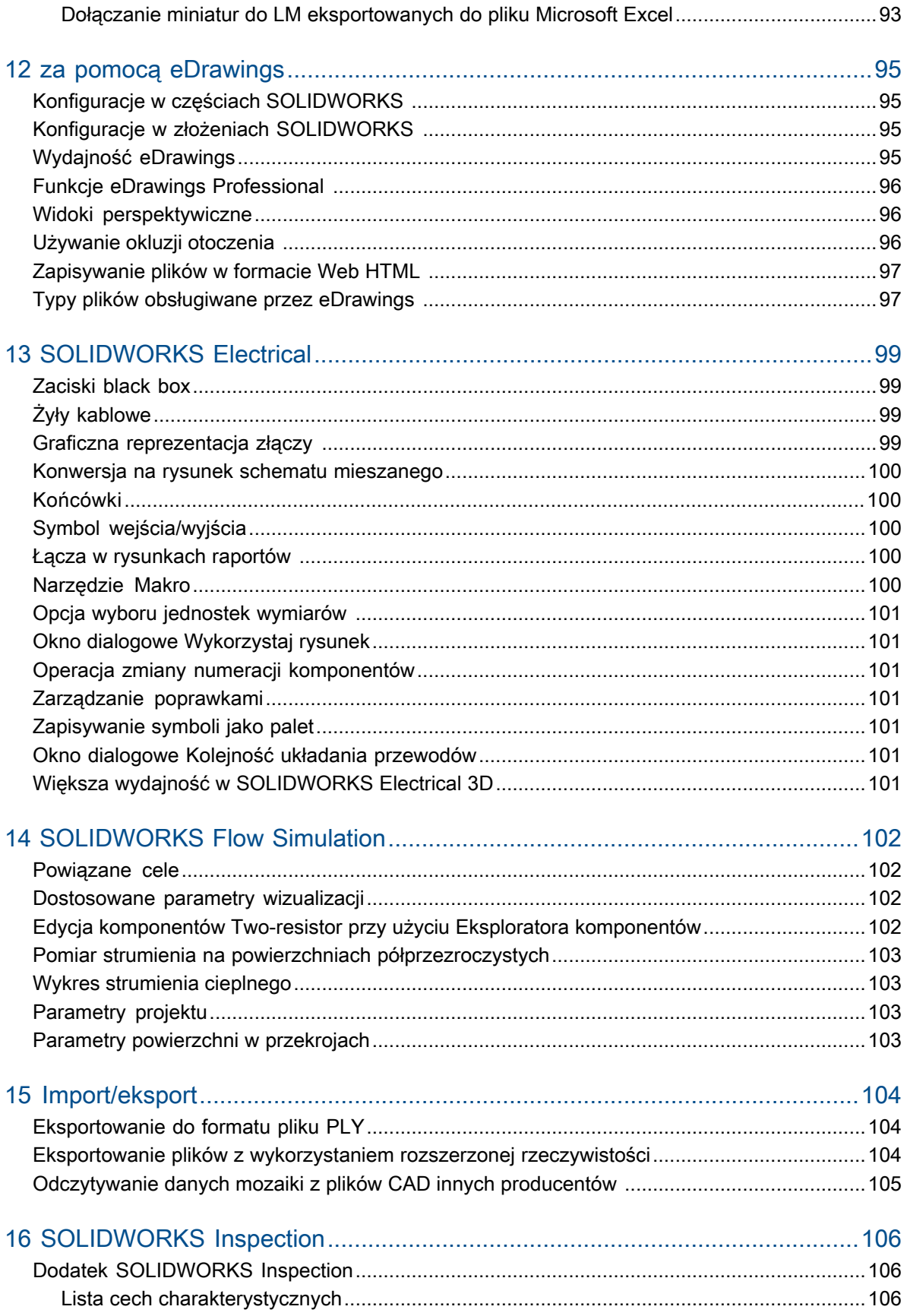

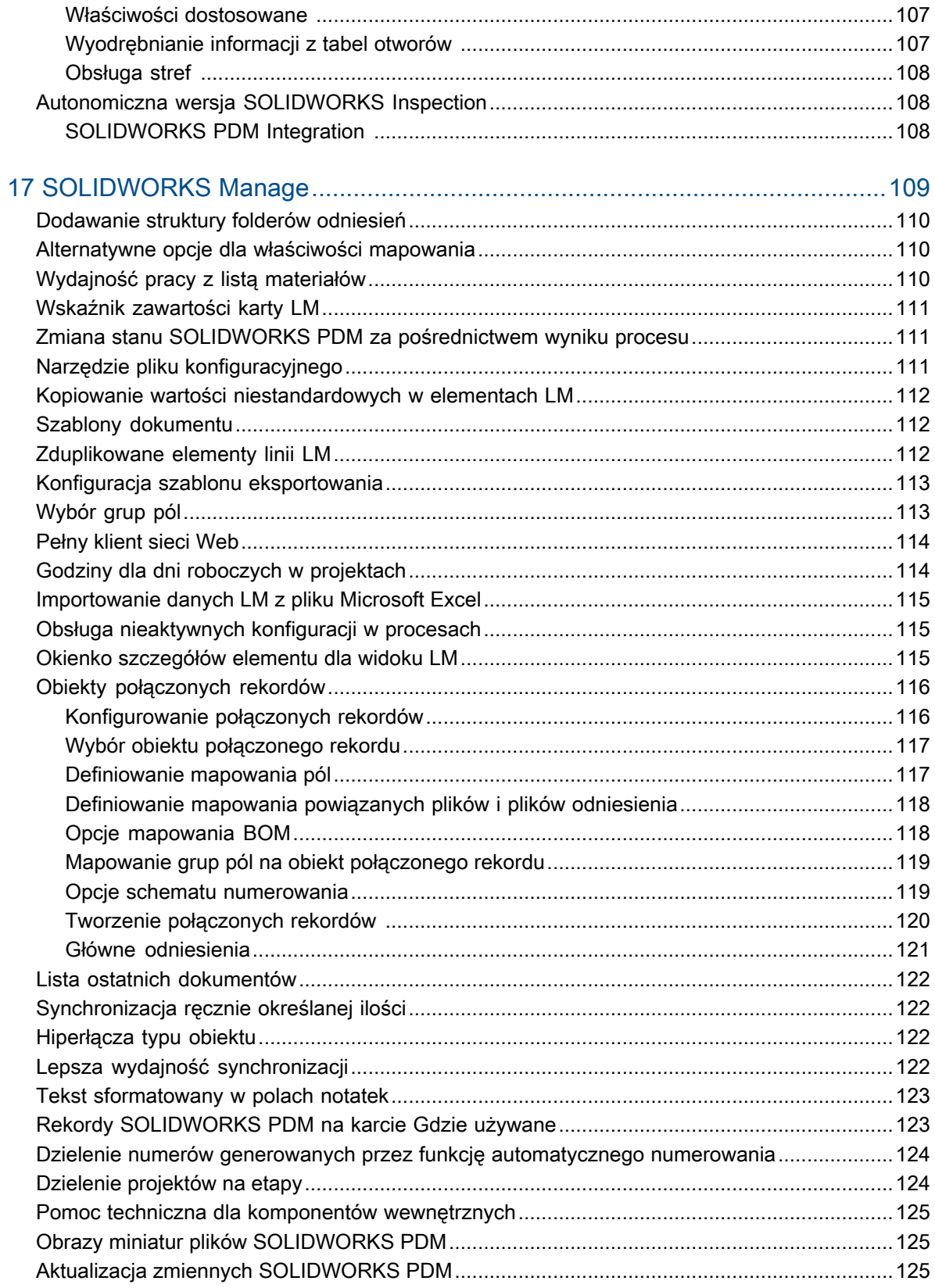

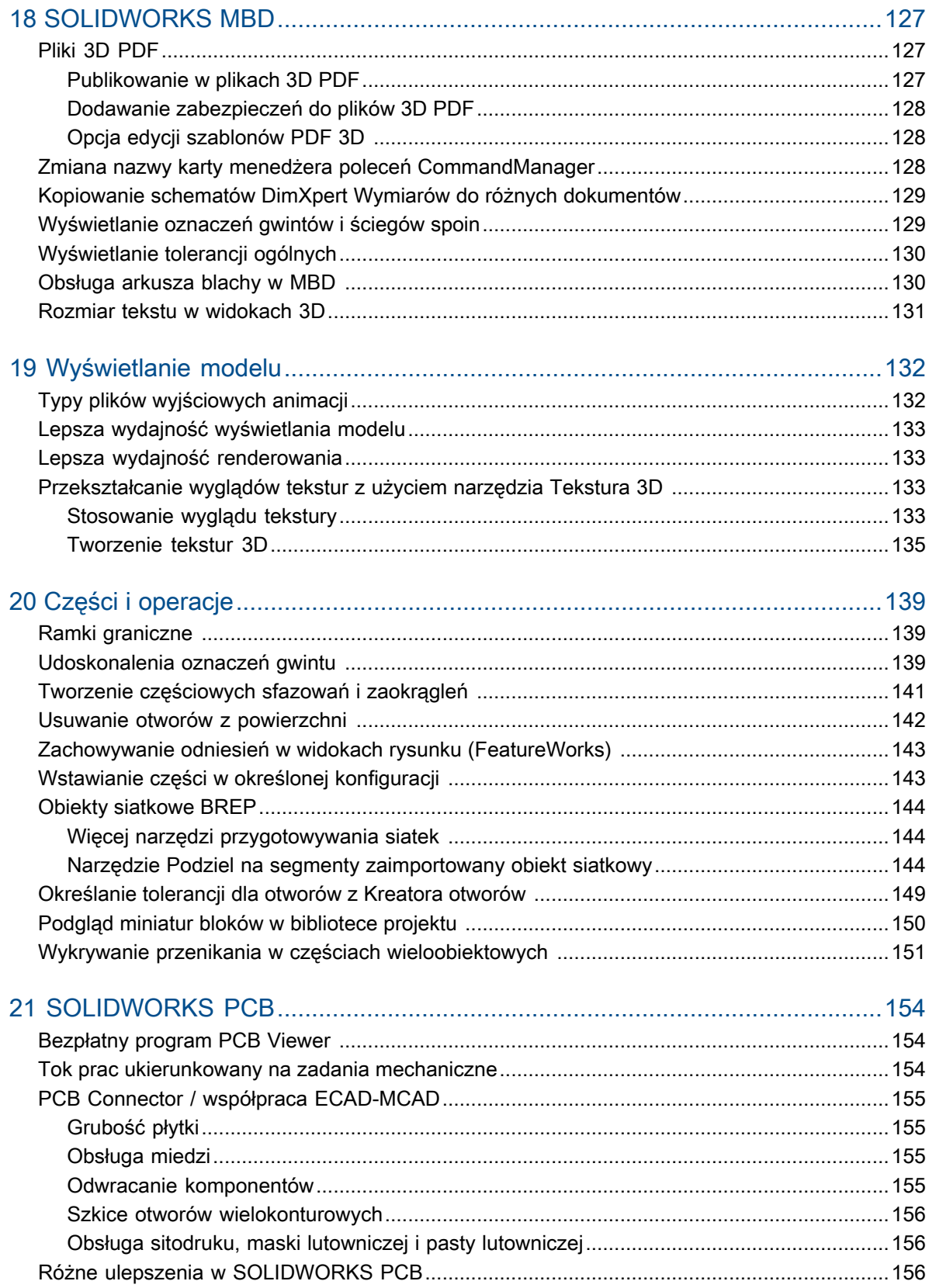

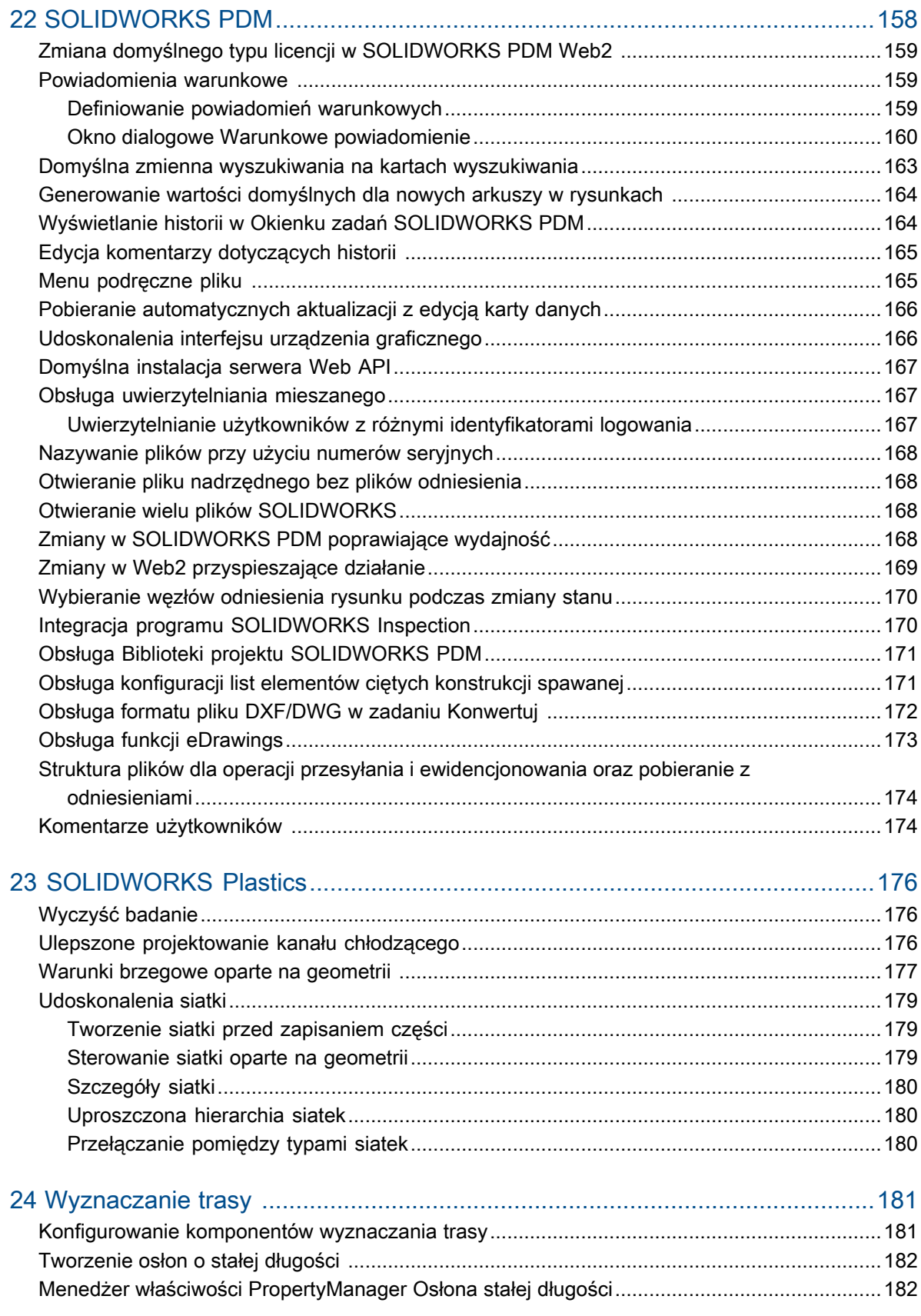

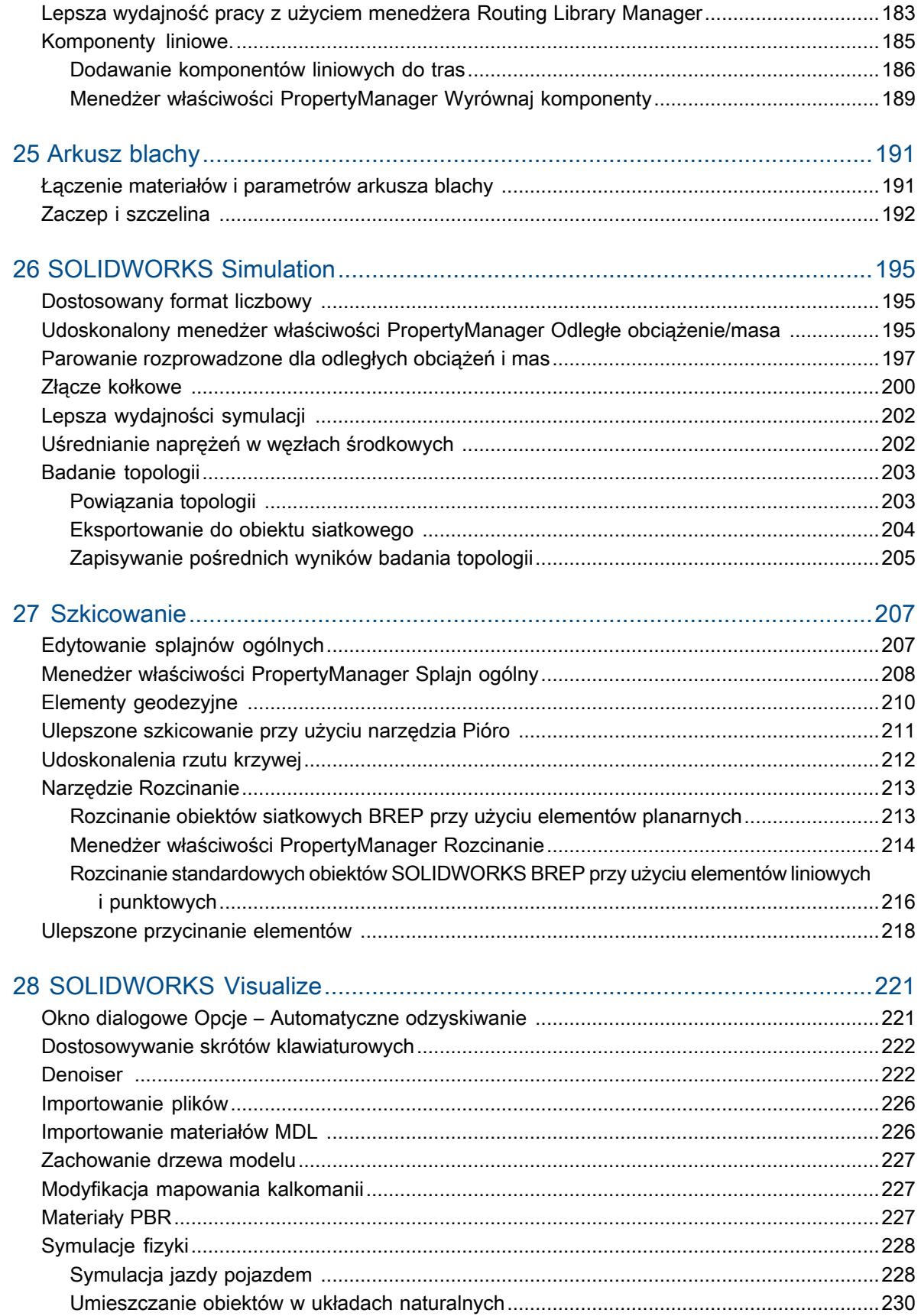

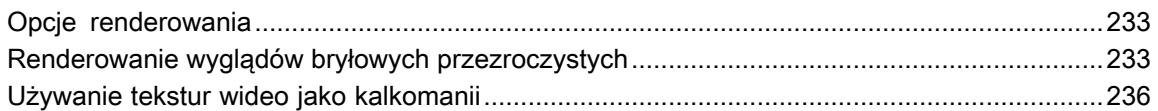

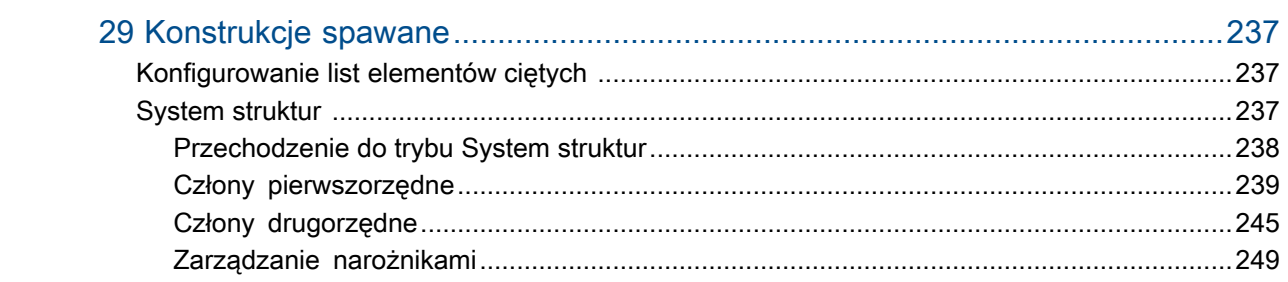

# <span id="page-10-0"></span>Informacje prawne

© 1995–2018, Dassault Systèmes SolidWorks Corporation, firma należąca do Dassault Systèmes SE, 175 Wyman Street, Waltham, Massachusetts. 02451 USA. Wszystkie prawa zastrzeżone.

Informacje i oprogramowanie omawiane w niniejszym dokumencie mogą ulec zmianie bez powiadomienia i nie stanowią jakichkolwiek zobowiązań ze strony Dassault Systemes SolidWorks Corporation (DS SolidWorks).

Żadne materiały nie mogą być powielane ani przekazywane w jakiejkolwiek formie lub jakąkolwiek metodą - elektroniczną czy ręczną - w żadnym celu, bez wyraźnej pisemnej zgody DS SolidWorks.

Oprogramowanie, o którym mowa w niniejszym dokumencie, jest dostarczane na podstawie licencji i może być używane i kopiowane tylko zgodnie z postanowieniami licencji. Wszelkie gwarancje udzielane przez DS SolidWorks dotyczące oprogramowania i dokumentacji zostały zawarte w umowie licencyjnej i żadne wyrażone czy dorozumiane stwierdzenia w tym dokumencie lub jego treści nie będą uznawane ani interpretowane jako modyfikacje lub zmiany warunków ani gwarancji w umowie licencyjnej.

### Informacje patentowe

Oprogramowanie SOLIDWORKS® do tworzenia projektów mechanicznych 3D i/lub symulacji jest chronione patentami 6 611 725, 6 844 877, 6 898 560, 6 906 712, 7 079 990, 7 477 262, 7 558 705, 7 571 079, 7 590 497, 7 643 027, 7 672 822, 7 688 318, 7 694 238, 7 853 940, 8 305 376, 8 581 902, 8 817 028, 8 910 078, 9 129 083, 9 153 072, 9 262 863, 9 465 894, 9 646 412, 9 870 436, 10 055 083 i 10 073 600 w Stanach Zjednoczonych oraz patentami zagranicznymi (np. EP 1 116 190 B1 i JP 3 517 643).

Oprogramowanie eDrawings® jest chronione patentem USA 7184044, patentem USA 7502027 oraz patentem kanadyjskim 2318706.

Patenty zgłoszone w USA i za granicą.

### Znaki towarowe oraz nazwy produktów dotyczące produktów i usług **SOLIDWORKS**

SOLIDWORKS, 3D ContentCentral, 3D PartStream.NET, eDrawings, a także logo eDrawings są zastrzeżonymi znakami towarowymi firmy SolidWorks, natomiast FeatureManager jest zastrzeżonym znakiem towarowym, którego współwłaścicielem jest firma DS SolidWorks.

CircuitWorks, FloXpress, PhotoView 360 oraz TolAnalyst są znakami towarowymi firmy DS SolidWorks.

FeatureWorks jest zastrzeżonym znakiem towarowym firmy HCL Technologies Ltd.

SOLIDWORKS 2019, SOLIDWORKS Standard, SOLIDWORKS Professional, SOLIDWORKS Premium, SOLIDWORKS PDM Professional, SOLIDWORKS PDM Standard, SOLIDWORKS Simulation Standard, SOLIDWORKS Simulation Professional, SOLIDWORKS Simulation Premium, SOLIDWORKS Flow Simulation, SOLIDWORKS CAM, SOLIDWORKS Manage, eDrawings Viewer, eDrawings Professional, SOLIDWORKS Sustainability, SOLIDWORKS Plastics, SOLIDWORKS Electrical Schematic Standard, SOLIDWORKS Electrical Schematic Professional, SOLIDWORKS

Electrical 3D, SOLIDWORKS Electrical Professional, CircuitWorks, SOLIDWORKS Composer, SOLIDWORKS Inspection, SOLIDWORKS MBD, SOLIDWORKS PCB powered by Altium, SOLIDWORKS PCB Connector powered by Altium oraz SOLIDWORKS Visualize to nazwy produktów firmy DS SolidWorks.

Pozostałe marki i nazwy produktów są znakami towarowymi lub zastrzeżonymi znakami towarowymi ich odpowiednich właścicieli.

KOMERCYJNE OPROGRAMOWANIE KOMPUTEROWE - ZASTRZEŻONE

Oprogramowanie jest "przedmiotem komercyjnym" w rozumieniu tego pojęcia zdefiniowanym w 48 C.F.R. 2.101 (październik 1995), składającym się z "komercyjnego oprogramowania komputerowego" i "dokumentacji komercyjnego oprogramowania komputerowego", tak jak te pojęcia są używane w 48 C.F.R. 12.212 (wrzesień 1995) i jest dostarczone dla Rządu Stanów Zjednoczonych (a) do nabycia przez lub w imieniu agencji cywilnych zgodnie z przepisami 48 C.F.R. 12.212; lub (b) do nabycia przez lub w imieniu jednostek Departamentu Obrony zgodnie z przepisami 48 C.F.R. 227.7202-1 (czerwiec 1995) i 227.7202-4 (czerwiec 1995).

W przypadku otrzymania zamówienia z agencji rządowej Stanów Zjednoczonych na dostarczenie Oprogramowania o prawach przekraczających te zawarte w Umowie użytkownik powiadomi DS SolidWorks o zakresie żądań i firma DS SolidWorks w ciągu pięciu (5) dni roboczych stwierdzi według swojego wyłącznego uznania, czy przyjąć, czy też odrzucić takie żądanie. Dostawca/ producent: Dassault Systemes SolidWorks Corporation, 175 Wyman Street, Waltham, Massachusetts 02451 USA.

### Informacje o prawach autorskich dla produktów SOLIDWORKS Standard, Premium, Professional i Education

Części tego oprogramowania © 1986–2018 Siemens Product Lifecycle Management Software Inc. Wszelkie prawa zastrzeżone.

Praca ta zawiera następujące oprogramowanie, które jest własnością firmy Siemens Industry Software Limited:

D-Cubed® 2D DCM © 2018. Siemens Industry Software Limited. Wszelkie prawa zastrzeżone.

D-Cubed® 3D DCM © 2018. Siemens Industry Software Limited. Wszelkie prawa zastrzeżone.

D-Cubed® PGM © 2018. Siemens Industry Software Limited. Wszelkie prawa zastrzeżone.

D-Cubed® CDM © 2018. Siemens Industry Software Limited. Wszelkie prawa zastrzeżone.

D-Cubed® AEM © 2018. Siemens Industry Software Limited. Wszelkie prawa zastrzeżone.

Części tego oprogramowania © 1998–2018 HCL Technologies Ltd.

Części tego oprogramowania wykorzystują technologię PhysX™ by NVIDIA, 2006–2010.

Części tego oprogramowania © 2001–2018 Luxology, LLC. Wszelkie prawa zastrzeżone, patenty zgłoszone.

Części tego oprogramowania © 2007–2018 DriveWorks Ltd.

© 2011, Microsoft Corporation. Wszelkie prawa zastrzeżone.

Zawiera technologię Adobe® PDF Library.

Copyright 1984-2016 Adobe Systems Inc. i jej licencjodawcy. Wszelkie prawa zastrzeżone. Ochrona patentami USA 5,929,866; 5,943,063; 6,289,364; 6,563,502; 6,639,593; 6,754,382; patenty zgłoszone.

Adobe, logo Adobe, Acrobat, logo Adobe PDF, Distiller oraz Reader są zastrzeżonymi znakami towarowymi lub znakami towarowym firmy Adobe Systems Inc. w USA i innych krajach.

Dodatkowe informacje dotyczące praw autorskich do produktu DS SolidWorks znajdują się w menu **Pomoc** > **SOLIDWORKS — informacje**.

### Informacje o prawach autorskich dla produktów SOLIDWORKS Simulation

Części tego oprogramowania © 2008 Solversoft Corporation.

PCGLSS © 1992–2017 Computational Applications and System Integration, Inc. Wszelkie prawa zastrzeżone.

### Informacje o prawach autorskich dotyczące produktu SOLIDWORKS Professional

Outside In® Viewer Technology, © 1992–2012 Oracle

© 2011, Microsoft Corporation. Wszelkie prawa zastrzeżone.

### Informacje praw autorskich dla produktów eDrawings

Części tego oprogramowania © 2000–2014 Tech Soft 3D.

Części tego oprogramowania © 1995-1998 Jean-Loup Gailly and Mark Adler.

Części tego oprogramowania © 1998-2001 3Dconnexion.

Części tego oprogramowania © 1998–2017 Open Design Alliance. Wszelkie prawa zastrzeżone.

Oprogramowanie eDrawings® for Windows® jest częściowo oparte na pracy Independent JPEG Group.

Prawa autorskie części oprogramowania eDrawings® for iPad® © 1996–1999 Silicon Graphics Systems, Inc.

Prawa autorskie części oprogramowania eDrawings® for iPad® © 2003–2005 Apple Computer Inc.

### Informacje o prawach autorskich dla produktów SOLIDWORKS PCB

Części tego oprogramowania © 2017–2018 Altium Limited.

### Informacje o prawach autorskich dla produktów SOLIDWORKS Visualize

Technologia NVIDIA GameWorks™ jest dostarczana w ramach licencji firmy NVIDIA Corporation. Prawa autorskie © 2002-2015 NVIDIA Corporation. Wszystkie prawa zastrzeżone.

# <span id="page-13-0"></span>1 Witamy w SOLIDWORKS 2019

Rozdział ten zawiera następujące tematy:

- **Najważniejsze [udoskonalenia](#page-14-0)**
- **Poprawa [wydajności](#page-15-0)**
- **Aby uzyskać więcej [informacji](#page-21-0)**

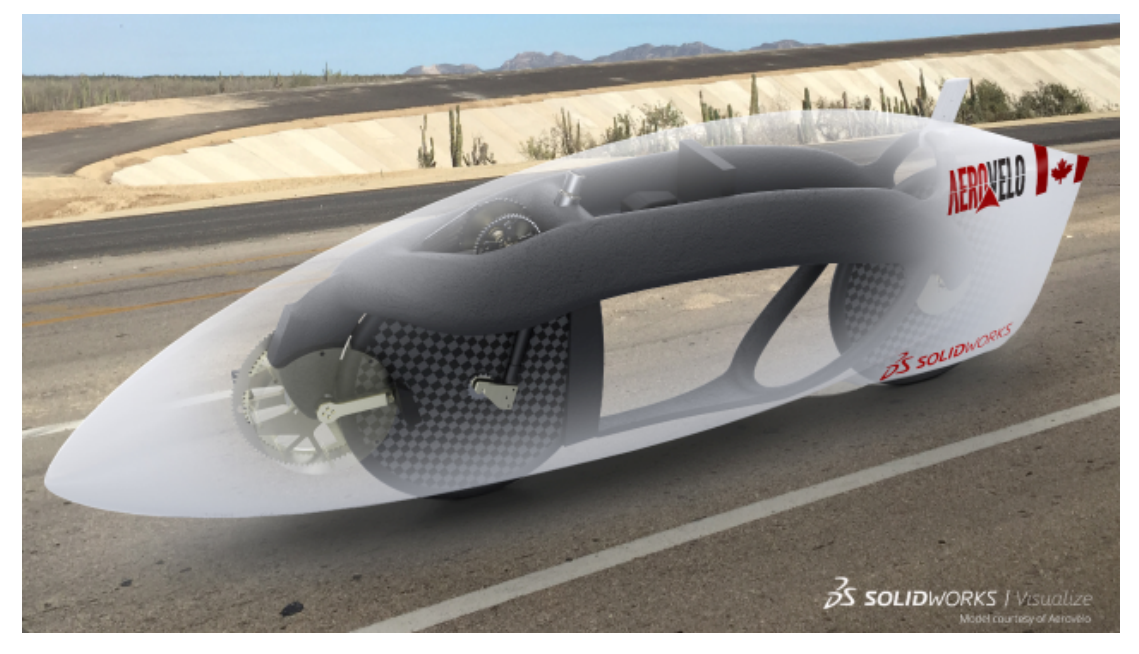

Model dzięki uprzejmości firmy Aerovelo.

Wersja SOLIDWORKS® 2019 zawiera wiele udoskonaleń i rozszerzeń funkcji. Większość z nich wprowadzono bezpośrednio w odpowiedzi na potrzeby zgłaszane przez klientów.

Kompleksowe rozwiązania dostępne w SOLIDWORKS 2019 pozwalają stawiać czoła nawet największym wyzwaniom:

- Od projektu do produkcji. Jeszcze szybsze przechodzenie od koncepcji do części produkowanej.
- Modelowanie i rysunki. Zaawansowane ulepszenia usprawniające projektowanie i opisywanie szczegółów.
- Wydajność. Szybsze projektowanie dużych złożeń, ich renderowanie i współpraca nad nimi.
- Nowe technologie. Większa wydajność przy korzystaniu z najnowszych urządzeń z obsługą dotykową.
- Współpraca. Inteligentne narzędzia do współpracy z partnerami i dostawcami.

# <span id="page-14-0"></span>Najważniejsze udoskonalenia

Najważniejsze udoskonalenia w oprogramowaniu SOLIDWORKS® 2019 to poprawione istniejące produkty oraz nowatorskie nowe funkcje.

Są one oznaczone symbolem i i opisane w następujących częściach niniejszego przewodnika:

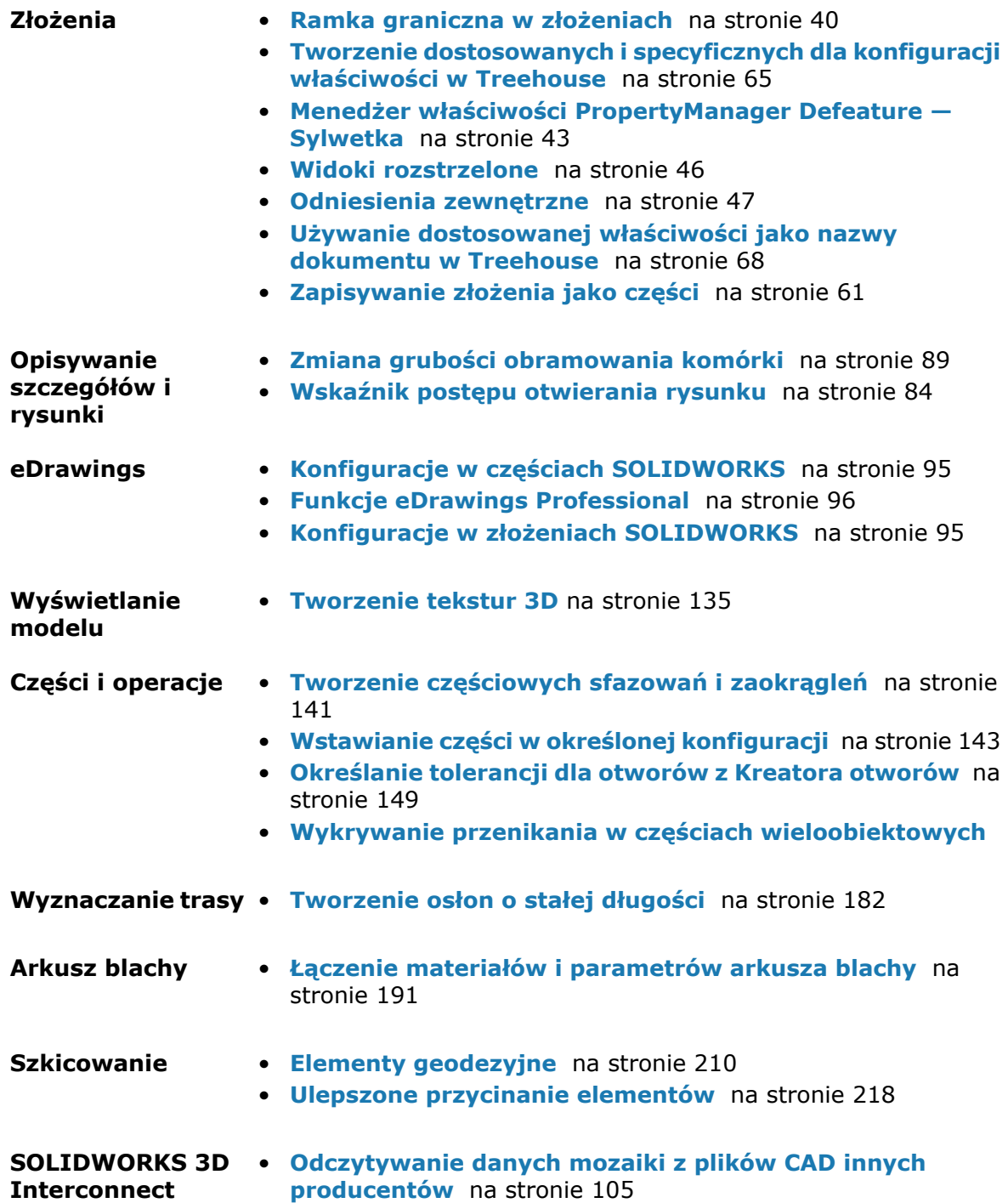

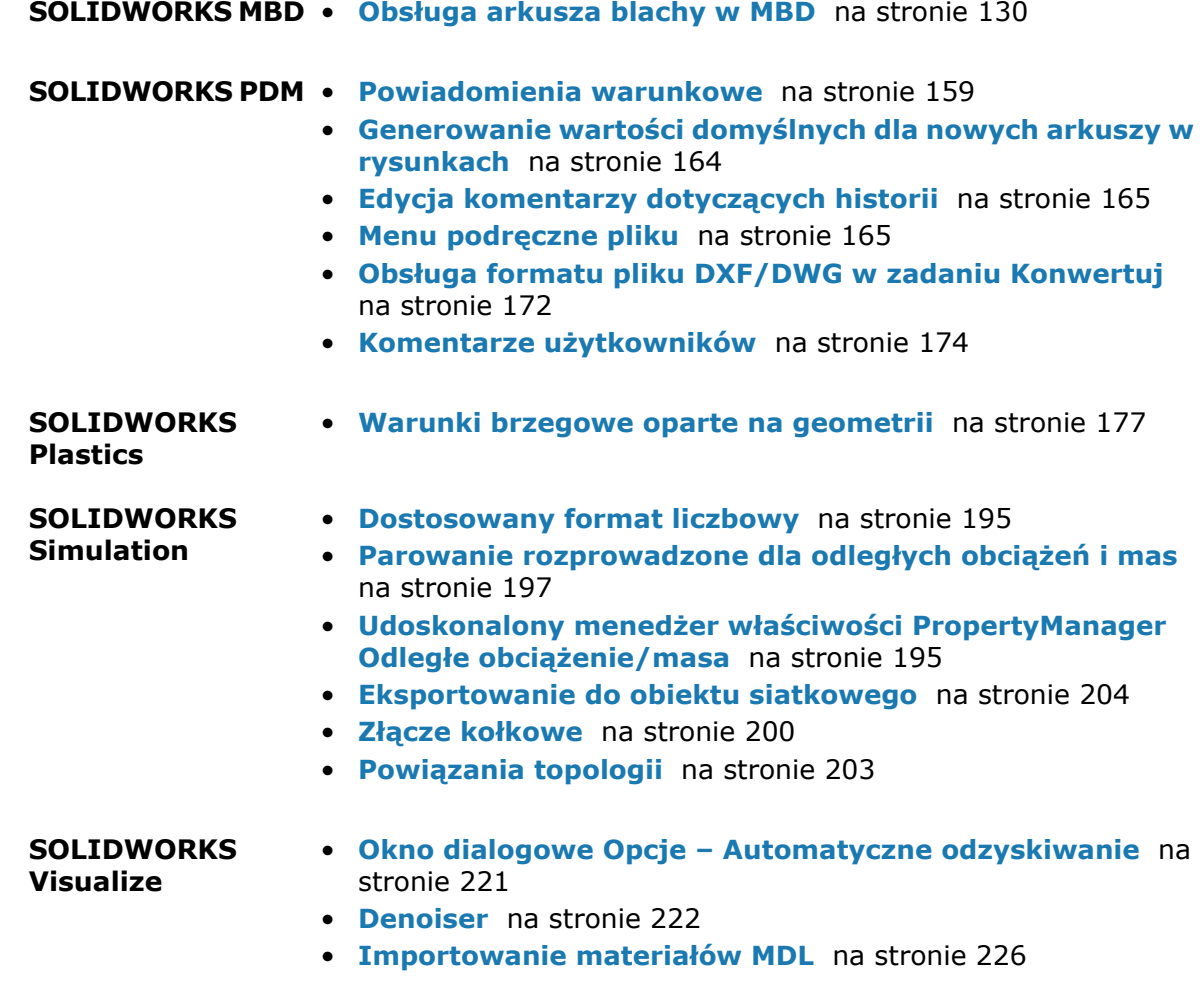

<span id="page-15-0"></span>Wszystkie funkcje są dostępne w SOLIDWORKS Standard, SOLIDWORKS Professional i SOLIDWORKS Premium, chyba że zaznaczono inaczej.

# Poprawa wydajności

W oprogramowaniu SOLIDWORKS 2019 wprowadzono zmiany wydajności i toków prac w wielu obszarach z myślą o zwiększonej złożoności toków prac i o większych modelach.

### Menedżer instalacji

Menedżer instalacji SOLIDWORKS® 2019 wykorzystuje nowe metody pobierania, które mogą zapewnić nawet dwukrotnie większą szybkość pobierania w porównaniu z oprogramowaniem SOLIDWORKS w wersji 2018 i wcześniejszych.

Przy pobieraniu dostępna jest też pomoc na wypadek gdyby Menedżer instalacji nie mógł pobrać plików instalacyjnych.

### Opisywanie szczegółów i rysunki

Zwiększono wydajność tworzenia, otwierania i edytowania tabel otworów dla dużej liczby otworów oraz dla kombinacji otworów okrągłych i nieokrągłych.

Skrócono czas potrzebny na przejście z modelu do jego rysunku w następujących warunkach:

- Otwarty jest zarówno model, jak i jego rysunek.
- W modelu dokonano zmian, które nie zmieniają geometrii.
- Rysunek ma wiele arkuszy.
- Włączona jest opcja **Automatyczna aktualizacja widoku**.

### Wyświetlanie modelu

W SOLIDWORKS 2019 zastosowano nową architekturę grafiki części i złożeń. Ta architektura zapewnia bardziej dynamiczne wyświetlanie w czasie rzeczywistym, szczególnie w przypadku dużych modeli. Wykorzystuje nowoczesną technologię OpenGL (4.5) i sprzętowe przyspieszenie renderingu w celu zachowania wysokiego poziomu szczegółowości i dużej liczby klatek przy przesuwaniu, powiększaniu lub obracaniu dużych modeli. Te ulepszenia wydajności uwzględniają karty graficzne najwyższej klasy, które nie były w pełni obsługiwane w poprzednich wersjach oprogramowania SOLIDWORKS. Zmiany nie mają zastosowania do rysunków.

Aby włączyć nową architekturę w oprogramowaniu SOLIDWORKS 2019, wybrać kolejno **Narzędzia** > **Opcje** > **Opcje systemu** > **Wydajność** i zaznaczyć opcję **Zwiększ wydajność grafiki (funkcja Beta, wymaga ponownego uruchomienia SOLIDWORKS)**.

### Pack and Go

Po wybraniu opcji **Uwzględnij rysunki** w **Opcjach systemu** pojawia się ustawienie zwiększające wydajność poprzez ograniczenie wyszukiwania rysunków do określonych folderów. Chodzi o opcję **Uwzględnij podfoldery dla wyszukiwania rysunków w Pack and Go**, dostępną w obszarze **Narzędzia** > **Opcje systemu** > **Odniesienia zewnętrzne**, która zapewnia wyszukiwanie rysunków we wszystkich podfolderach. Kiedy ta opcja nie jest zaznaczona, oprogramowanie SOLIDWORKS ogranicza wyszukiwanie rysunków do folderów modeli spakowanych i folderów określonych w obszarze **Narzędzia** > **Opcje** > **Lokalizacje plików** > **Dokumenty odniesienia**.

### Wyznaczanie trasy

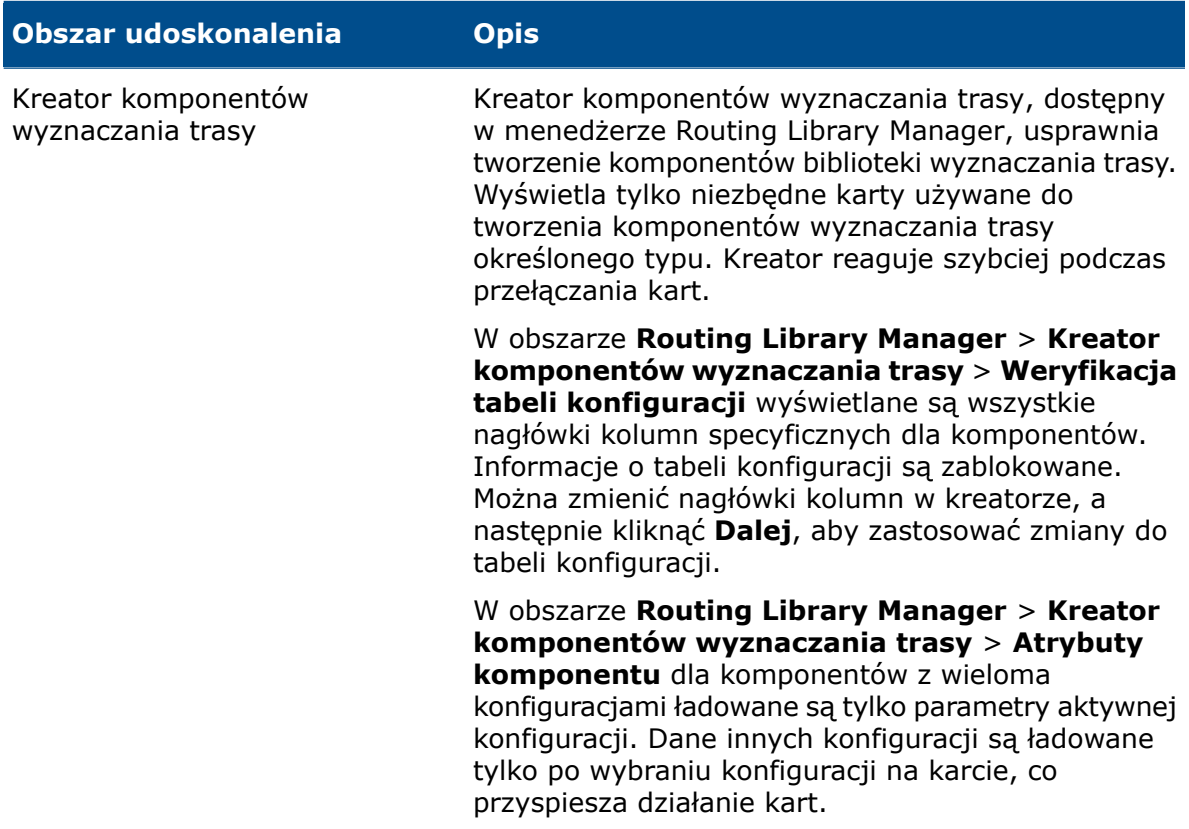

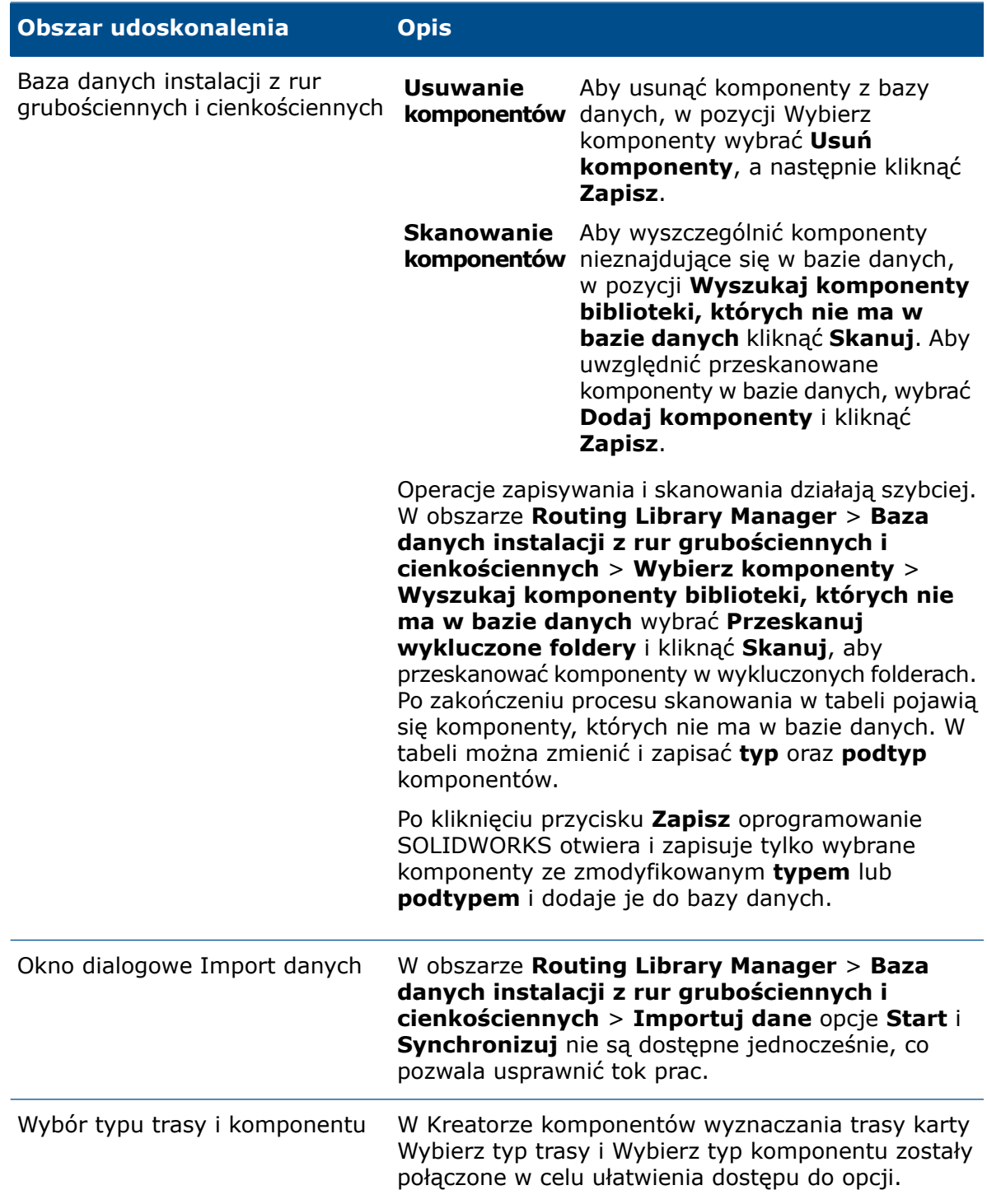

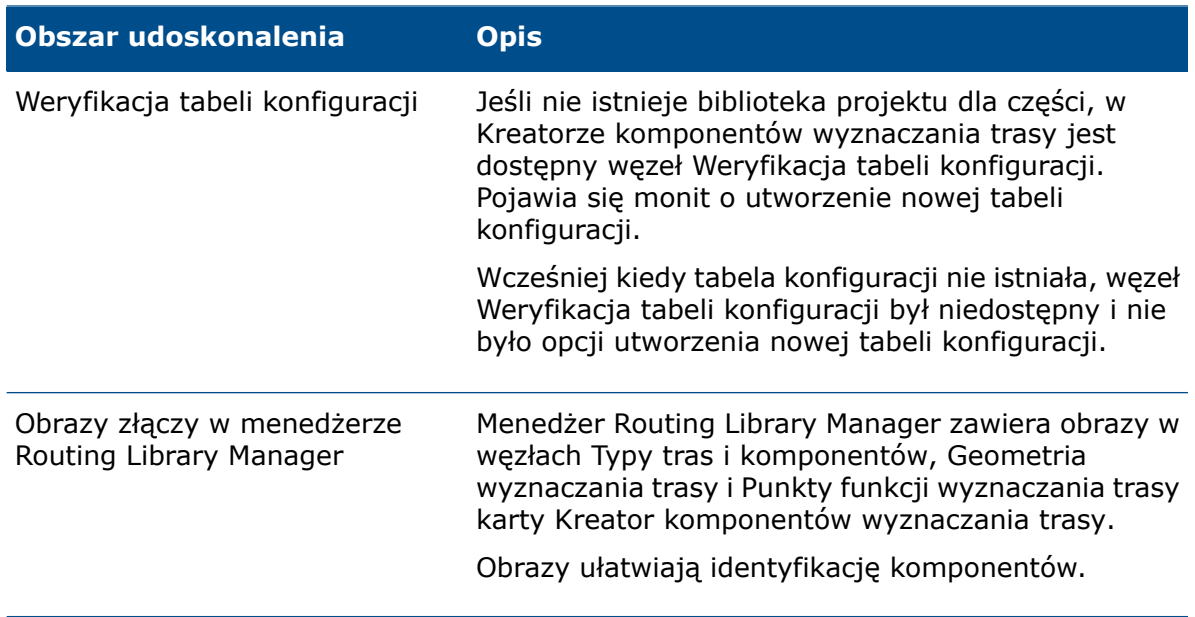

### Toolbox

Można tymczasowo wyłączyć funkcję automatycznej aktualizacji wiązań pomiędzy komponentami Toolbox i innymi niż Toolbox poprzez usunięcie zaznaczenia opcji **Automatyczna aktualizacja wiązań Toolbox**. Wyłączenie automatycznych aktualizacji umożliwia zwiększenie wydajności poprzez szybsze edytowanie wiązań, dodawanie wiązań, a także manipulowanie komponentami.

Po wyłączeniu automatycznej aktualizacji wiązań:

- Łączniki Toolbox nie zmieniają położenia po przeniesieniu komponentów, z którymi są powiązane. Komponenty inne niż Toolbox zmieniają położenie.
- Zwiększa się wydajność pracy przy złożeniach ze wstawionymi wieloma komponentami Toolbox powiązanymi na najwyższym poziomie. Na przykład w złożeniach z setkami stosów łączników na najwyższym poziomie aktualizacja wiązań może mieć wpływ na wydajność złożenia podczas wykonywania operacji takich jak rozwiązywanie i dodawanie wiązań lub przeciąganie komponentów.

Wydajność nie zwiększa się, gdy komponenty Toolbox znajdują się:

- w podzespołach, ponieważ ta opcja wpływa na rozwiązywanie wiązań tylko na najwyższym poziomie;
- w szykach, ponieważ w szyku wystąpień nie są używane wiązania.

Po każdym otwarciu złożenia należy wyłączyć opcję **Automatyczna aktualizacja wiązań Toolbox**. Zobacz **Wyłączanie [automatycznej](#page-55-0) aktualizacji wiązań w dodatku Toolbox** na stronie 56.

### SOLIDWORKS Electrical 3D

Zwiększono wydajność narzędzi **Wyznacz trasę kabli** i **Wyznacz trasę wiązki**. Wydajność jest większa w przypadku użycia narzędzia **Wyznacz trasę przewodów** do poprowadzenia dużej liczby przewodów w złożeniu.

Po kliknięciu **Narzędzia** > **SOLIDWORKS Electrical** > **Kreator komponentów elektrycznych** zostaje od razu uruchomiony Menedżer biblioteki tras i można szybciej określić komponenty dla SOLIDWORKS Electric 3D.

### SOLIDWORKS PDM

W SOLIDWORKS PDM poprawiono wydajność ładowania dużych złożeń i złożonych struktur odniesienia na kartach Zawartość i Gdzie używane.

Można szybciej wykonać operacje takie jak przenoszenie, przeciąganie, przeglądanie, zmienianie nazw plików czy dodawanie dużej liczby plików do folderu zawierającego wiele plików. Można także znacznie szybciej ewidencjonować złożenia z komponentami wirtualnymi.

Szybciej odbywa się również przeglądanie podczas pracy ze zintegrowanymi wynikami wyszukiwania.

Eliminacja niepotrzebnych operacji odświeżania interfejsu przyspiesza przeglądanie, także w przypadku folderów z wieloma plikami znajdującymi się w lokalnej pamięci podręcznej.

### SOLIDWORKS Manage

Zwiększono wydajność synchronizacji obiektów SOLIDWORKS PDM o dużej liczbie plików i folderów. W oknie dialogowym Szczegóły synchronizacji wyświetlane są kroki synchronizacji.

#### **Aby otworzyć okno dialogowe Szczegóły synchronizacji:**

- 1. Edytować obiekt SOLIDWORKS PDM.
- 2. W oknie dialogowym przejść do strony Połączenie.
- 3. Wybrać **Pokaż kroki synchronizacji**.
- 4. Kliknąć **OK**.

### **Simulation**

Poprawiono ogólną stabilność i wydajność symulacji, zwłaszcza w przypadku liniowych badań statycznych z wieloma przypadkami obciążenia.

Do wzrostu wydajności przyczyniła się w głównej mierze zmiana struktury formuły rozwiązania. Dotyczy to wyłącznie solvera Intel Direct Sparse. Zaobserwowano skrócenie czasu uzyskiwania rozwiązania dla liniowych badań statycznych z maksymalnie 25 przypadkami obciążenia. Należy zauważyć, że:

- Zoptymalizowaną wydajność solvera Intel Direct Sparse można zaobserwować w zakresie obciążeń typu ciśnienie, siła i moment obrotowy. Aby można było uzyskać wzrost wydajności, wszystkie inne typy obciążeń, złącza i niezerowe zadane przemieszczenia powinny być dokładnie takie same w każdym przypadku obciążenia.
- W następujących przypadkach wydajność pozostaje niezmieniona: liniowe badania statyczne z przypadkami obciążeń zdefiniowanymi z użyciem kontaktów bez penetracji, kontakty typu "ściana wirtualna", rozproszone obciążenia belki, które różnią się w zależności od przypadku obciążenia, obciążenia na wierzchołkach belki i sprężyny tylko z rozciąganiem lub tylko ze ściskaniem.
- W przypadku liniowych badań statycznych z wieloma przypadkami obciążenia za wzrost wydajności odpowiada faktoryzacja globalnej macierzy sztywności. Faktoryzacja globalnej macierzy sztywności (na którą przypada większość całkowitego czasu

uzyskiwania rozwiązania) odbywa się tylko raz, ponieważ macierz sztywności jest dokładnie taka sama dla każdego przypadku obciążenia.

### eDrawings

Manipulowanie widokiem oraz wybór komponentów złożenia w eDrawings® działają teraz szybciej.

W celu zwiększenia wydajności należy kliknąć **Narzędzia** > **Opcje** > **Ogólne** i wybrać **Wzmocnienie grafiki** oraz **Największa prędkość**.

# <span id="page-21-0"></span>Aby uzyskać więcej informacji

Aby dowiedzieć się więcej o SOLIDWORKS, można skorzystać z poniższych zasobów:

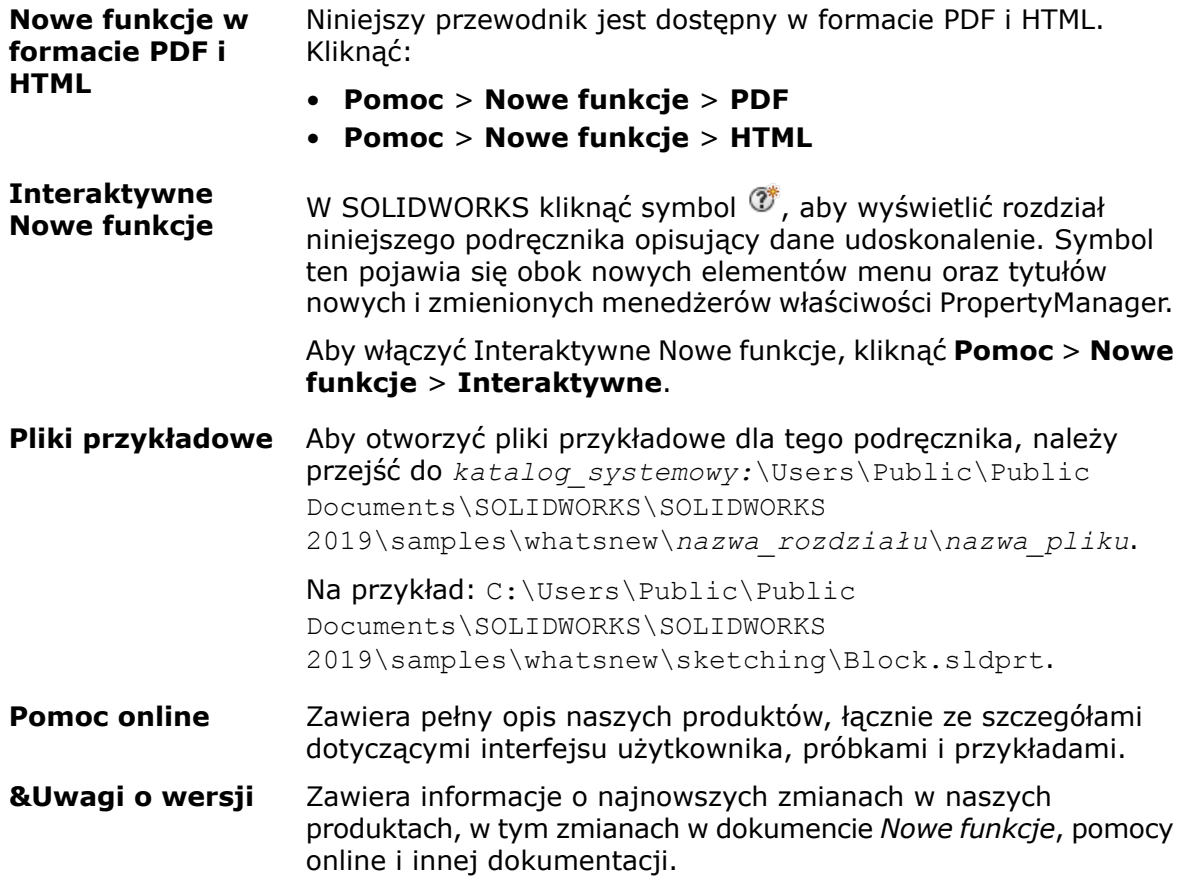

# <span id="page-22-0"></span>2 Interfejs użytkownika

Rozdział ten zawiera następujące tematy:

- **[Ulepszona](#page-22-1) nawigacja**
- **[Dostosowywanie](#page-22-2) kart okienka zadań**
- **Udoskonalony podgląd [zminimalizowanych](#page-23-0) dokumentów**
- **[Uzyskiwanie](#page-23-1) dostępu do narzędzi przy użyciu klawiatury**
- **Uwagi na potrzeby [współpracy](#page-24-0)**
- **[Narzędzie](#page-24-1) pomiaru**
- **Obsługa pokrętła Microsoft Surface Dial w [SOLIDWORKS](#page-25-0)**
- **Okno [dialogowe](#page-25-1) Otwórz**
- **Otwieranie [konfiguracji](#page-25-2) części w trybie szybkiego podglądu**
- **[Udoskonalenia](#page-26-0) opcji Ostatnie dokumenty**
- **Interakcja podczas [przeciągania](#page-27-0) paska przewijania**
- <span id="page-22-1"></span>• **[Informacje](#page-27-1) zwrotne dotyczące stanu**
- **Tryb [dotykowy](#page-27-2)**

# Ulepszona nawigacja

Można wybrać wiele wiązań w nawigacji zaznaczenia i wyświetlić tę nawigację w formie półprzezroczystej przy wskaźniku.

#### **Aby uzyskać dostęp do tej opcji:**

- <span id="page-22-2"></span>1. Kliknąć **Narzędzia** > **Opcje** > **Opcje systemu** > **Wyświetlaj** i wybrać **Pokaż nawigację przy wskaźniku myszy**.
- 2. Kliknąć część lub złożenie.

### Dostosowywanie kart okienka zadań

Można zmieniać kolejność, wyświetlać lub ukrywać karty w okienku zadań. Można również określić domyślną kartę, która otwiera się po otwarciu okienka zadań.

#### **Aby dostosować okienko zadań:**

1. Kliknąć prawym przyciskiem myszy dowolną kartę okienka zadań lub nagłówek okienka zadań i wybrać **Dostosuj**.

- 2. W oknie dialogowym Dostosuj wykonać następujące czynności:
	- Aby wyświetlić lub ukryć karty okienka zadań, zaznaczyć bądź wyczyścić pola wyboru.
	- Aby zmienić kolejność, przeciągnąć tytuły kart.
	- Aby określić kartę jako domyślną, kliknąć odpowiedni przycisk w sekcji **Domyślne**.
- 3. Aby zamknąć okno dialogowe Dostosuj, kliknąć w dowolnym miejscu w obszarze graficznym.

Oprogramowanie SOLIDWORKS zapisze nowe ustawienia. Po następnym uruchomieniu oprogramowania w kartach okienka zadań będą już używane niestandardowe ustawienia.

# <span id="page-23-0"></span>Udoskonalony podgląd zminimalizowanych dokumentów

<span id="page-23-1"></span>Można ustawić kursor na pasku tytułowym zminimalizowanego dokumentu, aby wyświetlić jego nazwę, miniaturę i ścieżkę.

# Uzyskiwanie dostępu do narzędzi przy użyciu klawiatury

Dostęp do narzędzi na paskach podręcznych, w menu podręcznych i na kontekstowych paskach narzędzi w obszarze graficznym można uzyskiwać także za pomocą klawiatury.

### Paski podręczne

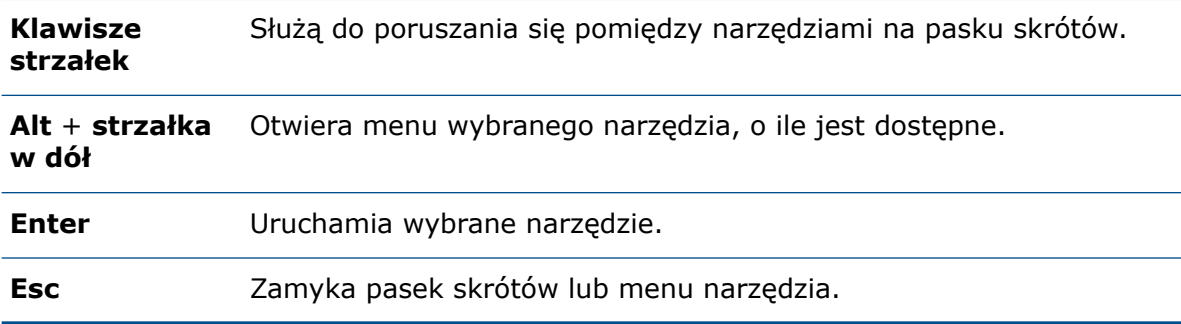

### Menu skrótów i kontekstowe paski narzędzi

**Shift** + **F10** lub Otwiera menu skrótów. **klawisz menu**

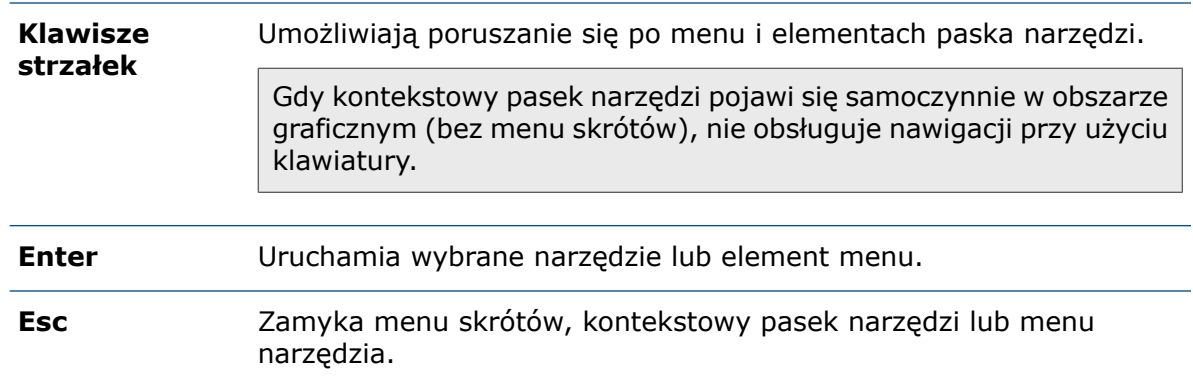

### <span id="page-24-0"></span>Uwagi na potrzeby współpracy

Za pomocą narzędzi szkicu można tworzyć, przeglądać, edytować i usuwać uwagi dotyczące części i złożeń. Uwagi można wyeksportować w formacie .pdf, .bmp, .jpg, .png i .tif, co ułatwia współpracę.

#### **Aby uzyskać dostęp do narzędzi uwag:**

- 1. Kliknąć **Narzędzia** > **Opcje** > **Opcje systemu** > **FeatureManager** > **Uwagi** > **Pokaż** i kliknąć **OK**.
- 2. W drzewie operacji FeatureManager® kliknąć prawym przyciskiem myszy folder **Uwagi**

i wybrać **Wstaw widok z uwagami**.

Zostanie wyświetlony pasek narzędzi **Uwagi odręczne**.

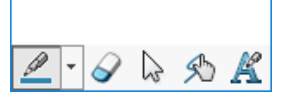

Uruchomić narzędzie **Widok z uwagami** z menu **Oceń** > **Widok z uwagami** w menedżerze poleceń CommandManager.

<span id="page-24-1"></span>Uwagi odręczne są ograniczone do urządzeń obsługujących rysik i obsługę dotykową, które używają systemu Windows 10 w wersji 1703 lub nowszej. W przypadku wszystkich innych urządzeń można dodawać notatki w postaci uwag tylko za pomocą klawiatury.

### Narzędzie pomiaru

Narzędzie **Zmierz** jest dostępne we wszystkich narzędziach SOLIDWORKS używanych w odniesieniu do części, złożeń i plików rysunków. Tego narzędzia można używać nawet podczas pracy innych narzędzi.

# <span id="page-25-0"></span>Obsługa pokrętła Microsoft Surface Dial w SOLIDWORKS

Oprogramowanie SOLIDWORKS obsługuje pokrętło Microsoft® Surface Dial. Pokrętło Surface Dial umożliwia wyświetlanie atrybutów modelu oraz powiększanie, przesuwanie i obracanie modeli.

Po uruchomieniu programu SOLIDWORKS nacisnąć i przytrzymać pokrętło Surface Dial na ekranie lub poza nim, aby wyświetlić okrągłe menu. Menu zawiera opcje systemowe **Objętość**, **Przewiń** i **Cofnij** oraz opcje pierścienia niestandardowego **Przesuń**, **Powiększ** i **Obróć**. Kliknąć opcję niestandardową, aby wyświetlić pierścień niestandardowy.

Na pierścieniu niestandardowym dotknąć palcem **Przesuń**, **Powiększ** lub **Obróć**, aby wybrać narzędzie. Po wybraniu opcji **Przesuń** nacisnąć pokrętło, aby aktywować oś X lub Y, albo obrócić pokrętło, aby wykonać przesuwanie wzdłuż aktywnej osi. Po wybraniu opcji **Obróć** nacisnąć pokrętło, aby aktywować oś X, Y lub Z. Obrócić pokrętło, aby obrócić bieżący widok wzdłuż aktywnej osi.

Podczas korzystania z pokrętła poza ekranem pierścień niestandardowy jest wyświetlany w prawym dolnym rogu obszaru graficznego (jeśli użytkownik jest praworęczny) lub w lewym dolnym rogu (jeśli użytkownik jest leworęczny). Pierścień niestandardowy można przeciągnąć w dowolne miejsce na ekranie.

# <span id="page-25-1"></span>Okno dialogowe Otwórz

<span id="page-25-2"></span>W przypadku wybrania w oknie dialogowym Otwórz jednego lub wielu plików tego samego typu i kliknięcia **Opcje** w oknie dialogowym Opcje systemu zostaną wyświetlone opcje dla wybranego typu pliku.

# Otwieranie konfiguracji części w trybie szybkiego podglądu

Podczas otwierania części w trybie szybkiego podglądu można określić konfigurację, która ma zostać otwarta. Można to również zrobić w eDrawings® .

Przed otwarciem określonej konfiguracji w trybie szybkiego podglądu należy określić, które konfiguracje są dostępne w trybie szybkiego podglądu. Otworzyć część w trybie pełnej pamięci w celu określenia, które konfiguracje są widoczne dla innych użytkowników.

### **Aby otworzyć konfiguracje części w trybie szybkiego podglądu:**

1. Otworzyć plik *katalog systemowy:*\Users\Public\Public Documents\SOLIDWORKS\SOLIDWORKS 2019\samples\whatsnew\user interface\jack\_parts.sldprt.

- 2. W menedżerze konfiguracji ConfigurationManager kliknąć prawym przyciskiem myszy następujące konfiguracje i wybrać **Dodaj znacznik danych wyświetlania**:
	- **Podstawowa**
	- **Zewnętrzna**

Konfiguracje **podstawowa** i zewnetrzna zostaną oznaczone ikonami ®. Druga konfiguracja pozostanie taka sama.

- 3. Zapisać i zamknąć część.
- 4. Kliknąć **Otwórz** lub **Plik** > **Otwórz**.
- 5. W oknie dialogowym:
	- a) Wybrać jack parts.sldprt.
	- b) Dla opcji **Tryb** wybrać **Szybki podgląd**.
	- c) Dla opcji **Konfiguracje** wybrać **Zewnętrzne**. Można wybrać tylko konfiguracje **podstawowe** i **zewnętrzne**.
	- d) Kliknąć **Otwórz**.

Część zostanie otwarta w konfiguracji **zewnętrznej** w trybie szybkiego podglądu. Konfiguracje **podstawowa** i **zewnętrzna** będą dostępne w menedżerze konfiguracji ConfigurationManager.

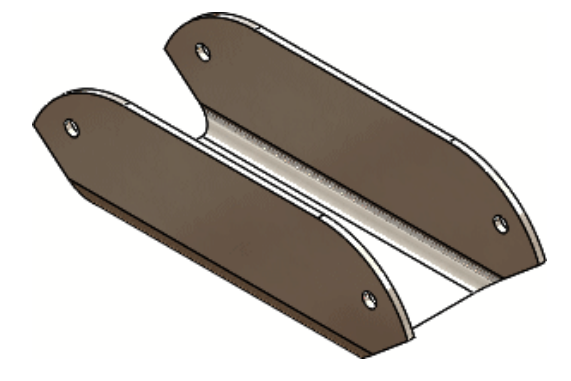

# <span id="page-26-0"></span>Udoskonalenia opcji Ostatnie dokumenty

Oprogramowanie SOLIDWORKS umożliwia zapisywanie większej liczby ostatnich dokumentów, a zarządzanie nimi jest łatwiejsze.

- Oprogramowanie SOLIDWORKS może teraz zapisywać maksymalnie 100 ostatnich dokumentów.
- Maksymalną liczbę ostatnich dokumentów (od 1 do 100) można określić w obszarze **Opcje systemu**. Domyślna wartość to 50.
- Można uwzględnić dokumenty otwarte z poziomu innych dokumentów, wybierając opcję **Uwzględnij dokumenty otwarte z innych dokumentów** w obszarze **Opcje systemu**.
- Można filtrować ostatnie dokumenty według typu i nazwy na karcie **Ostatnie** > **dokumenty** w oknie dialogowym Witamy.
- Można usunąć wybrane lub wszystkie ostatnie elementy, klikając **Usuń** na karcie **Ostatnie** > **Dokumenty** lub karcie **Ostatnie** > **Foldery** w oknie dialogowym Witamy.

# <span id="page-27-0"></span>Interakcja podczas przeciągania paska przewijania

Uchwyty w trybie dotykowym ułatwiają interakcję z paskiem zamrożenia i paskiem przewijania.

### <span id="page-27-1"></span>Informacje zwrotne dotyczące stanu

Kiedy system Microsoft® Windows® wykryje, że podczas wykonywania długotrwałego procesu oprogramowanie SOLIDWORKS przestało odpowiadać, może zostać wyświetlone okno dialogowe SOLIDWORKS z odpowiednią informacją. Użytkownik może wtedy poczekać na zakończenie wykonywania polecenia (co jest zalecane) lub zamknąć oprogramowanie SOLIDWORKS.

W przypadku zamknięcia oprogramowania SOLIDWORKS po wyświetleniu tego okna dialogowego można wysłać komentarze i dane z dziennika wydajności do firmy DS SolidWorks Corp. (również zalecane). Zapewnia to korzyści wszystkim użytkownikom i pomaga poprawić wydajność oraz stabilność oprogramowania.

<span id="page-27-2"></span>Dotychczas gdy system Microsoft Windows wykrywał, że oprogramowanie SOLIDWORKS przestało odpowiadać, nawet jeśli oprogramowanie SOLIDWORKS działało poprawnie, pojawiało się okno dialogowe Microsoft Windows. Aplikacja nie odpowiada.

# Tryb dotykowy

Gesty dotykowe ułatwiają i upraszczają pracę.

- Po wybraniu elementu w obszarze graficznym na pasku narzędzi pojawia się narzędzie **Kopiuj**. Włączyć narzędzie Kopiuj i przeciągnąć wybrany element, aby go skopiować i przenieść.
- Gest zaznaczenie + przeciągnięcie umożliwia przenoszenie elementów. Można dotknąć elementów, aby je zaznaczyć, a następnie przeciągnąć palcem w celu ich przeniesienia.
- Podczas szkicowania elementu przytrzymanie przez pewien czas palca na wybranym obszarze ekranu powoduje wyświetlenie narzędzia **Wybór** obok palca. Aby wyłączyć to narzędzie, kliknąć **Narzędzia** > **Opcje** > **Opcje systemu** > **Dotyk** i usunąć zaznaczenie opcji **Automatycznie wyświetlaj narzędzie wyboru podczas wyszukiwania dokładnej lokalizacji**. Narzędzie **Wybór** umożliwia precyzyjne wybieranie wierzchołków, krawędzi i małych ścian.
- Opcja **Blokada obrotu** jest włączana po przejściu w tryb szkicowania i wyłączana po wyjściu z tego trybu. Opcja **Blokada obrotu** blokuje obracanie 3D oraz 2D.
- Aby rozwiązać problemy z okluzją, ikony przy wskaźniku oraz etykietki narzędzi przeniesiono na lewą górną stronę pióra (w przypadku użytkowników praworęcznych) lub prawą górną stronę pióra (w przypadku użytkowników leworęcznych). To samo dotyczy rysika i obsługi dotykowej.
- Po odpięciu okienka zadań należy dotknąć dowolnego miejsca w obszarze graficznym, aby zwinąć okienko zadań.

# <span id="page-28-0"></span>3 Podstawy SOLIDWORKS

Rozdział ten zawiera następujące tematy:

- **Interfejs [programowania](#page-28-1) aplikacji**
- **Zmiany w obszarach Opcje systemu oraz [Właściwości](#page-29-0) dokumentu**
- <span id="page-28-1"></span>• **Określanie [domyślnego](#page-33-0) folderu zapisu**

# Interfejs programowania aplikacji

Patrz temat *Pomoc API dla SOLIDWORKS: Uwagi o wersji*, aby uzyskać najnowsze informacie.

Interfejs API oprogramowania SOLIDWORKS® 2019 zapewnia następujące możliwości:

- dostęp do danych operacji ramki granicznej;
- dostęp do danych operacji płaszczyzny podłoża;
- dostęp do danych operacji zaczepu i szczeliny;
- konwertowanie istniejącego odnośnika na wielokrotny odnośnik;
- tworzenie odsunięcia geodezyjnego szkicu wzdłuż krzywizny powierzchni;
- tworzenie operacji szyku z mniejszym podzestawem parametrów, a następnie rozszerzanie lub modyfikowanie go przy użyciu obiektu danych operacji specyficznych dla szyku;
- tworzenie wiązania złożenia z mniejszym podzestawem parametrów, a następnie rozszerzanie lub modyfikowanie go przy użyciu obiektu danych operacji specyficznych dla wiązania;
- uzyskiwanie stanu wygaszenia komponentu lub kodu błędu, jeśli wystąpiła niezgodność identyfikatorów wewnętrznych;
- uzyskiwanie skali tekstu adnotacji w widoku 3D;
- pobieranie danych z bazy danych Kreatora otworów;
- uzyskiwanie lub konfigurowanie większej liczby właściwości dla operacji szyku liniowego, liniowego szyku komponentów oraz kołowego szyku komponentów;
- uzyskiwanie lub konfigurowanie większej liczby typów kolumny tabeli, w tym typów zależnych od równania;
- uzyskiwanie lub konfigurowanie orientacji tekstu w komórkach tabeli;
- uzyskiwanie lub konfigurowanie wiązania kąta lub odległości jako wiązania limitu;
- uzyskiwanie lub konfigurowanie dwukierunkowego rzutowania krzywej;
- uzyskiwanie lub konfigurowanie włączenia pinezek w objaśnieniach dodatku;
- uzyskiwanie lub konfigurowanie włączenia elementu menu **Wybierz identyczne komponenty** w menu kontekstowym pola wyboru na stronie menedżera właściwości PropertyManager;
- uzyskiwanie lub konfigurowanie wykluczenia komponentu z listy materiałów w określonych konfiguracjach;
- uzyskiwanie lub konfigurowanie generowania listy wyświetlania dla konfiguracji części;
- uzyskiwanie lub konfigurowanie ładowania odniesień zewnętrznych do pamięci podczas otwierania dokumentu;
- uzyskiwanie lub konfigurowanie odwrócenia kierunku określonego odniesienia operacji płaszczyzny odniesienia;
- uzyskiwanie informacji o stanie błędu wiązania złożenia;
- wstawianie operacji Usuń otwór dla wybranych krawędzi otworów na powierzchni;
- wstawianie, otwieranie i aktualizowanie modeli opracowanych w innych pakietach CAD;
- wielokrotne wykrywanie kolizji grup komponentów w różnych przekształceniach;
- określanie, czy podczas zapisywania złożenia jako części mają być uwzględniane określone komponenty.

# <span id="page-29-0"></span>Zmiany w obszarach Opcje systemu oraz Właściwości dokumentu

W oprogramowaniu dodano, zmieniono lub usunięto przedstawione poniżej opcje.

### Opcje systemu

Te opcje systemowe są dostępne w obszarze **Narzędzia** > **Opcje** > **Opcje systemu**. W kolumnie Dostęp wskazano podobszar **Opcji systemu**, w którym znajduje się dana opcja.

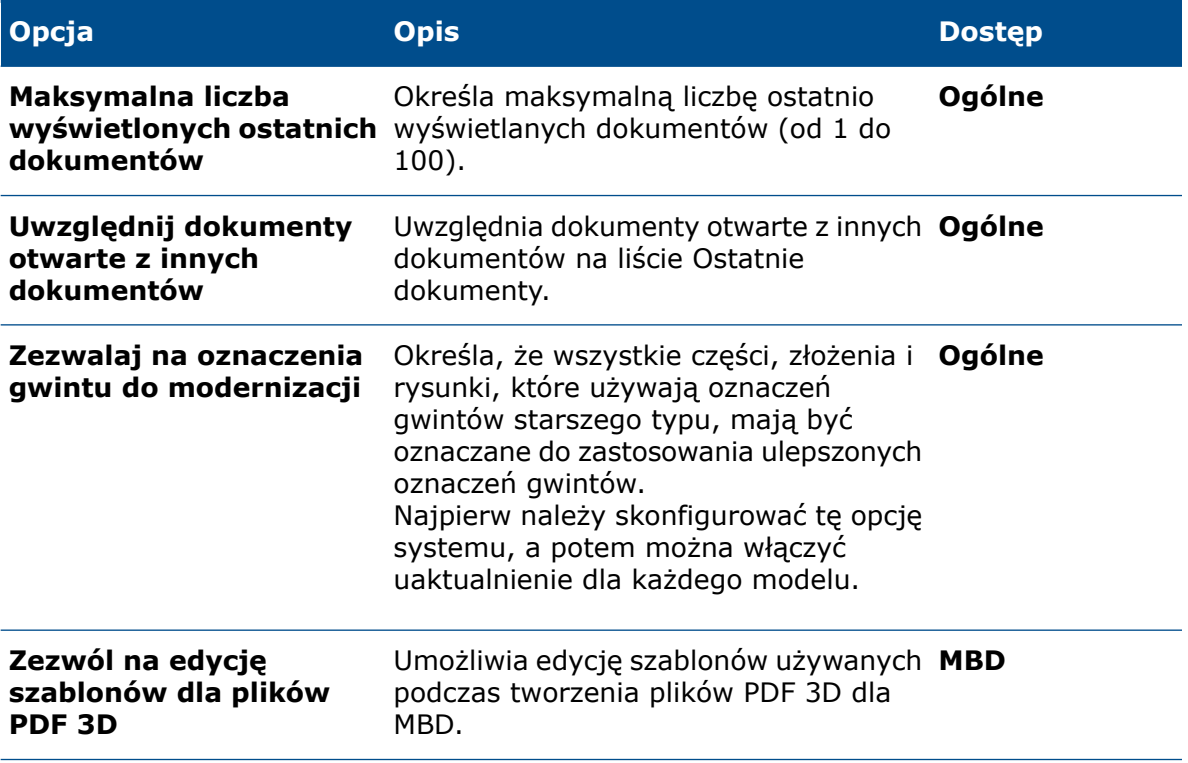

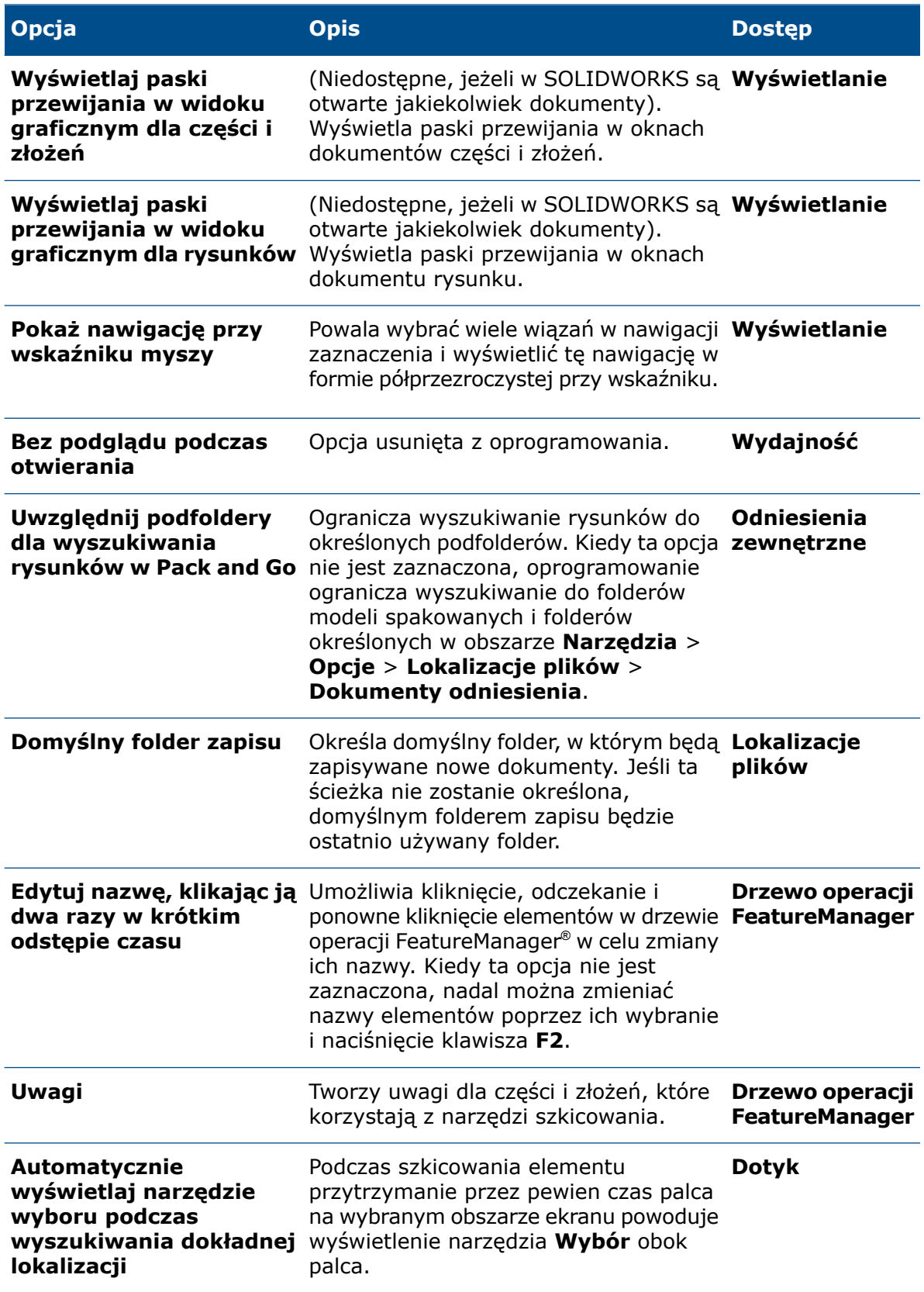

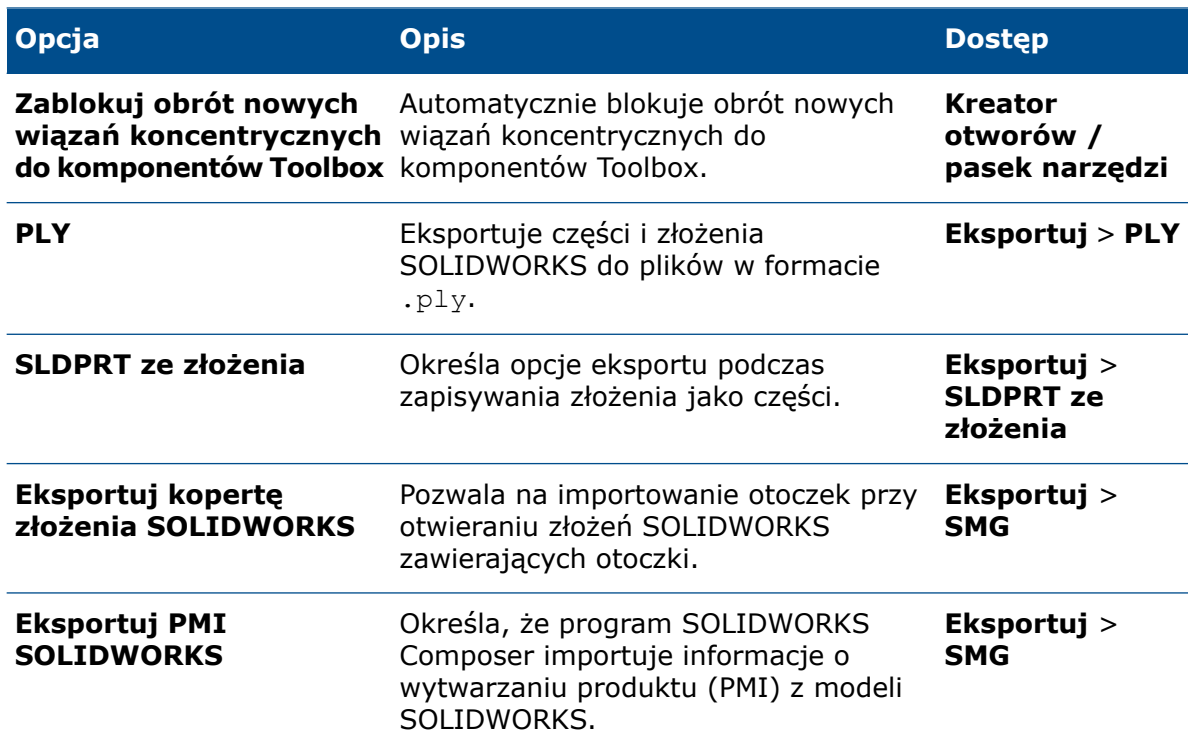

### Właściwości dokumentu

Te właściwości dokumentu są dostępne w obszarze **Narzędzia** > **Opcje** > **Właściwości dokumentu**. W kolumnie Dostęp wskazano podobszar **Właściwości dokumentu**, w którym znajduje się dana opcja.

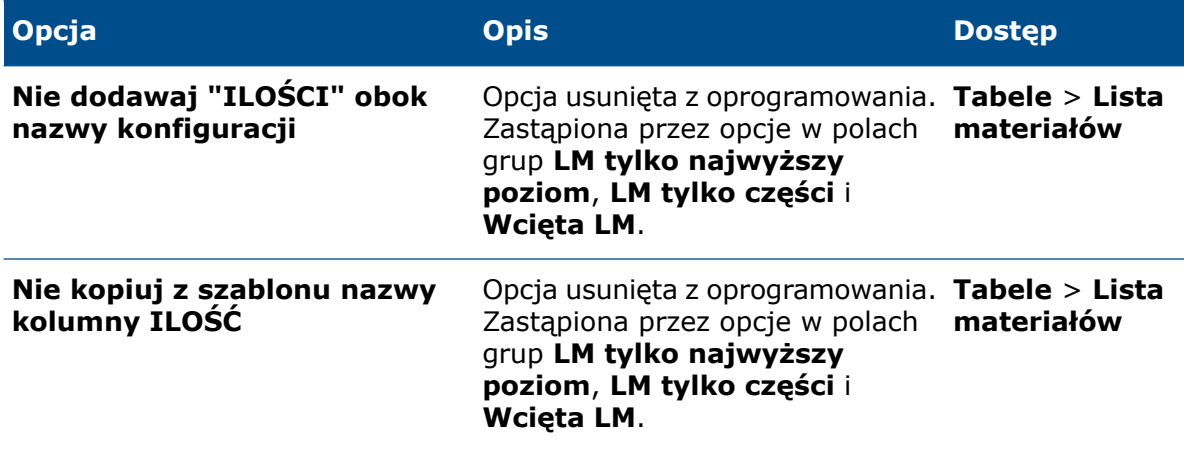

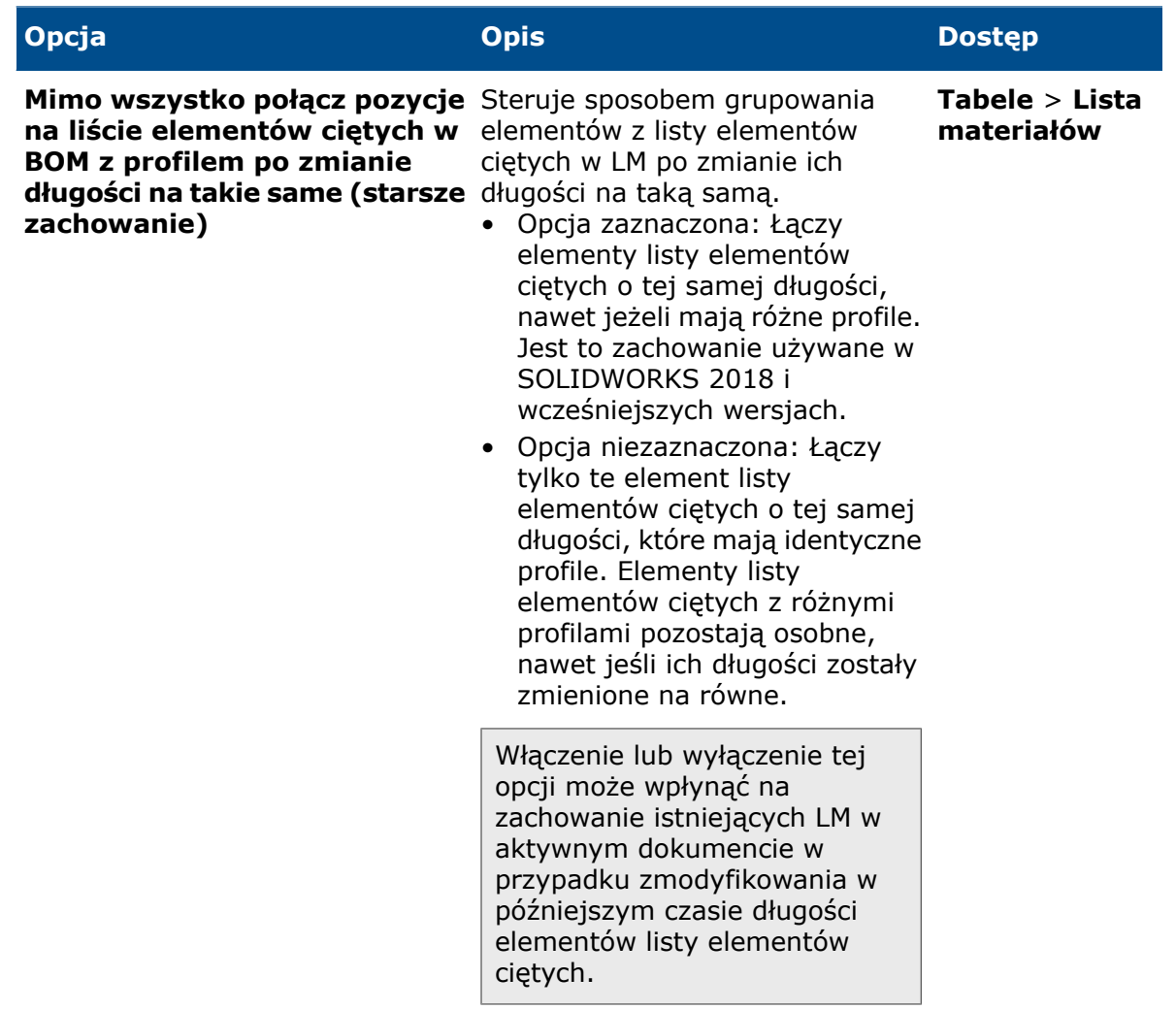

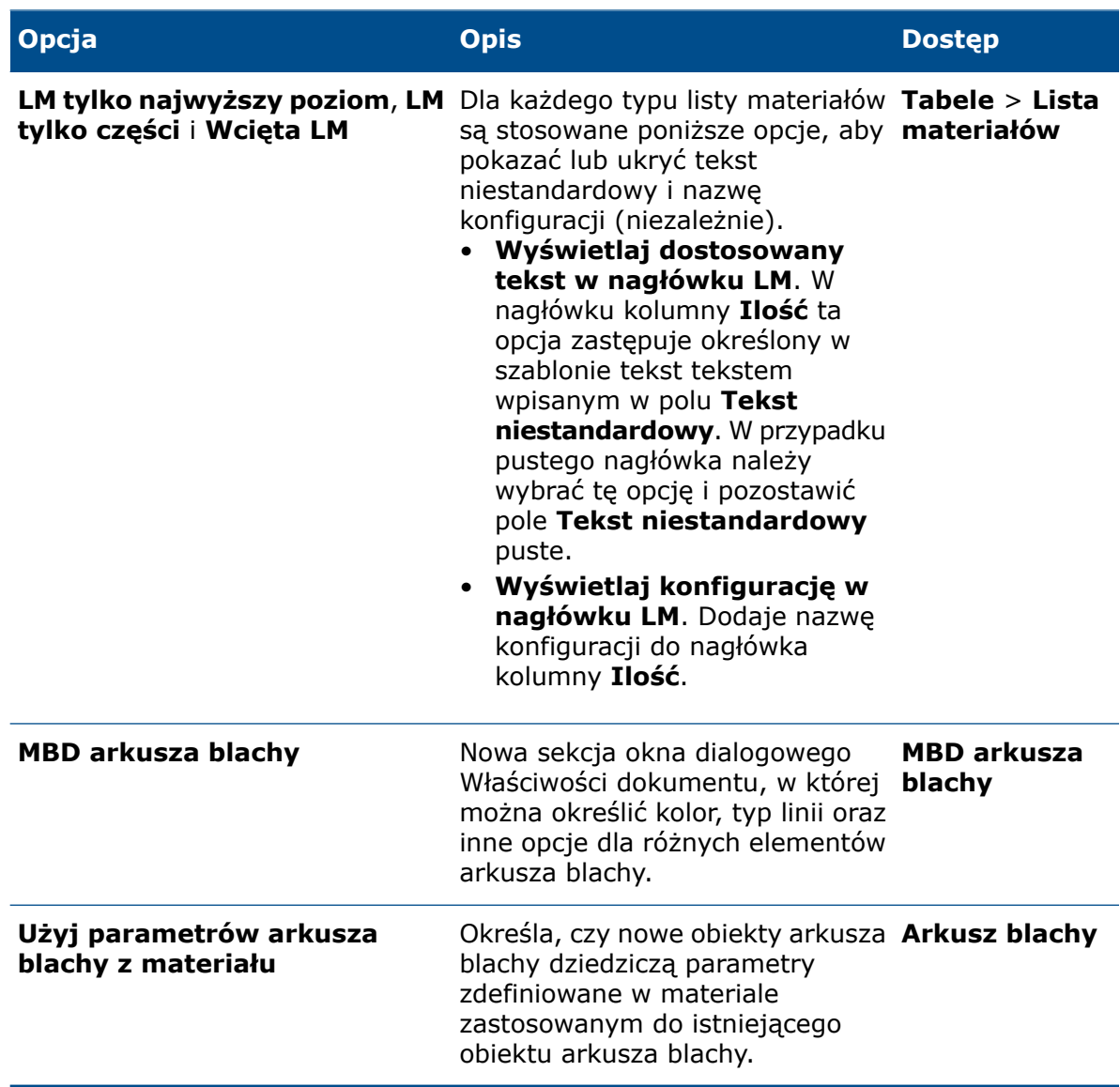

# <span id="page-33-0"></span>Określanie domyślnego folderu zapisu

Można określić domyślny folder, w którym zapisywane będą nowe dokumenty. Jeśli ta ścieżka nie zostanie określona, domyślnym folderem zapisu będzie ostatnio używany folder.

Podczas zapisywania dokumentu przy użyciu opcji **Zapisz jako** używana jest ścieżka aktywnego dokumentu, nawet jeśli określono domyślny folder zapisu.

#### **Aby określić domyślny folder zapisu:**

- 1. Kliknąć **Opcje** lub **Narzędzia** > **Opcje** i wybrać **Lokalizacje plików**.
- 2. W obszarze **Pokaż foldery dla** wybrać z listy **Domyślny folder zapisu**.
- 3. Kliknąć **Dodaj**, aby wybrać lokalizację folderu

4. Kliknąć **OK**.

# <span id="page-35-0"></span>4 Instalacja

Rozdział ten zawiera następujące tematy:

<span id="page-35-1"></span>• **Szybsze [pobieranie](#page-35-1)**

# Szybsze pobieranie

Menedżer instalacji wykorzystuje nowe metody pobierania, które mogą zapewnić nawet dwukrotnie większą szybkość pobierania w porównaniu z oprogramowaniem SOLIDWORKS w wersji 2018 i wcześniejszych.

Przy pobieraniu dostępna jest też pomoc na wypadek gdyby Menedżer instalacji nie mógł pobrać plików instalacyjnych.
# 5 Administracja

Rozdział ten zawiera następujące tematy:

- **[Admin](#page-36-0) Portal**
- **[Porównywanie](#page-37-0) geometrii w narzędziu Upgrade Assistant**
- **Lepsza [wydajność](#page-37-1) funkcji Pack and Go**
- **Usprawnione [wychwytywanie](#page-37-2) problemów przez narzędzie SOLIDWORKS Rx**
- <span id="page-36-0"></span>• **[Przetłumaczenie](#page-38-0) narzędzia Administrator ustawień**

# Admin Portal

### Przypisywanie członków do produktu

Na stronie Szczegóły produktu znajduje się sekcja **Dostępni członkowie**, w której można przypisywać nowych członków do produktu.

Aby odnaleźć członka, można wyfiltrować sekcję **Dostępni członkowie** w oparciu o:

- Imię
- Nazwisko
- E-mail
- Typ produktu

### Filtrowanie produktów i usług

Na stronie Szczegóły członka, na kartach Produkty i Usługi, można filtrować dostępne produkty i usługi. Skraca to czas potrzebny na znalezienie produktów lub usług, które mają zostać przypisane do członka. Można filtrować według różnych kryteriów, takich jak:

- Nazwa produktu lub usługi
- Numer seryjny
- Stan subskrypcji
- Stan przypisania
- Rodzaj aktywacji
- Rodzaj produktu lub usługi

# <span id="page-37-0"></span>Porównywanie geometrii w narzędziu Upgrade Assistant

Narzędzie Upgrade Assistant informuje, czy środek masy lub objętość modelu uległy zmianie.

Te dane przydają się przy sprawdzaniu, czy przebudowa modelu w nowej wersji przebiega inaczej, a może też kończy się niepowodzeniem. Jeśli występują znaczne różnice między bieżącą wersją oprogramowania a poziomem bazowym, środek masy i objętość są podświetlane na niebiesko w raporcie.

Dotychczas narzędzie Upgrade Assistant wykrywało jedynie zmiany w wydajności, błędy przebudowy, zmiany pikseli (koloru i położenia) w rysunku oraz problemy ze stabilnością.

# <span id="page-37-1"></span>Lepsza wydajność funkcji Pack and Go

Po wybraniu opcji **Uwzględnij rysunki** w opcjach systemu pojawia się ustawienie zwiększające wydajność poprzez ograniczenie wyszukiwania rysunków do określonych folderów. Opcja **Uwzględnij podfoldery dla wyszukiwania rysunków w Pack and Go** w obszarze **Narzędzia** > **Opcje systemu** > **Odniesienia zewnętrzne** umożliwia wyszukiwanie rysunków we wszystkich podfolderach. Kiedy ta opcja nie jest zaznaczona, oprogramowanie ogranicza wyszukiwanie rysunków do folderów modeli spakowanych i folderów określonych w obszarze **Narzędzia** > **Opcje** > **Lokalizacje plików** > **Dokumenty odniesienia**.

# <span id="page-37-2"></span>Usprawnione wychwytywanie problemów przez narzędzie SOLIDWORKS Rx

W narzędziu SOLIDWORKS Rx wprowadzono następujące zmiany poprawiające wychwytywanie problemów:

• W razie problemu z zarejestrowaniem zdarzenia przy pierwszej próbie można ponownie rozpocząć rejestrację klipu wideo bez konieczności zamykania oprogramowania SOLIDWORKS.

W celu ponownego uruchomienia rejestrowania należy kliknąć **Uruchom ponownie**, aby usunąć bieżący klip wideo, a następnie **Rejestruj**, aby nagrać kolejny klip.

- Program SOLIDWORKS nie wyłącza się po **zakończeniu** rejestrowania klipu wideo.
- Można wstrzymać rejestrację klipu wideo.

Aby wstrzymać rejestrację, należy kliknąć **Wstrzymaj**, a w celu jej wznowienia kliknąć **Wznów**.

• Można rejestrować cały ekran, a nie tylko okno SOLIDWORKS.

Dotychczas można było jedynie rozpocząć rejestrację, uruchomić program SOLIDWORKS i umieścić okno innej aplikacji przed oknem SOLIDWORKS.

• Maksymalna długość filmu została zwiększona z 5 do 10 minut.

# <span id="page-38-0"></span>Przetłumaczenie narzędzia Administrator ustawień

Narzędzie Administrator ustawień przetłumaczono na wszystkie języki obsługiwane przez oprogramowanie SOLIDWORKS.

Narzędzie jest uruchamiane z ustawieniami języka wybranymi w systemie operacyjnym Microsoft® Windows® lub w języku angielskim, jeśli dany język lokalny nie jest obsługiwany.

# 6 Złożenia

Rozdział ten zawiera następujące tematy:

- **Ramka graniczna w [złożeniach](#page-39-0)**
- **Menedżer właściwości [PropertyManager](#page-40-0) Ramka graniczna**
- **Okno Podgląd [komponentu](#page-41-0)**
- **[Oznaczenia](#page-42-0) gwintu**
- **Menedżer właściwości [PropertyManager](#page-42-1) Defeature — Sylwetka**
- **Defeature — [definiowanie](#page-42-2) grup**
- **Widoki [rozstrzelone](#page-45-0)**
- **[Odniesienia](#page-46-0) zewnętrzne**
- **[Przeglądanie](#page-50-0) dużego projektu**
- **Tryb [odciążony](#page-53-0)**
- **[Wiązania](#page-54-0)**
- **[Szyki](#page-58-0)**
- **Ocena [wydajności](#page-60-0)**
- **[Zapisywanie](#page-60-1) złożenia jako części**
- **Narzędzie Wybierz identyczne [komponenty](#page-63-0)**
- <span id="page-39-0"></span>• **[Treehouse](#page-64-0)**
- **Wyświetlanie ostrzeżenia podczas wstawiania [komponentów](#page-68-0) złożonych**

# Ramka graniczna w złożeniach

W złożeniu, które zawiera geometrię, można utworzyć operację ramki granicznej. Ramka graniczna jest obliczana przy użyciu tych samych metod co ramka graniczna na poziomie części.

Złożenie może zawierać tylko jedną operację **Ramka graniczna** . W drzewie operacji FeatureManager® można kliknąć prawym przyciskiem myszy ramkę graniczną, a następnie kliknąć **Ukryj**, **Pokaż**, **Wygaś** lub **Przywróć**.

Szkice ramek granicznych na poziomie komponentu są oznaczone różnymi kolorami w obszarze graficznym:

Ramka graniczna złożenia najwyższego Szary poziomu

Ramka graniczna podzespołu Niebieski

Ramka graniczna części electrom Pomarańczowy

Aby wyświetlić ramkę graniczną, kliknąć **Widok** > **Ukryj/pokaż** > **Ramka graniczna**.

Aby wyświetlić właściwości ramki granicznej, należy ustawić wskaźnik myszy na pozycji

**Ramka graniczna** w drzewie operacji FeatureManager lub kliknąć **Plik** > **Właściwości** > **Specyficzne dla konfiguracji**. Zostaną wyświetlone wartości długości, szerokości, grubości i objętości ramki granicznej.

#### Obliczenia ramki granicznej

Obliczenia ramki granicznej obejmują ściany i obiekty SpeedPak, ale nie obejmują grafiki widma SpeedPak. Po utworzeniu operacji ramki granicznej można wstawić podzespół SpeedPak do złożenia lub zmienić w złożeniu istniejący komponent na SpeedPak.

W aktywnym złożeniu obliczenia ramki granicznej nie są aktualizowane dynamicznie, gdy użytkownik zmienia komponent w złożeniu. W razie konieczności ponownego wykonania

obliczeń obok operacji ramki granicznej jest wyświetlana ikona **Przebuduj** . Kliknąć prawym przyciskiem myszy **ramkę graniczną** i wybrać polecenie **Aktualizuj**, aby wykonać przebudowę.

<span id="page-40-0"></span>Czas potrzebny do obliczenia operacji ramki granicznej jest wyświetlany w polu **Raport przebudowy złożenia**. Aby uzyskać dostęp do tego raportu, należy kliknąć **Narzędzia** > **Oceń** > **Ocena wydajności** i rozwinąć sekcję **Wydajność przebudowy**.

# Menedżer właściwości PropertyManager Ramka graniczna

**Aby otworzyć menedżera właściwości PropertyManager Ramka graniczna:** Kliknąć **Wstaw** > **Geometria odniesienia** > **Ramka graniczna**.

Określić poniższe opcje, aby utworzyć ramkę graniczną.

#### Ściana/płaszczyzna odniesienia

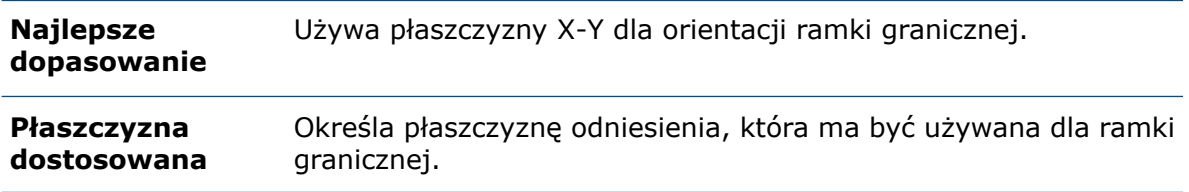

#### **Opcje**

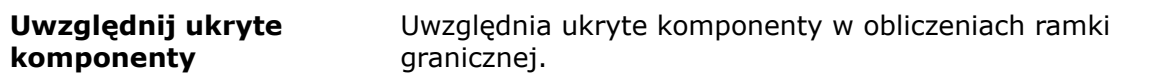

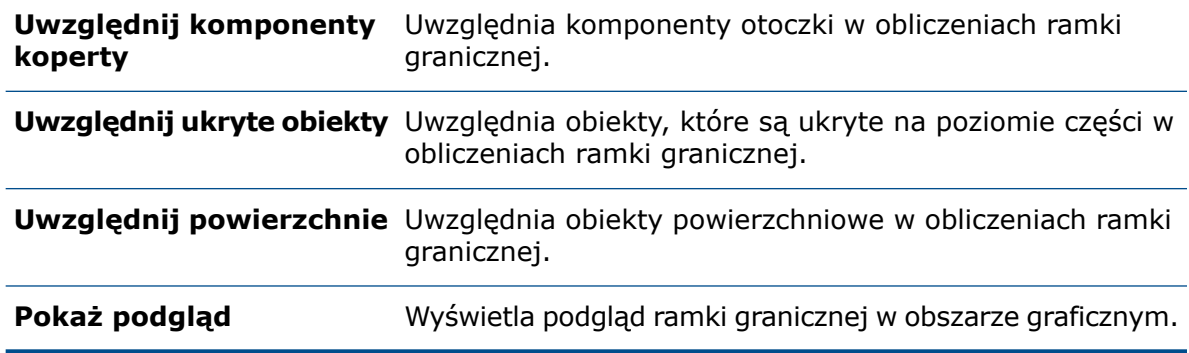

# <span id="page-41-0"></span>Okno Podgląd komponentu

W oknie Podgląd komponentu można wyświetlać wiele komponentów. Można użyć opcji

**Synchronizuj** , aby zsynchronizować okno Podgląd komponentu z oknem złożenia. Istnieje też możliwość zmiany stylu wyświetlania wybranych komponentów w oknie złożenia.

Większość narzędzi z okna złożenia jest dostępnych także w oknie Podgląd komponentu. Niedostępne są następujące narzędzia: **Wyizoluj**, **Okienko ekranu**, **Nowe okno** i **Zamknij wszystkie**.

Do wyświetlenia w oknie Podgląd komponentu nie można wybrać komponentów ukrytych, wygaszonych lub w trybie "tylko grafika".

Okno Podgląd komponentu nie jest dostępne w następujących sytuacjach:

- Aktywna jest funkcja **Wyizoluj**.
- Otwarto więcej niż jedno okienko ekranu.
- Edytowany jest komponent w kontekście.

Aby otworzyć okno Podgląd komponentu, należy wybrać komponent i kliknąć **Narzędzia**

#### > **Komponent** > **Okno podglądu** .

Opcje dostępne w oknie Podgląd komponentu:

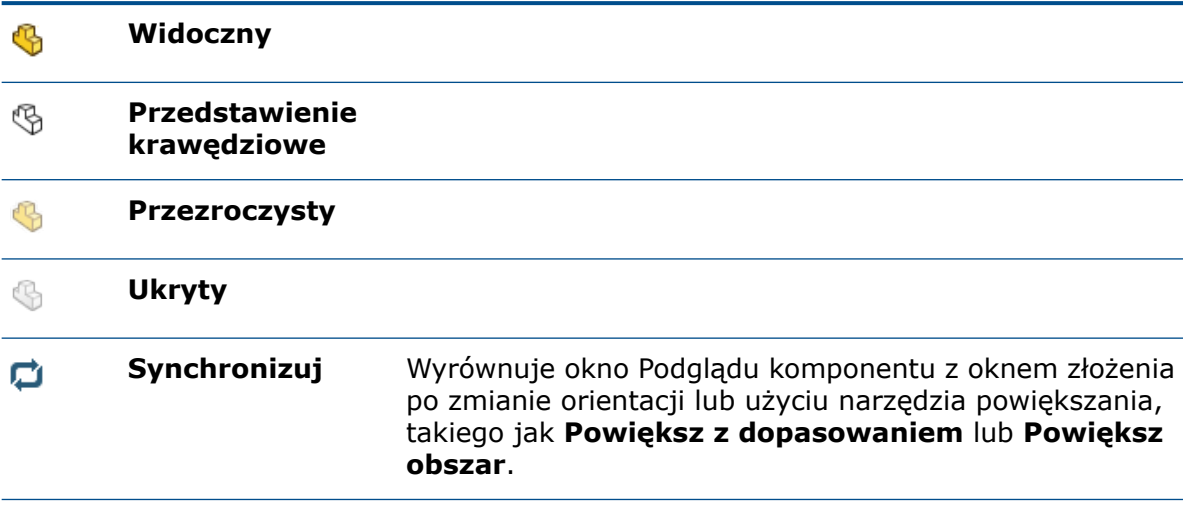

**Wyjdź z podglądu** Zamyka okno Podgląd komponentu.

# <span id="page-42-0"></span>Oznaczenia gwintu

W przypadku złożeń i części poprawiono jakość oznaczeń gwintu. Aby poprawić jakość oznaczeń także w przypadku złożeń starszego typu, należy uaktualnić operacje oznaczeń gwintu.

Informacje na temat ulepszeń i procesu uaktualniania można znaleźć w sekcji **[Udoskonalenia](#page-138-0) oznaczeń gwintu** na stronie 139.

# <span id="page-42-1"></span>Menedżer właściwości PropertyManager Defeature — Sylwetka

Przy użyciu metody Sylwetka dostępnej w menedżerze właściwości PropertyManager Defeature można upraszczać skomplikowane złożenia. W tym celu należy zdefiniować grupy obiektów lub komponentów, a następnie zdefiniować metodę upraszczania dla tych grup.

Metody upraszczania to m.in.:

- **Ramka graniczna**
- **Walec**
- **Zarys wieloboku**
- **Zarys ciasnego wpasowania**
- **Brak (kopiuj geometrię)**

Uproszczona geometria jest zapisywana w części w menedżerze właściwości PropertyManager Defeature w taki sam sposób jak w przypadku istniejącej uproszczonej geometrii. W razie zachowania łącza do złożenia rodzica zmiany w złożeniu rodzica powodują zmianę modelu uproszczonego podczas aktualizacji modelu.

W przypadku utworzenia części po użyciu funkcji Defeature w drzewie operacji

<span id="page-42-2"></span>FeatureManager dla każdej grupy Defeature jest wyświetlany folder  $\blacksquare$ . W razie wybrania opcji **Scal grupy po tym kroku** nazwą folderu będzie **Scalone**. Folder ten będzie zawierać

operację dla każdego obiektu wygenerowanego przez uproszczenie.

# Defeature — definiowanie grup

Przy użyciu metody Sylwetka można zdefiniować grupy obiektów lub komponentów, a następnie zdefiniować metodę upraszczania dla tych grup.

#### **Aby użyć metody Sylwetka w menedżerze właściwości PropertyManager Defeature:**

1. Kliknąć **Narzędzia** > Defeature ...

#### Złożenia

- 2. W menedżerze właściwości PropertyManager, w obszarze **Metoda Defeature**, kliknąć **Sylwetka** .
- 3. Kliknąć **Dalej .**

Skonfigurować opcje dla metody Sylwetka:

### **Grupy**

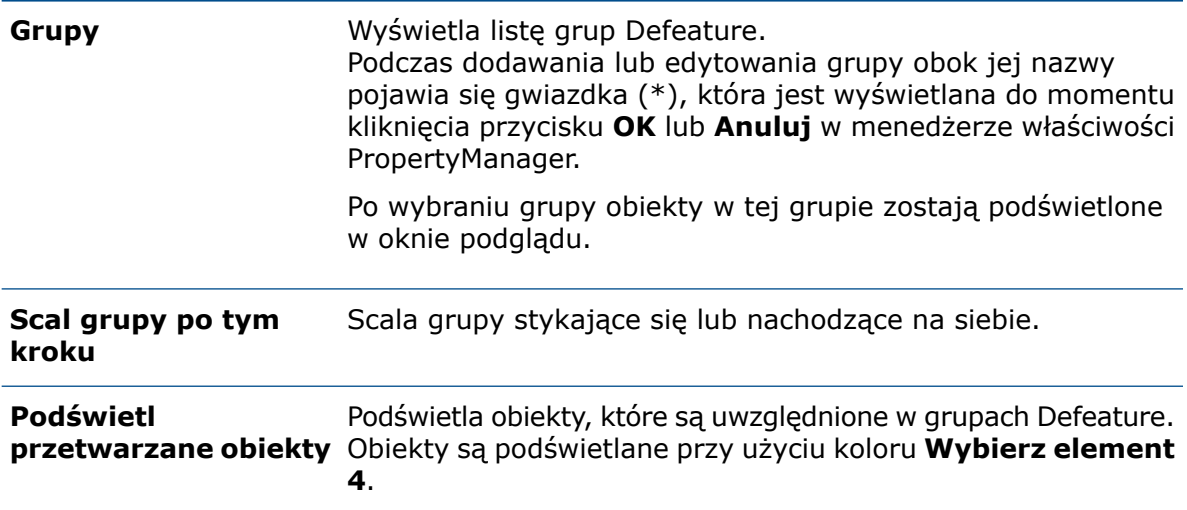

### Dodaj grupę / Edytuj grupę

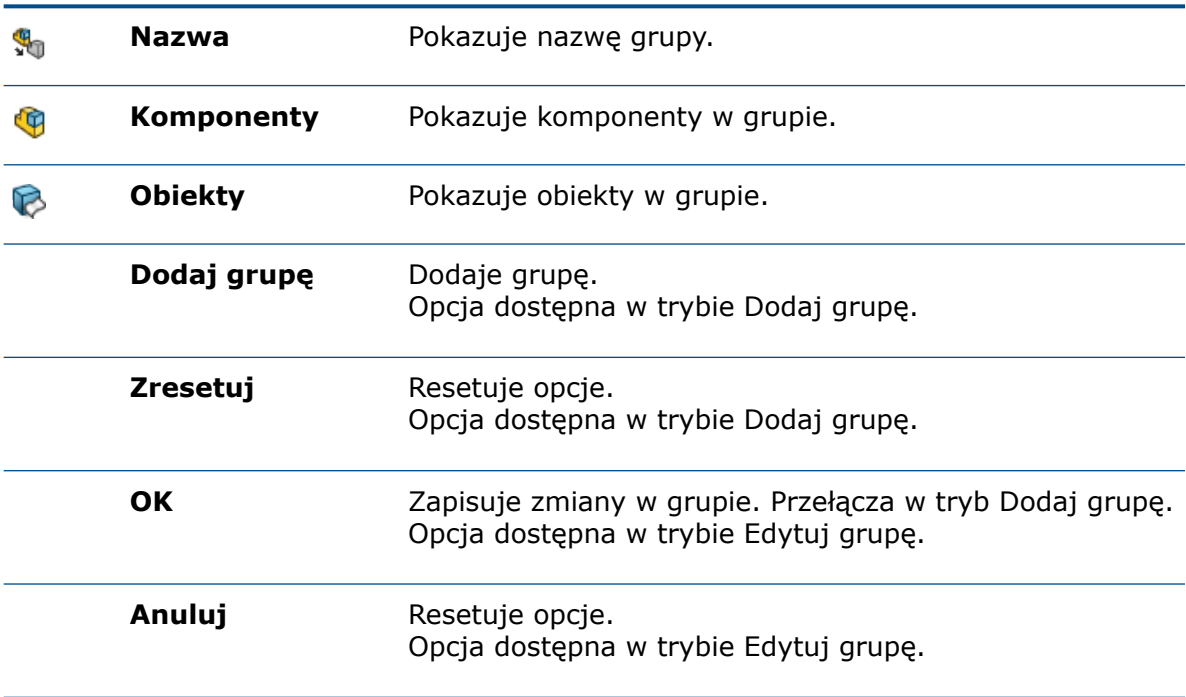

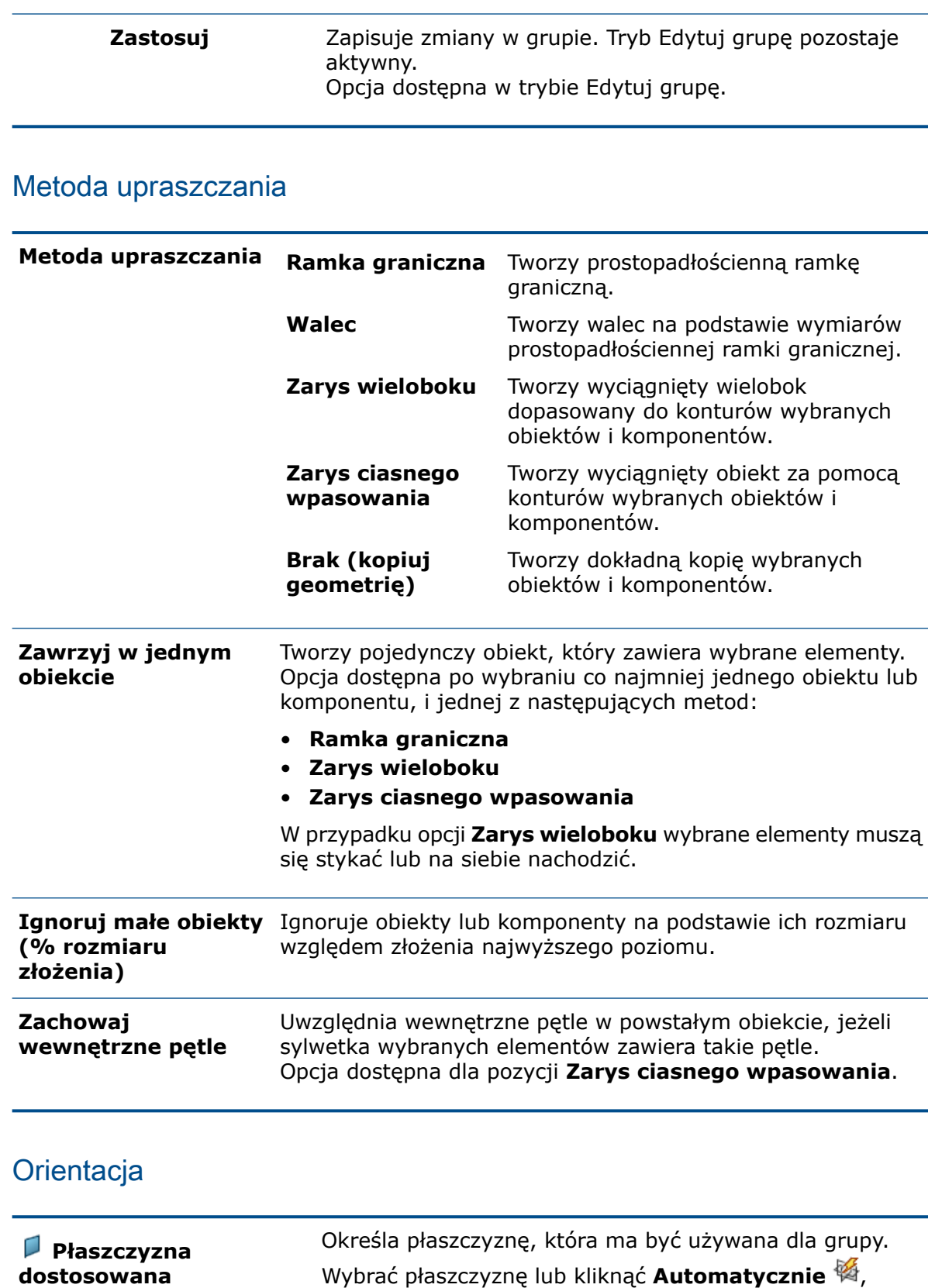

**Przednia** , **Górna** lub **Prawa** .

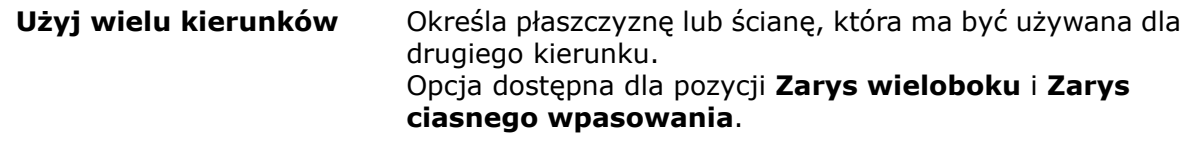

# <span id="page-45-0"></span>Widoki rozstrzelone

Przez widok rozstrzelony można przejść krok po kroku. Można też przeglądać widok rozstrzelony do tyłu, aby wyświetlić wyniki dla każdego kroku.

#### **Aby otworzyć menedżera właściwości PropertyManager Rozstrzel dla istniejącego widoku rozstrzelonego:**

- 1. Na karcie menedżera konfiguracji ConfigurationManager $\mathbb B$  rozwinać konfiguracje.
- 2. Kliknąć prawym przyciskiem myszy **Widok rozstrzelony** i wybrać polecenie **Edytuj operację** .

W menedżerze właściwości PropertyManager można użyć następujących funkcji:

- Modyfikacja nazwy nowego lub istniejącego kroku.
- Wstawienie kroku nad paskiem przewijania.
- Przeciągnięcie aktywnego kroku w celu zmiany kolejności kroków.
- Zmiana wysokości pola Kroki rozstrzelenia.
- Kliknięcie **Dodaj krok** w celu dodania kroku.
- Kliknięcie **Zresetuj** w celu zresetowania ustawień.
- Kliknięcie **Cofnij <sup>•</sup> i Przewiń do przodu** w celu przewinięcia kroków wstecz lub do przodu.
- Wygaszenie kroku. Wygaszone kroki nie są wyświetlane w obszarze graficznym dla kroków rozstrzelenia ani inteligentnych linii rozstrzelenia. Kroki wygaszone pozostają wygaszone bez względu na położenie paska przewijania.
- Określenie nazwy domyślnej jako **Krok rozstrzelenia** + numer. Po wybraniu opcji **Automatycznie rozmieść przeciągane komponenty** domyślną nazwą kroku rozstrzelenia staje się **Łańcuch** + numer.

W menedżerze właściwości PropertyManager Kroki rozstrzelenia i menedżerze konfiguracji ConfigurationManager można przewijać kroki wstecz lub do przodu przez przeciągnięcie paska przewijania.

Kliknięcie kroku nad paskiem przewijania prawym przyciskiem myszy zapewnia dostęp do następujących narzędzi:

- **Cofnij**
- **Wygaś**

Kliknięcie kroku pod paskiem przewijania prawym przyciskiem myszy zapewnia dostęp do następujących narzędzi:

- **Przewiń do przodu**
- **Przewiń do poprzedniego**
- **Przewiń do końca**

W Kontrolerze animacji zmieniono następujące elementy sterowania:

- Nazwa opcji **Przewiń do przodu** została zmieniona na **Następny krok**.
- Nazwa opcji **Przewiń do tyłu** została zmieniona na **Poprzedni krok**.
- Opcja **Zatrzymaj** została usunięta.
- Opcje **Odtwarzaj <sup>•</sup> i Wstrzymaj** <sup>II</sup> są teraz dostępne na tym samym elemencie sterowania.

## <span id="page-46-0"></span>Odniesienia zewnętrzne

Okno dialogowe Odniesienia zewnętrzne dla części i operacji oraz okno dialogowe Odniesienia zewnętrzne dla złożeń zostały połączone. Można przerywać, odblokowywać i blokować indywidualne odniesienia operacji i szkiców, sortować odniesienia według stanu oraz izolować wybrane komponenty.

Gdy okno dialogowe Odniesienia zewnętrzne jest otwarte, można pracować z drzewem operacji FeatureManager oraz modelem w obszarze graficznym. Można włączyć **wizualizację dynamicznego odniesienia**, aby wyświetlić zależności operacji. Nie można przeciągać plików do oprogramowania SOLIDWORKS.

#### **Aby otworzyć okno dialogowe Odniesienia zewnętrzne:**

W drzewie operacji FeatureManager kliknąć prawym przyciskiem myszy złożenie lub podzespół najwyższego poziomu i wybrać **Odniesienia zewnętrzne**.

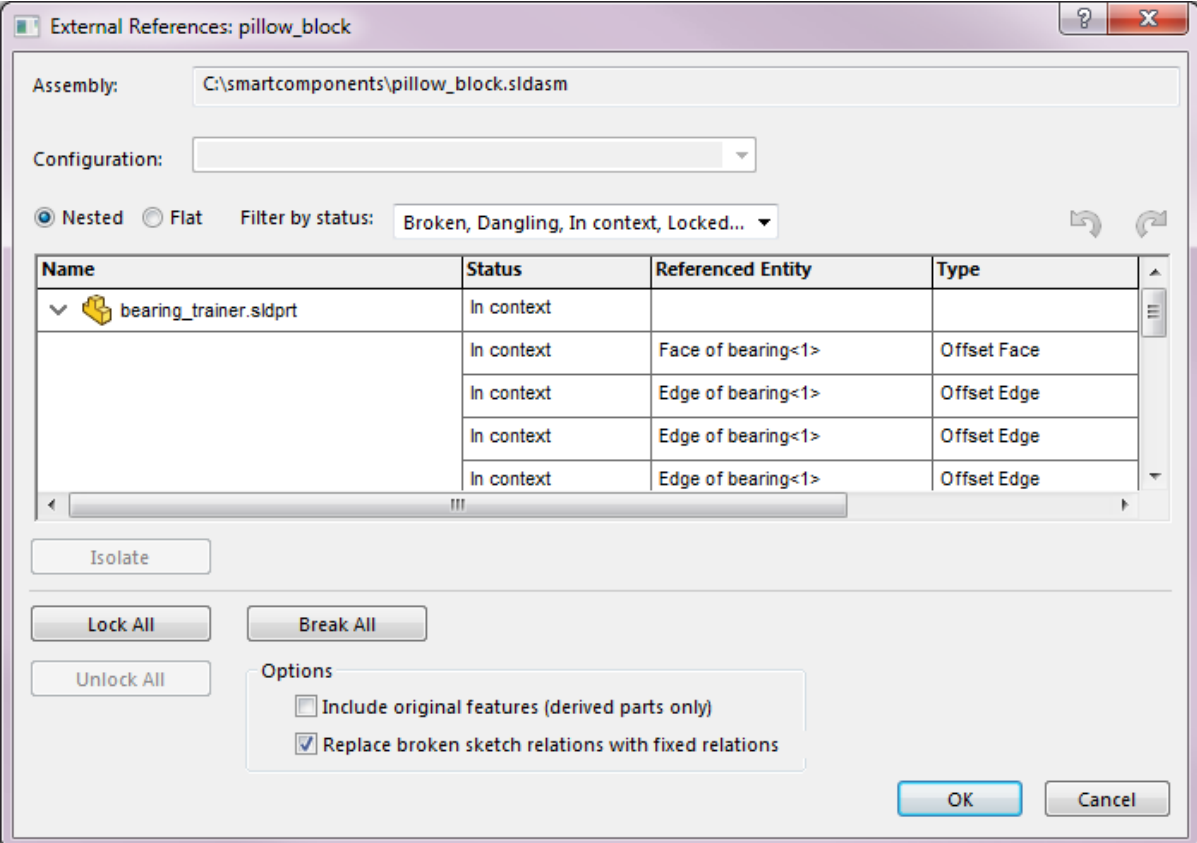

Opcje w oknie dialogowym Odniesienia zewnętrzne:

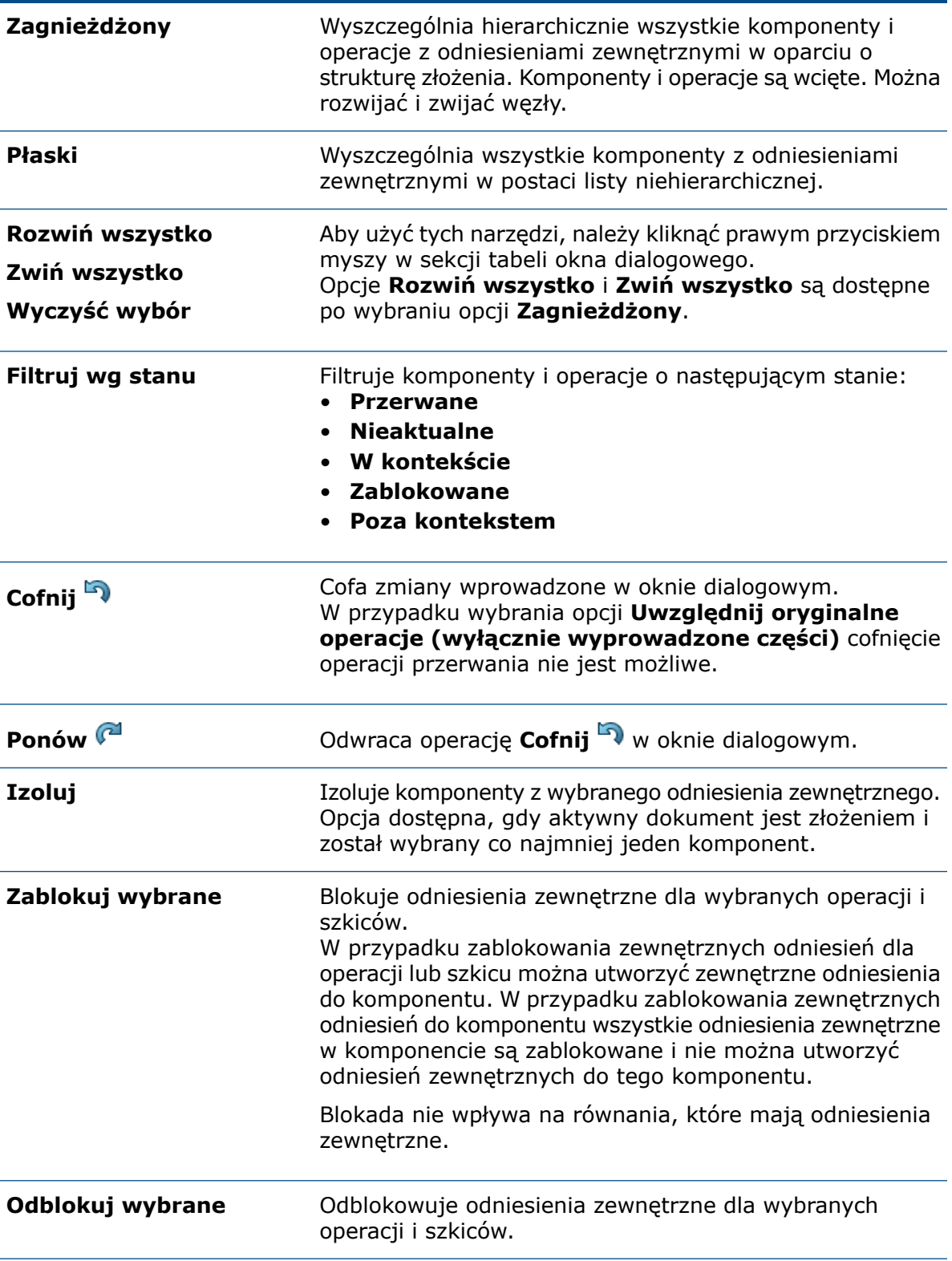

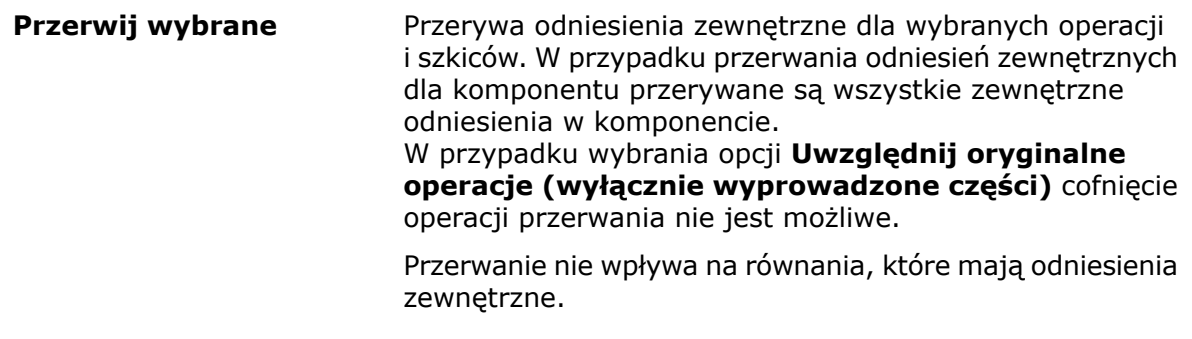

Po wybraniu elementu, do którego istnieje odniesienie, element ten, wraz z innymi odnoszącymi się do niego elementami, jest podświetlany w drzewie operacji FeatureManager i w obszarze graficznym. Wybrany element jest podświetlany kolorem określonym za pomocą opcji **Wybierz element 1**. Odpowiedni element odniesienia jest podświetlany kolorem określonym w pozycji **Wybierz element 3**.

Zmienione nazwy narzędzi i opcji:

- Nazwa opcji **Wyświetlaj zewnętrzne odniesienia** została zmieniona na **Odniesienia zewnętrzne**.
- Nazwa opcji **Jeżeli odniesienia są przerwane, wstaw operacje oryginalnych części** zmieniła się na **Uwzględnij oryginalne operacje (wyłącznie wyprowadzone części)**.
- Opcja **Wykaż przerwane odniesienia** została zastąpiona opcją **Przerwane** w obszarze **Filtruj wg stanu**.
- Nazwy kolumn **Komponenty** i **Operacja** zostały zmienione na **Nazwa**.
- Nazwa opcji **Dane** zmieniła się na **Typ**.

Opcja **Odniesienia zewnętrzne** nie jest dostępna dla komponentów odciążonych. W oknie dialogowym Odniesienia zewnętrzne dla złożenia najwyższego poziomu nie są wyświetlane komponenty odciążone.

#### Konwencje dotyczące odniesień zewnętrznych zastosowane w drzewie operacji FeatureManager

Kiedy operacja zawiera szkic z odniesieniami zewnętrznymi, na prawo od nazwy operacji w drzewie operacji FeatureManager jest wyświetlany symbol **{->}**. W przypadku szkicu z zewnętrznymi odniesieniami na prawo od nazwy tego szkicu jest wyświetlany symbol **->**.

 $\mathbf{F}$  (a) Boss-Extrude1{ ->} Sketch1->

Jeżeli operacja ma odniesienie zewnętrzne oraz szkic z odniesieniem zewnętrznym, na prawo od jej nazwy jest wyświetlany symbol **->{->}**.

$$
\begin{array}{c}\n\ast \quad \textcircled{1} \\
\hline\n\textcircled{1} \\
\hline\n\textcircled{2} \\
\hline\n\textcircled{3} \\
\hline\n\textcircled{3}\n\end{array}
$$

W przypadku operacji zawierających szkice z odniesieniami zewnętrznymi w wielu stanach wszystkie stosowne symbole są wyświetlane na prawo od nazwy operacji. Na przykład

na prawo od nazwy operacji z zablokowanym odniesieniem zewnętrznym i przerwanym odniesieniem zewnętrznym jest wyświetlany symbol **{-> \*x}**.

 $\mathbb{R}$  Cut-Loft1{-> \*x}  $\sim$  Sketch3-> x Sketch2->\*

### Zarządzanie odniesieniami zewnętrznymi za pomocą wizualizacji dynamicznego odniesienia

Po włączeniu **wizualizacji dynamicznego odniesienia** można zarządzać odniesieniami zewnętrznymi przy użyciu następujących narzędzi:

- **Przerwij odniesienie**
- **Zablokuj odniesienie**
- **Odblokuj odniesienie**

Odniesienie jest przerywane trwale. Po przerwaniu odniesienia zewnętrznego nie można go aktywować.

W przypadku przerwania odniesienia rodzica ze szkicu pojawia się monit o naprawę uszkodzonej relacji przy użyciu stałej relacji szkicu lub o zachowanie przerwanej relacji.

#### **Aby przerwać odniesienie za pomocą wizualizacji dynamicznego odniesienia:**

- 1. Otworzyć złożenie, które ma odniesienia zewnętrzne.
- 2. W drzewie operacji FeatureManager kliknąć prawym przyciskiem myszy złożenie najwyższego poziomu i kliknąć jedną lub obie opcje: **Wizualizacja dynamicznego**

#### **odniesienia (rodzica)** i **Wizualizacja dynamicznego odniesienia (potomka)** ⊞ని

- 3. Wybrać komponent, który ma odniesienia zewnętrzne.
- 4. Kliknąć okrąg, a następnie kliknąć **Przerwij odniesienie** .

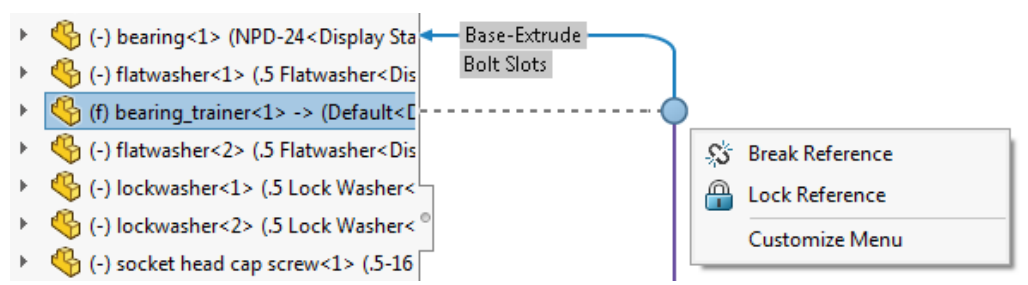

5. W oknie dialogowym sprawdzić odniesienie zewnętrzne do przerwania, a następnie kliknąć **OK**, aby przerwać odniesienie.

# <span id="page-50-0"></span>Przeglądanie dużego projektu

### Edytowanie złożeń w trybie przeglądania dużego projektu

Opcja **Edytuj złożenie** pozwala edytować złożenia w trybie przeglądania dużego projektu. Można dodawać i edytować wiązania oraz wstawiać komponenty podczas edycji złożenia.

Aby korzystać z tej funkcji, należy pojedynczo otworzyć pliki złożeń i komponentów, a następnie zapisać je w SOLIDWORKS 2019. Kliknąć kolejno **Plik** > **Zapisz wszystko**, aby zapisać wszystkie otwarte pliki jednocześnie.

W drzewie operacji FeatureManager dla złożeń najwyższego poziomu są dostępne następujące operacje:

- płaszczyzny standardowe;
- punkt początkowy;
- folder **Wiązania**;
- geometria odniesienia, tylko w trybie odczytu;
- szkice, tylko w trybie odczytu;
- szyki komponentów, tylko w trybie odczytu.

Na karcie **Przeglądanie dużego projektu** w menedżerze poleceń CommandManager są dostępne następujące narzędzia:

- **Wstaw komponenty**
- **Wiązanie**

Można też użyć narzędzia **Przenieś triadą**. W tym celu należy kliknąć prawym przyciskiem

myszy komponent do przeniesienia, a następnie kliknąć **Przenieś triadą** .

Nie można wstawić komponentu przez przeciągnięcie go z okienka zadań lub Eksploratora plików. Nie można skopiować komponentu metodą **CTRL +** przeciągnięcie ani za pomocą kombinacji klawiszy **Ctrl + C**. Nie można też wkleić komponentu do złożenia.

Złożenia nie można edytować w trybie przeglądania dużego projektu, jeśli złożenie najwyższego poziomu zawiera co najmniej jedną z następujących operacji:

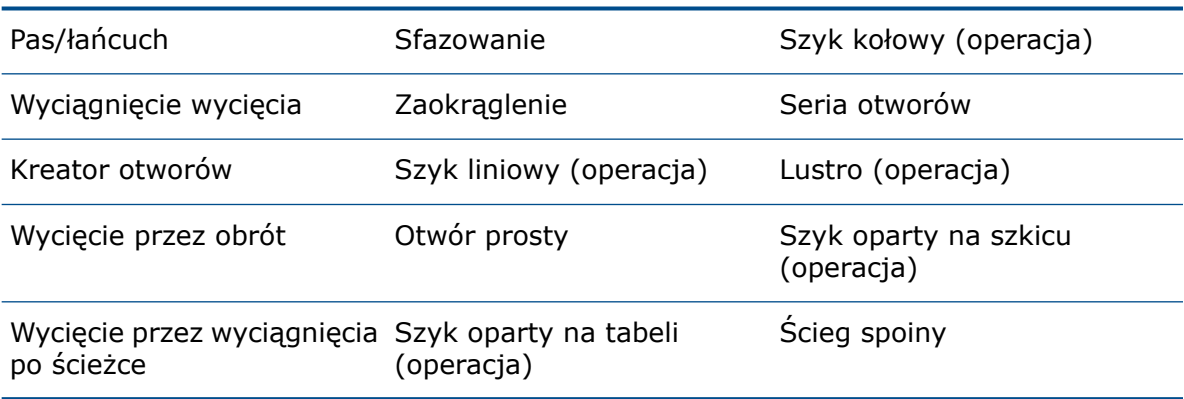

#### **Aby edytować złożenia w trybie przeglądania dużego projektu:**

- 1. Kliknąć **Otwórz** (pasek narzędzi Standard) lub **Plik** > **Otwórz**.
- 2. W oknie dialogowym wybrać złożenie, a następnie w obszarze **Tryb** wybrać **Przeglądanie dużego projektu**.
- 3. Wybrać **Edytuj złożenie**.
- 4. Kliknąć **Otwórz**.

Na ikonach wszystkich komponentów pojawi się nakładka oka W wskazująca, że złożenie jest otwarte w trybie przeglądania dużego projektu.

Aby edytować złożenie, które jest otwarte w trybie przeglądania dużego projektu, należy kliknąć prawym przyciskiem myszy złożenie najwyższego poziomu i wybrać **Edytuj złożenie**.

### Tworzenie wiązań w trybie przeglądania dużego projektu

Przy edycji złożeń w trybie przeglądania dużego projektu można tworzyć wiązania pomiędzy komponentami i używać typów geometrii jako odniesień wiązania. Te wiązania i odniesienia wiązań są dostępne po otwarciu złożenia w trybie odciążonym lub w trybie pełnej pamięci.

Obsługiwane typy wiązań:

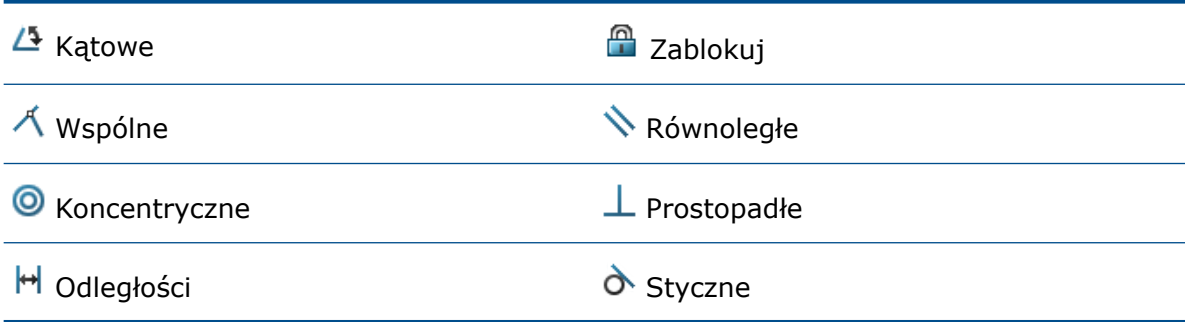

Dla dowolnego komponentu w złożeniu można użyć następujących typów geometrii jako odniesień wiązania:

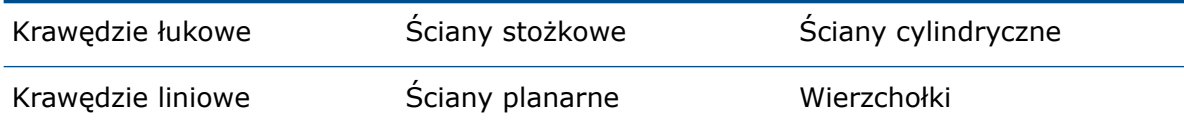

#### Tymczasowo unieruchomione komponenty

W przypadku istniejących wiązań lub odniesień wiązań, które nie są obsługiwane w trybie przeglądania dużego projektu, wiązania i odniesienia wiązań pojawiają się jako tymczasowo unieruchomione  $\mathscr{F}$ .

W trybie przeglądania dużego projektu podzespoły elastyczne zachowują się jak podzespoły sztywne.

### Znacznik przeglądania dużego projektu

Nazwa opcji **Znacznik przeglądania dużego projektu** została zmieniona na **Znacznik danych wyświetlania**.

### Ograniczenia dotyczące korzystania z narzędzi w trybie edycji złożenia

Podczas edycji złożenia w trybie przeglądania dużego projektu niektóre narzędzia mają ograniczoną funkcjonalność.

#### Wstaw komponent

Opcja **Wstaw komponent** dodaje komponenty jako tylko graficzne w złożeniu najwyższego poziomu.

Opcje **Uczyń wirtualnym** i **Koperta** są niedostępne.

W przypadku złożenia najwyższego poziomu, które ma wiele konfiguracji, opcja **Wygaś nowe komponenty** dostępna w menedżerze właściwości PropertyManager Właściwości konfiguracji kontroluje stan wygaszenia wstawianego komponentu.

Nie można dodawać komponentów Toolbox do złożenia.

Nie można wstawiać wielu komponentów jednocześnie.

Nie można wstawiać komponentów przy użyciu funkcji kopiowania i wklejania, funkcji przeciągania ani metody **CTRL +** przeciągnięcie.

#### Konfiguracje

Nie można zmienić konfiguracji złożenia najwyższego poziomu.

#### Szyki komponentów

Nie można tworzyć ani edytować szyków komponentów.

#### Wiązania

Nie można tworzyć wiązań z geometrią odniesienia. Istniejące wiązania z geometrią odniesienia są rozwiązywane.

#### Usuń

Można usunąć tylko komponenty najwyższego poziomu.

#### Wygaś komponent

Opcja dostępna tylko dla komponentów graficznych w złożeniu najwyższego poziomu. Komponenty są wygaszane tylko w aktywnej konfiguracji.

#### Zapisz i Zapisz jako

Do zapisu edytowanego złożenia w trybie przeglądania dużego projektu należy użyć opcji **Zapisz**. Nie można użyć w tym celu opcji **Zapisz jako**.

#### Przenieś triadą

Opcja **Przenieś triadą** jest dostępna po kliknięciu prawym przyciskiem myszy komponentu i wybraniu z w celu rozwinięcia menu skrótów.

### Wiązania magnetyczne w trybie przeglądania dużego projektu

Komponenty można łączyć w złożenia za pomocą wiązań magnetycznych podczas edycji złożenia w trybie przeglądania dużego projektu. Można także przeglądać foldery

#### **Płaszczyzna podłoża** i **Opublikowane odniesienia** .

Możliwe jest tworzenie, edytowanie i usuwanie operacji **Płaszczyzna podłoża** .

Nie można edytować opublikowanych odniesień z folderu **Opublikowane odniesienia**

<span id="page-53-0"></span>ani definiować nowych punktów połączenia przy użyciu programu **Asset Publisher**.

# Tryb odciążony

#### Przebudowa szyku komponentów

Podczas edytowania operacji można zmienić parametry szyku. W przypadku szyku komponentu, który jest sterowany przez niedostępny element, jako prefiks nazwy elementu wyświetlany jest ciąg **\*\*Odciążony\*\***. Oprogramowanie SOLIDWORKS przebuduje szyk w trybie odciążonym, korzystając z ostatnio używanej definicji.

Aby użyć tej funkcji, należy zapisać złożenie i komponent zawierający operację sterującą w trybie pełnej pamięci przed otwarciem złożenia w trybie odciążonym.

Ta przebudowa działa w przypadku następujących szyków złożenia:

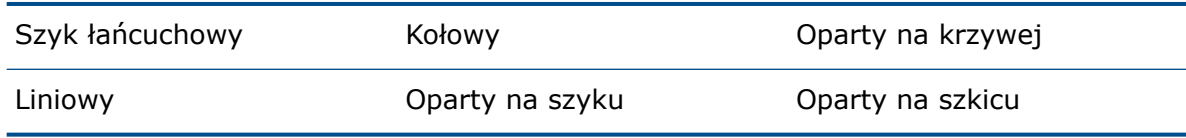

Ta przebudowa działa w przypadku następujących szyków wyprowadzonych komponentów:

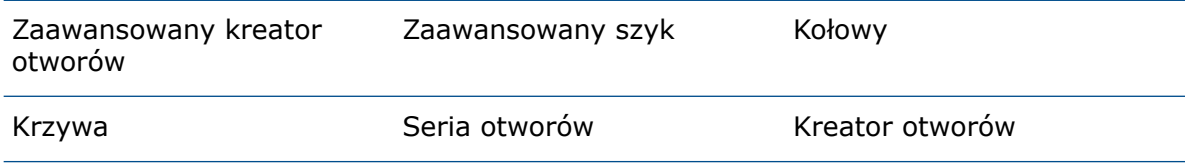

#### Brak możliwości przenoszenia i usuwania plików w trybie odciążonym

Pliki otwarte w trybie odciążonym są zablokowane i nie można ich przenosić ani usuwać. Przy próbie usunięcia takiego pliku w Eksploratorze plików Microsoft® jest wyświetlany komunikat ostrzegawczy.

#### **Aby przenieść lub usunąć pliki w trybie odciążonym:**

- 1. W programie SOLIDWORKS kliknąć **Otwórz** (pasek narzędzi Standard) lub **Plik** > **Otwórz**.
- 2. W oknie dialogowym wybrać złożenie, a następnie dla opcji **Tryb** wybrać **Odciążony**.
- 3. Kliknąć **Otwórz**.
- 4. Przejść do Eksploratora plików Microsoft i usunąć jeden z komponentów.

Pojawi się komunikat informujący, że nie można dokończyć działania.

# <span id="page-54-0"></span>Wiązania

### Automatyczna blokada obrotu wiązań koncentrycznych do komponentów Toolbox

Opcja **Zablokuj obrót nowych wiązań koncentrycznych do komponentów Toolbox** pozwala automatycznie blokować obracanie w przypadku nowych wiązań koncentrycznych do komponentów Toolbox. Można ją wyłączyć w ustawieniach narzędzia Administrator ustawień.

Opcja ta ma zastosowanie przy tworzeniu wiązań koncentrycznych poprzez:

- wstawienie komponentu Toolbox do innego komponentu;
- utworzenie wiązania SmartMate przy użyciu kombinacji **ALT + przeciągnięcie** na ścianę cylindryczną lub krawędź kołową komponentu Toolbox, który znajduje się w złożeniu;
- użycie narzędzia Łączniki Smart Fastener;
- zdefiniowanie łączników Smart Fastener w nowej serii otworów;
- ręczne utworzenie wiązania koncentrycznego do komponentu Toolbox.

Gdy ta opcja nie jest zaznaczona, można wybrać **Zablokuj obrót koncentryczny** dla

folderu Wiazania <sup>UO</sup> lub Zablokuj obrót dla każdego odblokowanego wiązania koncentrycznego.

#### **Aby włączyć automatyczne blokowanie obrotu dla wiązań koncentrycznych:**

- 1. Kliknąć **Narzędzia** > **Opcje** > **Opcje systemu** > **Kreator otworów / Toolbox**.
- 2. W obszarze **Wiązania Toolbox** wybrać **Zablokuj obrót nowych wiązań koncentrycznych do komponentów Toolbox**.

Ikona  $\odot$  oznacza zablokowane wiązania koncentryczne. Z kolei ikona  $\odot$  oznacza odblokowane wiązania koncentryczne.

### Wyłączanie automatycznej aktualizacji wiązań w dodatku Toolbox

Można tymczasowo wyłączyć funkcję automatycznej aktualizacji wiązań pomiędzy komponentami Toolbox i innymi niż Toolbox poprzez usunięcie zaznaczenia opcji **Automatyczna aktualizacja wiązań Toolbox**. Wyłączenie automatycznych aktualizacji umożliwia zwiększenie wydajności poprzez szybsze edytowanie wiązań, dodawanie wiązań, a także manipulowanie komponentami.

Po wyłączeniu automatycznej aktualizacji wiązań:

- Łączniki Toolbox nie zmieniają położenia po przeniesieniu komponentów, z którymi są powiązane. Komponenty inne niż Toolbox zmieniają położenie.
- Zwiększa się wydajność pracy przy złożeniach ze wstawionymi wieloma komponentami Toolbox powiązanymi na najwyższym poziomie. Na przykład w złożeniach z setkami stosów łączników na najwyższym poziomie aktualizacja wiązań może mieć wpływ na wydajność złożenia podczas wykonywania operacji takich jak rozwiązywanie i dodawanie wiązań lub przeciąganie komponentów.

Wydajność nie zwiększa się, gdy komponenty Toolbox znajdują się:

- w podzespołach, ponieważ ta opcja wpływa na rozwiązywanie wiązań tylko na najwyższym poziomie;
- w szykach, ponieważ w szyku wystąpień nie są używane wiązania.

Po każdym otwarciu złożenia należy wyłączyć opcję **Automatyczna aktualizacja wiązań Toolbox**.

#### **Aby wyłączyć automatyczną aktualizację wiązań:**

W przypadku złożenia z komponentami Toolbox w drzewie operacji FeatureManager kliknąć prawym przyciskiem myszy folder **Wiązania**  $\mathbb{P}$ i usunąć zaznaczenie opcji **Automatyczna aktualizacja wiązań Toolbox**.

Folder Wiązania i znajdujące się w nim wiązania będą teraz wyświetlane z ta ikona: **Wil**.

#### **Aby zaktualizować wiązania:**

W drzewie operacji FeatureManager kliknąć prawym przyciskiem myszy jeden z poniższych elementów, a następnie kliknąć **Automatyczna aktualizacja wiązań Toolbox**:

- Folder **Wiązania**
- Podfolder **Łączniki** w folderze **Wiązania**
- Poszczególne wiązania w folderze **Wiązania**

Wszystkie wiązania w złożeniu zostaną zaktualizowane.

### Grupowanie wiązań i oddzielanie łączników

Można grupować wiązania według stanu i rozdzielać łączniki z użyciem folderów.

#### Opcja **Wg stanu** umożliwia grupowanie wiązań według następujących stanów:

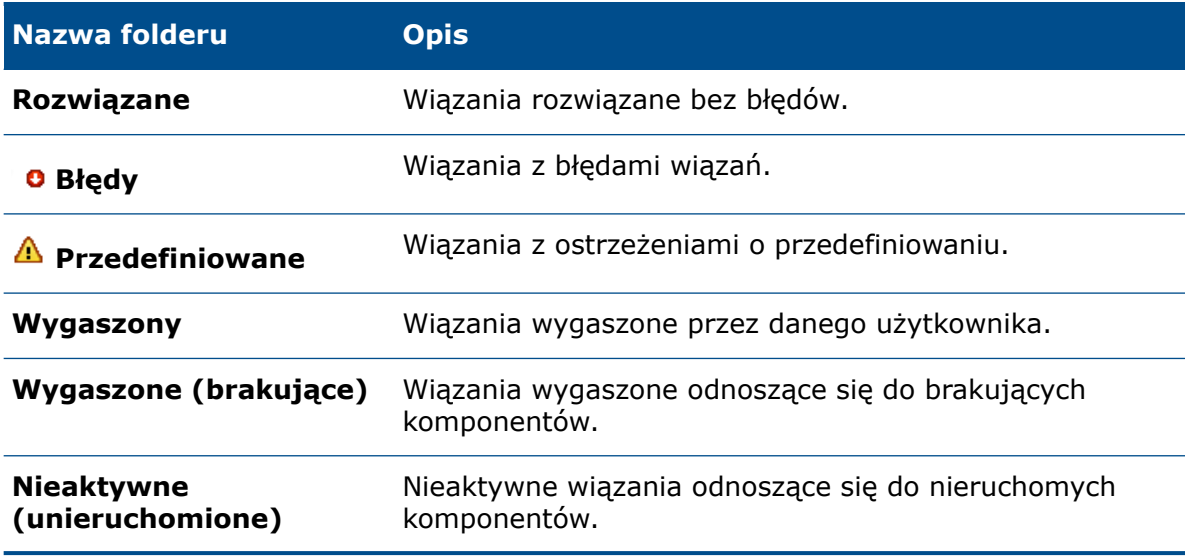

Foldery stanu **in** pojawiają się w folderze **Wiązania**  $\mathbb{P}$ .

Opcja **Oddzielne łączniki** umożliwia oddzielenie wiązań odnoszących się do komponentu

Toolbox — do tego celu jest używany folder **Łączniki** . Folder **Łączniki** zawiera także wygaszone wiązania odnoszące się do komponentów Toolbox. Jeśli użytkownik przeprowadzi edycję wiązania w celu uwzględnienia komponentu Toolbox, po zapisaniu zmian wiązanie to zostanie przeniesione do folderu **Łączniki**.

W przypadku wybrania opcji **Wg stanu** i **Oddzielne łączniki** foldery **Łączniki** będą zagnieżdżone w folderach stanu.

Foldery stanu i łączników są aktualizowane automatycznie po zmianie złożenia. Liczba wiązań zawartych w każdym folderze jest wyświetlana na prawo od nazwy folderu. Kiedy użytkownik wybiera obie opcje grupowania, liczba dla folderów stanu uwzględnia liczbę dla podfolderów **Łączniki**.

Grupowanie wiązań nie zmienia kolejności ich rozwiązywania. Nie można przenieść wiązań do innych folderów stanu lub łączników.

Dla wiązań w folderach stanu i łączników nie jest dostępna opcja **Dodaj do nowego folderu**. Aby utworzyć folder, należy usunąć zaznaczenie opcji **Wg stanu** i **Oddzielne łączniki**. Podczas grupowania według stanu lub oddzielnych łączników wiązania w utworzonych przez użytkownika folderach wiązań są przenoszone do odpowiedniego folderu grupowania. Jeśli użytkownik usunie zaznaczenie tych opcji grupowania, wiązania wrócą do pierwotnych folderów wiązań. Natomiast usunięcie utworzonego przez użytkownika folderu wiązań w sytuacji, gdy jest zaznaczona opcja grupowania spowoduje przeniesienie wiązań z folderu usuniętych wiązań do folderu znajdującego się o jeden poziom wyżej.

#### **Aby pogrupować wiązania i oddzielić łączniki:**

- 1. W drzewie operacji FeatureManager złożenia kliknąć prawym przyciskiem myszy **Wiązania** i wybrać **Grupuj wiązania**.
- 2. Kliknąć **Wg stanu**, aby posortować wiązania według stanu.
- 3. Kliknąć **Oddzielne łączniki**, aby wyświetlić łączniki w osobnych folderach.

### Ujemne wartości dla wiązań Limit kąta w Kontrolerze wiązań

Dla wiązań **Limit kąta** można użyć ujemnych wartości kąta w Kontrolerze wiązań oraz obszarze Animacja.

#### Kontroler wiązań

#### **Aby użyć wartości ujemnych dla wiązań Limit kąta w Kontrolerze wiązań:**

- 1. Otworzyć złożenie zawierające wiązanie **Limit kąta** .
- 2. Kliknąć **Wstaw** > **Kontroler wiązań** .
- 3. W menedżerze właściwości PropertyManager kliknąć **Zbierz wszystkie obsługiwane** wiazania<sup>*\*§</sup>.
- 4. W obszarze **Zbierz wszystkie obsługiwane wiązania** wybrać wiązanie **Limit kąta**  $\mathbb{Z}$  .
- 5. W polu **Pozycja 1** wpisać wymiar dla wiązania **Limit kąta** , a potem kliknąć **Zaktualizuj pozycję** .

Na przykład wprowadzić wartość 100 dla wymiaru.

- 6. W obszarze **Pozycje wiązań** kliknąć **Dodaj pozycję** .
- 7. W odniesieniu do opcji **Pozycja 2** wpisać wartość 0 dla wymiaru i kliknąć **Zaktualizuj pozycję** .
- 8. W obszarze **Pozycje wiązań** kliknąć **Dodaj pozycję** .
- 9. W odniesieniu do opcji **Pozycja 3 <u>Ana</u> wpisać wartość** -100 dla wymiaru i kliknąć **Zaktualizuj pozycję** .
- 10. Opcjonalnie: Rozwinąć pozycję **Animacja** i kliknąć **Oblicz**  $\mathbb{E}_{\mathbf{s}}$ , aby wyświetlić animacie.
- 11. Kliknąć  $\checkmark$ .

#### Animacja

#### **Aby wyświetlić animację utworzoną w Kontrolerze wiązań:**

- 1. Kliknąć kartę **Badanie ruchu 1**.
- 2. Dla opcji **Typ badania** wybrać ustawienie **Animacja**.
- 3. Kliknąć **Kreator animacji** (pasek narzędzi MotionManager).
- 4. W oknie dialogowym wybrać **Kontroler wiązań**.
- 5. Skonfigurować opcje w oknie dialogowym.
- 6. Kliknąć **Oblicz ...**

# <span id="page-58-0"></span>Szyki

### Szyki kołowe

Można uwzględnić drugi kierunek i ustawić odstępy oraz liczbę wystąpień symetrycznie do pierwszego kierunku szyku.

#### **Aby określić drugi kierunek dla szyków kołowych:**

- 1. W złożeniu kliknąć **Liniowy szyk komponentów,** > **Kołowy szyk komponentów** (pasek narzędzi Złożenie) lub **Wstaw** > **Szyk komponentu** > **Szyk kołowy**.
- 2. W menedżerze właściwości PropertyManager skonfigurować opcje dla **kierunku 2**:

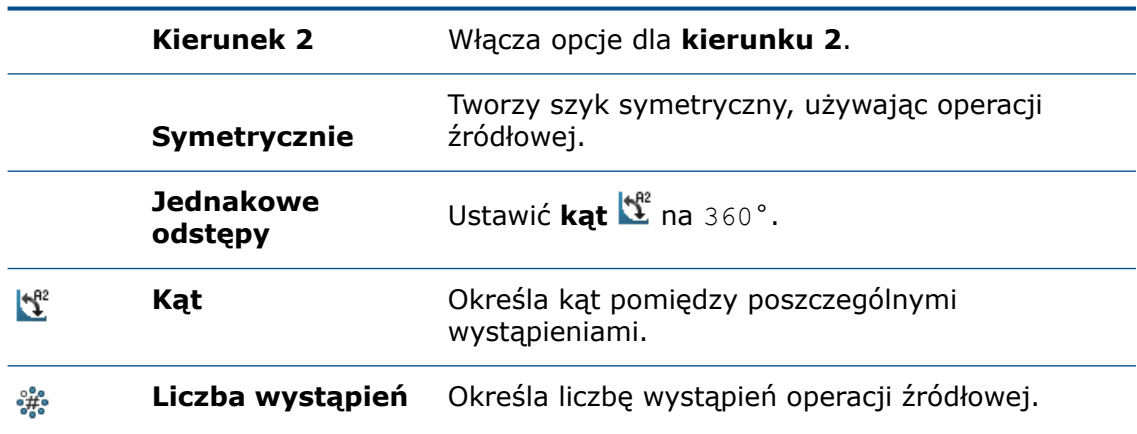

### Uwzględnianie dostosowanych właściwości w złożeniu lustrzanym

Podczas tworzenia lustrzanej wersji złożenia lub podzespołu można uwzględniać dostosowane właściwości. Dostosowane właściwości to właściwości globalne oraz właściwości specyficzne dla konfiguracji.

Pomiędzy złożeniem lustrzanym i złożeniem oryginalnym tworzone jest łącze. Zmiany w dostosowanych właściwościach w złożeniu oryginalnym są uwzględniane w złożeniu lustrzanym. Nie można edytować dostosowanych właściwości złożenia lustrzanego.

#### **Aby uwzględnić dostosowane właściwości w złożeniu lustrzanym:**

- 1. Otworzyć złożenie, które zawiera dostosowaną właściwość.
- 2. Kliknąć **Lustro komponentów** (pasek narzędzi Złożenie) lub **Wstaw** > **Lustro komponentów**.
- 3. W menedżerze właściwości PropertyManager utworzyć lustro szyku.

Kliknąć **Utwórz wersję przeciwnej strony** w **kroku 2: Ustaw orientację**, aby kontynuować za pomocą menedżera właściwości PropertyManager.

#### 4. W **kroku 4: Importowanie operacji**, w obszarze **Transferuj**, wybrać **Dostosowane właściwości**.

Jeśli zostanie wybrana opcja **Przerwij połączenie z oryginalną częścią** w obszarze **Łącze**, zmiany wprowadzone w oryginalnym złożeniu nie będą uwzględniane w złożeniu lustrzanym.

5. Kliknąć  $\checkmark$ , aby utworzyć komponent lustrzany.

### Szyki liniowe

Można utworzyć szyk komponentów do wybranego odniesienia. Możliwe jest też skonfigurowanie odstępów lub określenie liczby wystąpień.

Wyczyścić pole **Stała oś obrotu** dla opcji **Kierunek 1**, aby określić oś obrotu w dowolnym kierunku. Po wybraniu tej opcji można obrócić wystąpienia szyków wokół wspólnej osi. Działa to w identyczny sposób jak w poprzedniej wersji oprogramowania SOLIDWORKS.

W menedżerze właściwości PropertyManager Szyk liniowy skonfigurować następujące opcje dotyczące odstępów lub liczby wystąpień dla **kierunku 1** i **kierunku 2**:

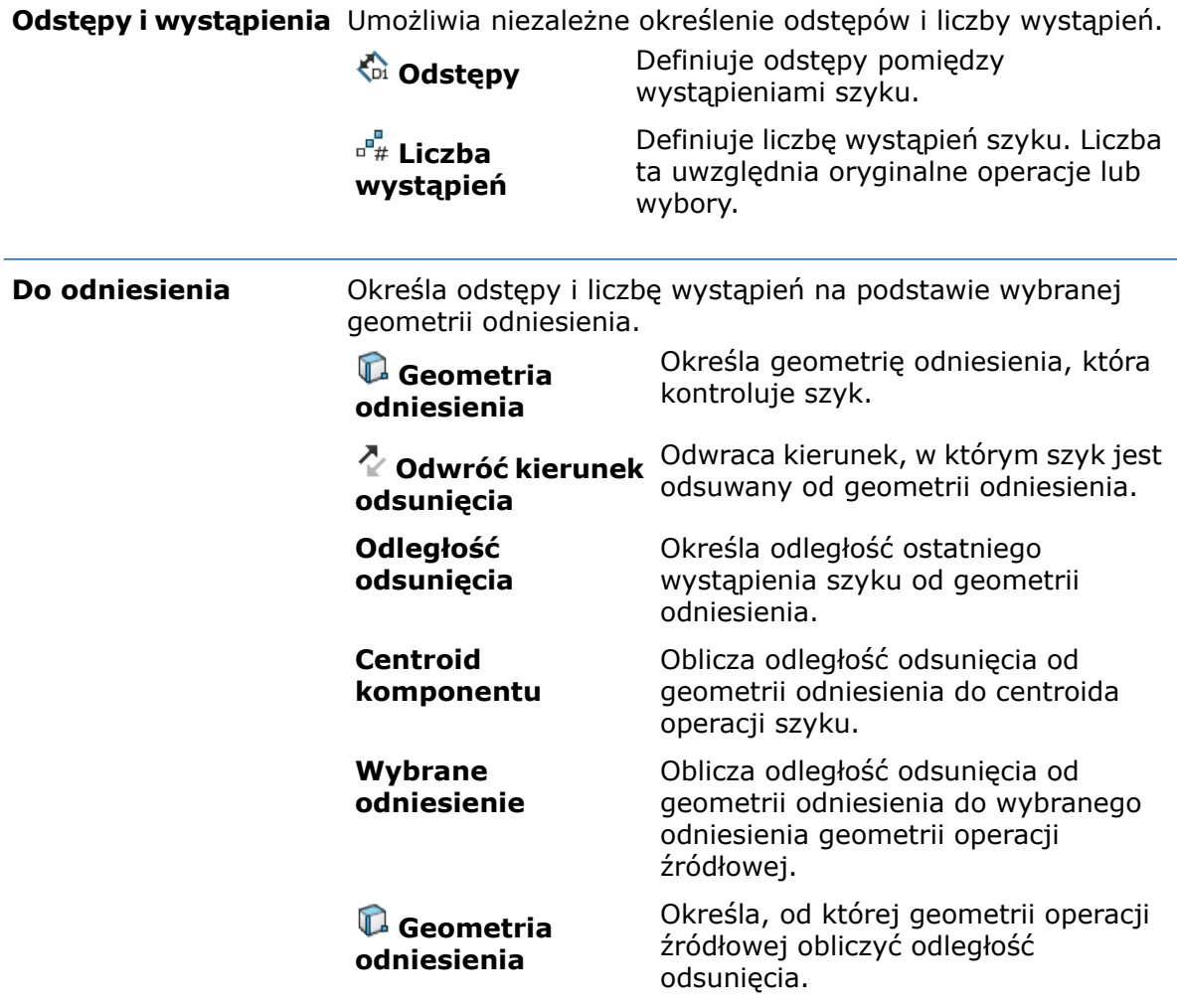

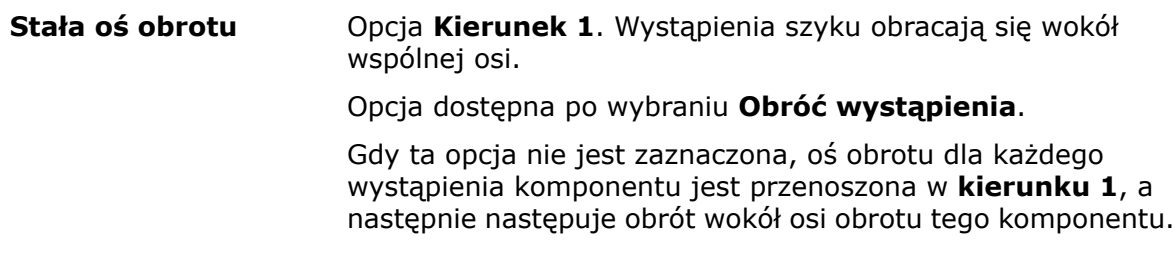

# <span id="page-60-0"></span>Ocena wydajności

W raporcie Ocena wydajności można kliknąć **Otwórz b**, aby otworzyć plik w nowym oknie z sekcji **Szczegóły pliku otwartego dokumentu** i **Trójkąty graficzne**. Aby umożliwić przejście do otwartego pliku, należy zamknąć okno Ocena wydajności.

W kolumnach **Czas otwarcia** i **Całkowita liczba trójkątów** wartości są nakładane na pasku dla każdego wiersza.

Nazwy komponentów i konfiguracji nie są obcinane. Na końcu nazw, które nie są wyświetlane w całości, pojawia się elipsa.

W obszarze **Raport przebudowy złożenia** można rozwijać lub zwijać węzły. Komponenty, które są przebudowywane więcej niż raz, mają kolor czerwony. Z kolei komponenty, których przebudowa trwa najwyżej 10 ms, są pomijane na liście.

<span id="page-60-1"></span>Aby uruchomić **ocenę wydajności** dla otwartego złożenia, należy kliknąć **Ocena**

**wydajności** (pasek narzędzi Złożenie) lub **Narzędzia** > **Oceń** > **Ocena wydajności**.

# Zapisywanie złożenia jako części

Podczas zapisywania złożenia jako części można uwzględnić lub usunąć komponenty na podstawie określonych kryteriów, aby uprościć zapisaną część.

Przy zapisywaniu złożenia jako części uproszczonej można użyć następujących kryteriów:

- widoczność komponentu z zewnątrz modelu,
- rozmiar (objętość) komponentu,
- czy komponent jest komponentem Toolbox.

Użytkownik może określić właściwość komponentu, która informuje, czy dany komponent ma być uwzględniany przy zapisywaniu złożenia jako części.

#### **Aby otworzyć okno dialogowe Właściwości komponentu:**

- 1. W dokumencie złożenia kliknąć komponent prawym przyciskiem myszy i wybrać **Właściwości komponentu** .
- 2. W oknie dialogowym, w obszarze **Zapisz złożenie jako część**, wybrać opcję:

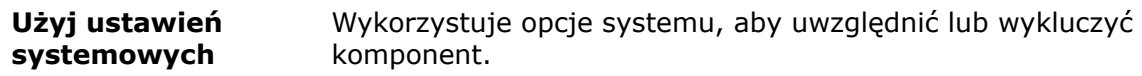

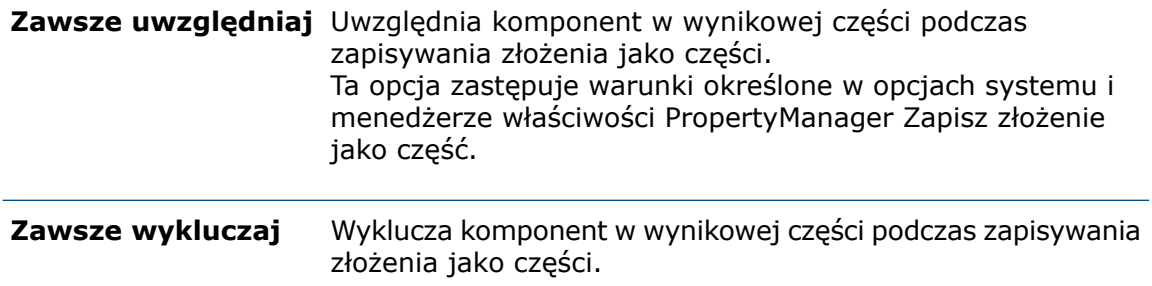

### Opcje eksportu z zapisywaniem złożeń jako części

#### **Aby skonfigurować opcje eksportu:**

- 1. Kliknąć **Narzędzia** > **Opcje** > **Opcje systemu** > **Eksport**.
- 2. W pozycji **Format pliku** wybrać **SLDPRT ze złożenia**.
- 3. Skonfigurować poniższe opcje i kliknąć **OK**.

#### Określone komponenty

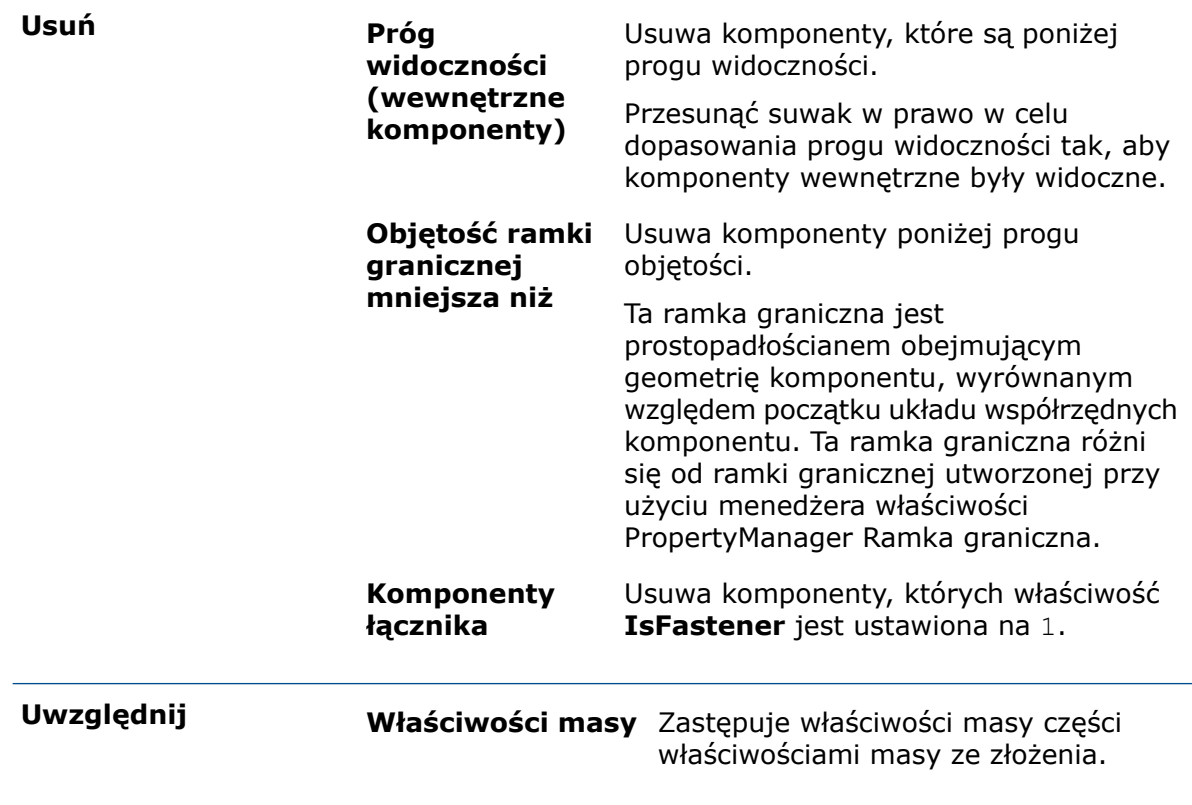

### Menedżer właściwości PropertyManager Zapisz złożenie jako część

#### **Aby otworzyć menedżera właściwości PropertyManager Zapisz złożenie jako część:**

- 1. W złożeniu kliknąć **Plik** > **Zapisz jako**.
- 2. Jako typ pliku wybrać **Część (\*.prt; \*.sldprt)**.
- 3. Wybrać **Uwzględnij określone komponenty**.
- 4. Wybrać **Zastąp domyślne**.
- 5. Kliknąć **Zapisz**.

Określić następujące opcje w menedżerze właściwości PropertyManager:

#### Usuń komponenty

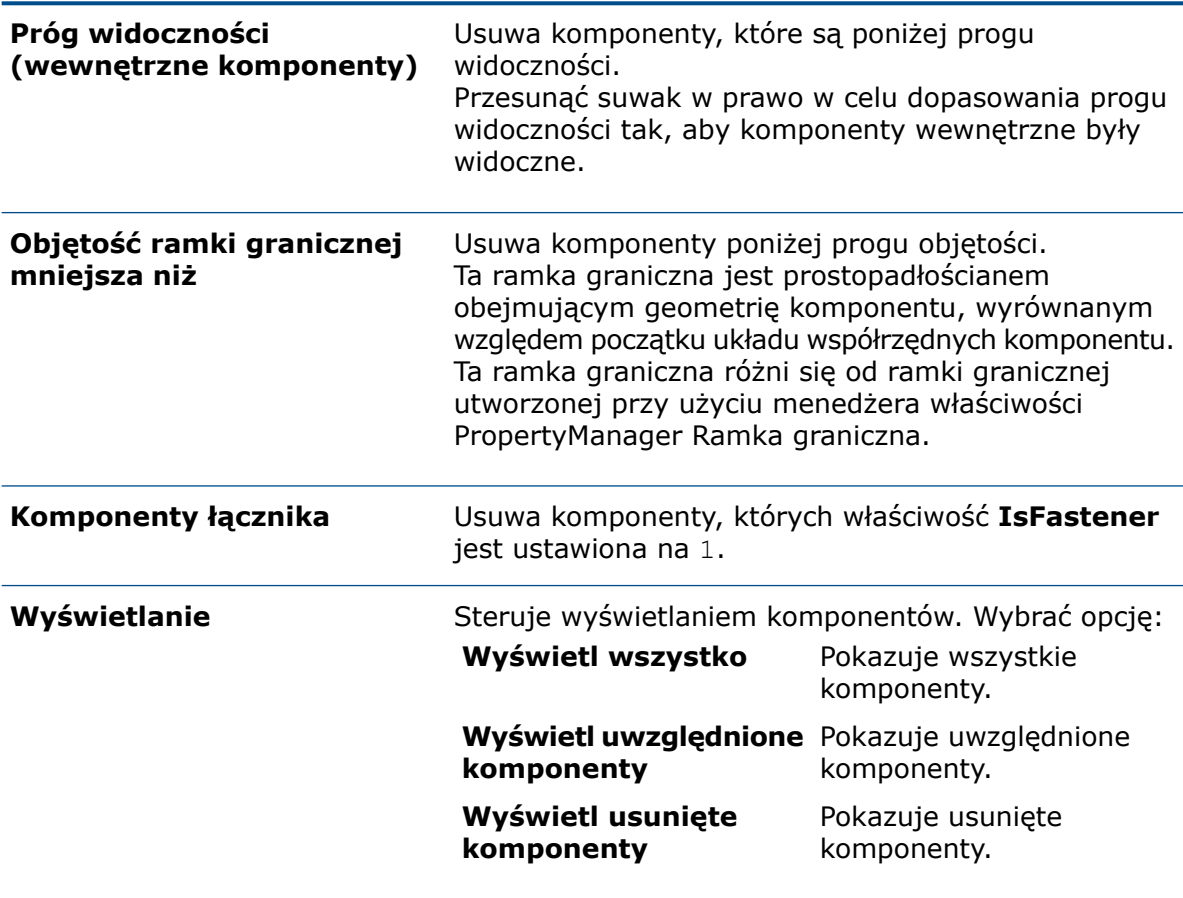

#### Uwzględnij

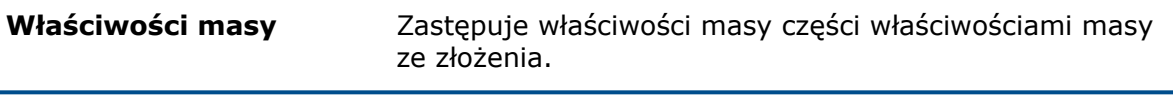

#### Wyniki

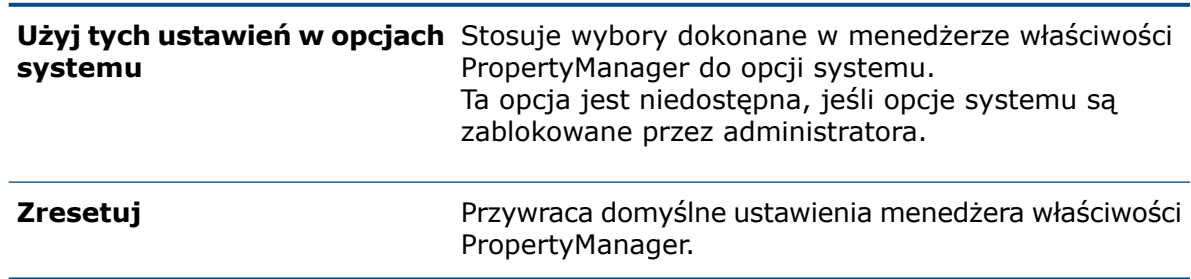

# <span id="page-63-0"></span>Narzędzie Wybierz identyczne komponenty

Narzędzia **Wybierz identyczne komponenty** można używać z następującymi opcjami:

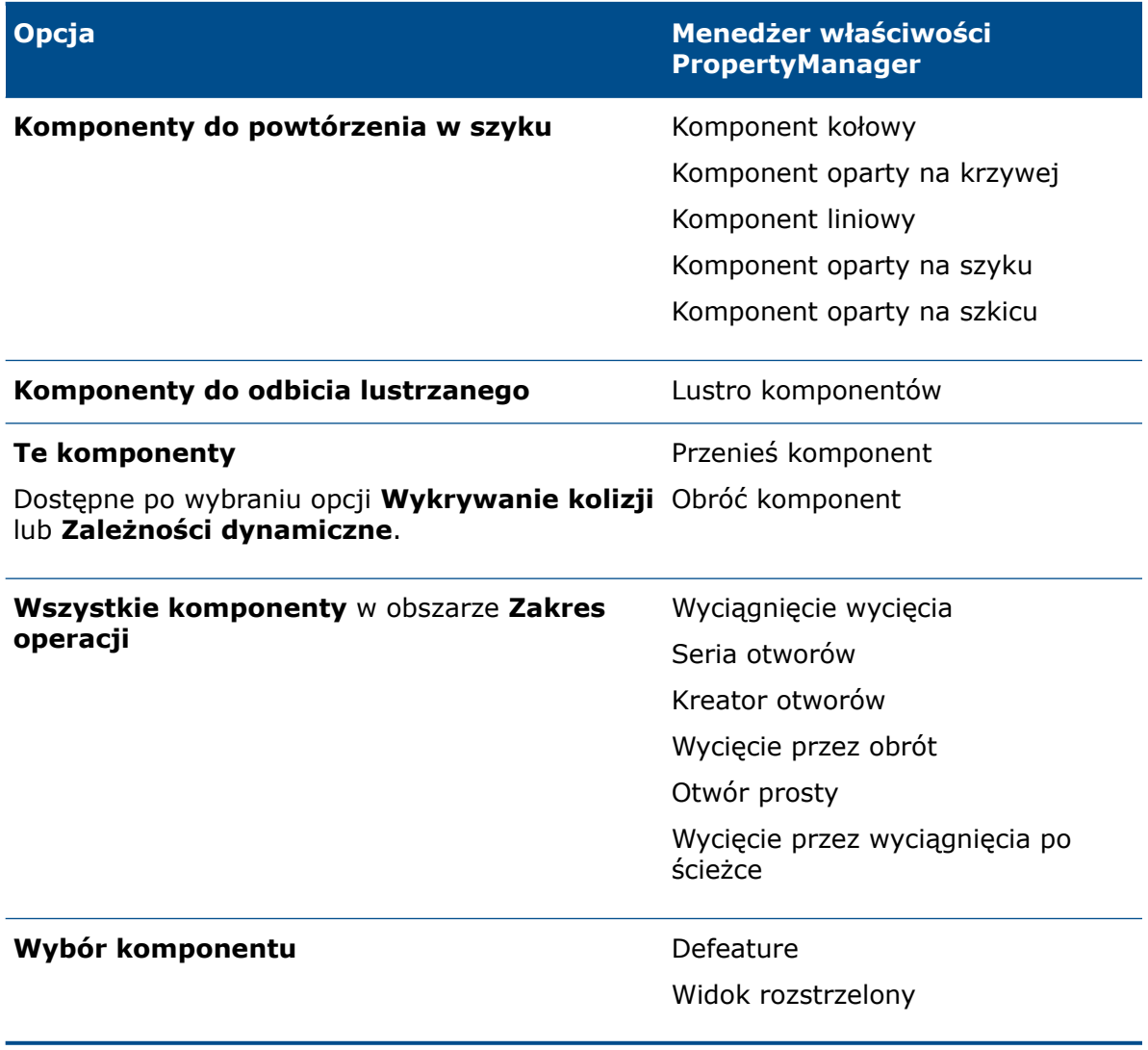

Przejść do **Wybierz identyczne komponenty**, klikając prawym przyciskiem myszy:

- komponent w obszarze graficznym,
- wybrany komponent w menedżerze właściwości PropertyManager,
- komponent w wysuwanym drzewie operacji FeatureManager.

# <span id="page-64-0"></span>**Treehouse**

### Tworzenie dostosowanych i specyficznych dla konfiguracji właściwości w Treehouse

Do węzła Treehouse można dodać dostosowane i specyficzne dla konfiguracji właściwości. Działa to tak samo jak w oprogramowaniu SOLIDWORKS.

#### Właściwości dostosowane

#### **Aby utworzyć dostosowane właściwości:**

- 1. W Treehouse kliknąć węzeł prawym przyciskiem myszy i wybrać Właściwości **.**
- 2. W oknie dialogowym kliknąć kartę Dostosowane.

W przypadku wybrania więcej niż jednego węzła użytkownik zobaczy wartość **Wiele wartości** w kolumnach **Wartość / wyrażenie tekstowe** i **Oszacowana wartość**, o ile będzie istnieć więcej niż jedna wartość dla tych pól.

3. Dla nowych węzłów lub węzłów utworzonych przy użyciu opcji **Zapisz jako nowy dokument** wpisać wartości w pozycjach **Nazwa pliku** i **Lokalizacja pliku**.

Nie można zmienić **nazwy pliku** i **lokalizacji pliku** dla istniejących węzłów.

4. Wypełnić następujące kolumny:

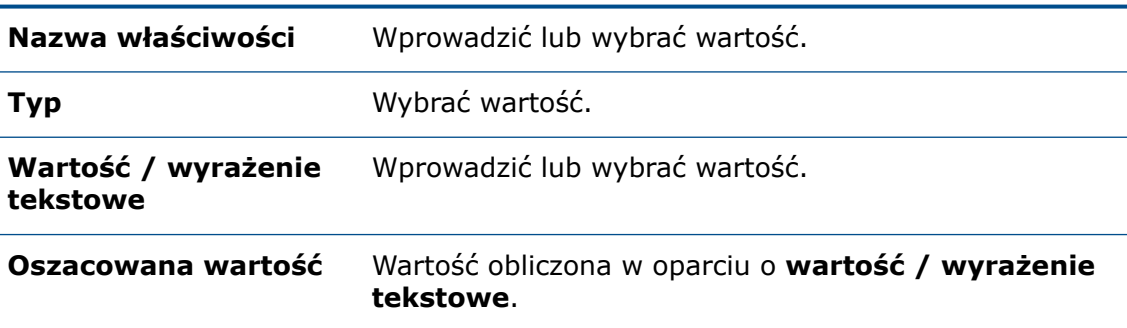

- 5. Opcjonalnie: aby połączyć wartość właściwości dla części z ilością LM, wybrać właściwość z sekcji **Ilość LM**.
- 6. Opcjonalnie: aby dodać, usunąć lub przenieść właściwość w górę albo w dół na liście, kliknąć **Edycja listy**.
- 7. Opcjonalnie: aby usunąć właściwość, zaznaczyć wiersz na lewo od pozycji **Nazwa właściwości** i kliknąć **Usuń**.
- 8. Kliknąć **OK**.

#### Właściwości specyficzne dla konfiguracji

W przypadku wybrania dwóch lub więcej węzłów nie można dodać właściwości specyficznych dla konfiguracji.

#### **Aby utworzyć właściwości specyficzne dla konfiguracji:**

- 1. W Treehouse kliknąć węzeł prawym przyciskiem myszy i wybrać Właściwości **E**.
- 2. W oknie dialogowym kliknąć kartę Specyficzne dla konfiguracji.

W razie wybrania więcej niż jednego węzła karta Specyficzne dla konfiguracji będzie niedostępna.

3. Dla nowych węzłów lub węzłów utworzonych przy użyciu opcji **Zapisz jako nowy dokument** wpisać wartości w pozycjach **Nazwa pliku** i **Lokalizacja pliku**.

Nie można zmienić **nazwy pliku** i **lokalizacji pliku** dla istniejących węzłów.

- 4. Aby dodać właściwość do konfiguracji, wybrać konfigurację w polu **Zastosuj do**.
- 5. Wypełnić następujące kolumny:

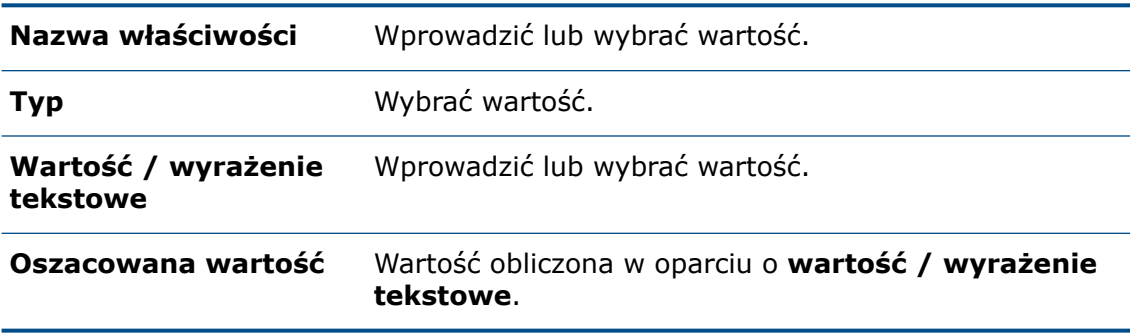

- 6. Opcjonalnie: aby połączyć wartość właściwości dla części z ilością LM, wybrać właściwość z sekcji **Ilość LM**.
- 7. Opcjonalnie: aby dodać, usunąć lub przenieść właściwość w górę albo w dół na liście, kliknąć **Edycja listy**.
- 8. Opcjonalnie: aby usunąć właściwość, zaznaczyć wiersz na lewo od pozycji **Nazwa właściwości** i kliknąć **Usuń**.
- 9. Kliknąć **OK**.

### Okno dialogowe Wyświetl w widoku listy

W oknie Wyświetl w widoku listy **można uzyskać dostep do okna dialogowego** Właściwości, wybierając wiersz i klikając **Pokaż właściwości dokumentu** .

W oknie dialogowym Wyświetl w widoku listy  $\overline{\overline{a}}$  tytuły kolumn dla właściwości specyficznych dla konfiguracji są wyświetlane w kolorze niebieskim. Właściwości z białym tłem są powiązane z wybranym plikiem. Właściwości z szarym tłem nie są powiązane z wybranym plikiem.

Aby określić ścieżkę pliku dla nowych dokumentów, kliknąć **Przeglądaj** i wybrać folder **Domyślne miejsce docelowe**. Po wybraniu folderu kliknąć **Zastosuj**.

### Wybór wielu plików do zaimportowania

W obszarze graficznym Treehouse można wybrać wiele plików części i złożeń w celu ich dodania do istniejącego pliku złożenia.

#### **Aby zaimportować wiele plików:**

- 1. W Treehouse otworzyć istniejący plik złożenia.
- 2. Kliknąć **Istniejący plik** i wybrać wiele plików w jeden z następujących sposobów:
	- **Ctrl + wybór**, aby wybrać pojedyncze pliki.
	- **Shift + wybór**, aby wybrać grupę plików.

W przypadku wybrania plików, które nie są częściami (.sldprt) albo złożeniami (.sldasm), zostanie wyświetlony komunikat ostrzegający, że nie można ich zaimportować.

3. Przeciągnąć wybrane pliki do złożenia w obszarze graficznym.

### Ulepszenia w obszarze graficznym Treehouse

- Zwiększono poziomy rozmiar węzłów.
- Łącza do okna dialogowego Konfiguracja oraz Właściwości przeniesiono do górnej części węzła.
- Podzespoły są wyświetlane w formacie bardziej pionowym.

### Opcje Treehouse

### Rozszerzenia plików

Można użyć opcji **Wyświetlaj rozszerzenia plików** w celu wyświetlania rozszerzeń plików w widoku listy i w widoku węzła. Ta opcja jest domyślnie zaznaczona. Usunięcie jej zaznaczenia pozwala uzyskać więcej miejsca, aby wyświetlić nazwę dokumentu.

#### **Aby usunąć zaznaczenie opcji Wyświetlaj rozszerzenia plików:**

1. Otworzyć złożenie w Treehouse.

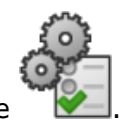

- 2. Kliknąć Opcje Treehouse
- 3. W oknie dialogowym, w obszarze Widok, usunąć zaznaczenie opcji **Wyświetlaj rozszerzenia plików**.

Opcja **Wyświetlaj rozszerzenia plików** ma zastosowanie, gdy wybrana jest opcja **Użyj nazwy pliku** w obszarze **Nazwa do wyświetlenia**.

4. Kliknąć **Zastosuj**, a następnie kliknąć **OK**.

### Obrazy plików w węzłach

Opcja **Wyświetl obrazy plików w węzłach** pozwala wyświetlać obrazy w węzłach. Ta opcja jest domyślnie zaznaczona. Usunięcie jej zaznaczenia pozwala uzyskać więcej miejsca, aby wyświetlić nazwę dokumentu.

#### **Aby usunąć zaznaczenie opcji Wyświetl obrazy plików w węzłach:**

1. Otworzyć złożenie w Treehouse.

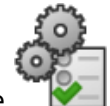

- 2. Kliknąć Opcje Treehouse
- 3. W oknie dialogowym, w obszarze Widok, usunąć zaznaczenie opcji **Wyświetl obrazy plików w węzłach**.
- 4. Kliknąć **Zastosuj**, a następnie kliknąć **OK**.

#### Dołączanie obrazów w programie Microsoft Excel

Można wyświetlać obrazy w programie Microsoft® Excel® .

#### **Aby uwzględnić obrazy plików:**

1. Otworzyć złożenie w Treehouse.

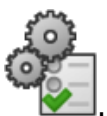

- 2. Kliknąć Opcje Treehouse
- 3. W oknie dialogowym **Opcje**, w obszarze Widok, wybrać **Dołącz obrazy plików podczas zapisywania w formacie Excel**.
- 4. Kliknąć **Zastosuj**, a następnie kliknąć **OK**.
- 5. Kliknąć **Otwórz w programie Excel** .
- 6. W oknie dialogowym **Otwórz w programie Excel** wybrać **Otwórz strukturę** lub **Otwórz tylko części** i kliknąć **OK**.

Obrazy plików będą wyświetlane w pierwszej kolumnie w arkuszu kalkulacyjnym.

### Używanie dostosowanej właściwości jako nazwy dokumentu w Treehouse

Dostosowana właściwość może być wyświetlaną nazwą dokumentu.

#### **Aby wybrać dostosowaną właściwość jako nazwę dokumentu:**

1. Otworzyć złożenie w Treehouse.

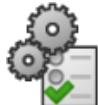

- 2. Kliknąć Opcje Treehouse
- 3. W oknie dialogowym, w obszarze **Nazwa do wyświetlenia**, wybrać **Użyj dostosowanej właściwości o nazwie**, a następnie wybrać właściwość.
- 4. Kliknąć **Zastosuj**, a następnie kliknąć **OK**.

Właściwość pojawi się w węzłach. W przypadku plików, które nie mają wartości dla właściwości, jest pokazywana pusta nazwa dokumentu.

# <span id="page-68-0"></span>Wyświetlanie ostrzeżenia podczas wstawiania komponentów złożonych

Jeśli przy wstawianiu części do złożenia program SOLIDWORKS wykryje w części dużą liczbę ścian lub trójkątów graficznych, wyświetli ostrzeżenie. Duża liczba ścian lub trójkątów graficznych wskazuje na wysoki poziom szczegółowości.

Wyświetlenie ostrzeżenia nie oznacza, że program anuluje wstawienie komponentu. Ostrzeżenie zawiera łącze do narzędzia **Ocena wydajności** umożliwiającego dokładniejszą analizę.

Ostrzeżenie jest wyświetlane, gdy wstawiana część spełnia jeden z następujących warunków:

- Ponad 3500 ścian i ponad 150 000 trójkątów graficznych
- Ponad 300 000 trójkątów graficznych

# 7 SOLIDWORKS CAM

Rozdział ten zawiera następujące tematy:

- **[Przypisywanie](#page-69-0) domyślnych strategii do typów maszyn**
- **[Kompensacja](#page-69-1) CNC dla operacji krzywych**
- **Zwalnianie w [narożnikach](#page-69-2) i prędkość posuwu na łukach**
- **[Udoskonalona](#page-70-0) obróbka fazowań**
- **Ulepszone [edytowanie](#page-70-1) ścieżek**
- **[Ulepszenia](#page-70-2) w zakresie obróbki z tolerancją**
- **Więcej [parametrów](#page-70-3) dla chwytów stożkowych**

Program SOLIDWORKS CAM jest oferowany w dwóch wersjach. Wersja SOLIDWORKS CAM Standard jest dostarczana wraz z dowolną licencją SOLIDWORKS obejmującą usługę subskrypcji SOLIDWORKS Subscription Service.

<span id="page-69-0"></span>Wersję SOLIDWORKS CAM Professional można zakupić jako oddzielny produkt do wykorzystania z oprogramowaniem SOLIDWORKS Standard, SOLIDWORKS Professional lub SOLIDWORKS Premium.

# Przypisywanie domyślnych strategii do typów maszyn

<span id="page-69-1"></span>Można tworzyć schematy domyślnych strategii operacji i przypisywać je do różnych typów maszyn.

# <span id="page-69-2"></span>Kompensacja CNC dla operacji krzywych

Kompensacja CNC została rozszerzona na operacje krzywych.

# Zwalnianie w narożnikach i prędkość posuwu na łukach

Aby umożliwić używanie różnych prędkości posuwu dla łuków, obróbka jest spowalniana podczas zbliżania się do ostrych narożników. Prędkość posuwu na łukach jest obliczana na podstawie ich promienia.

## <span id="page-70-0"></span>Udoskonalona obróbka fazowań

Na karcie Własności frezowania można stosować sfazowania do operacji krzywych. Oprogramowanie automatycznie rozpoznaje sfazowania. Za pomocą opcji **Własność krzywej [przerwanie krawędzi]** można tworzyć dodatkowe operacje sfazowania.

Obsługiwane są również kuliste narzędzia skrawające.

# <span id="page-70-1"></span>Ulepszone edytowanie ścieżek

Zwiększono wydajność i poprawiono interfejs edytowania ścieżek.

# <span id="page-70-2"></span>Ulepszenia w zakresie obróbki z tolerancją

Podczas obróbki można ręcznie przemieścić operację w granicach tolerancji. Oprogramowanie oblicza także wartość delta w granicach tolerancji.

<span id="page-70-3"></span>Oprogramowanie zapewnia dodatkowe opcje rozpoznawania zakresu tolerancji, wartości granicznych według normy ISO286 oraz plików FITS używanych do toczenia.

# Więcej parametrów dla chwytów stożkowych

Można teraz określić więcej parametrów dla chwytów stożkowych. Parametry zapewniają większą kontrolę nad chwytami stożkowymi i ułatwiają łączenie się z katalogiem narzędzi.

# 8 **CircuitWorks**

Rozdział ten zawiera następujące tematy:

#### • **[Rozpoznawanie](#page-71-0) dodatkowych operacji SOLIDWORKS w CircuitWorks**

<span id="page-71-0"></span>Aplikacja CircuitWorks jest dostępna w pakietach SOLIDWORKS Professional oraz SOLIDWORKS Premium.

# Rozpoznawanie dodatkowych operacji SOLIDWORKS w CircuitWorks

Podczas eksportowania plików płytek SOLIDWORKS do CircuitWorks™ przy użyciu kreatora eksportu CircuitWorks kreator rozpoznaje i przekształca niektóre operacje SOLIDWORKS na warunki CircuitWorks.

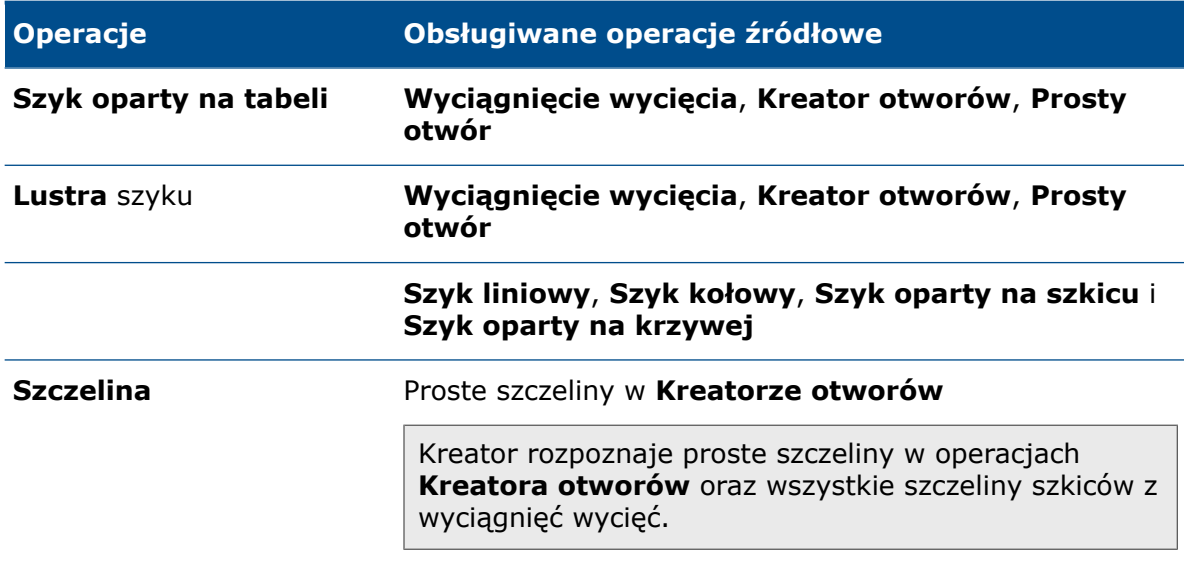

W **Kreatorze eksportu CircuitWorks** po wybraniu opcji **Użyj krawędzi sylwetki** nie działa definiowanie szczelin jako NPTH i PTH.
# 9 SOLIDWORKS Composer

Rozdział ten zawiera następujące tematy:

- **[SOLIDWORKS](#page-72-0) Composer**
- <span id="page-72-0"></span>• **[SOLIDWORKS](#page-77-0) Composer Sync**

# SOLIDWORKS Composer

Oprogramowanie SOLIDWORKS® Composer™ usprawnia tworzenie zawartości graficznej 2D i 3D na potrzeby komunikacji między produktami i ilustracji technicznych.

### Ulepszenia w warsztacie Biblioteka animacji i w osi czasu

Warsztat Biblioteka animacji i oś czasu są teraz bardziej intuicyjne.

- W blokach animacji można tworzyć aktory kamery. Ułatwia to określanie zachowania kamery podczas danego kroku. Na przykład tryb **Automatyczne centrowanie** gwarantuje, że cały ruch pozostaje widoczny w danym kroku. Zobacz *Pomoc programu Composer: Warsztat Biblioteka animacji > Właściwości*.
- W przypadku pustego miejsca między dwoma istniejącymi krokami animacji aplikacja automatycznie tworzy pustą przestrzeń. Udoskonalenia w obszarze opcji kontekstowych i interfejsu użytkownika umożliwiają bardziej intuicyjne i wydajne zarządzanie pustym miejscem na osi czasu. Zobacz *Pomoc programu Composer: Tworzenie wstępnie zdefiniowanych animacji*.
- W przypadku usunięcia aktora z modelu w bibliotece animacji aplikacja usuwa odpowiednie klucze animacji z osi czasu. Jeśli wskutek tego blok animacji staje się pusty (pozbawiony aktorów), wyświetlany jest komunikat informujący, że blok animacji nie jest już powiązany z żadnym aktorem, a także monit, który umożliwia usunięcie bloku animacji z osi czasu. Zobacz *Pomoc programu Composer: Tworzenie wstępnie zdefiniowanych animacji > Tworzenie prostej animacji*.
- W warsztacie Biblioteka animacji:
	- Nazwa obszaru **Animacje** została zmieniona na **Szablony**. Poprawiono działanie pól rozwijanych w obszarze **Szablony**. Po wybraniu kilku ruchów na osi czasu aplikacja opróżnia pola rozwijane.
	- Można aktualizować bloki animacji przy użyciu polecenia **Aktualizuj zaznaczenie** w obszarze **Animacje**. Dotychczas aby zaktualizować aktory w bloku animacji konieczne było usunięcie bloku animacji i odtworzenie go ze zaktualizowanym zestawem aktorów.

Polecenie **Aktualizuj ruch** aktualizuje właściwości bloku animacji wybranego na osi czasu.

Zobacz *Pomoc programu Composer: Warsztat Biblioteka animacji*.

### Definiowanie niestandardowych profili importowania

Przy użyciu niestandardowych opcji importowania można zdefiniować profile używane podczas importu danych CAD.

Profile importowania są definiowane w formacie XML.

Zobacz *Pomoc programu Composer: Definiowanie dostosowanych profili importowania*.

### Opcja importowania otoczek złożenia

Podczas otwierania złożenia SOLIDWORKS zawierającego otoczki dostępna jest opcja umożliwiająca ich zaimportowanie. Dotychczas program Composer zawsze importował otoczki złożenia.

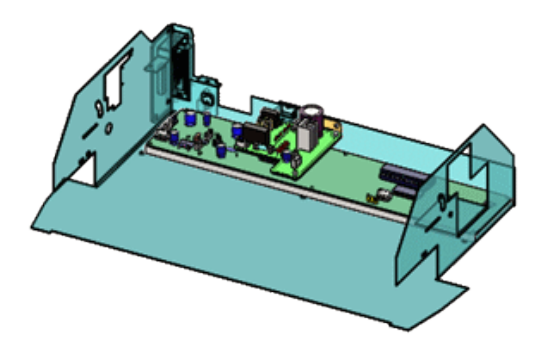

W oknie dialogowym Otwórz wybrać **Importuj otoczki złożenia SOLIDWORKS**, aby zaimportować te dane. Ta opcja jest dostępna dla opcji **Otwórz**, **Scal z bieżącym dokumentem** i **Scal w nowym dokumencie**. Ta opcja jest domyślnie zaznaczona.

Funkcję można włączyć w oprogramowaniu SOLIDWORKS. Kliknąć **Narzędzia** > **Opcje** > **Opcje systemu** > **Eksport** > **SMG** i wybrać **Eksportuj kopertę złożenia SOLIDWORKS**.

Można również zbiorczo zaimportować otoczki złożenia, używając programu SOLIDWORKS Composer Sync. W oknie dialogowym Synchronizuj właściwości dokumentu kliknąć **Zaawansowane właściwości**. W obszarze **DANE WEJŚCIOWE – IMPORT** wybrać **Batch.IOSSWImportAssmblyEnvelopes**.

Zobacz *Pomoc programu Composer: Dane wejściowe*.

### Importowanie danych PMI

Program SOLIDWORKS Composer umożliwia importowanie informacje o wytwarzaniu produktu (PMI) z modeli SOLIDWORKS.

Aby zaimportować dane PMI, w oknie dialogowym **Otwórz** kliknąć **Importuj** i wybrać **Importuj informacje PMI**.

Program Composer umożliwia importowanie następujących elementów:

- Wymiary
- bazy pomiarowe;
- tolerancje wymiarów;
- tolerancje położenia i kształtu;
- symbole specjalne, takie jak średnica i stopnie;
- wykończenia powierzchni.

Aby zmodyfikować kolory PMI podczas importowania, należy wybrać **Zastąp kolor**, a następnie wybrać kolor, który zostanie zastosowany do wszystkich importowanych danych PMI.

Program Composer przechowuje dane PMI w folderze **Dane PMI (SOLIDWORKS)** w węźle głównym na karcie Złożenie. Aby ukryć lub wyświetlić dane PMI, należy zaznaczyć lub usunąć zaznaczenie pól wyboru.

Program Composer importuje dane oparte na widoku, takie jak widoki adnotacji z SOLIDWORKS i widoki 3D z SOLIDWORKS MBD. Przechowuje te widoki w folderze **Widoki PMI (SOLIDWORKS)** w węźle głównym na swojej karcie Złożenie. Podfoldery **Widoki 3D** i **Widoki adnotacji** zawierają zaimportowane widoki danej kategorii.

Po zaimportowaniu danych PMI do pliku . smg dane PMI są widoczne w programie Composer Player. Aplikacja Composer Sync również importuje dane PMI z modeli SOLIDWORKS do plików .smg.

Aby włączyć tę funkcjonalność w oprogramowaniu SOLIDWORKS, należy kliknąć **Narzędzia** > **Opcje** > **Opcje systemu** > **Eksport** > **SMG** i wybrać **Eksportuj PMI**.

Zobacz *Pomoc programu Composer: Dane wejściowe*.

### Właściwości uwag

W okienku **Właściwości** dla uwag można sterować strzałkami liniowymi, używając opcji **Strzałka o stałym rozmiarze** i **Stała długość**.

Opcja **Strzałka o stałym rozmiarze** zapewnia, że strzałka liniowa jest zawsze widoczna, określając jej stały rozmiar niezależnie od współczynnika powiększenia. Opcja **Stała długość →** określa wymaganą długość strzałki o stałym rozmiarze.

Zobacz *Pomoc programu Composer: Właściwości uwag*.

### Właściwości pomiarów

Można użyć dodatkowych właściwości dostępnych w okienku **Właściwości**, aby zarządzać wyświetlaniem pomiarów:

• Sekcja **Ogólne** zawiera właściwość **Pokaż płaszczyzny**. Zawiera także dwie zaktualizowane właściwości, **Pokaż czerwone linie** i **Pokaż wierzchołki osi**, które są również dostępne dla odległości pomiędzy środkami i dla odległości pomiędzy dwiema osiami. Właściwość **Pokaż linie konstrukcyjne** wyświetla wszystkie linie konstrukcyjne w pomiarach.

- W obszarze **Etykieta** właściwość **Kształt** zawiera wartość **Zaokrąglony prostokąt**  $(x)$
- W obszarze **Załącz** dostępne są właściwości **Pokaż punkty końcowe**, **Rozmiar punktu końcowego** i **Kolor punktu końcowego**.

Zobacz *Pomoc programu Composer: Właściwości pomiarów*.

### Wyświetlanie liczby wybranych aktorów na pasku stanu

Na pasku stanu jest teraz wyświetlana liczba wybranych aktorów. Kiedy nie jest wybrany żaden aktor, pokazywana jest całkowita liczba aktorów w modelu.

Należy kliknąć tę liczbę na pasku stanu, aby wyświetlić statystyki dla aktualnie wybranych aktorów lub bieżącego modelu.

Zobacz *Pomoc programu Composer: Pasek stanu*.

### Wyszukiwanie aktorów współpracy

Aktorów współpracy można wyszukiwać za pomocą polecenia **Uwzględnij** w okienku **Szukaj** (dostępnym w okienku **Złożenie**) lub w okienku **Współpraca**.

Do tej pory podczas wyszukiwania aktorów w tych okienkach uwzględniane były tylko aktory geometrii.

Zobacz *Pomoc programu Composer: Okienko wyszukiwania*.

### Wyszukiwanie poleceń na wstążce

Polecenie **Szukaj** jest teraz dostępne na wstążce. Dotychczas znajdowało się ono w menu **Plik**.

Można uzyskać bezpośredni dostęp do funkcji **Szukaj**, aby wyszukiwać polecenia na wstążce i przeszukiwać ostatnio używane dokumenty.

Zobacz *Pomoc programu Composer: Praca ze wstążką > Wyszukiwanie poleceń na wstążce*.

### Wybierz części sąsiadujące

Za pomocą polecenia **Wybierz części sąsiadujące**, dostępnego w obszarze **Nawiguj** na wstążce **Strona główna**, można wybrać wszystkie części, które przecinają się lub stykają z wybraną częścią.

To polecenie jest dostępne po wybraniu co najmniej jednej części (aktora geometrii).

Zobacz *Pomoc programu Composer: Karta Strona główna > Polecenia nawigacji*.

### SOLIDWORKS PDM Integration

Można użyć zintegrowanej karty wstążki **SOLIDWORKS PDM** do wykonywania poleceń przechowalni i wyświetlania informacji o plikach otwartych w programie Composer. Musi być zainstalowany program SOLIDWORKS PDM Professional.

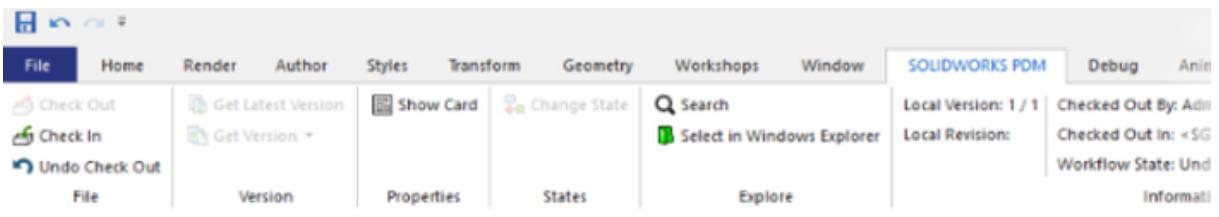

Z programu Composer można uzyskać dostęp do następujących funkcji SOLIDWORKS PDM:

- **Zmień stan**
- **Zaewidencjonuj**, **Wyewidencjonuj**, **Cofnij wyewidencjonowanie**
- **Pobierz najnowszą wersję**, **Pobierz wersję**
- **Szukaj** i **Wybierz w Eksploratorze Windows**
- **Pokaż kartę**
- Sekcja **Informacje**. Zawiera następujące szczegółowe informacje: **Wersja lokalna**, **Poprawka lokalna**, **Wyewidencjonowane przez**, **Wyewidencjonowane w** oraz **Stan toku prac**.

Jeśli żaden plik nie jest otwarty w programie Composer, dostępna jest tylko opcja **Szukaj**. W przypadku otwarcia pliku zapisanego poza przechowalnią PDM dostępne są opcje **Szukaj** i **Wybierz w Eksploratorze Windows**. Po zapisaniu aktywnego pliku Composer w przechowalni PDM dostępne stają się inne polecenia PDM.

Zobacz *Pomoc programu Composer: Karta SOLIDWORKS PDM* i *Pomoc programu SOLIDWORKS PDM: Wstążka programu SOLIDWORKS PDM*.

### Niezdefiniowane właściwości koloru w bibliotece animacji

Można określić parametr koloru **Niezdefiniowany** dla wstępnie zdefiniowanych właściwości **Błysk** i **Ustaw kolor**.

Ten parametr pozwala uniknąć zmiany koloru wybranego aktora podczas bieżącego kroku animacji.

Zobacz *Pomoc programu Composer: Warsztat Biblioteka animacji* i *Pomoc programu Composer: Przykład dostosowanej animacji XML*.

### Ulepszenia w obsłudze SOLIDWORKS Composer

- Interfejs użytkownika zawiera nowe ikony poleceń, zwłaszcza na wstążce.
- W folderze *<katalog\_instalacyjny>*\Samples programu Composer są dostępne nowe przykłady i narzędzia 3D (automat do spawania łukowego, ściągacz do łożysk, wiertarka i olej). Dostęp do przykładów i narzędzi 3D można uzyskać z poziomu warsztatu dotyczącego przeglądarki modeli.

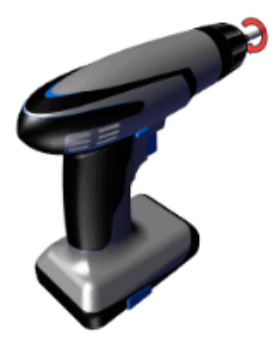

Zobacz *Pomoc programu Composer: Warsztat dotyczący przeglądarki modeli*.

Interfejs użytkownika został przetłumaczony na dodatkowe pięć języków: czeski, hiszpański, polski, portugalski (brazylijski) i turecki.

Dokumentacji nie przetłumaczono na te języki.

Zobacz *Pomoc programu Composer: Ogólne*.

### Wersje kopii zapasowych plików

Wraz z ustawieniem zaawansowanym **Autozapis**, umożliwiającym automatyczne tworzenie kopii zapasowych otwartych plików aplikacji Composer, można używać ustawienia **AutoSaveVerioning**, które pozwala tworzyć wersje kopii zapasowych.

Ustawienie **AutoSaveVersioningMaxNumberOfFiles** pozwala określić maksymalną liczbę plików kopii zapasowych, która ma być zachowywana.

Zobacz *Pomoc programu Composer: Ustawienia zaawansowane*.

### Praca z widokami

Można blokować i odblokowywać widoki.

<span id="page-77-0"></span>Zablokowanych widoków **nie można przypadkowo zmienić.** 

Zobacz *Pomoc programu Composer: Praca z widokami > Blokowanie widoku*.

# SOLIDWORKS Composer Sync

### Właściwości konwersji — opcje okluzji

Można skonfigurować opcje okluzji, które mają być używane podczas importowania natywnych plików CAD.

Okluzja usuwa części z modelu na podstawie rozmiaru lub w zależności od tego, czy są to części wewnętrzne, a zatem niewidoczne.

Zobacz *Pomoc programu Composer: Napraw/Udoskonalenie > Okluzja*.

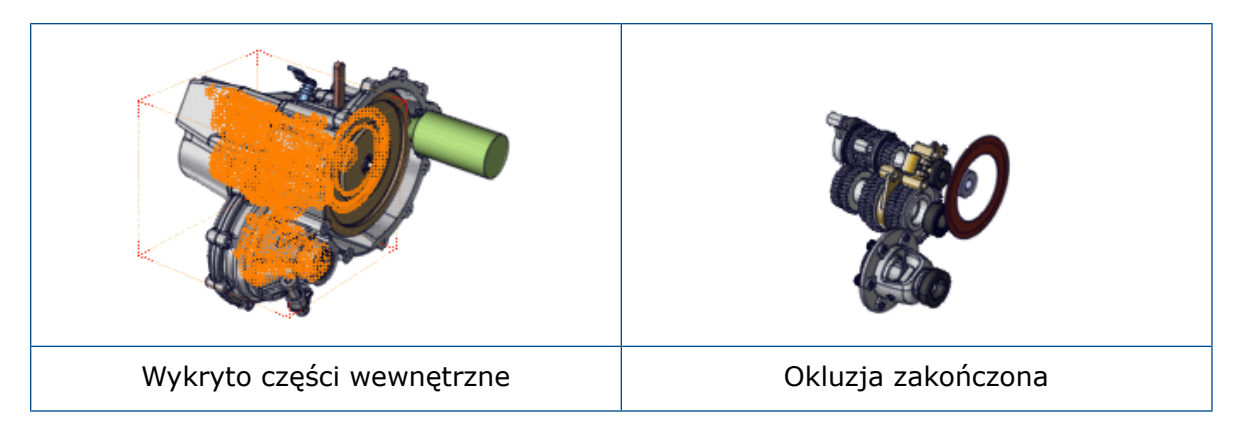

Opcje okluzji są również dostępne w interfejsie wiersza polecenia.

Zobacz *Composer: przewodnik dla programistów*, aby uzyskać więcej informacji.

### Opcja importowania otoczek złożenia

Podczas otwierania złożenia SOLIDWORKS zawierającego otoczki dostępna jest opcja umożliwiająca ich zaimportowanie. Dotychczas program Composer zawsze importował otoczki złożenia.

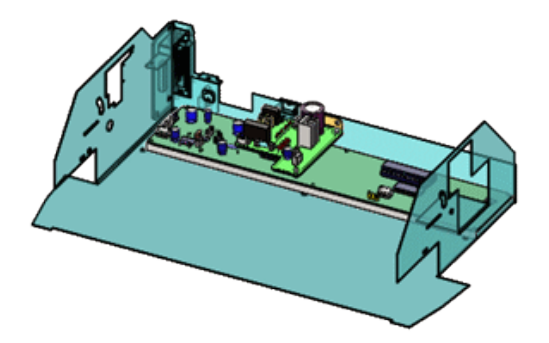

W oknie dialogowym Otwórz wybrać **Importuj otoczki złożenia SOLIDWORKS**, aby zaimportować te dane. Ta opcja jest dostępna dla opcji **Otwórz**, **Scal z bieżącym dokumentem** i **Scal w nowym dokumencie**. Ta opcja jest domyślnie zaznaczona.

Funkcję można włączyć w oprogramowaniu SOLIDWORKS. Kliknąć **Narzędzia** > **Opcje** > **Opcje systemu** > **Eksport** > **SMG** i wybrać **Eksportuj kopertę złożenia SOLIDWORKS**.

Można również zbiorczo zaimportować otoczki złożenia, używając programu SOLIDWORKS Composer Sync. W oknie dialogowym Synchronizuj właściwości dokumentu kliknąć **Zaawansowane właściwości**. W obszarze **DANE WEJŚCIOWE – IMPORT** wybrać **Batch.IOSSWImportAssmblyEnvelopes**.

Zobacz *Pomoc programu Composer: Dane wejściowe*.

### Importowanie danych PMI

Program SOLIDWORKS Composer umożliwia importowanie informacje o wytwarzaniu produktu (PMI) z modeli SOLIDWORKS.

Aby zaimportować dane PMI, w oknie dialogowym **Otwórz** kliknąć **Importuj** i wybrać **Importuj informacje PMI**.

Program Composer umożliwia importowanie następujących elementów:

- Wymiary
- bazy pomiarowe;
- tolerancje wymiarów;
- tolerancje położenia i kształtu;
- symbole specjalne, takie jak średnica i stopnie;
- wykończenia powierzchni.

Aby zmodyfikować kolory PMI podczas importowania, należy wybrać **Zastąp kolor**, a następnie wybrać kolor, który zostanie zastosowany do wszystkich importowanych danych PMI.

Program Composer przechowuje dane PMI w folderze **Dane PMI (SOLIDWORKS)** w węźle głównym na karcie Złożenie. Aby ukryć lub wyświetlić dane PMI, należy zaznaczyć lub usunąć zaznaczenie pól wyboru.

Program Composer importuje dane oparte na widoku, takie jak widoki adnotacji z SOLIDWORKS i widoki 3D z SOLIDWORKS MBD. Przechowuje te widoki w folderze **Widoki PMI (SOLIDWORKS)** w węźle głównym na swojej karcie Złożenie. Podfoldery **Widoki 3D** i **Widoki adnotacji** zawierają zaimportowane widoki danej kategorii.

Po zaimportowaniu danych PMI do pliku . smg dane PMI są widoczne w programie Composer Player. Aplikacja Composer Sync również importuje dane PMI z modeli SOLIDWORKS do plików .smg.

Aby włączyć tę funkcjonalność w oprogramowaniu SOLIDWORKS, należy kliknąć **Narzędzia** > **Opcje** > **Opcje systemu** > **Eksport** > **SMG** i wybrać **Eksportuj PMI**.

Zobacz *Pomoc programu Composer: Dane wejściowe*.

### Usuwanie pustych grup po okluzji

Można użyć właściwości zaawansowanej **IORemoveEmptyGroupsAfterOcclusion**, aby usunąć puste grupy podczas importu.

Ta zaawansowana właściwość usuwa puste grupy z drzewa złożenia, jeśli istnieją puste grupy wynikające z procesu okluzji podczas importowania. Ta opcja jest domyślnie zaznaczona.

Zobacz *Pomoc programu Composer: Zaawansowane właściwości*.

# 10 DimXpert Wymiarów

Rozdział ten zawiera następujące tematy:

- **Kopiowanie schematów DimXpert Wymiarów do części [wyprowadzonych](#page-80-0)**
- **Operacje DimXpert [Wymiarów](#page-80-1)**
- **DimXpert [Wymiarów](#page-80-2) a złożenia**
- <span id="page-80-0"></span>• **MBD [Dimension](#page-80-3)**

# Kopiowanie schematów DimXpert Wymiarów do części wyprowadzonych

<span id="page-80-1"></span>Podczas tworzenia części wyprowadzonej można uwzględnić adnotacje DimXpert Wymiarów i operacje z oryginalnej części, wybierając **Schemat DimXpert** w menedżerze właściwości PropertyManager Wstaw część.

# <span id="page-80-2"></span>Operacje DimXpert Wymiarów

Można zdefiniować operacje torusa i powierzchni obrotu w DimXpert Wymiarów.

# <span id="page-80-3"></span>DimXpert Wymiarów a złożenia

Narzędzia DimXpert Wymiarów w dokumentach złożenia są dostępne w aplikacji głównej SOLIDWORKS i nie wymagają już dodatku SOLIDWORKS MBD.

### MBD Dimension

Menedżer poleceń CommandManager DimXpert Wymiarów i paski narzędzi w dokumentach części i złożeń mają teraz nazwę MBD Dimension.

# 11 Opisywanie szczegółów i rysunki

Rozdział ten zawiera następujące tematy:

- **Automatyczna aktualizacja widoku i wykluczenia z aktualizacji [automatycznej](#page-81-0)**
- **[Konfigurowanie](#page-82-0) dokładności wymiarów i tolerancji**
- **[Wyświetlanie](#page-82-1) pasków przewijania**
- **Wskaźnik postępu [otwierania](#page-83-0) rysunku**
- **Symbole [modyfikujące](#page-84-0) tolerancję ISO**
- **Poprawa wydajności — opisywanie [szczegółów](#page-87-0) i rysunki**
- **Widoki [usuniętego](#page-87-1) przekroju**
- <span id="page-81-0"></span>• **[Tabele](#page-88-0)**

# Automatyczna aktualizacja widoku i wykluczenia z aktualizacji automatycznej

#### Automatyczna aktualizacja widoku

Opcja **Automatyczna aktualizacja widoku** — określająca, czy widoki są aktualizowane przy zmianie modelu — jest teraz właściwością dokumentu zapisywaną w rysunku.

Aby zmienić opcję aktualizacji w bieżącym rysunku, należy kliknąć prawym przyciskiem myszy ikonę na górze drzewa operacji FeatureManager i zaznaczyć opcję **Automatyczna aktualizacja widoku** lub usunąć jej zaznaczenie. Opcja ta jest zapisywana wraz z rysunkiem i zapamiętywana pomiędzy kolejnymi sesjami. Dotychczas była stosowane tylko podczas bieżącej sesji.

#### Wykluczanie widoków rysunków z automatycznej aktualizacji

Można wykluczyć wybrane widoki z automatycznej aktualizacji następującej po wprowadzeniu zmian w modelu.

W menedżerze właściwości PropertyManager Widok rysunku, w obszarze **Automatyczna aktualizacja widoku**, wybrać **Wyklucz z automatycznej aktualizacji**.

# <span id="page-82-0"></span>Konfigurowanie dokładności wymiarów i tolerancji

W menedżerze właściwości PropertyManager Wymiar można skonfigurować dokładność wymiarów i tolerancji. W przypadku tabel konfiguracji można określić dokładność tolerancji.

#### **Aby skonfigurować dokładność wymiarów i tolerancji:**

- 1. W menedżerze właściwości PropertyManager Wymiar, w obszarze **Tolerancja/Dokładność**, określić typ tolerancji oraz maksymalne i minimalne odchylenia.
- 2. W pozycji **Dokładność jednostek** określić liczbę miejsc dziesiętnych dla wartości wymiaru.
- 3. W pozycji **Dokładność tolerancji** określić liczbę miejsc dziesiętnych dla wartości tolerancii.
- 4. Kliknąć **Konfiguracje**.
- 5. W oknie dialogowym wybrać **Ta konfiguracja**, **Wszystkie konfiguracje** lub **Określ konfiguracje**.

#### Konfigurowanie dokładności tolerancji w tabelach konfiguracji

W tabelach konfiguracji tol precision to nowe słowo kluczowe dla istniejącego nagłówka kolumny \$TOLERANCE@*Wymiar*.

Tol\_precision określa liczbę miejsc dziesiętnych dla wartości tolerancji. Prawidłowe wartości: liczby całkowite od 1 do 8 i NOM. Użycie NOM powoduje, że wartość jest zgodna z dokładnością wymiaru i jest taka sama jak w przypadku wyboru opcji **Taka sama jak nominalna** w menedżerze właściwości PropertyManager. Aby użyć wartości określonej w polu Właściwości dokumentu, należy pominąć ten parametr.

Przykład tabeli konfiguracji, która steruje tolerancją, w tym dokładnością tolerancji (wyróżnienie w kolorze żółtym):

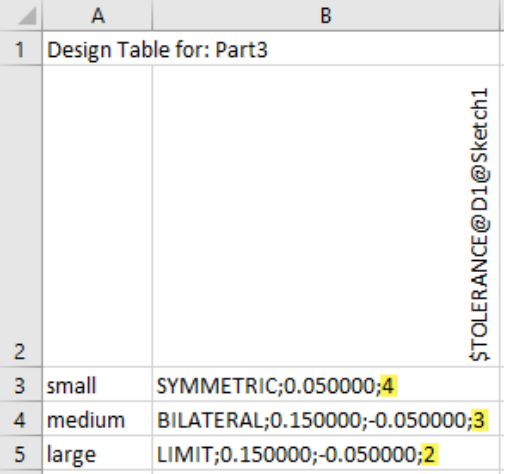

# <span id="page-82-1"></span>Wyświetlanie pasków przewijania

Można włączyć paski przewijania w dokumentach rysunków bez konieczności ich włączania w dokumentach części i złożeń.

Ustawień tych opcji nie można zmieniać, gdy jest otwarty jakikolwiek dokument.

#### **Aby wyświetlać paski przewijania w dokumentach SOLIDWORKS:**

- 1. Zamknąć wszystkie dokumenty SOLIDWORKS.
- 2. Kliknąć **Narzędzia** > **Opcje** > **Opcje systemu** > **Wyświetlaj**.
- 3. Zaznaczyć lub usunąć zaznaczenie następujących opcji:
	- **Wyświetlaj paski przewijania w widoku graficznym dla części i złożeń**
	- **Wyświetlaj paski przewijania w widoku graficznym dla rysunków**

### <span id="page-83-0"></span>Wskaźnik postępu otwierania rysunku

Wskaźnik postępu otwierania rysunku informuje o stanie operacji otwierania rysunku.

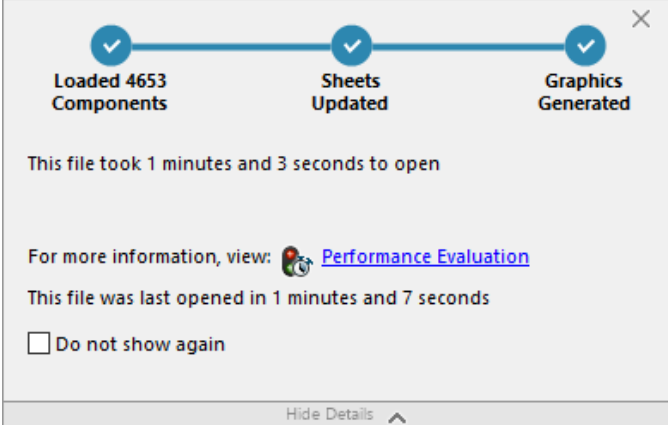

W przypadku rysunków, których otwieranie trwa dłużej niż 60 sekund, wskaźnik pozostaje otwarty po otwarciu rysunku.

Wskaźnik przekazuje informacje na temat następujących operacji:

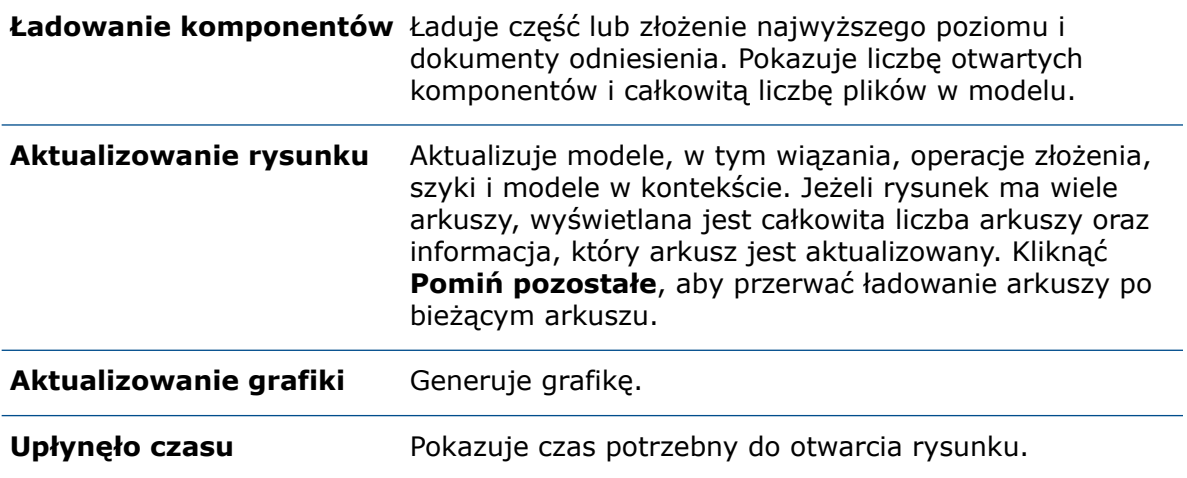

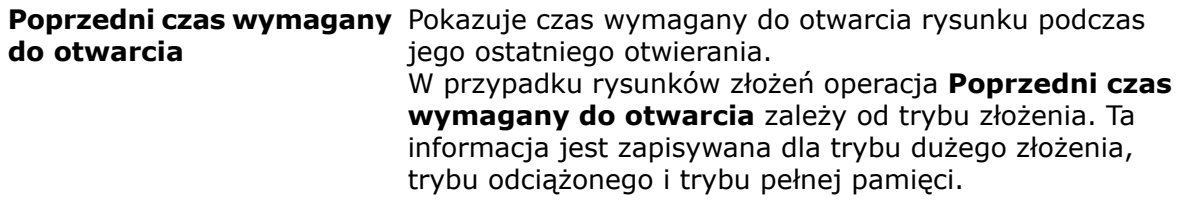

Po otwarciu rysunku kliknąć **Ocena wydajności** w oknie dialogowym wskaźnika, aby wyświetlić informacje na temat wydajności specyficzne dla otwierania rysunku. Aby wyświetlić informacje o wydajności w późniejszym terminie, kliknąć **Narzędzia** > **Oceń** > **Ocena wydajności**.

Wskaźnik **postępu otwierania rysunku** można wygasić, wybierając opcję Nie pokazuj ponownie. Aby przywrócić wskaźnik postępu otwierania, kliknąć **Narzędzia** > **Opcje** > **Opcje systemu** > **Komunikaty/błędy/ostrzeżenia** i wybrać **Wskaźnik postępu otwierania rysunku**.

### <span id="page-84-0"></span>Symbole modyfikujące tolerancję ISO

Z poziomu sekcji **Modyfikator tolerancji** w menedżerze właściwości PropertyManager Wymiary można dodawać symbole i inny tekst bezpośrednio do wymiarów ISO i ich tolerancji.

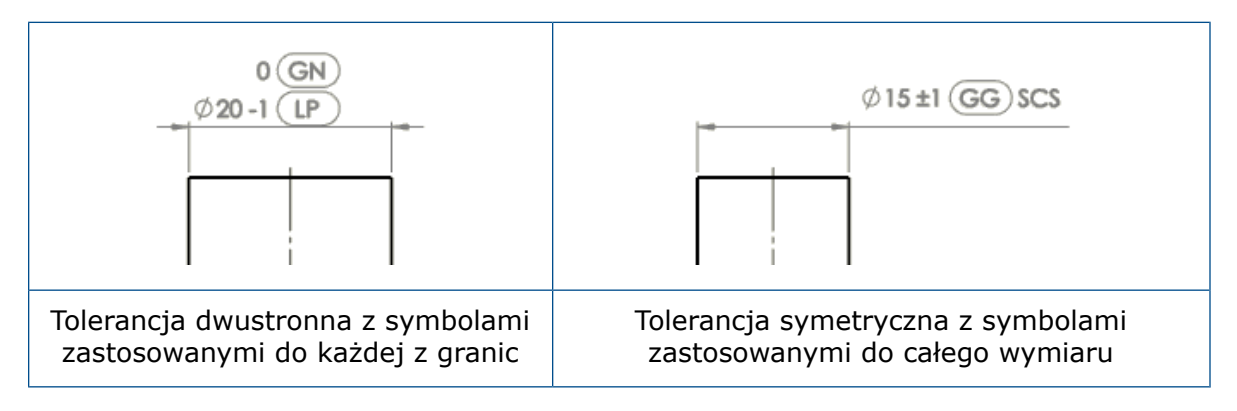

Symbole z następującymi specyfikacjami są dostępne w Bibliotece symboli, w nowej kategorii **Tolerancja ISO**:

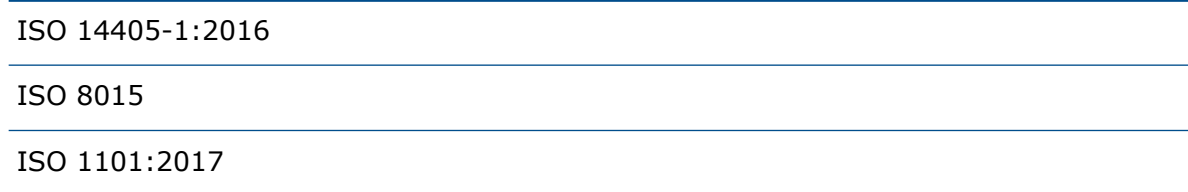

#### **Aby dodać symbole modyfikujące tolerancję ISO:**

1. W menedżerze właściwości PropertyManager Wymiary wybrać **Modyfikator tolerancji**.

Pozycja **Modyfikator tolerancji** nie jest dostępna, jeśli w pozycji **Typ tolerancji** wybrano ustawienie **Brak** lub **Podstawowa**.

2. Skonfigurować opcje:

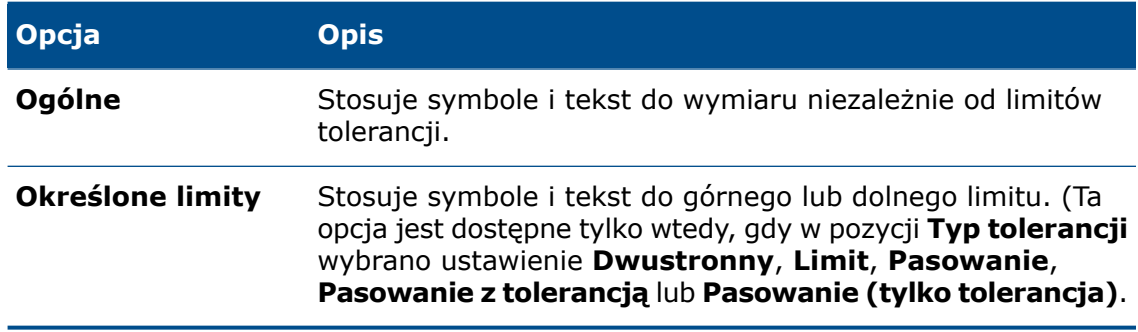

- 3. Kliknąć w polu tekstowym, a potem kliknąć **Więcej symboli** > **Więcej symboli**.
- 4. W oknie dialogowym Biblioteka symboli, w obszarze **Kategorie**, wybrać **Tolerancja ISO**.
- 5. Wybrać co najmniej jeden symbol.
- 6. Kliknąć **OK**.

#### Dostępne symbole

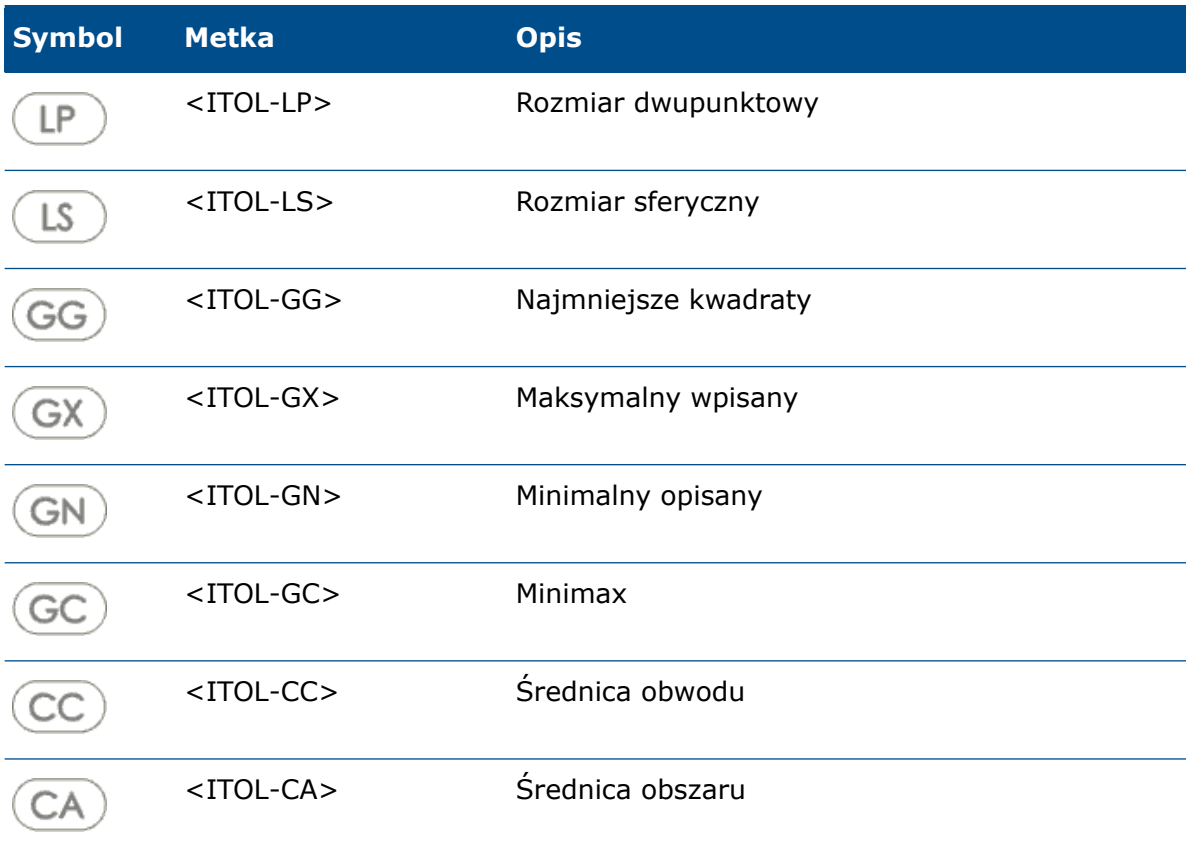

Opisywanie szczegółów i rysunki

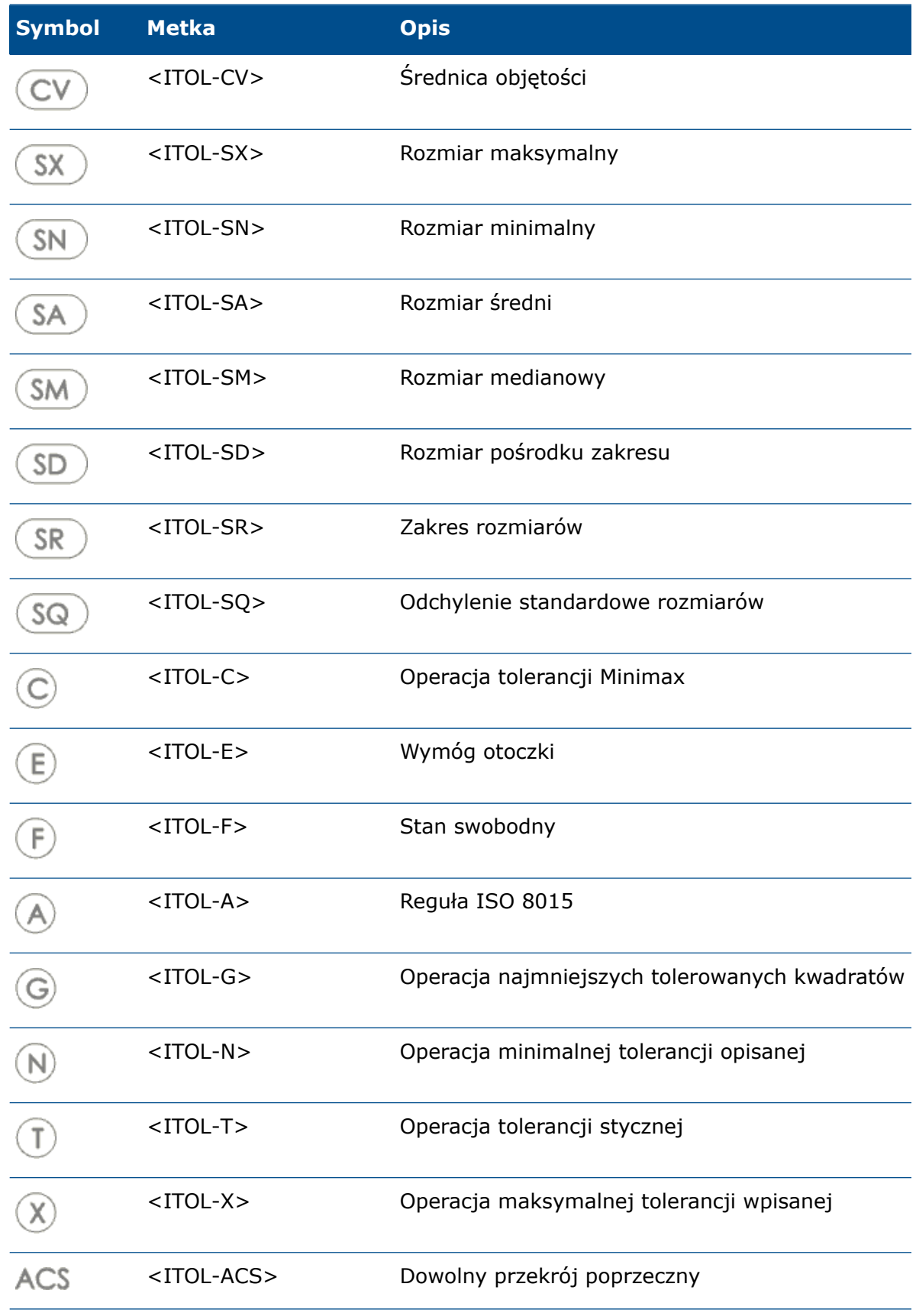

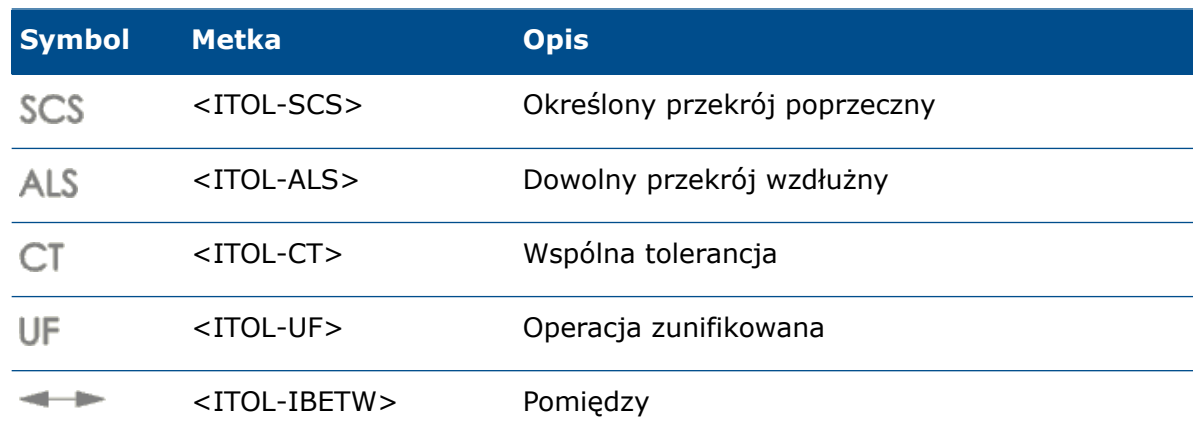

# <span id="page-87-0"></span>Poprawa wydajności — opisywanie szczegółów i rysunki

- Zwiększono wydajność tworzenia, otwierania i edytowania tabel otworów dla dużej liczby otworów oraz dla kombinacji otworów okrągłych i nieokrągłych.
- Skrócono czas potrzebny na przejście z modelu do jego rysunku w następujących warunkach:
	- Otwarty jest zarówno model, jak i jego rysunek.
	- W modelu dokonano zmian, które nie zmieniają geometrii.
	- Rysunek ma wiele arkuszy.
	- Opcja **Automatyczna aktualizacja widoku** jest zaznaczona.

# <span id="page-87-1"></span>Widoki usuniętego przekroju

Widoki usuniętego przekroju zawierają warstwy modelu w wybranych lokalizacjach wraz z widokiem rysunku.

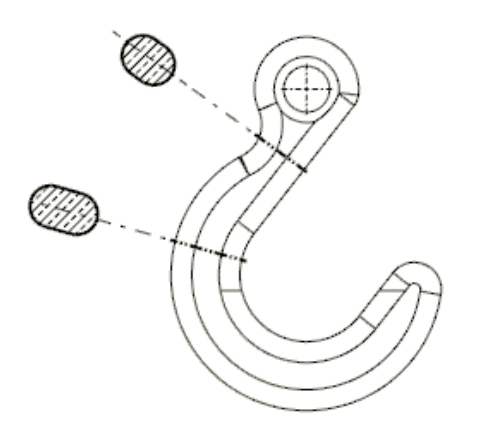

### Tworzenie widoków usuniętego przekroju

Narzędzie **Usunięty przekrój** służy do tworzenia widoków warstw wzdłuż widoku rysunku.

#### **Aby utworzyć widok usuniętego przekroju:**

- 1. W rysunku wybrać widok.
- 2. Kliknąć **Usunięty przekrój** (karta menedżera poleceń CommandManager Widok układu lub pasek narzędzi Rysunek).
- 3. W menedżerze właściwości PropertyManager wybrać dwie krawędzie z tego samego widoku rysunku dla opcji **Krawędź** i **Krawędź przeciwna**. Krawędzie muszą być przeciwstawnymi lub częściowo przeciwstawnymi elementami geometrii, pomiędzy którymi można wyciąć obiekt bryłowy.
- 4. Wybierz metodę umieszczania linii cięcia:

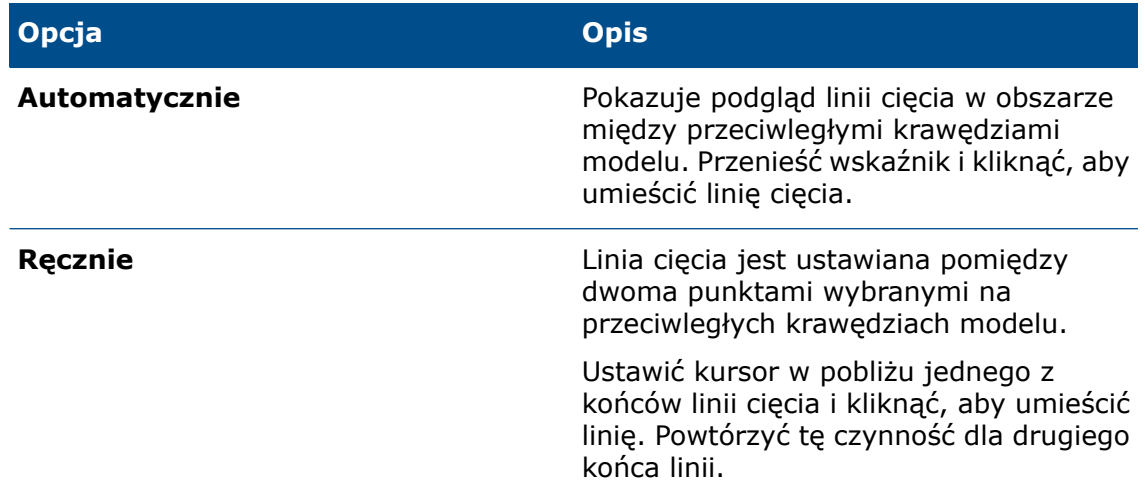

- 5. Przenieść wskaźnik i kliknąć, aby umieścić widok.
- <span id="page-88-0"></span>6. Określić inne opcje w menedżerze właściwości PropertyManager.
- 7. Kliknąć  $\checkmark$ .

# Tabele

### Zmiana grubości obramowania komórki

W tabelach można zmienić grubość obramowania poszczególnych komórek, wybranych grup komórek oraz całych tabel. Można także usunąć obramowanie komórek.

#### **Aby zmienić grubość obramowania komórki:**

1. Wybrać co najmniej jedną komórkę.

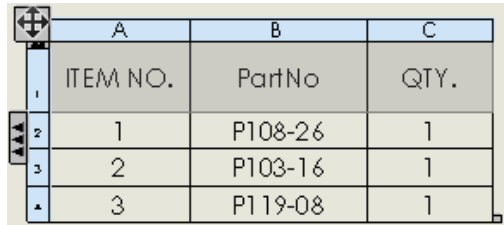

Aby wybrać komórki, można:

- Kliknąć, kliknąć przy wciśniętym klawiszu **Ctrl** lub kliknąć w komórkach przy wciśniętym klawiszu **Shift**.
- Kliknąć literę kolumny lub numer wiersza.
- Kliknąć  $\bigoplus$ , aby wybrać całą tabelę.
- 2. Na podręcznym pasku narzędzi kliknąć **Edycja granicy** .

Wskaźnik zmieni się na następujący:  $\overset{\mathbb{Q}}{\bullet}$ 

3. Przenieść wskaźnik nad obramowanie wybranych komórek.

Wskaźnik zmieni się na  $\mathbb Q$ , gdy znajdzie się nad prawidłowym obramowaniem.

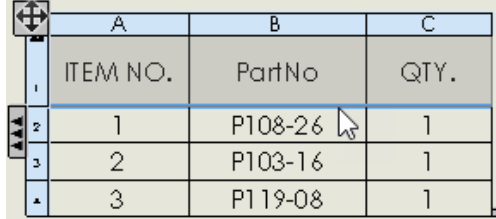

4. Kliknąć obramowania zaznaczonych komórek i wybrać nową grubość obramowania.

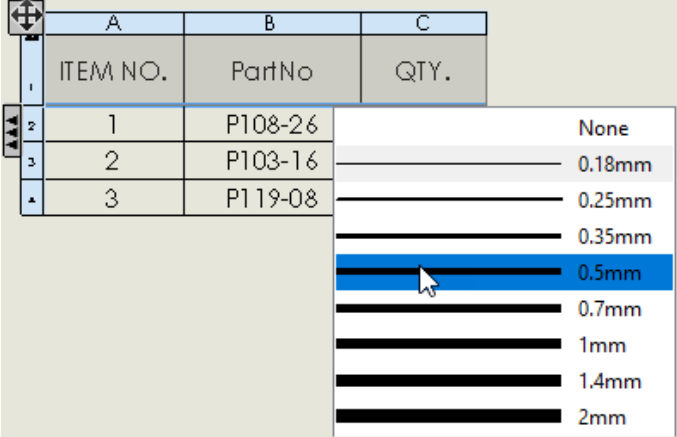

Można:

- Klikać i zmieniać inne obramowania zaznaczonych komórek.
- Wybrać opcję **Brak**, aby usunąć obramowanie komórki.

5. Aby wyłączyć narzędzie **Edycja granicy ich**, kliknąć je na pasku narzędzi lub kliknąć w pustym miejscu obszaru graficznego.

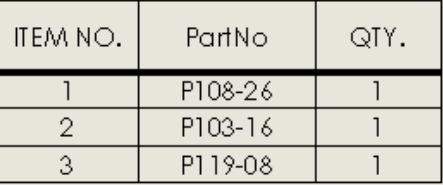

6. Powtórzyć kroki od 1 do 4, aby zmienić obramowania innych komórek.

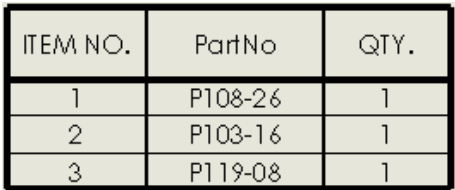

### Dostosowane właściwości w odciążonych LM

Po otwarciu rysunku w trybie odciążonym notatki i tabele powiązane z dostosowanymi właściwościami zawierają aktualne wartości. Poprzednio wartości nie zawsze były aktualizowane, jeśli modele zmieniono po ostatnim zapisaniu rysunku. Modele muszą być zapisane w oprogramowaniu SOLIDWORKS 2019 lub nowszym.

Ponadto obsługiwane są dokładność i dostosowane właściwości w odciążonych rysunkach i złożeniach. Tabele i notatki odzwierciedlają ustawienia **jednostek** we właściwościach dokumentu aktywnego rysunku lub złożenia bez konieczności wcześniejszego przywrócenia komponentów do pełnej pamięci. Modele muszą być utworzone w oprogramowaniu SOLIDWORKS 2018 lub nowszym.

### Dostosowywanie nagłówków kolumn ilości w listach materiałów

W nagłówku kolumny ilości w LM można niezależnie wyświetlić lub ukryć tekst niestandardowy i nazwę konfiguracji.

Dostępne są właściwości dokumentu umożliwiające określenie nagłówka niezależnie dla każdego typu LM (**Tylko najwyższy poziom**, **Tylko części** i **Wcięte**).

Właściwości dokumentu można określić:

- W szablonie dokumentu przed utworzeniem dokumentu rysunku lub złożenia
- W dokumencie rysunku lub złożenia przed utworzeniem LM

#### **Aby dostosować nagłówki kolumn ilości:**

- 1. Otworzyć szablon lub dokument rysunku albo złożenia.
- 2. Kliknąć **Narzędzia** > **Opcje** > **Właściwości dokumentu**.
- 3. W obszarze **Standard projektowania** rozwinąć **Tabele** i kliknąć **Lista materiałów**.

4. Dla każdego typu LM (**Tylko najwyższy poziom**, **Tylko części** i **Wcięte**) określić następujące właściwości:

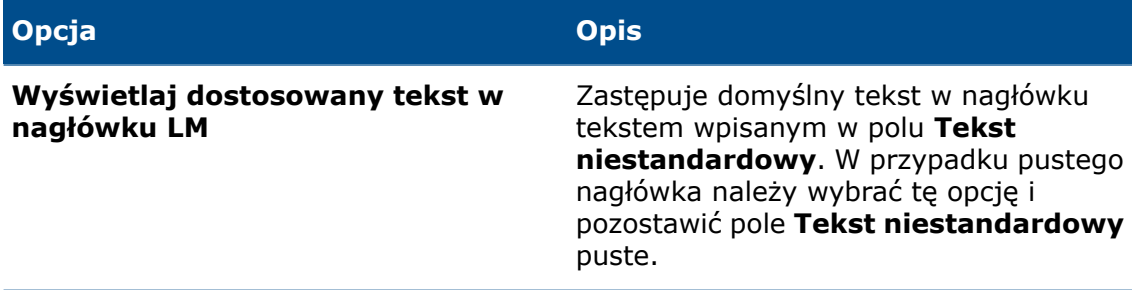

**Wyświetlaj konfigurację w nagłówku** Dodaje nazwę konfiguracji do nagłówka. **LM**

5. Kliknąć **OK**.

Podczas tworzenia LM nagłówek kolumny ilości definiują określone przez użytkownika właściwości dokumentu.

Po utworzeniu LM można edytować nagłówek kolumny ilości:

- Kliknąć nagłówek prawym przyciskiem myszy i wybrać **Pokaż wszystkie konfiguracje**, aby wyświetlić lub ukryć nazwę konfiguracji.
- Kliknąć dwukrotnie nagłówek, aby edytować domyślny lub dostosowany tekst ilości.

### Metki w tabelach otworów — przedrostki, numery i kolejność

W tabelach otworów można tworzyć niestandardowe przedrostki metek, edytować numery metek i używać kilku metod definiowania kolejności metek.

### Definiowanie niestandardowych przedrostków metek

Można zdefiniować wiele niestandardowych przedrostków metek. W tabelach otworów można stosować prefiksy do wybranych otworów.

#### **Aby zdefiniować niestandardowe przedrostki metek:**

• W menedżerze właściwości PropertyManager Tabela otworów, w obszarze **Typ metki**, wybrać **Ręczny** i wprowadzić własny przedrostek metki.

#### **Aby zastosować niestandardowe przedrostki metek:**

• W tabeli otworów kliknąć prawym przyciskiem myszy komórkę metki i wybrać **Przypisz przedrostek metki**. Następnie wybrać przedrostek metki w oknie dialogowym.

#### Edycja numerów metek w tabelach otworów

Dla każdego otworu w tabeli otworów można bezpośrednio edytować numer metki.

Kliknąć dwukrotnie w komórce metki w tabeli otworów lub kliknąć dwukrotnie adnotację etykiety otworu w widoku rysunku.

### Kontrola kolejności metek w tabelach otworów

Podczas tworzenia nowej tabeli otworów można określić metodę definiowania kolejności oznaczania otworów.

W menedżerze właściwości PropertyManager Tabela otworów, w obszarze **Kolejność metek**, wybrać metodę:

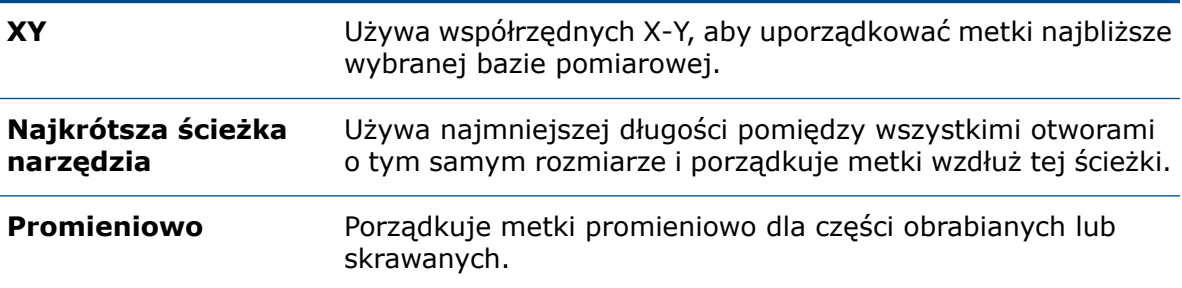

### Dołączanie miniatur do LM eksportowanych do pliku Microsoft Excel

Podczas eksportowania LM w formie tabeli do pliku Microsoft®Excel® w formacie .xls lub .xlsx można dołączyć miniaturę każdego komponentu.

#### **Aby dołączyć miniatury do LM:**

- 1. Kliknąć LM prawym przyciskiem myszy i kliknąć **Zapisz jako**.
- 2. W oknie dialogowym, należy:
	- a) W części **Zapisz jako typ**, wybrać jedną z poniższych możliwości:
		- **Excel 2007 (\*.xlsx)**
		- **Excel (\*.xls)**
	- b) Wybrać **Miniatury**.
	- c) Przejść do folderu, wprowadzić nazwę pliku i kliknąć **Zapisz**.

Po otwarciu pliku w programie Excel będzie widać dołączone miniatury.

#### Opisywanie szczegółów i rysunki

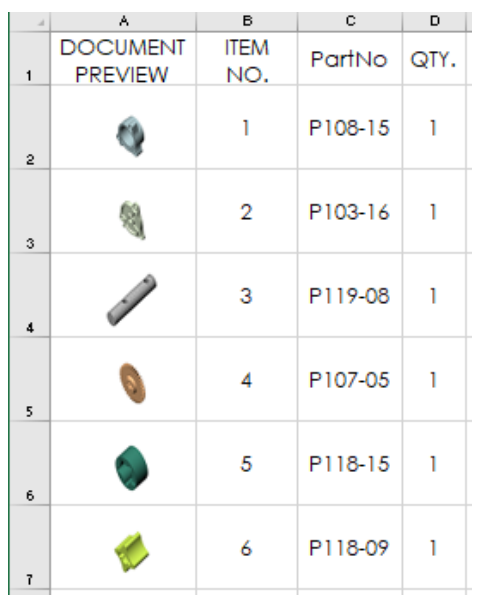

# 12 za pomocą eDrawings

Rozdział ten zawiera następujące tematy:

- **Konfiguracje w częściach [SOLIDWORKS](#page-94-0)**
- **Konfiguracje w złożeniach [SOLIDWORKS](#page-94-1)**
- **[Wydajność](#page-94-2) eDrawings**
- **Funkcje eDrawings [Professional](#page-95-0)**
- **Widoki [perspektywiczne](#page-95-1)**
- **[Używanie](#page-95-2) okluzji otoczenia**
- **[Zapisywanie](#page-96-0) plików w formacie Web HTML**
- **Typy plików [obsługiwane](#page-96-1) przez eDrawings**

<span id="page-94-0"></span>eDrawings® Professional jest dostępne w SOLIDWORKS Professional oraz SOLIDWORKS Premium.

# Konfiguracje w częściach SOLIDWORKS

Można określić konfiguracje części SOLIDWORKS, które mają być dostępne po otwarciu części w eDrawings® .

Aby umożliwić wyświetlanie konfiguracji w eDrawings, w oprogramowaniu SOLIDWORKS wybrać dla konfiguracji opcję **Dodaj znacznik danych wyświetlania**.

<span id="page-94-1"></span>Patrz *Pomoc Online SOLIDWORKS*: *Otwieranie konfiguracji części w trybie szybkiego podglądu*.

# <span id="page-94-2"></span>Konfiguracje w złożeniach SOLIDWORKS

Podczas otwierania złożeń SOLIDWORKS w eDrawings można uzyskać dostęp do wszystkich konfiguracji złożenia, które zostały zapisane w trybie przeglądania dużego projektu.

# Wydajność eDrawings

Manipulowanie widokiem oraz wybór komponentów złożenia w eDrawings działają teraz szybciej.

W celu zwiększenia wydajności należy kliknąć **Narzędzia** > **Opcje** > **Ogólne** i wybrać **Wzmocnienie grafiki** oraz **Największa prędkość**.

# <span id="page-95-0"></span>Funkcje eDrawings Professional

Wszystkie funkcje eDrawings Professional z eDrawings 2018 i starszych wersji są dostępne w darmowej przeglądarce eDrawings Viewer. Dotyczy to tylko programu eDrawings dla systemu Windows® (nie wersji mobilnych).

Na przykład obecnie można dokonać pomiaru w przypadku dowolnego pliku w przeglądarce eDrawings Viewer, a wcześniej narzędzie **Zmierz** było dostępne tylko w wersji eDrawings Professional.

Aby uniemożliwić pomiar pliku w eDrawings, podczas zapisywania pliku w formacie eDrawings w oprogramowaniu SOLIDWORKS można usunąć zaznaczenie opcji **Zgoda na mierzenie tego pliku eDrawings**. W programie eDrawings podczas zapisywania pliku można usunąć zaznaczenie opcji **Zezwól na mierzenie**.

Wszystkie nowe funkcje programu eDrawings Professional w wersji 2019 i kolejnych będą dostępne tylko w wersji eDrawings Professional.

# <span id="page-95-1"></span>Widoki perspektywiczne

Narzędzie **Perspektywa** zostało przeniesione do narzędzia **Ustawienia widoku** na pasku narzędzi Wyświetlacz przezroczysty.

Aby użyć widoków perspektywicznych, należy kliknąć **Ustawienia widoku** >

<span id="page-95-2"></span>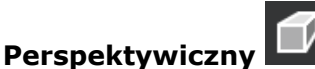

# Używanie okluzji otoczenia

W eDrawings można przeglądać modele z okluzją otoczenia. Okluzja otoczenia jest metodą oświetlenia globalnego, która zwiększa realizm modeli poprzez sterowanie tłumieniem światła otoczenia wynikającym z obszarów okluzji. Ułatwia również rozróżnianie komponentów.

Okluzja otoczenia może wpływać na wydajność.

#### **Aby użyć okluzji otoczenia:**

- 1. Kliknąć **Opcje** lub **Narzędzia** > **Opcje**.
- 2. W oknie dialogowym, na karcie Ogólne, w obszarze **Wydajność** wybrać **Wzmocnienie grafiki** oraz **Największa prędkość** i kliknąć **OK**.
- 3. Kliknąć **Przeglądaj ustawienia** > **Okluzja otoczenia** (pasek narzędzi Wyświetlacz przezroczysty) lub **Widok** > **Okluzja otoczenia**.

# <span id="page-96-0"></span>Zapisywanie plików w formacie Web HTML

Pliki można zapisywać w eDrawings w formacie Web HTML.

Dostępne w eDrawings Professional.

W eDrawings Professional kliknąć **Plik** > **Zapisz jako**. W oknie dialogowym, w sekcji **Zapisz jako typ**, wybrać **Pliki eDrawings Web HTML (\*.html)**.

# <span id="page-96-1"></span>Typy plików obsługiwane przez eDrawings

W eDrawings można otwierać pliki poniższych typów.

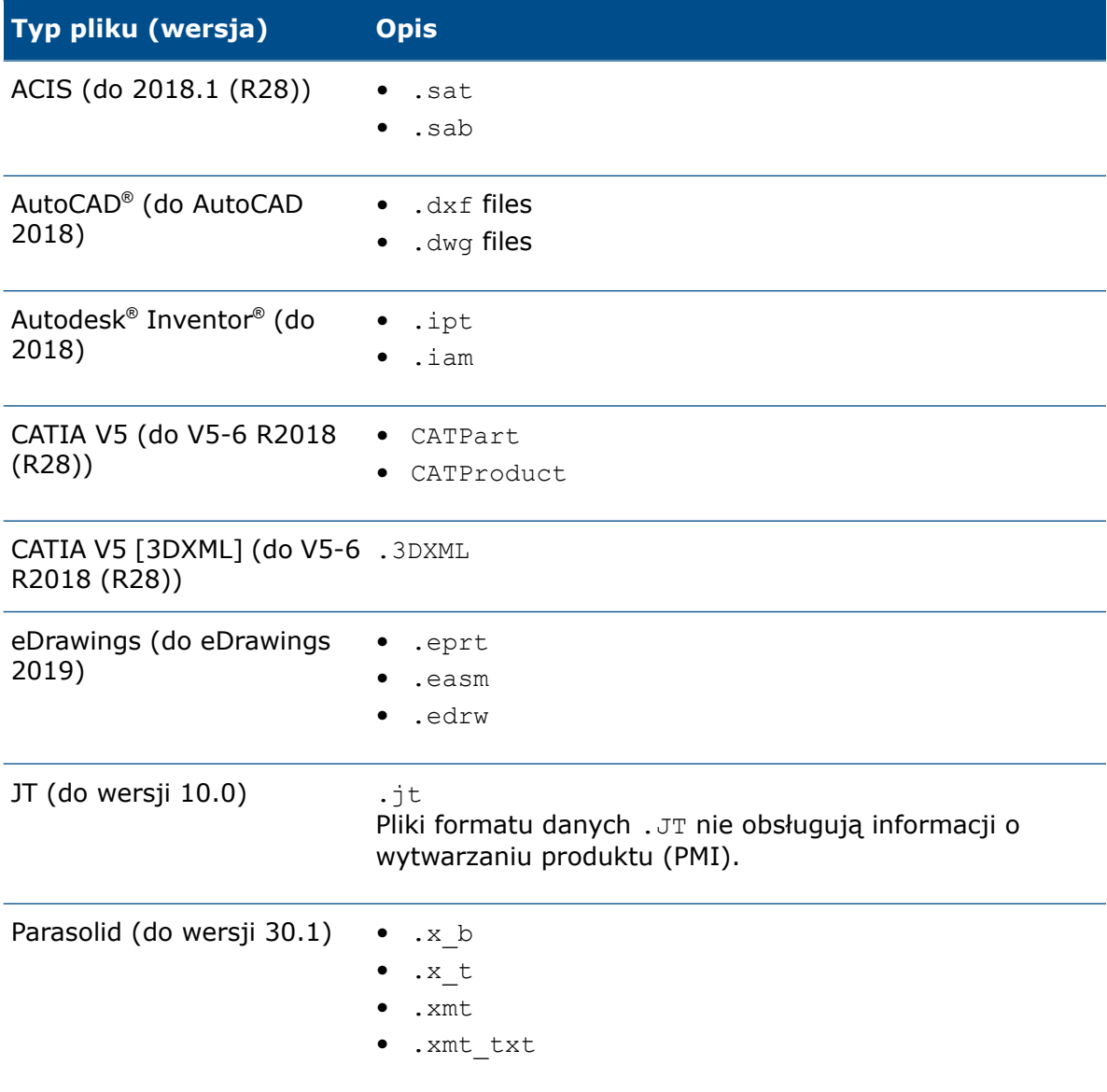

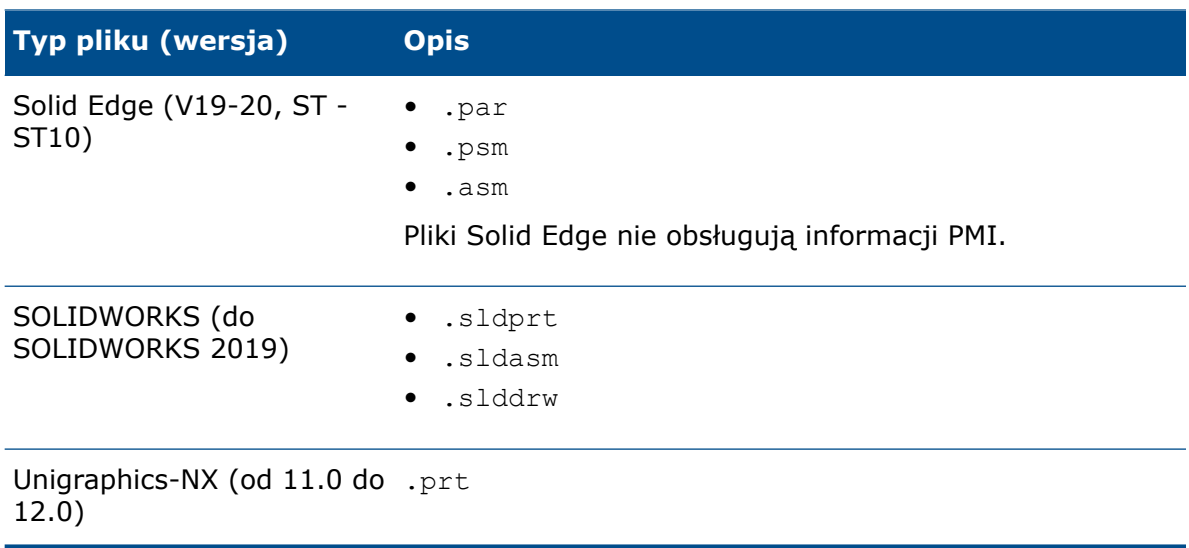

# 13 SOLIDWORKS Electrical

Rozdział ten zawiera następujące tematy:

- **[Zaciski](#page-98-0) black box**
- **Żyły [kablowe](#page-98-1)**
- **Graficzna [reprezentacja](#page-98-2) złączy**
- **Konwersja na rysunek schematu [mieszanego](#page-99-0)**
- **[Końcówki](#page-99-1)**
- **Symbol [wejścia/wyjścia](#page-99-2)**
- **Łącza w [rysunkach](#page-99-3) raportów**
- **[Narzędzie](#page-99-4) Makro**
- **Opcja wyboru jednostek [wymiarów](#page-100-0)**
- **Okno dialogowe [Wykorzystaj](#page-100-1) rysunek**
- **Operacja zmiany numeracji [komponentów](#page-100-2)**
- **Zarządzanie [poprawkami](#page-100-3)**
- **[Zapisywanie](#page-100-4) symboli jako palet**
- **Okno dialogowe Kolejność układania [przewodów](#page-100-5)**
- <span id="page-98-0"></span>• **Większa wydajność w [SOLIDWORKS](#page-100-6) Electrical 3D**

Program SOLIDWORKS Electrical jest dostępny jako oddzielny produkt.

### <span id="page-98-1"></span>Zaciski black box

Zaciski black box można przedstawiać przy użyciu nowego parametru konfiguracyjnego dla określonych punktów przyłączeniowych i atrybutów.

# <span id="page-98-2"></span>Żyły kablowe

Można zamienić miejscami dwie żyły kablowe, używając narzędzia **Zamień żyły kablowe** w menu skrótów **Edytora listew zaciskowych**.

### Graficzna reprezentacja złączy

W plikach konfiguracyjnych złączy można użyć nowych parametrów, które usprawniają proces wstawiania dynamicznych złączy w rysunkach schematów.

Parametry te umożliwiają:

- Zarządzanie wymazywaniem.
- Dodawanie linii zygzaka, gdy reprezentacja złącza jest niekompletna.
- Wyświetlanie odniesień.
- Wybieranie stron styków. W przypadku złączy typu D są dostępne następujące opcje:
	- **prawa,**
	- **lewa,**
	- **prawa i lewa,**
	- **lewa i prawa.**

### <span id="page-99-0"></span>Konwersja na rysunek schematu mieszanego

W oknie dialogowym Właściwości rysunku można zmienić typ rysunku ze **Schemat** lub **Linia** na **Schemat mieszany**.

<span id="page-99-1"></span>Możliwość zmiany typu rysunku istnieje tylko w trybie **administracyjnym**.

# Końcówki

**Końcówki** można definiować — i można nimi zarządzać — na poziomie zacisków komponentów producenta, korzystając z funkcji Menedżer typów zakończenia.

<span id="page-99-2"></span>Za pomocą nowych zmiennych i atrybutów można wyświetlać w raportach i na rysunkach schematów informacje na temat **końcówek**, które są używane w przypadku komponentów. Do przedstawiania **końcówek** na rysunkach schematów można używać symboli i części producenta. Przewód końcowy podłączony do komponentu może być inny dla każdego typu **końcówki**.

# <span id="page-99-3"></span>Symbol wejścia/wyjścia

Z menu kontekstowego Lista wejść/wyjść można otworzyć rysunek zawierający symbol wejścia/wyjścia.

### Łącza w rysunkach raportów

<span id="page-99-4"></span>Narzędzie **Przejdź do** automatycznie generuje łącza do raportów w rysunkach raportów.

Można również eksportować pliki PDF z łączami **Przejdź do** w komponentach raportu. Łącza te kierują do wygenerowanych rysunków PDF.

# Narzędzie Makro

Makro można wstawić tak, jak wstawia się nowy symbol. Wystarczy użyć narzędzia **Wstaw makro** w menu **Schemat** lub **Linia**.

# <span id="page-100-0"></span>Opcja wyboru jednostek wymiarów

We właściwościach przewodów, kabli i części producenta można wybrać wyświetlanie wymiarów w milimetrach lub calach, używając nowych opcji dostępnych w oknie dialogowym Konfiguracja projektu.

# <span id="page-100-1"></span>Okno dialogowe Wykorzystaj rysunek

W oknie dialogowym Wyszukaj dokument można filtrować wyniki wyszukiwania, używając opcji **Skoroszyt**, **Funkcja** i **Lokalizacja**.

# <span id="page-100-2"></span>Operacja zmiany numeracji komponentów

<span id="page-100-3"></span>W przypadku zmiany numeracji komponentów można wybrać typ symboli do użycia w konfiguracji projektu. Symbole określają, gdzie zaczyna się numerowanie.

# Zarządzanie poprawkami

<span id="page-100-4"></span>Indeksem poprawek można zarządzać poprzez udoskonalony interfejs zawierający wstążki i okno dialogowe, w którym wyświetlane są właściwości indeksu.

# <span id="page-100-5"></span>Zapisywanie symboli jako palet

Symbole można przeciągać z obszaru graficznego do palety i zapisywać je jako ulubione.

# <span id="page-100-6"></span>Okno dialogowe Kolejność układania przewodów

Można teraz otworzyć rysunek zawierający komponent, używając narzędzia **Przejdź do** z menu kontekstowego komponentu.

# Większa wydajność w SOLIDWORKS Electrical 3D

Zwiększono wydajność narzędzi **Wyznacz trasę kabli** i **Wyznacz trasę wiązki**. Wydajność jest większa w przypadku użycia narzędzia **Wyznacz trasę przewodów** do prowadzenia dużej liczby przewodów w złożeniu.

Po kliknięciu **Narzędzia** > **SOLIDWORKS Electrical** > **Kreator komponentów elektrycznych** zostaje szybko uruchomiony Menedżer biblioteki tras i można sprawniej zdefiniować komponenty dla SOLIDWORKS Electrical 3D.

# 14 SOLIDWORKS Flow Simulation

Rozdział ten zawiera następujące tematy:

- **[Powiązane](#page-101-0) cele**
- **[Dostosowane](#page-101-1) parametry wizualizacji**
- **Edycja [komponentów](#page-101-2) Two-resistor przy użyciu Eksploratora komponentów**
- **Pomiar strumienia na powierzchniach [półprzezroczystych](#page-102-0)**
- **Wykres [strumienia](#page-102-1) cieplnego**
- **[Parametry](#page-102-2) projektu**
- **Parametry [powierzchni](#page-102-3) w przekrojach**

<span id="page-101-0"></span>Program SOLIDWORKS Flow Simulation jest dostępny jako oddzielny produkt, z którego można korzystać w SOLIDWORKS Standard, SOLIDWORKS Professional i SOLIDWORKS Premium.

### Powiązane cele

W oknie dialogowym Warunki brzegowe można wybrać cel, który będzie automatycznie stosowany do ściany lub obiektu odniesienia warunku brzegowego.

<span id="page-101-1"></span>Jest to cel powiązany z warunkiem brzegowym. Zmiany w odniesieniu warunku brzegowego są uwzględniane w powiązanym celu. Usunięcie warunku brzegowego spowoduje również usunięcie skojarzonego z nim celu.

### Dostosowane parametry wizualizacji

Można użyć funkcji matematycznych (takich jak całkowanie, wartości min. i maks. czy uśrednianie) oraz wyrażeń logicznych (np. jeśli, więcej, mniej) w celu dostosowania parametrów wizualizacji.

<span id="page-101-2"></span>Dostosowanie parametrów wizualizacji pozwala uzyskać więcej danych z obliczonego pola. Można na przykład obliczyć obszar, w którym wymagany parametr ma wartość większą od określonej.

# Edycja komponentów Two-resistor przy użyciu Eksploratora komponentów

Można edytować komponenty Two-resistor bezpośrednio w tabeli Eksploratora elementów.

# <span id="page-102-0"></span>Pomiar strumienia na powierzchniach półprzezroczystych

Można mierzyć przychodzący strumień promieniowania na powierzchniach obiektów półprzezroczystych.

### <span id="page-102-1"></span>Wykres strumienia cieplnego

Za pomocą wykresu strumienia cieplnego można pokazać ilość ciepła przechodzącego z jednego komponentu do innego (przez przewodzenie).

Można także zwizualizować ciepło wypływające wraz z płynem przez konwekcję lub promieniowanie. Użytkownik może pogrupować komponenty tak, aby obliczyć łączną ilość ciepła wpływającego do wszystkich komponentów i z nich wypływającego. Wykres kołowy ciepła traconego i odbieranego ułatwia wizualizację równowagi cieplnej.

# <span id="page-102-2"></span>Parametry projektu

Parametr projektu to zdefiniowana przez użytkownika stała lub zmienna, której można użyć w celu określenia warunków brzegowych w całym projekcie.

<span id="page-102-3"></span>Parametrów projektu można używać w zależnościach oraz jako niestandardowych parametrów wizualizacji. Te parametry można edytować w badaniu parametrycznym.

# Parametry powierzchni w przekrojach

Istnieje możliwość obliczenia parametrów powierzchni w płaszczyźnie przekroju.

Jeśli płaszczyzna przekroju dzieli model na wiele zamkniętych konturów, parametry można obliczyć osobno dla każdego konturu. Eliminuje to potrzebę tworzenia fikcyjnego obiektu w celu określenia parametrów płynu (na przykład obliczenia masowego natężenia przepływu przez przewód sztywny).

# 15 Import/eksport

Rozdział ten zawiera następujące tematy:

- **[Eksportowanie](#page-103-0) do formatu pliku PLY**
- **Eksportowanie plików z [wykorzystaniem](#page-103-1) rozszerzonej rzeczywistości**
- <span id="page-103-0"></span>• **[Odczytywanie](#page-104-0) danych mozaiki z plików CAD innych producentów**

### Eksportowanie do formatu pliku PLY

<span id="page-103-1"></span>Pliki części i złożeń SOLIDWORKS można eksportować do formatu pliku Polygon® (.ply).

# Eksportowanie plików z wykorzystaniem rozszerzonej rzeczywistości

Narzędzie eksportu z użyciem technologii rozszerzonej rzeczywistości eksportuje zawartość, która korzysta z potencjału rzeczywistości rozszerzonej (AR), rzeczywistości wirtualnej (VR) i sieci.

Pliki SOLIDWORKS CAD można eksportować do formatu .glb lub .glTF. Pliki zawierają informacje takie jak geometria, wyglądy, tekstury, animacje, badania ruchu, konfiguracje, stany wyświetlania, widoki rozstrzelone, światła i metadane.

Można:

- Importować te pliki do platform takich jak Unity lub Unreal, aby zapewnić odpowiednie wrażenia.
- Przeciągać pliki . glb do produktów Microsoft® Office 365®, takich jak PowerPoint, aby uzyskać możliwość interaktywnego wyświetlania modelu 3D.
- Skontaktować się z autoryzowanym dostawcą technologii, aby wykorzystać niestandardowe możliwości AR, VR lub sieciowe odpowiednio do potrzeb. Aby uzyskać więcej informacji lub dowiedzieć się więcej na temat zatwierdzonych dostawców, zobacz **oficjalny blog [SOLIDWORKS](http://blogs.solidworks.com/solidworksblog/category/extended-reality)**.

Tylko przeglądarki od autoryzowanych dostawców obsługują zaawansowane funkcje plików wyeksportowanych do formatu XR. Funkcje te obejmują animacje, badania ruchu, widoki rozstrzelone, stany wyświetlania, konfiguracje, kalkomanie i metadane.

Narzędzie eksportu z użyciem technologii rozszerzonej rzeczywistości:

- poprawia współpracę w zakresie wewnętrznych i zewnętrznych ocen projektów,
- zwiększa efektywność sprzedaży projektów dzięki wykorzystaniu atrakcyjnych metod prezentacji.
- umożliwia szkolenie pracowników w zajmujący sposób w zakresie montażu i obsługi produktów. Na przykład można utworzyć prezentację instruktażową w formacie rozszerzonej rzeczywistości, aby nauczyć mechaników sposobów serwisowania maszyny MRI w przypadku pęknięcia części — wszystko przy użyciu oryginalnego pliku SOLIDWORKS CAD.

#### **Aby wyeksportować plik do formatu glTF:**

- 1. Po otwarciu pliku kliknąć **Plik** > **Zapisz jako**.
- 2. W oknie dialogowym Zapisz jako wybrać opcję **Rzeczywistość rozszerzona (\*.GLTF)** lub **Rzeczywistość rozszerzona (\*.GLB)**.
- 3. Kliknąć **Opcje** i określić ustawienia eksportu plików do formatu rzeczywistości rozszerzonej:

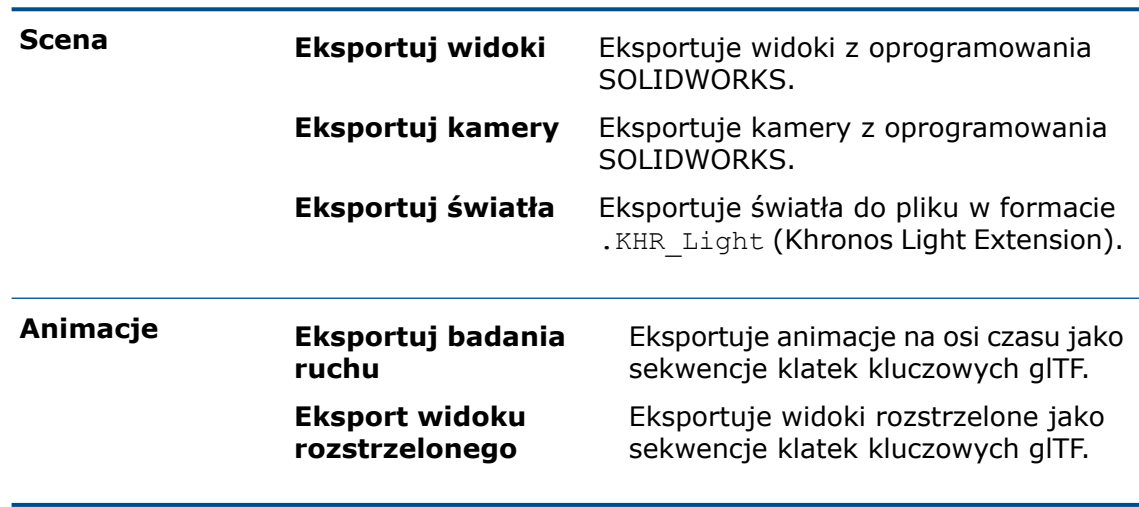

<span id="page-104-0"></span>4. Kliknąć **OK**.

# Odczytywanie danych mozaiki z plików CAD innych producentów

SOLIDWORKS 3D Interconnect odczytuje dane mozaiki z plików CAD innych producentów.

W oknach dialogowych Otwórz i Wstaw komponent jest dostępna opcja **Jako obiekt graficzny**. Ta opcja importuje pliki jako graficzne siatki 3D, a nie obiekty bryłowe lub powierzchniowe. Można także wczytywać dane BREP z zaimportowanych plików części i złożeń.

# 16 SOLIDWORKS Inspection

Rozdział ten zawiera następujące tematy:

- **Dodatek [SOLIDWORKS](#page-105-0) Inspection**
- **[Autonomiczna](#page-107-0) wersja SOLIDWORKS Inspection**

Program SOLIDWORKS Inspection jest dostępny jako oddzielny produkt, który może być używany z oprogramowaniem SOLIDWORKS Standard, SOLIDWORKS Professional i SOLIDWORKS Premium lub jako całkowicie niezależna aplikacja (patrz *SOLIDWORKS Inspection Standalone*).

### <span id="page-105-0"></span>Dodatek SOLIDWORKS Inspection

### Lista cech charakterystycznych

Postać listy cech charakterystycznych została zmieniona z drzewa na tabelę. Umożliwia to skondensowanie widoku oraz ułatwia grupowanie, rozgrupowywanie, sortowanie i porządkowanie. Istnieje także możliwość personalizacji i zmiany formatowania raportów.

Za pomocą skrótów klawiaturowych (**Ctrl** + kliknięcie lub **Shift** + kliknięcie) można wybrać wiele cech charakterystycznych, aby zmienić ich kolejność.

Nowe kolumny obsługują operację grupowania/rozgrupowywania. W kolumnach znajduje się **numer ID** (numer odnośnika) i **numer cechy charakterystycznej**. To ważne, ponieważ, ze względu na konieczność oszczędzania miejsca, raport może zawierać dwie cechy charakterystyczne (np. 18.1 i 18.2), ale tylko jeden odnośnik (18) na rysunku.

Dzięki grupowaniu i rozgrupowywaniu można:

- grupować podobne cechy charakterystyczne;
- tworzyć wiele cech charakterystycznych, które współdzielą unikalny odnośnik;
- oznaczać unikalne cechy charakterystyczne jako "kluczowe".

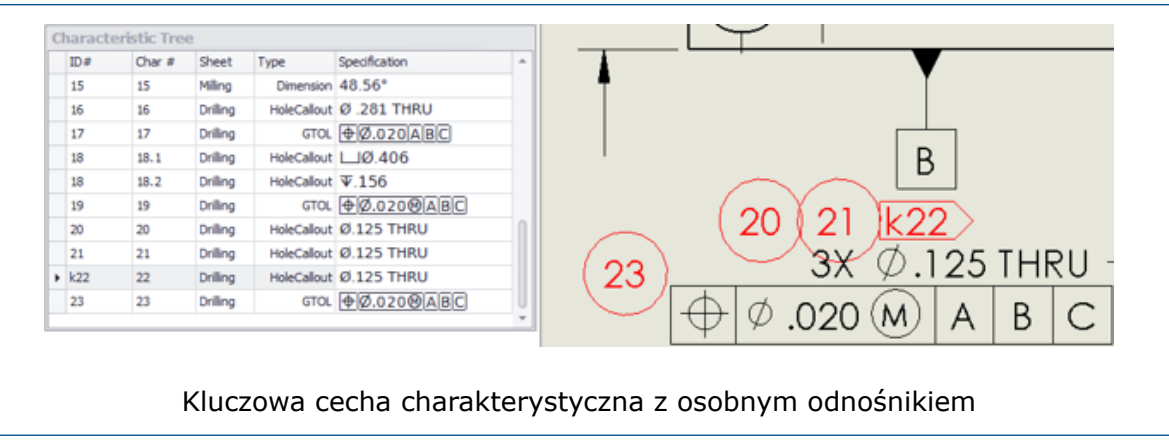

### Właściwości dostosowane

Można dodać nieograniczoną liczbę właściwości dostosowanych lub wybrać je ze wstępnie zdefiniowanej listy (np. **Sprawdzone przez** i **Zaznaczone według daty**).

Właściwości dostosowane są często potrzebne przy tworzeniu raportów inspekcji. Aby zaoszczędzić czas i ustandaryzować procesy, można zdefiniować więcej dostosowanych właściwości na poziomie projektu i zapisać je w szablonie.

Dostosowane właściwości można wyeksportować do raportu inspekcji w formacie programu Microsoft® Excel® lub zapisać w szablonie projektu.

### Wyodrębnianie informacji z tabel otworów

Można wyodrębnić wszystkie informacje z tabel otworów. Można też przechwytywać wszystkie informacje dostępne w rysunkach, w tym złożone tabele otworów.

Z boku tabel otworów pojawią się odnośniki. Można dostosować ich lokalizację za pomocą menu **Dodaj/Edytuj odnośniki**. Można także ukryć odnośniki.

Wszystkie informacje zawarte w tabelach otworów, w tym współrzędne X i Y otworów, są uwzględniane w drzewie cech charakterystycznych.

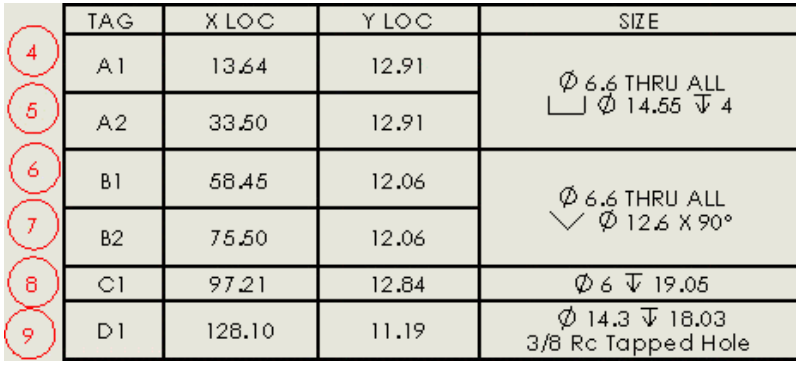

### Obsługa stref

W przypadku zdefiniowania strefy w rysunku SOLIDWORKS strefa odnośnika jest automatycznie obliczana dla każdej cechy charakterystycznej. Strefa jest wyświetlana w nowym polu we właściwościach cechy charakterystycznej.

Strefę można dodać do dostosowanego raportu inspekcji programu Microsoft Excel za pomocą edytora szablonów.

Rysunki inspekcji mogą mieć setki odnośników, więc znalezienie odnośników używanych w raporcie może być trudne. Dodanie strefy do raportów inspekcji ułatwia wyszukiwanie odnośników.

### <span id="page-107-0"></span>Autonomiczna wersja SOLIDWORKS Inspection

### SOLIDWORKS PDM Integration

SOLIDWORKS PDM Integration jest częścią autonomicznej edycji SOLIDWORKS Inspection od wersji 2018 Service Pack 2.0. Pomaga użytkownikom uwzględniać zarządzanie jakością w procesie opracowywania produktów.

Korzystając z karty SOLIDWORKS PDM w menedżerze poleceń CommandManager, można uzyskać dostęp do narzędzi SOLIDWORKS PDM takich jak **Wyewidencjonuj**, **Zaewidencjonuj**, **Szukaj** czy **Pobierz najnowszą wersję**.

Taka integracja ułatwia inżynierom jakości centralizowanie przechowywanych projektów kontroli — w tym plików i raportów dotyczących projektów — i zarządzanie nimi. Kontrola wersji pomaga zapobiegać utracie danych, a narzędzie **Szukaj** skraca czas poświęcany na wyszukiwanie projektów kontroli.
# 17 SOLIDWORKS Manage

Rozdział ten zawiera następujące tematy:

- **[Dodawanie](#page-109-0) struktury folderów odniesień**
- **[Alternatywne](#page-109-1) opcje dla właściwości mapowania**
- **Wydajność pracy z listą [materiałów](#page-109-2)**
- **Wskaźnik [zawartości](#page-110-0) karty LM**
- **Zmiana stanu SOLIDWORKS PDM za [pośrednictwem](#page-110-1) wyniku procesu**
- **Narzędzie pliku [konfiguracyjnego](#page-110-2)**
- **Kopiowanie wartości [niestandardowych](#page-111-0) w elementach LM**
- **Szablony [dokumentu](#page-111-1)**
- **[Zduplikowane](#page-111-2) elementy linii LM**
- **Konfiguracja szablonu [eksportowania](#page-112-0)**
- **[Wybór](#page-112-1) grup pól**
- **Pełny [klient](#page-113-0) sieci Web**
- **Godziny dla dni roboczych w [projektach](#page-113-1)**
- **[Importowanie](#page-114-0) danych LM z pliku Microsoft Excel**
- **Obsługa [nieaktywnych](#page-114-1) konfiguracji w procesach**
- **Okienko [szczegółów](#page-114-2) elementu dla widoku LM**
- **Obiekty [połączonych](#page-115-0) rekordów**
- **Lista ostatnich [dokumentów](#page-121-0)**
- **[Synchronizacja](#page-121-1) ręcznie określanej ilości**
- **[Hiperłącza](#page-121-2) typu obiektu**
- **Lepsza wydajność [synchronizacji](#page-121-3)**
- **Tekst [sformatowany](#page-122-0) w polach notatek**
- **Rekordy [SOLIDWORKS](#page-122-1) PDM na karcie Gdzie używane**
- **Dzielenie numerów generowanych przez funkcję [automatycznego](#page-123-0) numerowania**
- **Dzielenie [projektów](#page-123-1) na etapy**
- **Pomoc techniczna dla komponentów [wewnętrznych](#page-124-0)**
- **Obrazy miniatur plików [SOLIDWORKS](#page-124-1) PDM**
- **Aktualizacja zmiennych [SOLIDWORKS](#page-124-2) PDM**

SOLIDWORKS Manage jest zaawansowanym systemem zarządzania danymi, który oferuje jeszcze pełniejszą integrację globalnego zarządzania plikami i aplikacji zapewnianą przez SOLIDWORKS PDM Professional.

SOLIDWORKS Manage to kluczowy element, jeśli chodzi o zarządzanie danymi rozproszonymi.

## <span id="page-109-0"></span>Dodawanie struktury folderów odniesień

Można dodać strukturę folderów, aby uporządkować odniesienia podobnie jak w przypadku istniejącej struktury folderów dla plików powiązanych.

#### **Aby dodać strukturę folderów odniesień:**

- 1. W narzędziu Administracja edytować obiekt, a następnie kliknąć kartę Pliki powiązane.
- 2. W sekcji **Odniesienia** kliknąć **Nowy folder**.
- 3. Wpisać nazwę dla nowego folderu.
- 4. Opcjonalne: Zdefiniować wymagane prawa dostępu.
- 5. Powtórzyć kroki od 2 do 4, aby dodać więcej folderów. Można przeciągnąć foldery w celu ich uporządkowania.

## <span id="page-109-1"></span>Alternatywne opcje dla właściwości mapowania

Program SOLIDWORKS Manage umożliwia używanie alternatywnych opcji mapowania numerów części i wartości opisów z plików SOLIDWORKS PDM.

<span id="page-109-2"></span>Aplikacja wykorzystuje inne opcje mapowania, gdy początkowe opcje mapowania nie są dostępne.

## Wydajność pracy z listą materiałów

Administrator może określić liczbę poziomów LM ładowanych po kliknięciu po raz pierwszy przez użytkownika karty LM rekordu.

Poprawia to wydajność wyświetlania LM z tysiącami elementów linii.

### Ustawianie liczby poziomów do wyświetlania w systemie

#### **Aby określić liczbę poziomów do wyświetlania w systemie:**

- 1. Otworzyć narzędzie Administracja i wybrać **Zaawansowane**.
- 2. Na karcie Ogólne określić liczbę poziomów LM, które mają być wyświetlane.

### Zmiana preferowanej liczby poziomów

#### **Aby zmienić preferowaną liczbę poziomów:**

- 1. Na karcie LM kliknąć **Narzędzia**, a następnie wybrać **Liczba poziomów do wyświetlenia**.
- 2. Wybrać tryb, który ma zostać zmieniony.
- 3. Wybrać liczbę poziomów.

To ustawienie jest stosowane do wszystkich widoków LM dla danego użytkownika. Gdy użytkownik rozwinie poziom, są ładowane dodatkowe poziomy.

## <span id="page-110-0"></span>Wskaźnik zawartości karty LM

Puste warianty LM są wyświetlane jako  $\overline{m}$ . Warianty LM z elementami linii są wyświetlane jako  $\blacksquare$ .

### Opcja numeru części konfiguracji

Podczas tworzenia wirtualnych konfiguracji lub uaktywniania nieaktywnych konfiguracji opcja **Użyj głównego numeru części + nazwy konfiguracji** łączy numer części rekordu rodzica z ciągiem znaków wprowadzonym przez użytkownika. Ta opcja kojarzy rekordy konfiguracji z rekordami ich rodziców.

## <span id="page-110-1"></span>Zmiana stanu SOLIDWORKS PDM za pośrednictwem wyniku procesu

Stan pliku SOLIDWORKS PDM o podnoszonym poziomie można zmienić za pośrednictwem wyniku procesu.

Zapewnia to kontrolę nad plikami SOLIDWORKS PDM, które zostały załączone jako powiązane elementy do procesu SOLIDWORKS Manage. Inicjuje to także zadania pliku SOLIDWORKS PDM z SOLIDWORKS Manage.

#### **Aby zmienić stan SOLIDWORKS PDM za pośrednictwem wyniku procesu:**

- 1. W kreatorze Zarządzanie procesem przejść do strony Właściwości.
- 2. W obszarze schematu wybrać etap, a następnie węzeł wyjściowy.
- 3. Kliknąć **Nowy** i wybrać **Zmień stan PDM** z listy.
- 4. W oknie dialogowym Zmień dane wyjściowe stanu kliknąć i wybrać z list Obiekt **PDM**, **Tok prac**, **Stan początkowy** i **Przejście**.
- <span id="page-110-2"></span>5. Kliknąć kolejno **Zapisz** i **Zamknij**.
- 6. Opcjonalne: Dodać wszelkie dodatkowe zmiany stanu jako wymagane dla tego wyniku etapu i kliknąć **Zamknij** w oknie dialogowym Zmień dane wyjściowe stanu.

## Narzędzie pliku konfiguracyjnego

Za pomocą narzędzia swm.configwizard.exe można przetestować połączenie z serwerem licencji i zresetować hasło administratora dla SOLIDWORKS Manage.

### Testowanie połączenia z menedżerem licencji SolidNetWork License Manager

#### **Aby przetestować połączenie z menedżerem licencji SolidNetWork License Manager:**

1. W Kreatorze pliku konfiguracyjnego kliknąć **Otwórz** i wybrać plik w formacie .swmc.

#### 2. W sekcji **Serwer licencji SWM** wprowadzić nazwę serwera licencji i kliknąć **Testuj połączenie**.

Jeśli połączenie zostanie nawiązane pomyślnie, pojawi się komunikat o powodzeniu. W przeciwnym wypadku należy się upewnić, że nazwy serwera licencji oraz części są prawidłowe oraz że serwer licencji jest uruchomiony.

### Resetowanie hasła administratora SOLIDWORKS Manage

#### **Aby zresetować hasło administratora SOLIDWORKS Manage:**

- 1. W Kreatorze pliku konfiguracyjnego kliknąć **Resetuj hasło do konta administratora**.
- 2. Wprowadzić stare hasło do bazy danych SQL.
- 3. Wprowadzić nowe hasło.
- 4. Kliknąć **OK**.

Dział pomocy technicznej może używać tej funkcji w celu rozwiązywania problemów z bazami danych klientów.

## <span id="page-111-0"></span>Kopiowanie wartości niestandardowych w elementach LM

Można użyć okna dialogowego Kopiuj z, aby skopiować wartości z pól niestandardowych podczas kopiowania elementów LM z jednego wariantu LM do innego.

Jeśli elementy LM już istnieją, aplikacja kopiuje tylko wartości pól niestandardowych.

<span id="page-111-1"></span>Źródłowe i docelowe warianty LM muszą mieć takie same nazwy pól oraz zgodne typy danych.

## Szablony dokumentu

<span id="page-111-2"></span>Podczas tworzenia nowego rekordu dokumentu można wybrać plik źródłowy z obiektu dokumentu SOLIDWORKS Manage lub pliku SOLIDWORKS PDM.

Administrator może określić, którzy użytkownicy będą mogli wybrać istniejący plik.

## Zduplikowane elementy linii LM

Istnieje możliwość dodawania zduplikowanych wierszy do LM. W nowym wierszu można przypisać wartości alternatywne do dostosowanych właściwości pól LM.

Oto przykład: LM CAD wymaga czterech śrub, a dwie z nich muszą mieć inne wykończenie. W tej sytuacji można utworzyć pojedynczy element wiersza, a następnie go zduplikować. Niestandardowe pola LM umożliwiają wprowadzenie dodatkowych informacji. W kolumnie **Ręczna ilość** należy tak zmienić wartość, aby łączna liczba pozostała taka sama.

### Włączanie funkcji zduplikowanych elementów linii

Dla każdego wariantu LM można włączyć funkcję zduplikowanych elementów linii.

#### **Aby włączyć funkcję zduplikowanych elementów linii:**

- 1. Otworzyć narzędzie Administracja lub kliknąć prawym przyciskiem myszy obiekt w oknie i wybrać **Narzędzia** > **Administracja**.
- 2. W obszarze **Lista materiałów** obiektu wybrać istniejący wariant LM lub utworzyć nowy.
- 3. Na karcie Inne opcje wybrać **Zezwól na zduplikowane numery części**.
- 4. Kliknąć kolejno **Zapisz** i **Zamknij**.

### Dodawanie zduplikowanego elementu linii

#### **Aby dodać zduplikowany element linii:**

- 1. Poddać edycji wariant LM.
- <span id="page-112-0"></span>2. Kliknąć prawym przyciskiem myszy element linii i wybrać **Zduplikowana linia**.

## Konfiguracja szablonu eksportowania

Konfiguracja szablonu eksportowania oferuje nowe opcje umożliwiające obsługę bardziej specjalistycznych wystąpień.

- **Pola wyjściowe o stałej długości**
- **Nazwy plików wyjściowych oparte na schemacie numerowania**
- **Dodawanie wszystkich elementów LM do jednego pliku**
- **Warunki elementów linii**
- **Eksportowanie wielopoziomowych LM do plików rodziców/potomków dla każdego poziomu**
- <span id="page-112-1"></span>• **Konfigurowanie szablonów do użytku na podstawie innych obiektów odniesienia**
- **Opcja najnowszej wersji lub "jak zaewidencjonowano" dla LM**

## Wybór grup pól

Przy tworzeniu nowego pliku SOLIDWORKS PDM w SOLIDWORKS Manage można ukryć niektóre grupy pól.

Użytkownik może wyświetlić dodatkowe grupy pól, które zostały dodane do obiektu SOLIDWORKS PDM, i ukryć karty danych SOLIDWORKS PDM. Pozwala to używać wielu grup pól dla pojedynczej karty danych.

## <span id="page-113-0"></span>Pełny klient sieci Web

SOLIDWORKS Manage oferuje pełnego klienta sieci Web, którego wygląd i sposób obsługi są zbliżone do klienta na komputer stacjonarny.

Przy użyciu pełnego klienta sieci Web użytkownicy wewnętrzni mogą tworzyć i edytować struktury produktów, korzystając z funkcji Element.

Nadal dostępny jest istniejący klient sieci Web, który jest bardziej odpowiedni dla użytkowników zewnętrznych.

Pełny klient sieci Web jest dostępny jako osobny program do pobrania i nie jest uwzględniony w Menedżerze instalacji SOLIDWORKS.

## <span id="page-113-1"></span>Godziny dla dni roboczych w projektach

Można ustawić liczbę godzin pracy dla każdego dnia, w tym soboty i niedzieli. Pomoże to obliczyć czas potrzebny do ukończenia etapu na podstawie czasu wymaganego przez wszystkie uwzględnione zadania.

Na przykład po wprowadzeniu 4 godzin pracy w soboty i 8 godzin w dniach od poniedziałku do piątku możliwe będzie wykonanie 44 godzin pracy nad zadaniami każdego tygodnia. Godziny pracy można ustawić na poziomie systemu i zmodyfikować dla poszczególnych projektów.

Wcześniej można było wybrać tylko dni robocze, a dla każdego dnia była ustawiona wartość 8 godzin.

### Ustawianie domyślnych godzin roboczych

#### **Aby ustawić domyślne godziny robocze:**

- 1. Otworzyć narzędzie Administracja lub kliknąć prawym przyciskiem myszy **Projekty** w głównym interfejsie użytkownika.
- 2. Kliknąć **Narzędzia** > **Administracja**.
- 3. Kliknąć w okienku **Struktury** i wybrać **Projekty**.
- 4. Na stronie Godziny robocze ustawić godziny. Zmiana godzin pracy w systemie nie wpływa na istniejące projekty.

### Zmiana godziny pracy

#### **Aby zmienić godziny pracy:**

- 1. Otworzyć i wyewidencjonować istniejący projekt.
- 2. Wybrać opcję **Planowanie** w celu wyświetlenia wykresu Gantta.
- 3. Na pasku narzędzi kliknąć **Opcje**.
- 4. Ustawić godziny i kliknąć **Zapisz**.

## <span id="page-114-0"></span>Importowanie danych LM z pliku Microsoft Excel

Można importować listy materiałów (LM) z pliku programu Microsoft® Excel®. Plik musi być oparty na szablonie zdefiniowanym dla typu LM.

Aplikacja wyszukuje tylko rekordy istniejące w tym samym obiekcie. Jeśli rekord nie istnieje, aplikacja automatycznie dodaje linię tekstu do LM. Nie tworzy nowego rekordu. Podczas edycji LM można użyć opcji **Zastąp**, aby zastąpić linię tekstu rekordem.

Funkcja importu nie obsługuje wielopoziomowego importowania LM.

## <span id="page-114-1"></span>Obsługa nieaktywnych konfiguracji w procesach

Po dodaniu rekordu rodzica do procesu nieaktywne konfiguracje są automatycznie ukrywane.

<span id="page-114-2"></span>Dotychczas wszystkie konfiguracje, w tym również nieaktywne, były dodawane do procesu.

## Okienko szczegółów elementu dla widoku LM

W okienku szczegółów elementu na karcie Właściwości można wyświetlić dodatkowe szczegóły LM.

W okienku są wyświetlane następujące informacje o wybranym elemencie LM:

- Właściwości. Wyświetla odniesienia, miniatury, informacje o stanie rekordu i właściwości. Po wybraniu odniesienia wyświetlane są jego właściwości.
- Podgląd. Wyświetla podgląd wybranego elementu LM lub wybrany dokument odniesienia danego elementu LM.

W przypadku obiektów rekordów podgląd nie jest dostępny.

• Szukaj. Umożliwia wyszukiwanie elementów, które można dodać do LM w trybie edycji LM.

### Wyświetlanie szczegółów LM w okienku szczegółów elementu

#### **Aby wyświetlić szczegóły LM w okienku szczegółów elementu:**

- 1. Otworzyć kartę właściwości rekordu z włączoną kartą LM oraz zdefiniowanym wariantem LM.
- 2. Na karcie właściwości rekordu wybrać **LM** w lewym okienku.
- 3. Kliknąć strzałkę w lewo w górnym prawym rogu okna karty właściwości, aby rozwinąć okienko.
- 4. Wybrać element linii w wariancie LM.

## <span id="page-115-0"></span>Obiekty połączonych rekordów

Obiekty połączonych rekordów umożliwiają używanie oddzielnych, lecz połączonych elementów do przedstawiania struktury produktu.

Aplikacja zapisuje połączone rekordy w osobnym obiekcie rekordu posiadającym łącze głównego odniesienia do rekordu dokumentu. Główne odniesienia są podobne do odniesień standardowych, ale mogą również sterować wartościami pól, obrazami miniatur, LM, powiązanymi plikami i innymi odniesieniami. Można wyewidencjonować i poddać edycji powiązane odniesienia bez wyewidencjonowywania głównego odniesienia.

Połączone rekordy umożliwiają firmom zapisywanie danych plików w dodatku SOLIDWORKS PDM tak, aby były one kontrolowane przez jedną grupę, ale dostępne dla innych grup z uprawnieniami tylko do odczytu. Na przykład dział inżynierii może kontrolować dane plików, a dział produkcji ma do nich dostęp tylko do odczytu.

Można utworzyć rekord połączony z rekordu dokumentu lub niezależnie przed utworzeniem bądź zatwierdzeniem rekordu dokumentu. W tym drugim przypadku główne odniesienie nie istnieje, ale można je dodać później.

### Konfigurowanie połączonych rekordów

Można skonfigurować rekord połączony w obiekcie dokumentu posiadającym odniesienie główne.

Zasady konfigurowanie rekordów połączonych:

- Należy wybrać co najmniej jeden obiekt dokumentu i jeden obiekt rekordu.
- Obiekt dokumentu można połączyć tylko z jednym obiektem rekordu.
- Można połączyć wiele obiektów dokumentu z jednym obiektem rekordu.

W przypadku obiektów dokumentu SOLIDWORKS PDM dostęp do konfiguracji uzyskuje się za pośrednictwem strony kreatora. Z kolei w przypadku standardowych obiektów dokumentu pojawia się nowa karta na końcu istniejących kart.

Etapy konfiguracji:

- 1. Wybrać obiekt połączonego rekordu.
- 2. Opcjonalne: Zdefiniować mapowanie pól.
- 3. Opcjonalne: Zdefiniować pliki skojarzone z rekordem dokumentu lub odniesienia, które mają zostać połączone z rekordem połączonym.
- 4. Opcjonalne: Zmapować warianty LM pomiędzy obiektem dokumentu i obiektem połączonego rekordu.
- 5. Opcjonalne: Zmapować grupy pól na obiekt połączonego rekordu.
- 6. Określić schemat numeracji.

Można również skonfigurować standardowy obiekt dokumentu.

### Wybór obiektu połączonego rekordu

#### **Aby wybrać obiekt połączonego rekordu:**

- 1. W kreatorze konfiguracji SOLIDWORKS PDM, w obszarze **Obiekt Połączony rekord**, kliknąć **Konfiguruj**.
- 2. W kreatorze Obiekt Połączony rekord wybrać obiekt na stronie Obiekt Połączony rekord, w obszarze **Obiekt Połączony rekord**.
- 3. W obszarze **Początkowy stan rekordu** wybrać stan cyklu życia, co jest wymagane dla nowo tworzonych rekordów.

### Definiowanie mapowania pól

Na stronie Mapowanie pól można określić mapowanie pól pomiędzy obiektami dokumentu i obiektami połączonego rekordu.

#### **Aby zdefiniować mapowanie pól:**

- 1. Na stronie Mapowanie pól kliknąć komórkę w drugiej kolumnie, która odpowiada polu obiektu dokumentu w pierwszej kolumnie.
- 2. Kliknąć komórkę w trzeciej kolumnie i wybrać metodę aktualizacji:

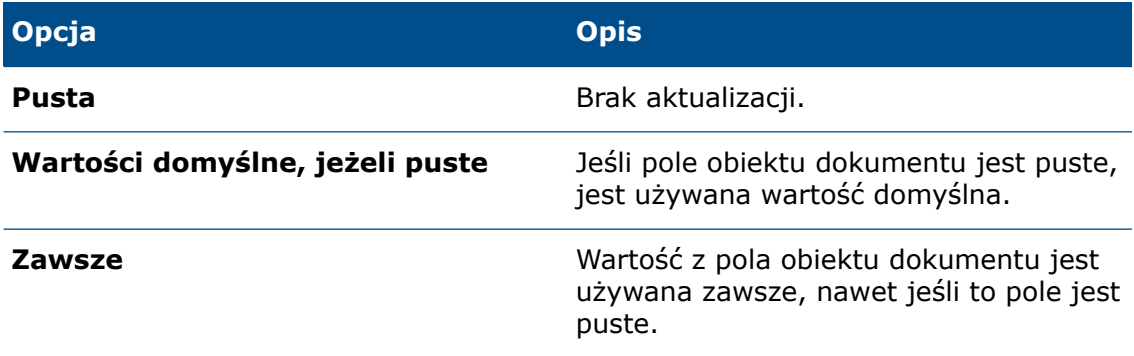

3. Opcjonalne: W razie potrzeby skonfigurować inne dostępne opcje:

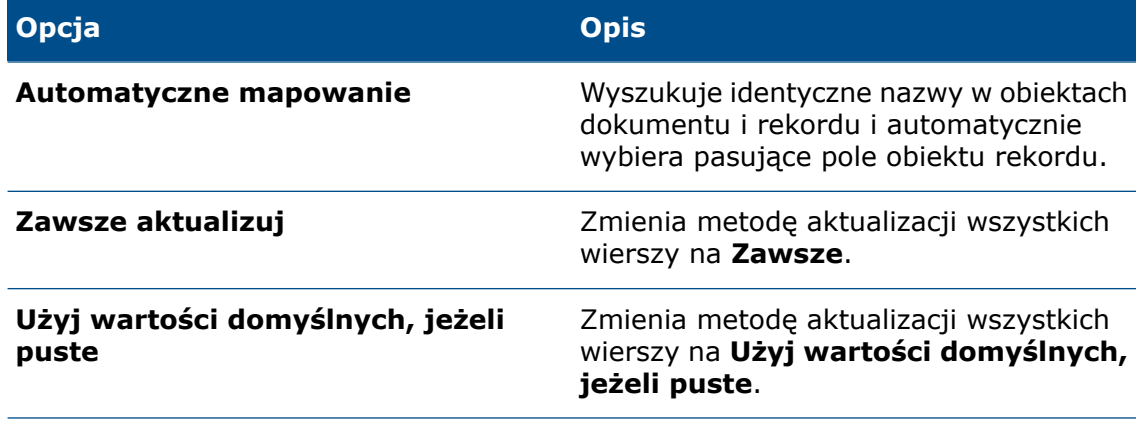

- Typy pól obiektu dokumentu i obiektu rekordu muszą być zgodne.
- W przypadku zmiany wartości w polu rekordu dokumentu po utworzeniu wcześniej rekordu połączonego aplikacja nie odzwierciedla automatycznie zmian. Zmiany trzeba wtedy wprowadzić ręcznie.

### Definiowanie mapowania powiązanych plików i plików odniesienia

Strona Mapowanie powiązanych plików i plików odniesienia pozwala zdefiniować pliki lub odniesienia skojarzone z rekordem dokumentu, które można połączyć z rekordem połączonym.

Takie mapowanie można zdefiniować tylko raz podczas tworzenia połączonego rekordu z rekordu dokumentu. W przypadku wprowadzenia późniejszych zmian w **plikach powiązanych** lub **odniesieniach** rekord dokumentu nie zostanie zaktualizowany automatycznie.

**Nie należy kopiować pliku podstawowego z rekordu dokumentu. Spowodowałoby to utworzenie kopii pliku, która nie byłaby aktualizowana w rekordzie połączonym.**

#### **Aby zdefiniować mapowanie plików powiązanych lub odniesienia:**

W obszarze **Pliki powiązane** lub **Pliki odniesienia** kliknąć w drugiej kolumnie komórkę, która odpowiada folderowi obiektu dokumentu w pierwszej kolumnie.

### Opcje mapowania BOM

Strona Opcje mapowania BOM mapuje warianty LM pomiędzy obiektem dokumentu a obiektem połączonego rekordu.

Można skopiować zawartość wariantów LM pliku podstawowego do wariantów LM połączonych rekordów. Nazwy pól mogą być różne, ale typy pól muszą być podobne.

### Kopiowanie wariantów LM

#### **Aby skopiować warianty LM:**

- 1. Kliknąć komórkę w drugiej kolumnie, obok wariantu LM obiektu dokumentu w pierwszej kolumnie.
- 2. Wybrać wariant LM obiektu połączonego rekordu w celu odebrania danych.

### Wybór nazwy pola niestandardowej LM

Można wybrać nazwę pola niestandardowej LM dla obiektu połączonego rekordu.

#### **Aby wybrać niestandardową nazwę pola LM:**

- 1. Po lewej stronie wybrać wariant LM.
- 2. Po prawej stronie kliknąć komórkę w drugiej kolumnie, obok nazwy dostosowanego pola obiektu dokumentu.

### Mapowanie grup pól na obiekt połączonego rekordu

Strona opcji Grupa pól pozwala mapować grupy pól z obiektu dokumentu na obiekt połączonego rekordu.

#### **Aby zmapować grupy pól na obiekt połączonego rekordu:**

Kliknąć komórkę w drugiej kolumnie, która odpowiada grupie pól obiektu dokumentu w pierwszej kolumnie.

### Opcje schematu numerowania

Poniżej przedstawiono opcje dotyczące numeru części, który jest przypisywany do nowego obiektu połączonego rekordu tworzonego z rekordu dokumentu.

W przypadku nowych rekordów tworzonych w połączonym obiekcie bez głównego odniesienia należy użyć schematu numeracji zdefiniowanego dla danego obiektu.

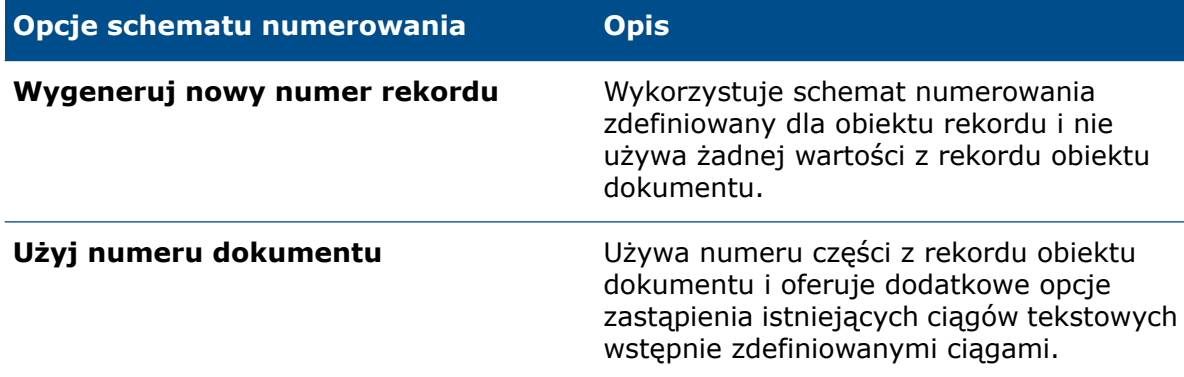

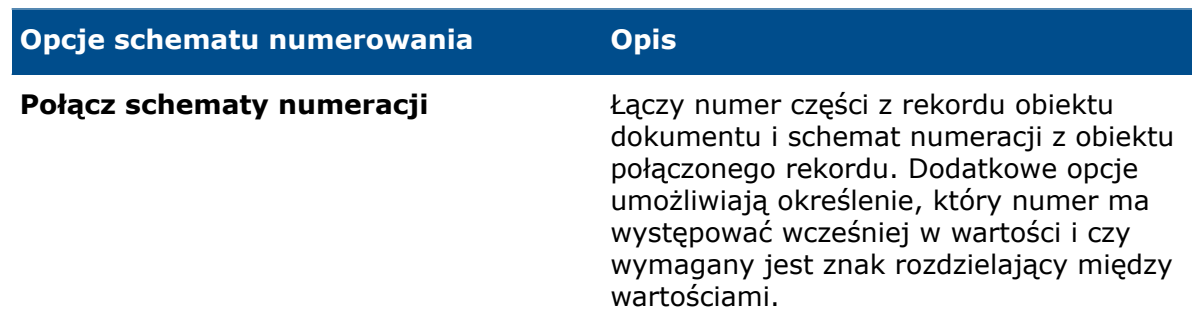

### Tworzenie połączonych rekordów

Można tworzyć połączone rekordy bezpośrednio z rekordu dokumentu lub niezależnie (a potem połączyć je z rekordem dokumentu).

### Tworzenie pojedynczych połączonych rekordów

#### **Aby utworzyć pojedyncze połączone rekordy:**

- 1. Kliknąć główną siatkę obiektu dokumentu, który został skonfigurowany dla połączonych rekordów.
- 2. Kliknąć prawym przyciskiem myszy rekord, a następnie kliknąć **Rekordy** > **Utwórz połączone rekordy**.

Aplikacja utworzy nowy połączony rekord w obiekcie połączonego rekordu.

Numer połączonego rekordu pojawi się w kolumnie **Połączone rekordy**. Jest to pole typu obiektu, które umożliwia dwukrotne kliknięcie wartości w celu uzyskania dostępu do karty właściwości połączonego rekordu. Kiedy użytkownik wyświetla obiekt połączonego rekordu, w kolumnie **Główne odniesienie** jako pole typu obiektu jest pokazywane główne odniesienie.

### Tworzenie połączonych rekordów przy użyciu kreatora

#### **Aby utworzyć połączone rekordy przy użyciu kreatora:**

- 1. Kliknąć główną siatkę obiektu dokumentu, który został skonfigurowany dla połączonych rekordów.
- 2. Kliknąć prawym przyciskiem myszy rekord, a następnie kliknąć **Rekordy** > **Utwórz połączone rekordy przy użyciu kreatora**.

Zostanie wyświetlony kreator Utwórz połączone rekordy, w którym dostępne są dodatkowe opcje tworzenia połączonych rekordów.

Numer połączonego rekordu pojawi się w kolumnie **Połączone rekordy**. Jest to pole typu obiektu. Można dwukrotnie kliknąć wartość, aby uzyskać dostęp do karty właściwości połączonego rekordu. Kiedy użytkownik wyświetla obiekt połączonego rekordu, w kolumnie **Główne odniesienie** jako pole typu obiektu jest pokazywane główne odniesienie.

Na stronie Utwórz połączone rekordy widać rekord obiektu wybranego dokumentu i wszystkie elementy potomne z wybranego wariantu LM.

3. Opcjonalne: wybrać wiersz po lewej stronie, aby wyświetlić wartości pól używanych dla połączonego rekordu po prawej stronie.

Jeżeli połączony rekord będzie już istnieć dla obiektu dokumentu, jego numer części pojawi się w kolumnie **Połączone rekordy**.

- 4. Wybrać wymagane ustawienia i wprowadzić odpowiednie dane wejściowe.
- 5. Kliknąć **Utwórz połączone rekordy**.

Połączone rekordy zostaną utworzone. Zamknięcie kreatora nie spowoduje usunięcia rekordów.

Stan każdego połączonego rekordu jest wyświetlany w kolumnie **Stan**. Pomyślnie utworzone rekordy mają stan **Gotowe**. W przypadku jakiegokolwiek niepowodzenia stan zmienia się na **Niepowodzenie**.

### Tworzenie struktur BOM połączonych rekordów

Strona Utwórz struktury BOM połączonych rekordów pozwala tworzyć BOM (LM), które składają się z nowo utworzonych rekordów połączonych.

#### **Aby utworzyć struktury BOM połączonych rekordów:**

- 1. Wybrać rekord po lewej stronie.
- 2. Kliknąć **Utwórz BOM**.
- 3. Opcjonalne: Aby wyświetlić rekordy w wariancie BOM po prawej stronie, ponownie wybrać rekord po lewej stronie.
- 4. Opcjonalne: Aby edytować warianty BOM połączonego rekordu, należy kliknąć **Edytuj**. Narzędzia edycji są wyświetlane w menu kontekstowym.

### Tworzenie połączonych rekordów na podstawie danych wyjściowych procesu

Ta metoda tworzy automatycznie połączony rekord dla obiektów dokumentów dołączonych do procesu. Jeśli dołączony rekord dokumentu nie ma skonfigurowanego obiektu połączonego rekordu, rekord nie zostaje utworzony, ale proces jest kontynuowany.

### Główne odniesienia

Za pomocą pierwszej metody tworzenia rekordów można utworzyć rekord połączony i dołączyć podstawowy plik jako odniesienie w późniejszym czasie.

Metoda ta umożliwia utworzenie struktury produktu przy użyciu podejścia "od góry w dół" i nie wymaga plików. Niektóre rekordy mogą nigdy nie mieć odniesienia głównego.

#### Dodawanie rekordu dokumentu jako głównego odniesienia

Rekord dokumentu można dodać jako główne odniesienie do istniejącego rekordu, używając standardowego procesu.

#### **Aby dodać rekord dokumentu jako główne odniesienie:**

1. Kliknąć prawym przyciskiem myszy rekord, a następnie kliknąć **Dodaj odniesienie**.

2. Kliknąć prawym przyciskiem myszy odniesienie i wybrać **Ustaw/usuń jako główne odniesienie**, aby ustawić lub usunąć rekord dokumentu jako główne odniesienie.

Główne odniesienia są wyświetlane czcionką pogrubioną, a w kolumnie **Główny** wyświetlana jest wartość **Tak**.

## <span id="page-121-0"></span>Lista ostatnich dokumentów

Panel Mój pulpit nawigacyjny i Skróty w prawym okienku zawiera listę ostatnio otwieranych dokumentach.

## <span id="page-121-1"></span>Synchronizacja ręcznie określanej ilości

Kolumna ręcznie określanej ilości jest synchronizowana z ręcznie wprowadzanymi zmianami na LM SOLIDWORKS PDM.

Udoskonalenia obejmują:

- Dwukierunkowa aktualizacja ilości ręcznych z LM obliczonych w SOLIDWORKS PDM.
- Dodatkowe możliwości synchronizacji:
	- pojedynczych lub wybranych elementów linii,
	- pojedynczych lub wybranych elementów linii z potomkami.
- Najważniejsze udoskonalenia:
	- Żółte tło oznacza modyfikacje wprowadzone przed zapisaniem LM.
	- Pomarańczowe tło oznacza edytowanie ręczne.
	- Tekst pogrubiony oznacza, że edytowanie ręczne jest zgodne z wartością rzeczywistą.

### <span id="page-121-2"></span>Hiperłącza typu obiektu

<span id="page-121-3"></span>Można wybrać konkretny rekord, aby wyświetlić jego szczegóły z wielu wartości w polu typu obiektu.

Kliknąć dwukrotnie pole typu obiektu z wieloma wartościami, aby wyświetlić okno dialogowe Połączone rekordy, a następnie wybrać rekordy do otwarcia.

### Lepsza wydajność synchronizacji

Zwiększono wydajność synchronizacji obiektów SOLIDWORKS PDM o dużej liczbie plików i folderów. W oknie dialogowym Szczegóły synchronizacji wyświetlane są kroki synchronizacji.

#### **Aby otworzyć okno dialogowe Szczegóły synchronizacji:**

- 1. Edytować obiekt SOLIDWORKS PDM.
- 2. W oknie dialogowym przejść do strony Połączenie.
- 3. Wybrać **Pokaż kroki synchronizacji**.

4. Kliknąć **OK**.

### <span id="page-122-0"></span>Tekst sformatowany w polach notatek

Pola typu "notatka" są teraz bardziej elastyczne i umożliwiają zapisywanie tekstu sformatowanego jako wartości pola. Ta opcja umożliwia wyświetlanie zawartości takiej jak zdjęcia i tekst sformatowany.

### Włączanie pola notatki w celu zapisania tekstu sformatowanego

#### **Aby włączyć pole notatki w celu zapisania tekstu sformatowanego:**

- 1. Edytować pole w narzędziu Administracja.
- 2. Na karcie Opcje wybrać **Użyj formatu tekstu sformatowanego**.

Po przełączeniu z tekstu sformatowanego na zwykły tekst aplikacja usuwa obrazy lub formatowanie tekstu.

### Dodawanie tekstu sformatowanego do włączonego pola notatki

#### **Aby dodać tekst sformatowany do włączonego pola notatki:**

- 1. Wyewidencjonować i otworzyć plik.
- <span id="page-122-1"></span>2. Skopiować plik obrazu lub tekst sformatowany z systemu plików i wkleić go w polu notatki. Można również skopiować obraz z edytora tekstów.

Kliknąć prawym przyciskiem myszy w polu notatki, aby uzyskać dostęp do narzędzi formatowania tekstu.

## Rekordy SOLIDWORKS PDM na karcie Gdzie używane

W widoku Eksploratora systemu Microsoft® Windows® dla SOLIDWORKS Manage, na karcie Gdzie używane, można przeglądać rekordy SOLIDWORKS PDM załączone jako elementy dostawy projektu.

## <span id="page-123-0"></span>Dzielenie numerów generowanych przez funkcję automatycznego numerowania

W razie potrzeby można podzielić numery wygenerowane przez funkcję automatycznego numerowania i dodać do nich separator. Podział zmieni tylko sposób wyświetlania numerów. Numery w systemie pozostaną niezmienione.

#### **Aby podzielić numery generowane przez funkcję automatycznego numerowania:**

- 1. Otworzyć narzędzie Administracja i wybrać **Zaawansowane**.
- 2. Wybrać **Schemat numeracji**.
- 3. Wykonać jedną z następujących czynności:
	- Utworzyć nowy schemat numeracji i dodać automatyczne numerowanie.
	- Edytować istniejący schemat numeracji.
- 4. Edytować automatyczne numerowanie.
- 5. Wybrać **Automatyczne numerowanie podziału**.
- 6. Kliknąć **Konfiguruj**.
- 7. Kliknąć i wprowadzić separator w pierwszej kolumnie.
- 8. Określić pozycję podziału od lewej strony automatycznego numerowania.
- 9. Opcjonalne: Dodać kolejne podziały. Zmiana istniejącego schematu numeracji zostanie zastosowana tylko do nowych rekordów. Istniejące rekordy pozostaną niezmienione.

### Wyłączanie automatycznego przyrostu dla opcji Kopiuj z

Kiedy użytkownik korzysta z innego pola i tworzy nowy rekord z istniejącego rekordu przy użyciu opcji **Kopiuj z**, może wyłączyć przyrost dla funkcji **Autom. numerowanie**. Pozwala to uzyskać unikatowy numer części.

#### **Aby wyłączyć funkcję automatycznego przyrostu dla opcji Kopiuj z:**

- 1. Otworzyć narzędzie Administracja.
- 2. W okienku **Struktury** wybrać **Dokumenty i rekordy**.
- 3. Poddać obiekt edycji.
- 4. W obszarze obiektu **Pola** wybrać **Grupy pól**.
- <span id="page-123-1"></span>5. Edytować istniejącą grupę pól lub utworzyć nową.
- 6. Na karcie Inne opcje wybrać **Nie zwiększaj domyślnie automatycznego numeru**.
- 7. Kliknąć kolejno **Zapisz** i **Zamknij**.

## Dzielenie projektów na etapy

Etapy projektu można podzielić, aby uwzględnić czas bez pracy. Zapewnia to lepszy wgląd w ilość pracy potrzebną do ukończenia danego etapu, a także pozwala precyzyjnie wyznaczyć datę rozpoczęcia i datę ukończenia.

Oto przykład: Etap wymaga 40 godzin pracy i uwzględnia dwutygodniową przerwę, podczas której praca nie będzie wykonywana. Można go podzielić na dwie 20-godzinne części z 80-godzinną (dwutygodniową) przerwą. Bez podziału ten etap potrwałby 3 tygodnie, a jego procent ukończenia wyniósłby 17% w przypadku wykonania 20 godzin pracy. Po podzieleniu będzie to 50% ukończenia.

#### **Aby podzielić projekty na etapy:**

- 1. Otworzyć i wyewidencjonować projekt lub utworzyć nowy projekt.
- 2. Na karcie Planowanie wybrać etap, który ma zostać podzielony.
- 3. Wykonać jedną z następujących czynności:
	- Kliknąć prawym przyciskiem myszy etap i wybrać **Etap podziału**.
	- W sekcji **Przenieś / Wcięcie** na pasku narzędzi wybrać **Etap podziału**.
- 4. W oknie dialogowym Etap podziału kliknąć **in** i wprowadzić w kolumnie **Pozycja** wartość (w godzinach), aby określić punkt początkowy podziału.
- 5. Wprowadzić czas trwania podziału w kolumnie **Długość**.
- 6. Kliknąć **Zastosuj**.
- <span id="page-124-0"></span>7. Opcjonalne: Kliknąć  $\bullet$ , aby wstawić wiele podziałów, lub kliknąć  $\bullet$ , aby usunąć podziały.

## Pomoc techniczna dla komponentów wewnętrznych

<span id="page-124-1"></span>SOLIDWORKS Manage rozpoznaje komponenty wewnętrzne zapisane w złożeniach SOLIDWORKS i zaewidencjonowane do obiektu SOLIDWORKS PDM. Komponenty te pojawiają się w widokach LM.

## Obrazy miniatur plików SOLIDWORKS PDM

W SOLIDWORKS Manage są dostępne obrazy miniatur plików SOLIDWORKS PDM — na przykład w siatce głównej i w widokach LM. Aplikacja tworzy te obrazy podczas ewidencjonowania plików z SOLIDWORKS.

<span id="page-124-2"></span>SOLIDWORKS Manage tworzy miniatury specyficzne dla danej konfiguracji, które są uaktywniane podczas sesji SOLIDWORKS i przechowywane jako aktywne rekordy.

## Aktualizacja zmiennych SOLIDWORKS PDM

Zmienne karty danych SOLIDWORKS PDM można aktualizować o wartości pól z SOLIDWORKS Manage. Typy pól w SOLIDWORKS Manage umożliwiają przekazywanie danych do SOLIDWORKS PDM.

#### **Aby zaktualizować zmienne SOLIDWORKS PDM:**

- 1. W narzędziu administracyjnym SOLIDWORKS Manage przejść do strony Pola.
- 2. Wybrać zmienną i kliknąć **Edytuj**.
- 3. W oknie dialogowym Właściwości pola "Opis", na karcie Typ pola:
	- a) Wybrać **Aktualizuje zmienną PDM**.
	- b) Wybrać **Typ pola** i zdefiniować parametry. Rodzaj pola SOLIDWORKS Manage i zmienna SOLIDWORKS PDM muszą być zgodnymi typami danych.
	- c) Kliknąć **Zakończ**.

# 18 SOLIDWORKS MBD

Rozdział ten zawiera następujące tematy:

- **[Pliki](#page-126-0) 3D PDF**
- **Zmiana nazwy karty menedżera poleceń [CommandManager](#page-127-0)**
- **Kopiowanie schematów DimXpert Wymiarów do różnych [dokumentów](#page-128-0)**
- **[Wyświetlanie](#page-128-1) oznaczeń gwintów i ściegów spoin**
- **[Wyświetlanie](#page-129-0) tolerancji ogólnych**
- **[Obsługa](#page-129-1) arkusza blachy w MBD**
- **Rozmiar tekstu w [widokach](#page-130-0) 3D**

<span id="page-126-0"></span>SOLIDWORKS MBD można zakupić jako oddzielny produkt do wykorzystania z oprogramowaniem SOLIDWORKS Standard, SOLIDWORKS Professional lub SOLIDWORKS Premium.

## Pliki 3D PDF

### Publikowanie w plikach 3D PDF

Aktualizacje interfejsu użytkownika dla funkcji **Publikuj do trójwymiarowego pliku PDF** pomagają lepiej zwizualizować wpływ wybranych opcji na ostateczny efekt.

Nowe okno dialogowe Wybór szablonu udostępnia duże podglądy dostępnych szablonów, w tym podglądy każdej strony szablonów wielostronicowych.

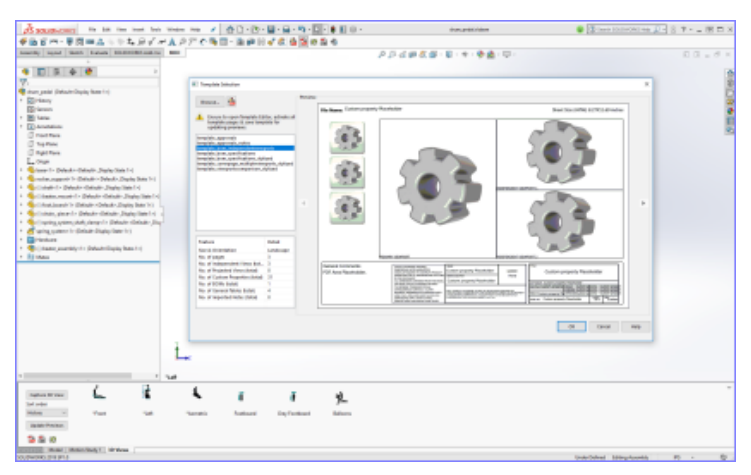

Po wybraniu szablonu, podczas dokonywania wyborów w menedżerze właściwości PropertyManager, duży podgląd dokumentu PDF pozwala zobaczyć efekty poszczególnych wyborów.

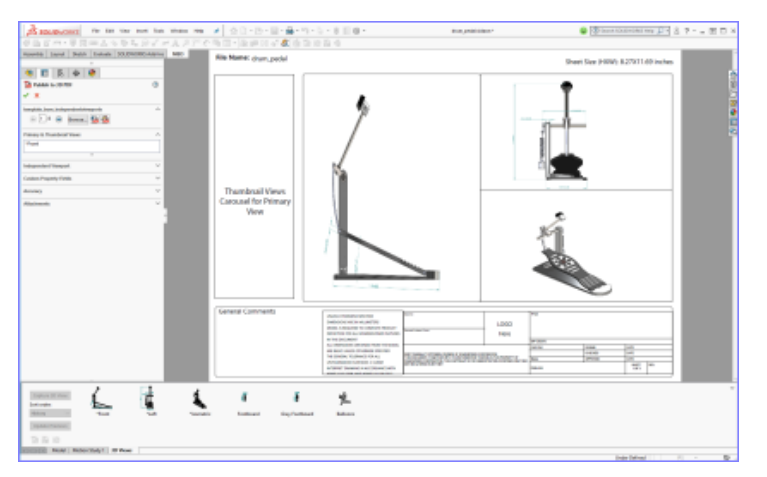

### Dodawanie zabezpieczeń do plików 3D PDF

W SOLIDWORKS MBD podczas publikowania plików 3D PDF można zabezpieczyć dane.

Można:

- określić hasło i hasło główne;
- wyłączyć funkcje drukowania, edytowania i kopiowania;
- publikować tylko dane graficzne.

#### **Aby skonfigurować opcje zabezpieczeń:**

- 1. Kliknąć **Publikuj do trójwymiarowego pliku PDF** (na pasku narzędzi dodatku MBD).
- 2. W pobliżu górnej części menedżera właściwości PropertyManager kliknąć **Ustawienia bezpieczeństwa** .
- 3. Skonfigurować opcje w oknie dialogowym, a następnie kliknąć **OK**.

### Opcja edycji szablonów PDF 3D

<span id="page-127-0"></span>Można ustawić opcję edycji szablonów używanych podczas tworzenia plików PDF 3D dla MBD.

Aby ustawić tę opcję, kliknąć **Narzędzia** > **Opcje** > **Opcje systemu** > **MBD** i wybrać opcję **Zezwól na edycję szablonów dla plików PDF 3D**.

## Zmiana nazwy karty menedżera poleceń CommandManager

Menedżer poleceń CommandManager SOLIDWORKS MBD i paski narzędzi w dokumentach części i złożeń noszą teraz nazwę MBD. Nazwa produktu to nadal SOLIDWORKS MBD.

## <span id="page-128-0"></span>Kopiowanie schematów DimXpert Wymiarów do różnych dokumentów

W SOLIDWORKS MBD można kopiować schematy DimXpert Wymiarów z jednego dokumentu do innego.

1. Otworzyć docelowy dokument i wybrać konfigurację, do której ma zostać skopiowany schemat DimXpert Wymiarów.

Wybrana konfiguracja nie może zawierać istniejącego schematu DimXpert Wymiarów.

- 2. Kliknąć **Importuj schemat** (pasek narzędzi MBD).
- 3. W oknie dialogowym wybrać podobny dokument i konfigurację, która zawiera schemat DimXpert Wymiarów do skopiowania.
- 4. Kliknąć **Otwórz**.

Adnotacje DimXpert Wymiarów zostaną skopiowane z wybranego dokumentu do otwartego dokumentu.

## <span id="page-128-1"></span>Wyświetlanie oznaczeń gwintów i ściegów spoin

Po opublikowaniu w plikach PDF 3D cieniowane oznaczenia gwintów i cieniowane ściegi spoin są wyświetlane prawidłowo.

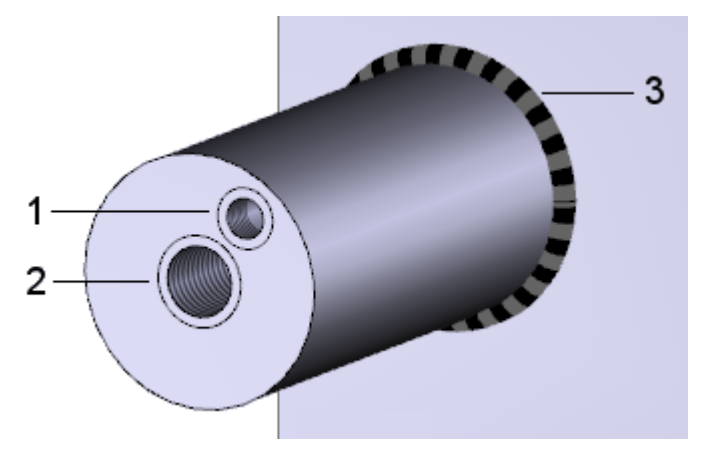

- 1 Oznaczenie gwintu, głębokość częściowa
- 2 Oznaczenie gwintu, przez wszystko
- 3 Ścieg spoiny

## <span id="page-129-0"></span>Wyświetlanie tolerancji ogólnych

W przypadku używania tolerancji ogólnej można wyświetlać tolerancję symetryczną w tekście wymiaru.

Wyświetlana tolerancja opiera się na klasie tolerancji określonej dla części i złożeń w oknie **Narzędzia** > **Opcje** > **Właściwości dokumentu** > **DimXpert Wymiarów** w obszarze **Tolerancja ogólna**.

#### **Aby wyświetlić tolerancje ogólne:**

- 1. Kliknąć **Wymiar bazujący** lub **Wymiary rozmiaru** (pasek narzędzi MBD Dimension).
- <span id="page-129-1"></span>2. W menedżerze właściwości PropertyManager, w obszarze **Tolerancja/Dokładność**, jako **typ tolerancji** wybrać **Ogólne z tolerancją**.

### Obsługa arkusza blachy w MBD

Dodatek SOLIDWORKS MBD obsługuje notatki zgięcia, tabele zgięć, linie zgięcia i linie ramki granicznej dla arkuszy blachy.

#### Notatki zgięcia

W modelu rozłożonym części arkusza blachy można dodawać i edytować notatki zgięcia.

W drzewie operacji FeatureManager® kliknąć prawym przyciskiem myszy operację **Rozłożony model** i wybrać jedno z następujących poleceń:

- **Wstaw notatki zgięcia**
- **Wstaw ponownie notatki zgięcia**

#### Tabele zgięć

Można dodawać tabele zgięć dla rozłożonego modelu części arkusza blachy.

Kliknąć **Tabela zgięć** (pasek narzędzi Tabela) lub **Wstaw** > **Tabele** > **Tabela zgięć**.

Zostanie utworzona tabela zgięć, a na liniach zgięcia modelu rozłożonego arkusza blachy zostaną umieszczone metki umożliwiające identyfikację zgięć.

#### Linie zgięcia i linie ramki granicznej

W obszarze **MBD arkusza blachy** okna dialogowego Właściwości dokumentu można określić kolor i typ linii dla różnych elementów arkusza blachy.

#### Kliknąć **Narzędzia** > **Opcje** > **Właściwości dokumentu** > **MBD arkusza blachy**.

Można określić kolor i typ linii dla następujących elementów:

- linie zgięcia,
- linie ramki granicznej,
- elementy szkicu arkusza blachy,

## <span id="page-130-0"></span>Rozmiar tekstu w widokach 3D

Można kontrolować rozmiar tekstu w widokach 3D.

W obszarze **Narzędzia** > **Opcje** > **Właściwości dokumentu** > **Opisywanie szczegółów** obsługiwane są obecnie następujące właściwości:

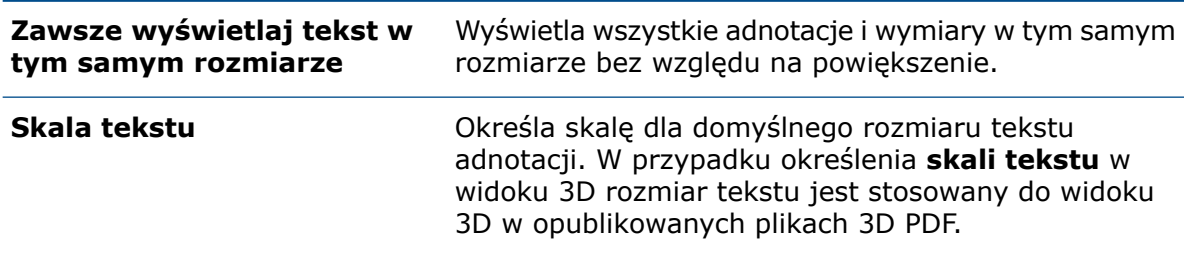

# 19 Wyświetlanie modelu

Rozdział ten zawiera następujące tematy:

- **Typy plików [wyjściowych](#page-131-0) animacji**
- **Lepsza wydajność [wyświetlania](#page-132-0) modelu**
- **Lepsza wydajność [renderowania](#page-132-1)**
- <span id="page-131-0"></span>• **[Przekształcanie](#page-132-2) wyglądów tekstur z użyciem narzędzia Tekstura 3D**

## Typy plików wyjściowych animacji

Pliki wyjściowe animacji można zapisywać w nowych formatach.

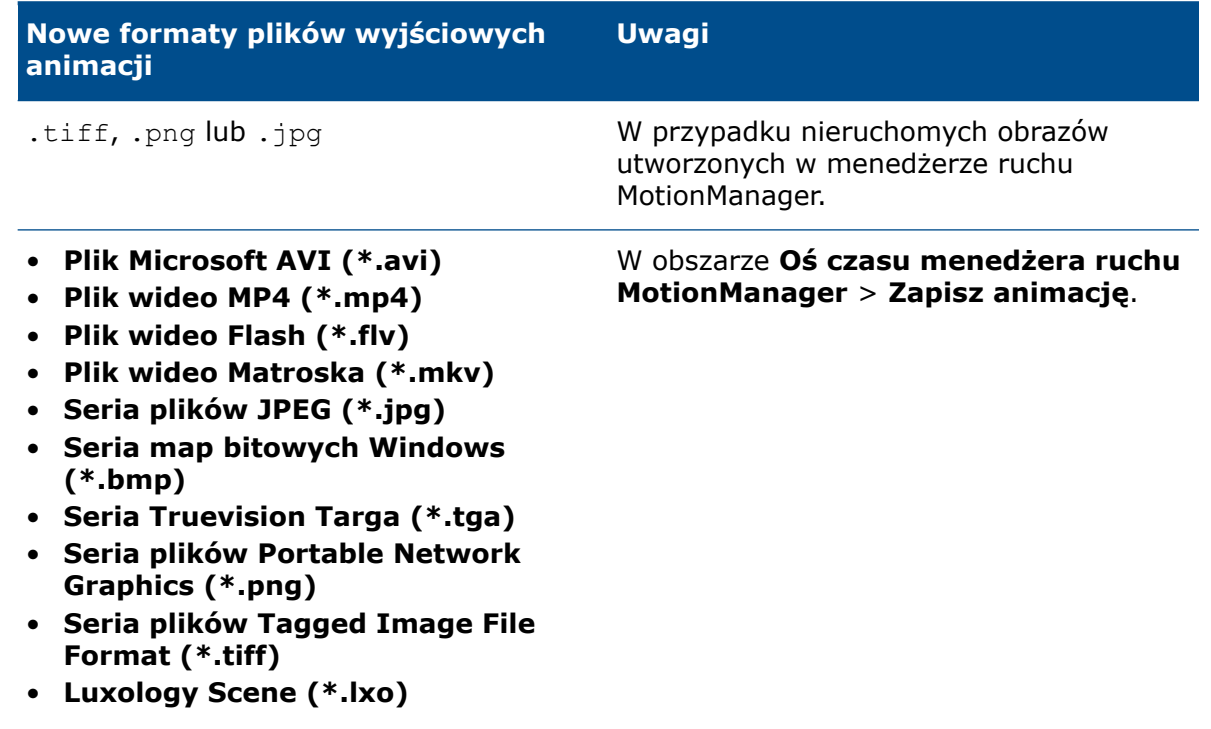

Podczas zapisu plików wyjściowych jako moduł renderowania można wybrać **Ekran SOLIDWORKS** lub **PhotoView 360**.

## <span id="page-132-0"></span>Lepsza wydajność wyświetlania modelu

#### Potok renderowania

W SOLIDWORKS 2019 zastosowano nową architekturę grafiki części i złożeń. Ta architektura zapewnia bardziej dynamiczne wyświetlanie w czasie rzeczywistym, szczególnie w przypadku dużych modeli. Wykorzystuje nowoczesną technologię OpenGL (4.5) i sprzętowe przyspieszenie renderingu w celu zachowania wysokiego poziomu szczegółowości i dużej liczby klatek przy przesuwaniu, powiększaniu lub obracaniu dużych modeli. Te ulepszenia wydajności uwzględniają karty graficzne najwyższej klasy, które nie były w pełni obsługiwane w poprzednich wersjach oprogramowania SOLIDWORKS. Zmiany nie mają zastosowania do rysunków.

Aby włączyć nową architekturę w oprogramowaniu SOLIDWORKS 2019, wybrać kolejno **Narzędzia** > **Opcje** > **Opcje systemu** > **Wydajność** i zaznaczyć opcję **Zwiększona wydajność grafiki (funkcja Beta, wymaga ponownego uruchomienia SOLIDWORKS)**.

## <span id="page-132-1"></span>Lepsza wydajność renderowania

<span id="page-132-2"></span>Wydajność renderowania została zwiększona dzięki zmodyfikowaniu wartości próbkowania adaptacyjnego dla niższych ustawień jakości (Dobra, Lepsza, Najlepsza).

## Przekształcanie wyglądów tekstur z użyciem narzędzia Tekstura 3D

Narzedzie Tekstura 3D <sup>ep</sup> przekształca wyglądy tekstur na częściach w geometrię. Wynikowych obiektów graficznych można użyć w produkcji, w szczególności do drukowania 3D, albo można dalej manipulować geometrią, przekształcając ją na obiekt siatkowy BREP.

Jeśli część nie ma jeszcze wyglądu tekstury, proces obejmuje dwa kroki. Najpierw wygląd tekstury mapuje się na model, używając funkcji mapowania tekstury. Następnie za pomocą

narzędzia **Tekstura 3D** definiuje się geometrię wyglądu tekstury i tworzy się operację **Tekstura 3D**.

W tym przykładzie rozpoczynamy od przykładowego modelu pistoletu natryskowego. Stosuje się wygląd tekstury do uchwytu pistoletu natryskowego, mapuje się wygląd

tekstury do dopasowania, po czym za pomocą narzędzia **Tekstura 3D** tworzy i konfiguruje się wypukłości rękojeści uchwytu. Pozwala to wydrukować model 3D z wypukłościami.

### Stosowanie wyglądu tekstury

Aby można było utworzyć operacje **Tekstura 3D**, do modelu trzeba zastosować wygląd tekstury.

Do utworzenia operacji **Tekstura 3D** można użyć dowolnego rodzaju obrazu lub zmapowanego wyglądu tekstury. Preferowane są obrazy w skali szarości. Do tworzenia operacji **Tekstura 3D** nie można używać kalkomanii.

Aby zastosować wygląd tekstury:

- 1. Otworzyć plik *katalog systemowy:*\Users\Public\Public Documents\SOLIDWORKS\SOLIDWORKS 2019\samples\whatsnew\model display\spray\_gun.sldprt.
- 2. W menedżerze wyświetlania DisplayManager **N** kliknąć **Przeglądaj wyglądy O**
- 3. Na karcie Wyświetl wygląd przeciągnąć plik grayscale.jpg lokalizacji *katalog\_systemowy:*\Users\Public\Public Documents\SOLIDWORKS\SOLIDWORKS 2019\samples\whatsnew\model display na ścianę uchwytu.
- 4. W obszarze **Kolejność sortowania** kliknąć prawym przyciskiem myszy plik grayscale.jpg i wybrać **Edytuj wygląd**.

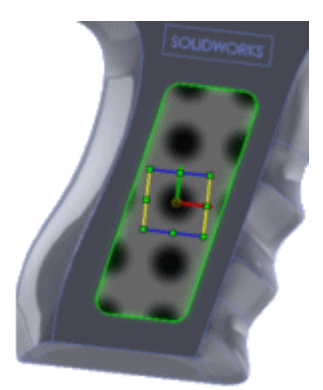

5. W menedżerze właściwości PropertyManager kliknąć **Zaawansowane**.

6. Na karcie Mapowanie określić opcje dla pozycji **Mapowanie** oraz **Rozmiar/Orientacja**, aby dostosować dopasowanie wyglądu, i kliknąć .

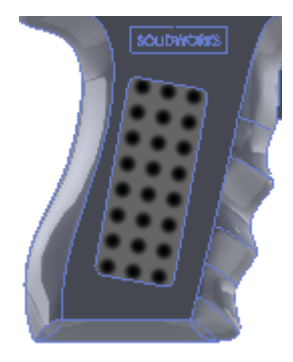

Należy się postarać dopasować wygląd tekstury tak, aby wszystkie okręgi znajdowały się w granicach uchwytu i nie przecinały się z otaczającymi krawędziami. W tym celu trzeba utworzyć zamknięty, wodoszczelny model, który będzie można wydrukować w 3D.

Oto przybliżone wartości do użycia:

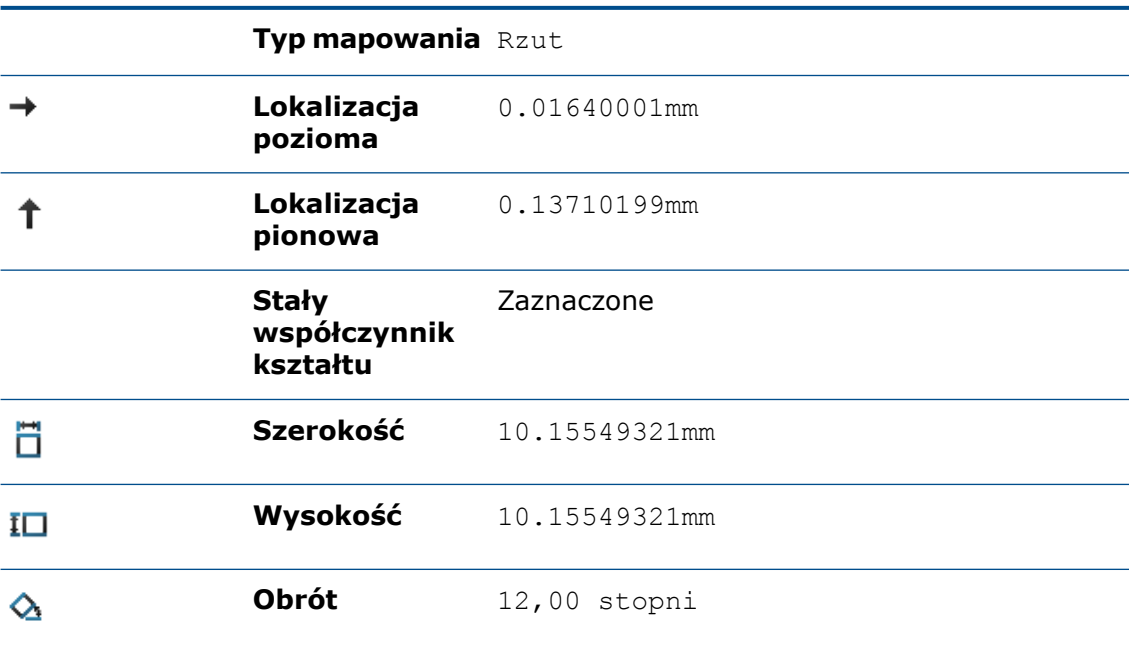

### Tworzenie tekstur 3D

Po dodaniu wyglądu tekstury do modelu można za pomocą narzędzia **Tekstura 3D** zmienić wygląd tekstury na wypukłości rękojeści uchwytu. Następnie można wyprodukować model z wypukłościami za pomocą drukarki 3D lub innych metod produkcji.

#### **Aby utworzyć tekstury 3D:**

- 1. Upewnić się, że otwarty jest plik *katalog systemowy:*\Users\Public\Public Documents\SOLIDWORKS\SOLIDWORKS 2019\samples\whatsnew\model display\spray\_gun.sldprt i że zastosowano wygląd tekstury.
- 2. W drzewie operacji FeatureManager®, w folderze **Obiekty bryłowe D**, kliknąć prawym przyciskiem myszy Importowane1  $\mathbf{\hat{D}}$  i wybrać Tekstura 3D  $\mathbf{\hat{D}}$ .

W menedżerze właściwości PropertyManager Tekstura 3D, w obszarze **Obiekt do teksturyzacji**, pojawi się pozycja **Importowane1**. Operacje **Tekstura 3D** można stosować tylko do jednego obiektu naraz. Cały obiekt zostanie wyświetlony jako siatka. Siatka wyglądu tekstury zostanie wyświetlona w początkowym kształcie.

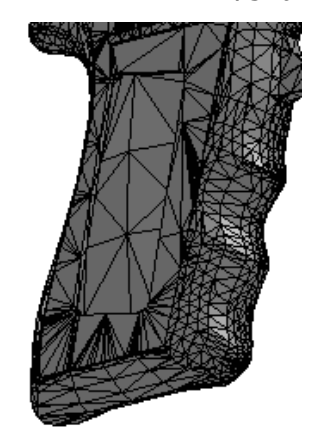

W obszarze **Ustawienia tekstury** zanotować wartości domyślne opcji **Wygładzenie** i **Odległość**.

- 3. Usunąć zaznaczenie opcji **Pomoc dynamiczna**, która powoduje rozwinięcie etykietek narzędzi.
- 4. W obszarze **Ustawienia tekstury**, w tabeli, wybrać plik grayscale.jpg w pierwszym wierszu pozycji **Tekstura**.

Wybrane są opcje **Przekonwertuj tę teksturę do 3D** i **Biały na górze, czarny na dole**.

5. Usunąć zaznaczenie opcji **Biały na górze, czarny na dole**, aby użyć czarnych kolorów z wyglądu do utworzenia maksymalnej odległości odsunięcia operacji tekstury 3D.

Ikona w tabeli zmieni się na  $\nabla$ , wskazując, że czarny jest na górze. Tę opcję należy ustawić na podstawie używanej mapy skali szarości i wyświetlanych wyników.

6. Przesunąć suwak opcji **Odległość odsunięcia tekstury** tak, aby wartość opcji **Odległość** w tabeli wynosiła około 12 mm.

Ta wartość kontroluje maksymalną odległość odsunięcia tekstury 3D od obiektu.

7. Przesunąć suwak opcji **Maksymalny rozmiar elementu** tak, aby uzyskać wartość około 6,10 mm.

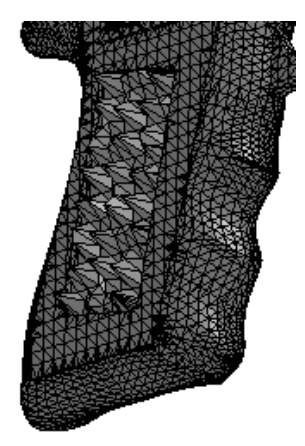

Tekstura 3D stanie się bardziej zdefiniowana.

Ta wartość steruje maksymalnym rozmiarem elementu dla całej siatki.

8. Przesunąć suwak opcji **Wygładzanie tekstury** tak, aby wartość opcji **Wygładzanie** wynosiła około 0,14.

Ta wartość kontroluje miejscowe wygładzanie siatki w obszarze operacji teksturyzowanej 3D. Wygładzanie dodaje fasetki, aby lepiej dopasować kontury w obrębie obrazu w skali szarości. W przypadku zwiększenia tej wartości zwiększa się jakość wyświetlania modelu, ale jednocześnie wydłuża się czas przetwarzania.

9. Wysokość wydaje się zbyt duża, więc należy przesunąć suwak **Odległość odsunięcia tekstury** w lewo, aby zmniejszyć wartość **Odległość** do 6 mm.

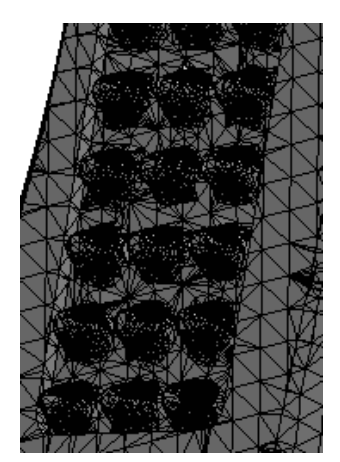

Siatka tekstury 3D stanie się gładsza.

#### 10. Kliknąć  $\checkmark$ .

Zalecenie: Ponieważ operacja **Tekstura 3D** zmienia obiekt w obiekt graficzny, operację **Tekstura 3D** należy dodać jako ostatnią operację w części.

Operacja **Tekstura 3D**  $\Rightarrow$  z obiektem graficznym pojawi się w drzewie operacji

FeatureManager. W folderze **Obiekty graficzne @** opcja Grafika (zamknięta) <sup>@</sup> wskazuje, że wygenerowany model jest wodoszczelny i można go wydrukować w formacie 3D.

Następnie można przekonwertować obiekt graficzny na obiekt siatkowy BREP do użycia do celów produkcyjnych. Wybrać obiekt graficzny i kliknąć **Wstaw** > **Operacje** >

#### **Konwertuj na obiekt siatkowy** .

# 20 Części i operacje

Rozdział ten zawiera następujące tematy:

- **Ramki [graniczne](#page-138-0)**
- **[Udoskonalenia](#page-138-1) oznaczeń gwintu**
- **Tworzenie [częściowych](#page-140-0) sfazowań i zaokrągleń**
- **Usuwanie otworów z [powierzchni](#page-141-0)**
- **Zachowywanie odniesień w widokach rysunku [\(FeatureWorks\)](#page-142-0)**
- **Wstawianie części w określonej [konfiguracji](#page-142-1)**
- **Obiekty [siatkowe](#page-143-0) BREP**
- **[Określanie](#page-148-0) tolerancji dla otworów z Kreatora otworów**
- **Podgląd miniatur bloków w [bibliotece](#page-149-0) projektu**
- <span id="page-138-0"></span>• **Wykrywanie przenikania w częściach [wieloobiektowych](#page-150-0)**

## Ramki graniczne

<span id="page-138-1"></span>Zwiększono wydajność pracy z użyciem ramek granicznych. Po wygaszeniu lub ukryciu operacja **Ramka graniczna** nie zostaje przebudowana.

## Udoskonalenia oznaczeń gwintu

Rozwiązano wiele problemów dotyczących sposobu tworzenia, aktualizowania i wyświetlania oznaczeń gwintu w przypadku, gdy w dalszych operacjach istnieją odniesienia potomka.

Operacje oznaczeń gwintu mają teraz bardziej niezawodną architekturę, dzięki czemu zachowują się bardziej konsekwentnie. Ulepszone zachowanie zapewnia większą stabilność odniesień dla krawędzi i ścian, wraz z odpowiednimi parametrami dla złożeń, rysunków i grafik. Udoskonalenia obejmują wsparcie dla gwintów stożkowych, geometrii lustra i szyku, lepsze mapowanie do powierzchni nieplanarnych i obsługę standardów wałów stożkowych.

Przykład:

- W przypadku użycia narzędzia **Linia podziałowa** w celu podzielenia ściany, w której widoczne są cieniowane oznaczenia gwintu, a następnie przebudowania części, cieniowane oznaczenia gwintu i średnica pozostają w prawidłowej lokalizacji.
- Oznaczenia gwintu utworzone z wystąpień operacji szyku i odbicia lustrzanego są wyświetlane prawidłowo po ukryciu i ponownym pokazaniu geometrii modelu.
- W przypadku tworzenia wyprowadzonych części za pomocą narzędzi **Lustro częściWstaw część**, **Zapisany obiekt** i **Podziel obiekt** oznaczenia gwintu w częściach wyprowadzonych i odbitych w lustrze są wyświetlane w prawidłowych położeniach.
- W przypadku kopiowania obiektów za pomocą narzędzi **Przenieś obiekt** i **Kopiuj obiekt** oznaczenia gwintu zachowują się zgodnie z oczekiwaniami.
- Użytkownik ma większą kontrolę podczas dodawania operacji takich jak sfazowania na krawędziach czy oznaczenia gwintu, a także w przypadku korzystania z Kreatora otworów do utworzenia otworu z oznaczeniami gwintu na płaszczyźnie odniesienia. Ponadto w przypadku wygaszenia otworu z użyciem Kreatora otworów wygaszane są także oznaczenia gwintu potomka.
- W razie użycia tabeli konfiguracji do przydzielenia różnych długości gwintu do każdej konfiguracji oznaczenia gwintu są odpowiednio aktualizowane.

Oto niektóre udoskonalenia:

- W kontekście oznaczeń gwintu są teraz obsługiwane standardy dla wałów i otworów stożkowych. Ponadto w razie użycia opcji **Wstaw** > **Adnotacja** > **Oznaczenia gwintu** do utworzenia oznaczeń gwintu są obsługiwane klasy gwintu.
- Można wprowadzić równanie w celu określenia zewnętrznej lub wewnętrznej średnicy oznaczeń gwintu bezpośrednio w menedżerze właściwości PropertyManager Oznaczenie gwintu.

### Uaktualnianie oznaczeń gwintów starszego typu

W przypadku części, złożenia lub rysunku z oznaczeniami gwintów starszego typu należy uaktualnić model, aby użyć ulepszonej operacji oznaczeń gwintów. Najpierw należy skonfigurować odpowiednie ustawienie systemowe, a potem można włączyć uaktualnienie dla każdego modelu.

Można uaktualnić wszystkie oznaczenia gwintu, które są dostępne w komponentach złożenia i podzespołu najwyższego poziomu.

Jeśli istnieje wiele plików do uaktualnienia, można użyć metody API do konwersji plików (IModelDocExtension::UpgradeLegacyCThreads). Patrz *Pomoc API dla SOLIDWORKS*. Można także skontaktować się z pomocą techniczną SOLIDWORKS.

W przypadku uaktualniania starszej części konieczne może być dostosowanie złożeń i rysunków, w których część jest używana. Na przykład rysunki mogą zawierać nieaktualne adnotacje i wymiary.

#### **Aby uaktualnić oznaczenia gwintów starszego typu w części, złożeniu lub rysunku:**

1. W menu **Narzędzia** > **Opcje** > **Opcje systemu** > **Ogólne** wybrać **Zezwalaj na uaktualnianie oznaczeń gwintu** i kliknąć **OK**.

Administrator może użyć narzędzia Administrator ustawień, aby rozpropagować tę opcję wśród użytkowników.

2. Otworzyć model i kliknąć prawym przyciskiem myszy górny element w drzewie operacji FeatureManager, po czym kliknąć **Uaktualnij operacje oznaczenia gwintu**.

Po uaktualnieniu polecenie **Uaktualnij operacje oznaczenia gwintu** nie jest już dostępne dla danego modelu.

## <span id="page-140-0"></span>Tworzenie częściowych sfazowań i zaokrągleń

Można teraz tworzyć częściowe sfazowania i zaokrąglenia o określonych długościach wzdłuż krawędzi modelu.

Na karcie **Ręczne** w menedżerze właściwości PropertyManager Zaokrąglenie oraz menedżerze właściwości PropertyManager Sfazowanie znajduje się pole grupy, w którym można określić **parametry częściowej krawędzi**. Po wybraniu krawędzi w części **Elementy do zaokrąglenia** lub **Elementy do sfazowania** rozwinąć pole **Parametry częściowej krawędzi**, aby zdefiniować pozycję początkową i końcową operacji częściowej.

To udoskonalenie jest dostępne tylko w przypadku zaokrągleń o stałym rozmiarze i sfazowań odsuniętych ścian.

#### **Aby utworzyć częściowe sfazowania:**

- 1. Otworzyć plik *katalog systemowy:*\Users\Public\Public Documents\SOLIDWORKS\SOLIDWORKS 2019\samples\whatsnew\parts\chamfer.sldprt.
- 2. Kliknąć **Sfazowanie** (pasek narzędzi Operacje) lub **Wstaw** > **Operacje** > **Sfazowanie**.
- 3. Kliknąć prawym przyciskiem myszy pokazaną krawędź i wybrać **Wybierz styczność**.

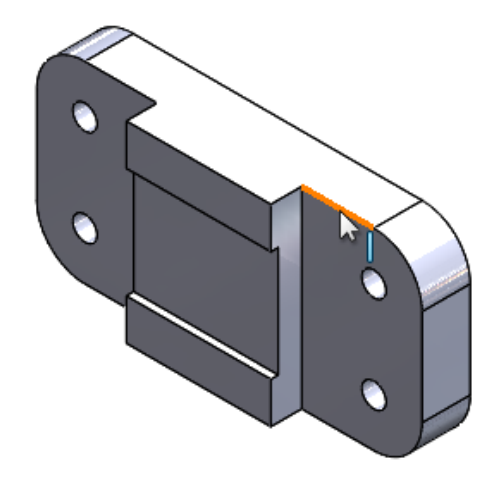

- 4. W menedżerze właściwości PropertyManager:
	- a) W obszarze **Typ sfazowania** kliknąć **Odsunięcie ściany** .
	- b) Wybrać **Pełny podgląd**.
	- c) Wybrać **Parametry częściowej krawędzi**.
	- d) W oknie **Status początku** wybrać **Odsunięcie odległościowe**.
	- e) Ustawić **odległość odsunięcia od punktu początkowego** na 20 mm.
	- f) W obszarze **Status końca** wybrać **Odsunięcie odległościowe**.

5. Przeciągnąć uchwyty w przybliżeniu tak jak na ilustracji.

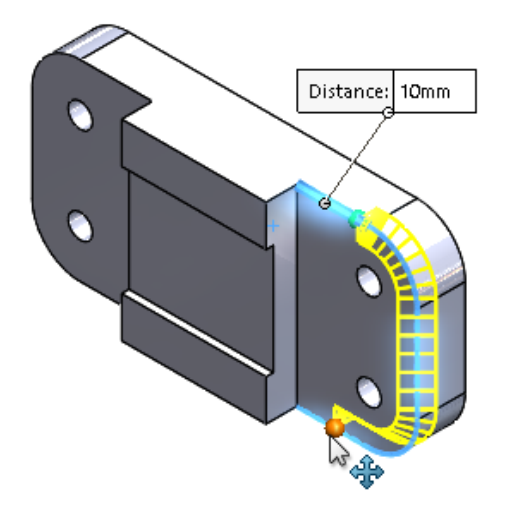

6. Kliknąć $\checkmark$ .

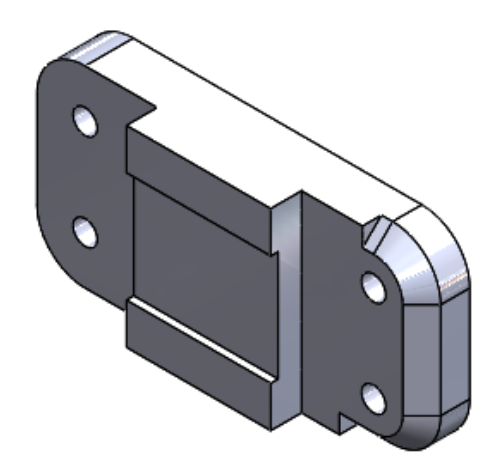

## <span id="page-141-0"></span>Usuwanie otworów z powierzchni

Narzędzie **Usuń otwór** ułatwia usuwanie otworów z obiektów powierzchniowych.

Aby uzyskać dostęp do tego narzędzia, należy wykonać jedną z następujących czynności:

- Kliknąć **Wstaw** > **Powierzchnia** > **Usuń otwór**.
- W obszarze graficznym wybrać krawędź otworu w powierzchni, kliknąć prawym przyciskiem myszy i wybrać **Usuń otwór**.

W menedżerze właściwości PropertyManager Usuń otwór są wyświetlane wszystkie krawędzie wybrane w polu **Wybór**.

Opcja **Usuń otwór** nie obsługuje obiektów siatkowych BREP.

Dotychczas otwór w powierzchni można było usunąć tylko za pomocą klawisza **Delete**.

## <span id="page-142-0"></span>Zachowywanie odniesień w widokach rysunku (FeatureWorks)

W przypadku rysunków SOLIDWORKS importowanych części odniesienia są zachowywane po dokonaniu zmian w importowanej części, jeśli jest włączona aplikacja FeatureWorks® .

Odniesienia są zachowane w następujących widokach:

- Model
- Przekrój
- Szczegół
- Wyrwanie
- Przerwanie

## <span id="page-142-1"></span>Wstawianie części w określonej konfiguracji

Narzędzie **Wstaw część** umożliwia wstawienie określonej konfiguracji części. Procedura jest taka sama jak przy wstawianiu komponentu do złożenia.

#### **Aby określić konfigurację podczas wstawiania części:**

- 1. W dowolnej części kliknąć **Wstaw część** (pasek narzędzi Operacje) lub **Wstaw** > **Część** .
- 2. W oknie dialogowym Otwórz:
	- a) Wybrać plik do wstawienia.
	- b) Wybrać konfigurację części bazowej.
	- c) Kliknąć **Otwórz**.
- 3. W menedżerze właściwości PropertyManager Wstaw część, w obszarze **Część do wstawienia**, kliknąć **Przeglądaj**, aby wybrać inną część.

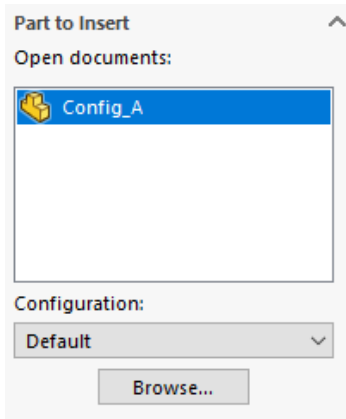

Można kliknąć <sup>+</sup>, aby przypiąć menedżera właściwości PropertyManager w celu wstawienia wielu części bez ponownego otwierania tego menedżera.

Podczas edytowania części menedżer właściwości PropertyManager Edytuj operację wyświetla ścieżkę pliku i konfiguracje części.

## <span id="page-143-0"></span>Obiekty siatkowe BREP

### Więcej narzędzi przygotowywania siatek

Pliki siatki mogą pomóc w modelowaniu obiektów bryłowych lub powierzchniowych podczas tworzenia szkiców lub odniesień wizualnych. Ta wersja zapewnia więcej narzędzi pomagających przygotować i zmodyfikować pliki siatki w takich przypadkach.

Dostęp do tych narzędzi można uzyskać z poziomu karty **Modelowanie siatki** w menedżerze poleceń CommandManager. Karta **Modelowanie siatki** zawiera operacje siatki oraz operacje standardowe, które działają z obiektami siatkowymi BREP.

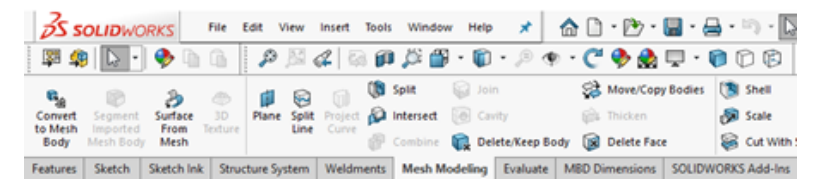

Można na przykład użyć narzędzia **Malowanie wybranych fasetek**, aby wybrać fasetki. Następnie, aby usunąć fasetki, należy nacisnąć klawisz **Delete** lub użyć narzędzia **Cięcie**

**powierzchnią** . Oprogramowanie tworzy ponownie mozaikę obiektu graficznego na granicy cięcia.

Można także zmienić cały rozmiar obiektu graficznego przy użyciu narzędzia **Skaluj** .

W przypadku stosowania narzędzia **Cięcie powierzchnią** lub **Skaluj** do obiektu graficznego oprogramowanie nie dodaje operacji do drzewa operacji FeatureManager® . Wynika to z faktu, że te narzędzia modyfikują pierwotną siatkę. Jeśli obiekt graficzny nie został zapisany, można cofnąć zmiany, ale nie można ich edytować.

### Narzędzie Podziel na segmenty zaimportowany obiekt siatkowy

Narzędzia **Podziel na segmenty zaimportowany obiekt siatkowy** można użyć w celu pogrupowania fasetek siatkowego obiektu BREP na ściany ograniczone ostrymi narożnikami, ściany planarne i ściany cylindryczne.

Narzędzie **Podziel na segmenty zaimportowany obiekt siatkowy** identyfikuje:

- grupy fasetek tworzące ściany planarne lub cylindryczne;
- ściany, które są rozdzielone ostrym kątem lub kątem zagięcia;
- ściany planarne w siatkowym obiekcie BREP, co umożliwia używanie ich jako płaszczyzn szkicu lub odniesień wyciągnięcia oraz w innych modelach z odniesieniami planarnymi.
To narzędzie jest najbardziej przydatne w przypadku plików CAD wyeksportowanych do siatki, a następnie zaimportowanych do oprogramowania SOLIDWORKS i przekonwertowanych na obiekty siatkowe BREP. Choć narzędzia można używać z plikami zeskanowanymi i obiektami z siatkową geometrią rzeźbioną i artystyczną, ze względu na często występującą w nich bardzo nieregularną geometrię oprogramowanie nie zawsze może wykonać segmentację.

Po zaimportowaniu pliku siatki i przekonwertowaniu go na obiekt siatkowy BREP każdy z obiektów jest reprezentowany przez pojedynczą ścianę. Fasetki nie są grupowane ani segmentowane na grupy fasetek tworzące ściany.

Konwersja obiektu siatkowego na siatkową reprezentację BREP nie przypomina konwertowania standardowej reprezentacji BREP SOLIDWORKS na reprezentację siatkową BREP, gdzie definicja ścian w standardowej reprezentacji BREP SOLIDWORKS jest zachowywana w reprezentacji siatkowej BREP.

W poniższym przykładzie są konfigurowane opcje systemowe i jest importowany plik siatki .STL. Następnie obiekt siatkowy BREP jest dzielony na segmenty kąta zagięcia, planarne i cylindryczne.

#### Opcje importowania i wyświetlania siatek

- 1. Przed zaimportowaniem tego pliku siatki należy określić następujące opcje systemu w obszarze **Narzędzia** > **Opcje** > **Importuj**:
	- a) W pozycji **Format pliku** wybrać **STL/OBJ/OFF/PLY/PLY2** i kliknąć **Importuj jako obiekt bryłowy**.
	- b) W pozycji **Opcje obiektu siatki** kliknąć **Stwórz obiekty siatki ograniczonej przez pojedyncze ściany**, a w pozycji **Jednostka** wybrać **Centymetry**.
	- c) Kliknąć **OK**.
- 2. Otworzyć plik *katalog systemowy:*\Users\Public\Public Documents\SOLIDWORKS\SOLIDWORKS 2019\samples\whatsnew\parts\segmentmesh.STL.
- 3. Na pasku narzędzi **Wyświetlacz przezroczysty**:
	- W pozycji **Zastosuj scenę** kliknąć **Gładki biały**.
	- W pozycji **Styl wyświetlania**  $\blacksquare$  kliknąć **Cieniowany z krawędziami**  $\blacksquare$ **.**
	- W pozycji **Orientacja widoku V** kliknąć **Izometryczny V**.

Opcje te pomagają lepiej zwizualizować podglądy. Teraz widoczne są linie fasetkowe w siatce.

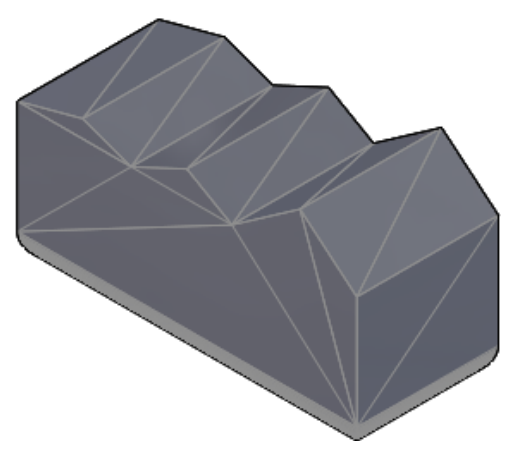

Następnym krokiem jest rozpoczęcie segmentowania kątów zagięcia.

#### Grupowanie segmentów kąta zagięcia

- 1. W drzewie operacji FeatureManager kliknąć prawym przyciskiem myszy **Importowane1** i wybrać **Podzielony na segmenty zaimportowany obiekt siatkowy** .
- 2. Kliknąć Przypnij <sup>→</sup> w górnej części menedżera właściwości PropertyManager.

Po ustawieniu wskaźnika myszy na elemencie sterującym **Pomoc dynamiczna** wyświetla podręczne etykiety narzędzi. Należy usunąć zaznaczenie tej opcji, jeśli szczegółowa pomoc nie ma być wyświetlana.

3. W obszarze **Segmentowanie** kliknąć **Kąt zagięcia** i **Wybierz obiekty** . W obszarze graficznym wybrać obiekt siatkowy BREP.

W polu wyboru pojawi się pozycja **Importowane1**.

4. Kliknąć **Pokaż podgląd**.

5. W pozycji **Tolerancja kąta zagięcia** ustawić suwak na wartość 76 stopni. Następnie obniżyć tolerancję do 30 stopni, a potem jeszcze bardziej, nawet do 6 stopni.

W miarę zmniejszania tolerancji podgląd wykrywa więcej ścian kątowych na górze modelu siatkowego. Jeśli tolerancja zostanie zmniejszona w zbyt dużym stopniu, oprogramowanie będzie wykrywać fasetki na walcach znajdujących się w dolnej części modelu.

Wpisać wartość 30 w celu zresetowania ustawienia **Tolerancja kąta zagięcia**.

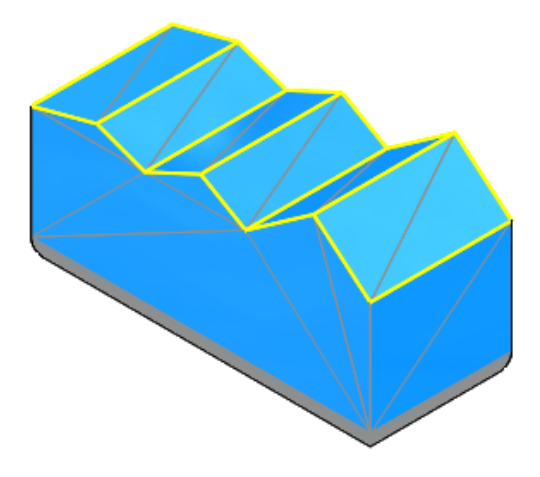

6. Kliknąć $\checkmark$ .

Następnie należy zgrupować segmenty planarne i cylindryczne.

Ściany planarne na bokach i spodzie obiektu siatkowego BREP nie są wykrywane podczas segmentowania kątów zagięcia, ponieważ ściany są zaokrąglone i nie mają ostrych kątów.

#### Grupowanie segmentów planarnych i cylindrycznych

- 1. W obszarze **Segmentowanie** kliknąć **Segmenty planarne** i **Wybierz obiekt** .
- 2. W obszarze graficznym wybrać obiekt siatkowy BREP.

W polu wyboru pojawi się pozycja **Segmentacja siatki1**.

3. Kliknąć **Pokaż podgląd**.

4. Dla opcji **Tolerancja** wpisać wartość 6 i kliknąć **Rozpoznawaj ściany planarne**.

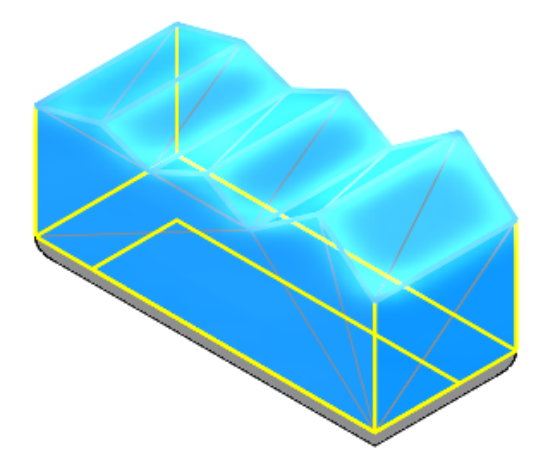

- 5. Kliknąć  $\checkmark$ .
- 6. W obszarze **Segmentowanie** kliknąć **Segmenty cylindryczne** i **Wybierz obiekt**  $\mathbf{D}$
- 7. Ponownie wybrać obiekt siatkowy BREP w obszarze graficznym.
- 8. W pozycji **Tolerancja** wpisać wartość 20.

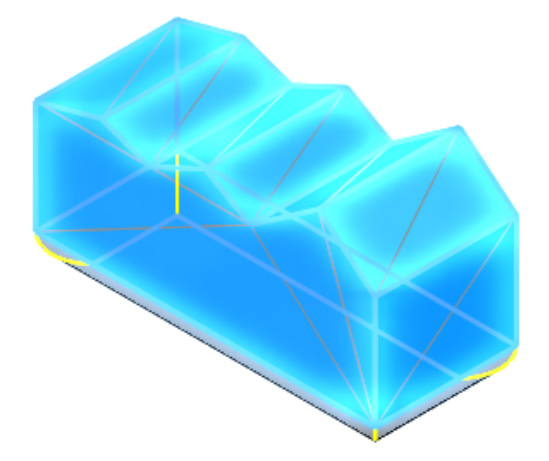

Obrócić model tak, aby segmenty cylindryczne stały się wyraźniejsze.

9. Kliknąć  $\star$ , aby odpiąć menedżera właściwości PropertyManager, po czym kliknąć  $\star$ .

W drzewie operacji FeatureManager zostaną wyświetlone segmenty kątowe, planarne i cylindryczne, odpowiednio jako **Segmentacja siatki1**, **Segmentacja siatki2** i **Segmentacja siatki3**. Można zmodyfikować segmenty, klikając prawym przyciskiem myszy dowolną operację w drzewie operacji FeatureManager i wybierając **Edytuj operację . 200** 

# Określanie tolerancji dla otworów z Kreatora otworów

Podczas tworzenia operacji z Kreatora otworów można określić wartość tolerancji i dokładności.

Na karcie **Typ** w menedżerze właściwości PropertyManager Kreator otworów dostępna jest sekcja **Tolerancja/Dokładność**. Menedżer właściwości PropertyManager wyświetla opcje tolerancji odpowiednie dla danego typu otworu. Ta sekcja jest dostępna także dla operacji z Kreatora otworów w złożeniach.

Wartości tolerancji są automatycznie propagowane do objaśnień otworów na rysunkach. W przypadku zmiany wartości w objaśnieniu otworu wartości są aktualizowane w części. Można również zmieniać wartości tolerancji dla konfiguracji.

Dotychczas można było jedynie dodawać parametry tolerancji i dokładności dla otworów z Kreatora otworów poprzez ręczne modyfikowanie objaśnień otworu na rysunkach.

#### **Aby określić tolerancje dla otworów z Kreatora otworów:**

- 1. Otworzyć plik *katalog systemowy:*\Users\Public\Public Documents\SOLIDWORKS\SOLIDWORKS 2019\samples\whatsnew\parts\tolerance.sldprt.
- 2. W drzewie operacji FeatureManager kliknąć prawym przyciskiem myszy **CBORE** i wybrać **Edytuj operację**.
- 3. W menedżerze właściwości PropertyManager, na karcie **Typ**, rozwinąć **Tolerancja/Dokładność**.
- 4. W obszarze **Tolerancja/Dokładność** dla opcji **Wartość objaśnienia** wybrać **Średnica otworu na wylot**.
	- a) W obszarze **Typ tolerancji** wybrać **Dwustronny**.
	- b) W pozycji **Odchyłka górna** wpisać **0,05 mm**.
	- c) W pozycji **Odchyłka dolna** wpisać **0,02 mm**.
- 5. W obszarze **Tolerancja/Dokładność** dla opcji **Wartość objaśnienia** wybrać **Średnica pogłębienia walcowego**.
	- a) W obszarze **Typ tolerancji** wybrać **Symetrycznie**.
	- b) W pozycji **Odchyłka górna** wpisać **0,05 mm**.
	- c) W pozycji **Dokładność jednostek** wybrać **0,12 (Dokument)**.
- 6. Kliknąć  $\checkmark$ .

Po utworzeniu rysunku z części wartości tolerancji będą wyświetlane w objaśnieniu otworu.

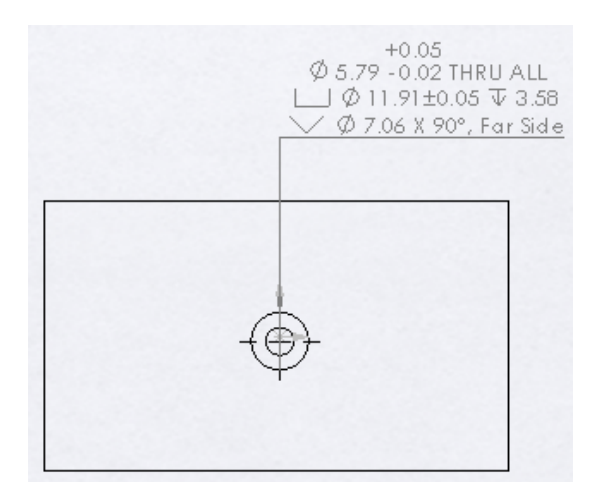

### Podgląd miniatur bloków w bibliotece projektu

Po otwarciu biblioteki projektu bloki są wyświetlane jako miniatury. Dotychczas wszystkie bloki miały taką samą ikonę. Podglądy pojawiały się dopiero po wskazaniu ikony kursorem.

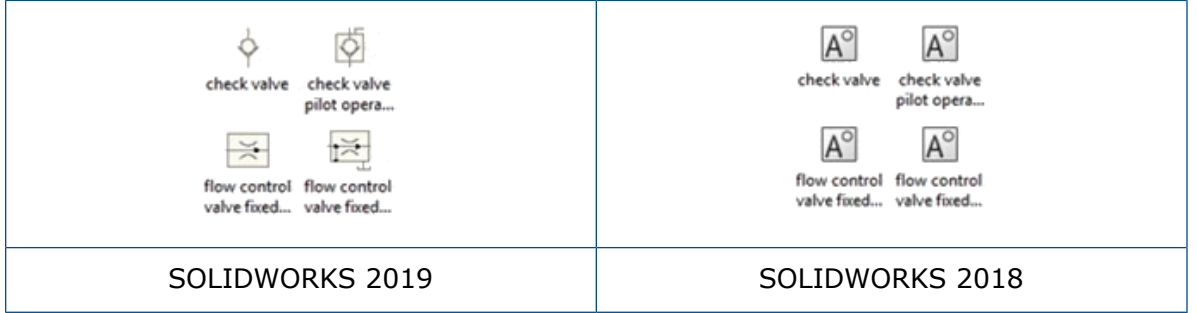

#### Obsługiwane są następujące formaty:

- .sldnotestl .dwg files
- .sldsffvt .dxf files
- .sldsfstl .sldblk
- 
- 
- 
- 
- 
- 
- .sldsym .sldnotefvt
- .sldweldfvt .sldgtolfvt
- .sldweldstl .sldgtolstl

# Wykrywanie przenikania w częściach wieloobiektowych

W odniesieniu do części wieloobiektowych można użyć funkcji wykrywania przenikania pomiędzy obiektami. Przydaje się to przy sprawdzaniu, czy konstrukcje spawane są przycięte prawidłowo oraz przed użyciem narzędzi Simulation.

#### **Aby użyć wykrywania przenikania w częściach wieloobiektowych:**

1. Otworzyć plik *katalog systemowy:*\Users\Public\Public Documents\SOLIDWORKS\SOLIDWORKS 2019\samples\whatsnew\parts\Main.sldprt.

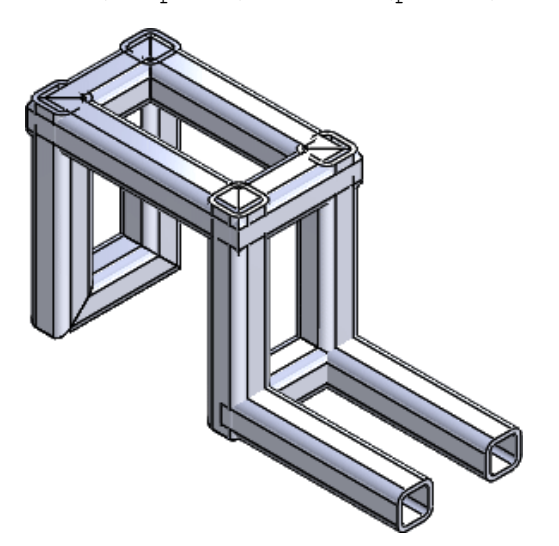

- 2. Kliknąć **Wykrywanie przenikania** (pasek narzędzi Narzędzia) lub **Narzędzia** > **Oceń** > **Wykrywanie przenikania**. W menedżerze właściwości PropertyManager plik Main.sldprt pojawi się w obszarze **Wybrane obiekty**.
- 3. W menedżerze właściwości PropertyManager kliknąć w obszarze **Wykluczone obiekty**.

4. W wysuwanym drzewie operacji FeatureManager wybrać **RH** .

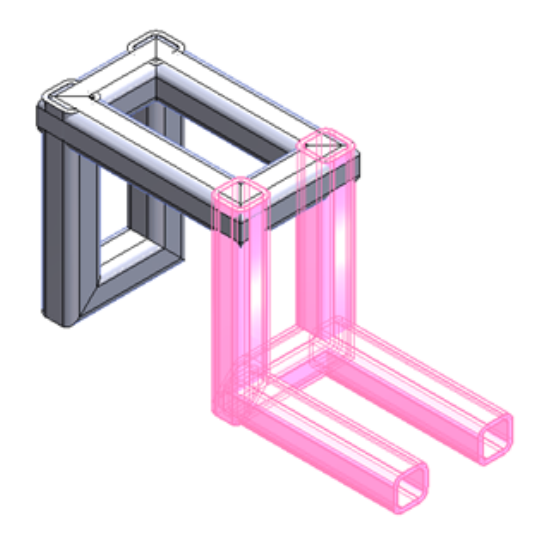

Część **RH** została wstawiona przy użyciu narzędzia **Wstaw część**. Opcja **Wykrywanie przenikania** umożliwia sprawdzenie lub zignorowanie części i obiektów wstawionych przy użyciu narzędzia **Wstaw część**. Pozwala to oszczędzić czas, jeżeli wstawiona część zawiera wiele obiektów.

W takim przypadku część RH **S** zostaje wykluczona z obliczeń.

- 5. W menedżerze właściwości PropertyManager, w obszarze **Opcje**, wybrać:
	- **Traktuj wspólne jako przenikanie**. Uwzględnia obiekty, które mają wspólne ściany jako przenikanie.
	- **Uczyń przenikające obiekty przezroczystymi**. Wyświetla przenikające obiekty jako przezroczyste.
- 6. W obszarze **Wybrane obiekty** kliknąć **Oblicz**.

Przenikania zostaną wyszczególnione w obszarze **Wyniki** z wyświetloną wartością przenikania. Przenikające się obiekty staną się przezroczyste, a w obszarze graficznym

zostanie podświetlone **Przenikanie1** .

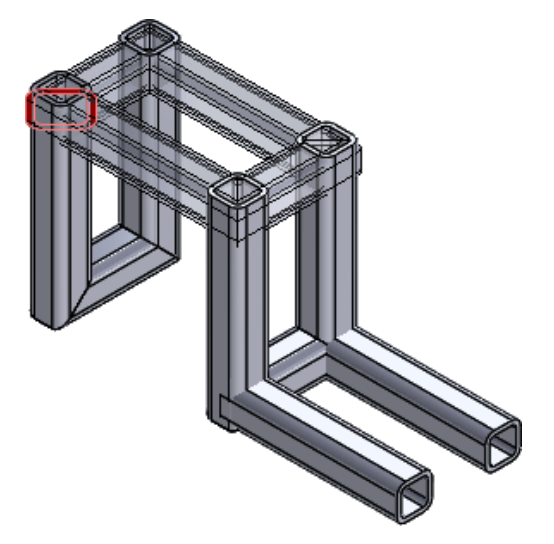

- 7. W obszarze **Wyniki**:
	- a) Rozwinąć pozycję **Przenikanie1** i kliknąć pierwsze wystąpienie **Rura o profilu kwadratowym**, aby podświetlić obiekt przenikania w obszarze graficznym.

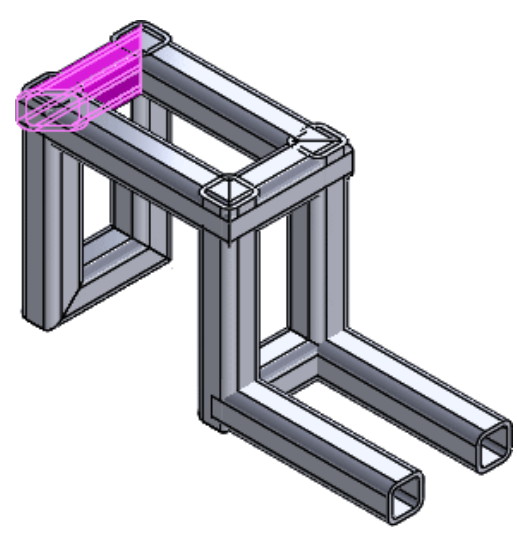

- b) Kliknąć dwukrotnie **Przenikanie1** , aby anulować wybór opcji **Rura o profilu kwadratowym** i zwinąć pozycję **Przenikanie1** .
- c) Nacisnąć klawisz **SHIFT** i kliknąć **Przenikanie1 <sup>‰</sup> oraz Przenikanie4 <mark>‰</mark> ,** aby wybrać wszystkie przenikające się części obiektów.

Wszystkie przenikające się części obiektów zostaną podświetlone.

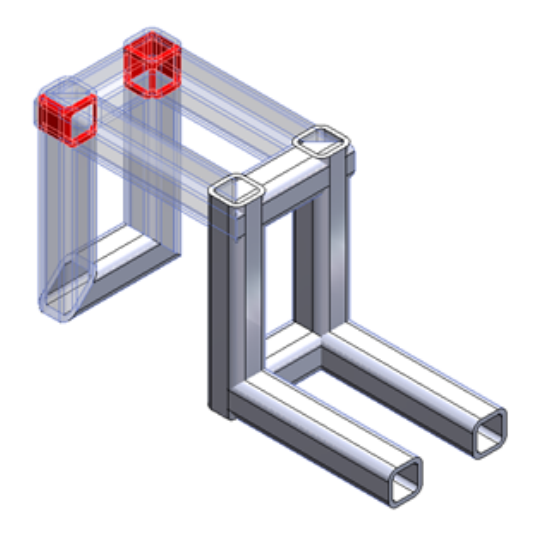

8. Kliknąć .

# 21 SOLIDWORKS PCB

Rozdział ten zawiera następujące tematy:

- **[Bezpłatny](#page-153-0) program PCB Viewer**
- **Tok prac [ukierunkowany](#page-153-1) na zadania mechaniczne**
- **PCB Connector / współpraca [ECAD-MCAD](#page-154-0)**
- **Różne ulepszenia w [SOLIDWORKS](#page-155-0) PCB**

<span id="page-153-0"></span>Program SOLIDWORKS PCB jest dostępny jako oddzielny produkt.

# Bezpłatny program PCB Viewer

Program SOLIDWORKS PCB Viewer 2019 można pobrać z portalu dla klientów SOLIDWORKS, z sekcji **[Bezpłatne](http://www.solidworks.com/sw/support/downloads.htm?tabs=4) narzędzia CAD**. Ten darmowy program umożliwia przeglądanie i recenzowanie projektów stworzonych w programie SOLIDWORKS PCB oraz zatwierdzanie projektów i współpracę nad nimi z każdym z członków zespołu projektantów urządzeń elektronicznych.

<span id="page-153-1"></span>Programu PCB Viewer nie można zainstalować na komputerze, na którym jest już zainstalowany program SOLIDWORKS PCB.

## Tok prac ukierunkowany na zadania mechaniczne

Program SOLIDWORKS PCB zawiera ulepszenia w zakresie współpracy ECAD-MCAD, które usprawniają ukierunkowany na mechanikę tok prac między projektantami mechaniki i elektryki.

W tej wersji dostępne są następujące funkcje:

• Obsługa rozmieszczania komponentów i barier wysokości z MCAD w ECAD. Projektanci mechaniki mogą definiować i przekazywać poprzez program PCB Connector wszelkie wymagane powiązania powierzchni płytki i wysokości w oprogramowaniu SOLIDWORKS.

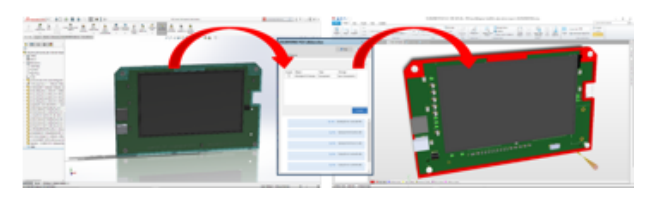

• Obsługa współpracy w zakresie blokowania komponentów między ECAD i MCAD. Projektanci mechaniki mogą przekazywać poprzez program PCB Connector "umocowanie" komponentów ECAD w oprogramowaniu SOLIDWORKS, aby chronić rozmieszczenie krytycznych komponentów w projekcie płytki drukowanej.

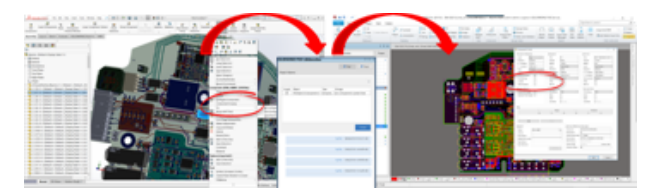

# <span id="page-154-0"></span>PCB Connector / współpraca ECAD-MCAD

W programach SOLIDWORKS PCB i SOLIDWORKS PCB Connector wprowadzono zmiany w zakresie współpracy ECAD-MCAD, które usprawniają pracę projektantów mechanicznych przy tworzeniu danych ECAD i interakcji z nimi.

### Grubość płytki

Zachowywana jest dokładność grubości płytki między platformami ECAD i MCAD.

Grubość płytki odpowiada stosowi warstw SOLIDWORKS PCB i złożeniu SOLIDWORKS.

### Obsługa miedzi

Obsługiwane jest przenoszenie miedzi — ścieżek, pól kontaktowych i wieloboków — z platformy ECAD do MCAD.

Istnieją dwie opcje:

- Obrazy kalkomanii dla odniesienia/wizualizacji.
- Lita modelowana miedź dla wszystkich warstw.

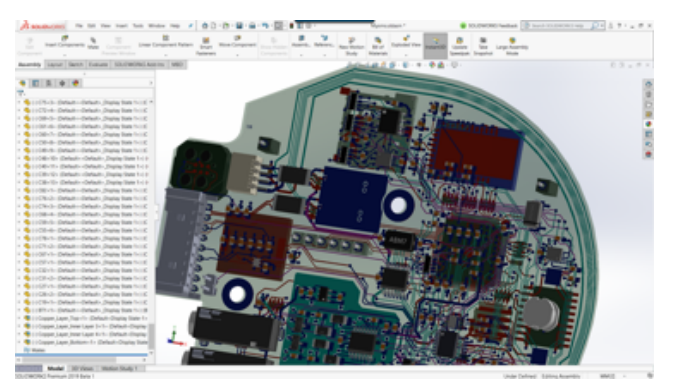

### Odwracanie komponentów

W MCAD można odwracać komponenty z ECAD.

Oprogramowanie SOLIDWORKS automatyzuje proces odwracania komponentu ECAD w złożeniu płytki drukowanej i zmienia jego lokalizację z jednej powierzchni płytki na drugą. Wszelkie zmiany powierzchni (warstwy) dla komponentów ECAD są przekazywane przez program PCB Connector / opracowywane z jego użyciem.

W oprogramowaniu SOLIDWORKS kliknąć prawym przyciskiem myszy komponent i wybrać polecenie **Odwróć komponent**.

#### Szkice otworów wielokonturowych

Szkice otworów wielokonturowych są obsługiwane między platformami ECAD i MCAD.

Współpraca ECAD-MCAD w oprogramowaniu SOLIDWORKS obsługuje wszelkie typy i metody tworzenia otworów do użycia przy projektowaniu płytek drukowanych. Metody te obejmują tworzenie szyków, odbić lustrzanych, Kreatora otworów itd.

#### Obsługa sitodruku, maski lutowniczej i pasty lutowniczej

Obsługiwane jest przenoszenie sitodruku, maski lutowniczej i pasty lutowniczej jako kalkomanii 3D z platformy ECAD do MCAD – jako odniesień lub do celów wizualizacji.

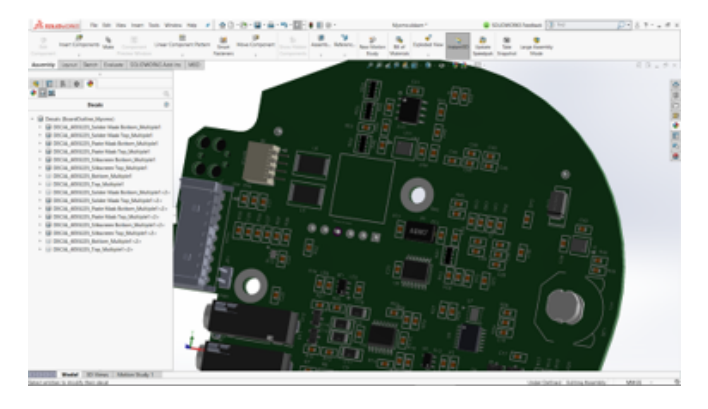

# <span id="page-155-0"></span>Różne ulepszenia w SOLIDWORKS PCB

Dodatkowe udoskonalenia to:

- Zmodyfikowane okno dialogowe Otwórz projekt w programie SOLIDWORKS daje możliwość sortowania i przeszukiwania list projektów.
- Dodano opcję eksportu plików DXF/DWG z układu SOLIDWORKS PCB.
- Kolory z projektów schematów i układów.
- Wprowadzono funkcje toku prac dokumentacji na potrzeby projektowania płytek drukowanych przy użyciu rysunków SOLIDWORKS.
- Ulepszono wyszukiwanie części ECAD za pomocą filtra drzewa operacji FeatureManager w SOLIDWORKS.

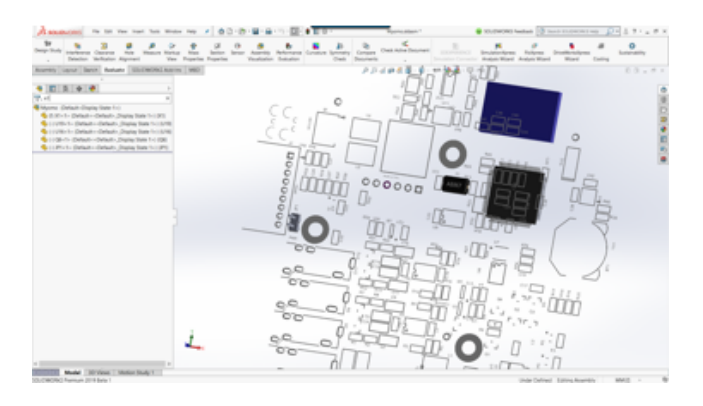

# 22 SOLIDWORKS PDM

Rozdział ten zawiera następujące tematy:

- **Zmiana domyślnego typu licencji w [SOLIDWORKS](#page-158-0) PDM Web2**
- **[Powiadomienia](#page-158-1) warunkowe**
- **Domyślna zmienna [wyszukiwania](#page-162-0) na kartach wyszukiwania**
- **[Generowanie](#page-163-0) wartości domyślnych dla nowych arkuszy w rysunkach**
- **Wyświetlanie historii w Okienku zadań [SOLIDWORKS](#page-163-1) PDM**
- **Edycja komentarzy [dotyczących](#page-164-0) historii**
- **Menu [podręczne](#page-164-1) pliku**
- **Pobieranie [automatycznych](#page-165-0) aktualizacji z edycją karty danych**
- **[Udoskonalenia](#page-165-1) interfejsu urządzenia graficznego**
- **[Domyślna](#page-166-0) instalacja serwera Web API**
- **Obsługa [uwierzytelniania](#page-166-1) mieszanego**
- **[Nazywanie](#page-167-0) plików przy użyciu numerów seryjnych**
- **Otwieranie pliku [nadrzędnego](#page-167-1) bez plików odniesienia**
- **Otwieranie wielu plików [SOLIDWORKS](#page-167-2)**
- **Zmiany w [SOLIDWORKS](#page-167-3) PDM poprawiające wydajność**
- **Zmiany w Web2 [przyspieszające](#page-168-0) działanie**
- **Wybieranie węzłów [odniesienia](#page-169-0) rysunku podczas zmiany stanu**
- **Integracja programu [SOLIDWORKS](#page-169-1) Inspection**
- **Obsługa Biblioteki projektu [SOLIDWORKS](#page-170-0) PDM**
- **Obsługa [konfiguracji](#page-170-1) list elementów ciętych konstrukcji spawanej**
- **Obsługa formatu pliku DXF/DWG w zadaniu [Konwertuj](#page-171-0)**
- **Obsługa funkcji [eDrawings](#page-172-0)**
- **Struktura plików dla operacji przesyłania i [ewidencjonowania](#page-173-0) oraz pobieranie z [odniesieniami](#page-173-0)**
- **Komentarze [użytkowników](#page-173-1)**

Program SOLIDWORKS® PDM jest oferowany w dwóch wersjach. SOLIDWORKS PDM Standard jest częścią pakietów SOLIDWORKS Professional i SOLIDWORKS Premium. Jest również dostępna niezależna licencja dla osób, które nie są użytkownikami SOLIDWORKS. Zapewnia standardowe funkcje zarządzania danymi dla niewielkiej liczby użytkowników.

SOLIDWORKS PDM Professional to w pełni funkcjonalne rozwiązanie do zarządzania danymi dla małej i dużej liczby użytkowników, które można zakupić jako oddzielny produkt.

# <span id="page-158-0"></span>Zmiana domyślnego typu licencji w SOLIDWORKS PDM Web2

W SOLIDWORKS PDM Web2, jeżeli opcja *AllowLicenseChange* ma wartość *True*, można zmienić typ licencji na **Web** lub **Viewer**. Jeśli opcja ma wartość *False*, można używać tylko typu licencji określonego w ustawieniu *DefaultLicenseType*.

Opcja *DefaultLicenseType* określa domyślny typ licencji dla wszystkich użytkowników na stronie logowania Web2. Pozwala to ustawić typ licencji **Web** lub **Viewer**.

# <span id="page-158-1"></span>Powiadomienia warunkowe

W SOLIDWORKS PDM Professional można zdefiniować powiadomienia warunkowe dla przejść.

Opcja **Dodaj powiadomienie warunkowe** umożliwia:

- dodawanie wstępnie zdefiniowanych warunków wysyłania powiadomień o przejściu do użytkowników i grup;
- dynamiczne wysyłanie do użytkowników powiadomień opartych na wartościach zmiennych karty danych.

### Definiowanie powiadomień warunkowych

W SOLIDWORKS PDM Professional można zdefiniować powiadomienia warunkowe dla przejść.

Opcja **Dodaj powiadomienie warunkowe** umożliwia:

- dodawanie wstępnie zdefiniowanych warunków wysyłania powiadomień o przejściu do użytkowników i grup;
- dynamiczne wysyłanie do użytkowników powiadomień opartych na wartościach zmiennych karty danych.

#### **Aby zdefiniować powiadomienia warunkowe:**

- 1. W narzędziu Administracja kliknąć przejście w toku prac.
- 2. W oknie dialogowym Właściwości dotyczącym przejścia, na karcie Powiadomienia, kliknąć **Dodaj powiadomienie warunkowe**.
- 3. W oknie dialogowym Warunkowe powiadomienie, na karcie Odbiorcy:
	- a) Kliknąć **Dodaj użytkowników/grupy**.
	- b) W oknie dialogowym Dodaj użytkowników/grupy wybrać użytkowników lub grupy, które mają otrzymywać powiadomienie, a następnie kliknąć **OK**.
	- c) Kliknąć **Dodaj zmienną**, aby wybrać zmienne, których wartości mają zostać użyte jako odbiorcy powiadomienia.
	- d) W oknie dialogowym Dodaj zmienną wybrać zmienne i kliknąć **OK**.
- 4. Na karcie Warunki powiadomienia:
	- a) Wybrać **<Kliknij tutaj, aby dodać warunek>**.
	- b) Z listy warunków wybrać zmienną lub warunek.
	- c) W obszarze **Porównanie** rozwinąć listę i wybrać operator porównania. Lista operatorów zależy od wyboru dokonanego w poprzednim kroku.
	- d) W obszarze **Wartość** wpisać wartość do porównania z wartością zmiennej.

W przypadku wybrania **użytkownika** lub **grupy** jako **zmiennej** wybrać wartość z listy.

e) Jeżeli wybrano zmienną jako warunek, określić konfigurację karty danych do wyszukiwania zmiennej.

W celu przeszukiwania wszystkich konfiguracji pozostawić pole **Konfiguracja** puste.

5. Kliknąć dwukrotnie **OK** i zapisać tok prac.

#### Okno dialogowe Warunkowe powiadomienie

Okna dialogowego Warunkowe powiadomienie można użyć do zdefiniowania powiadomień warunkowych dla przejść w toku prac.

#### **Aby wyświetlić okno dialogowe Warunkowe powiadomienie:**

- 1. Otworzyć okno dialogowe Właściwości dotyczące przejścia.
- 2. Na karcie Powiadomienia kliknąć **Dodaj powiadomienie warunkowe**.

#### Karta Właściwości powiadomień

Na karcie Właściwości powiadomień są wyświetlane pola stanu przejścia. Te pola są przeznaczone tylko do odczytu.

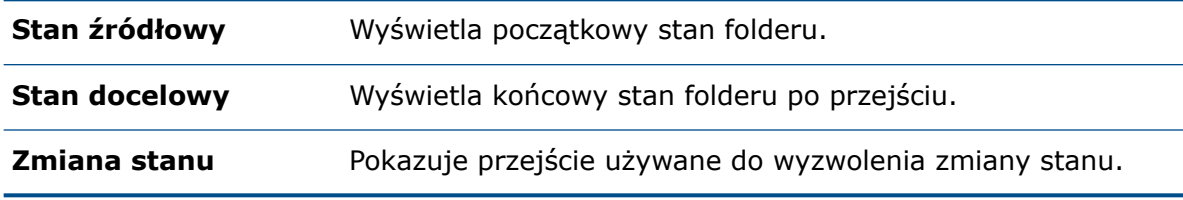

#### Karta Odbiorcy

Karta Odbiorcy służy do określania użytkowników i grupy otrzymujących powiadomienie, gdy dany warunek zostanie spełniony.

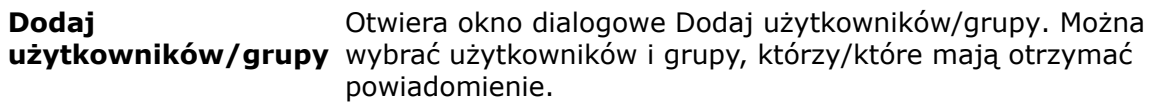

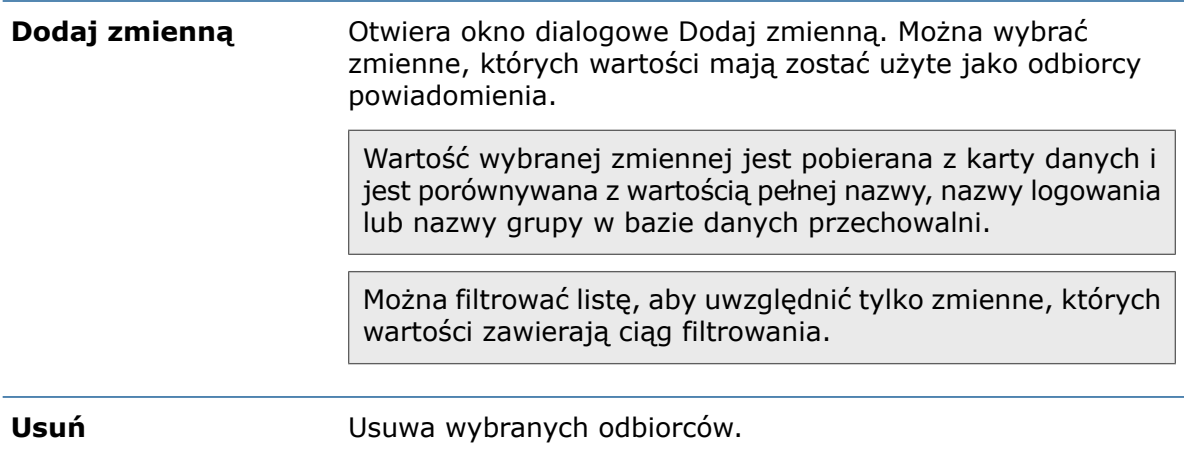

#### Karta Warunki powiadomienia

Karta Warunki powiadomienia pozwala utworzyć warunki dotyczące użytkowników, którzy mają otrzymywać automatyczne powiadomienia.

Powiadomienia warunkowe są domyślnie stosowane w głównym folderze przechowalni i wszystkich folderach. Aby je zdefiniować dla określonych typów lub nazw plików, należy zdefiniować warunki oparte na ścieżkach dostępu do plików.

**Zmienna**

#### Wyświetla warunki i zmienne. Można wybrać zmienną lub jedną z następujących opcji:

#### **Lub**

Tworzy kontener LUB. Domyślnie muszą być spełnione wszystkie warunki (I). Kontenerów LUB należy używać do grupowania warunków, z których tylko jeden musi być spełniony.

#### **Kategoria**

Porównuje kategorię pliku z **wartością**.

#### **Ścieżka pliku**

Porównuje nazwę, rozszerzenie lub ścieżkę pliku z **wartością**.

Ścieżka pliku zastępuje "\*.\*" w ścieżce folderu wprowadzoną **wartością**.

#### **Typ obiektu**

Porównuje typ obiektu (**LM**, **Plik** lub **Element**) z **wartością**.

#### **Poprawka**

Porównuje numer poprawki plików z **wartością**.

#### **Użytkownik**

Porównuje nazwę użytkownika, który uruchomił przejście, z **wartością**.

#### **Grupa**

Porównuje grupę użytkownika, który uruchomił przejście, z **wartością**.

#### **Usuń**

Usuwa wybrany warunek lub wybraną zmienną.

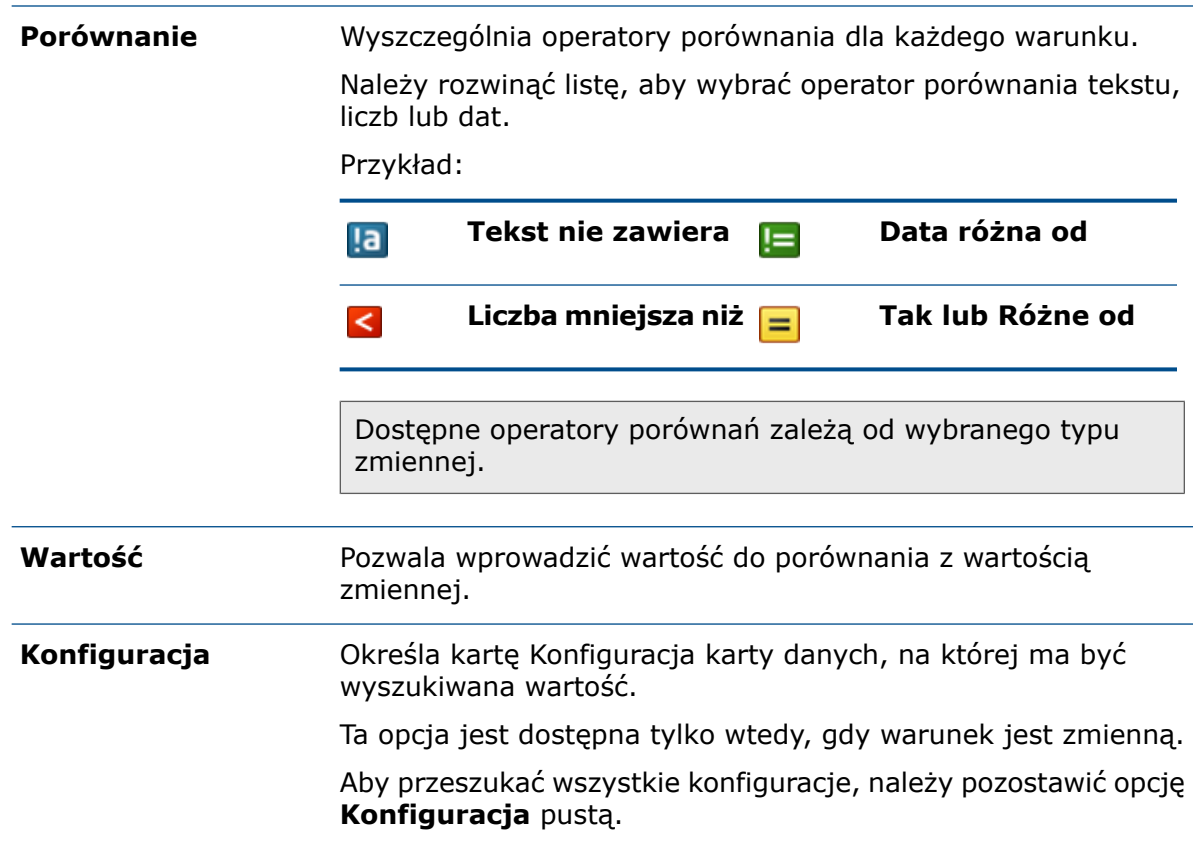

## <span id="page-162-0"></span>Domyślna zmienna wyszukiwania na kartach wyszukiwania

Można zdefiniować nazwę zalogowanego użytkownika jako wartość domyślną na kartach wyszukiwania.

Dotychczas konieczne było zdefiniowanie nazwy zalogowanego użytkownika jako wartości domyślnej przy użyciu ulubionego wyszukiwania.

### Konfigurowanie domyślnej wartości na karcie wyszukiwania

Można skonfigurować domyślną wartość na karcie wyszukiwania, aby zdefiniować domyślną zmienną wyszukiwania.

#### **Aby skonfigurować domyślną wartość na karcie wyszukiwania:**

- 1. W narzędziu Administracja rozwinąć **Karty** > **Karty wyszukiwania** i kliknąć dwukrotnie kartę wyszukiwania.
- 2. W oknie Właściwości karty kliknąć **Wartości domyślne**.

3. W oknie dialogowym wybrać zmienną i wprowadzić wartość.

W przypadku wybrania zmiennej takiej jak **Wyewidencjonowane przez użytkownika**, **Etykieta — według użytkownika**, **Wersja utworzona przez użytkownika**, **Tok prac — przejścia użytkownika** czy **Autor** wprowadzić wartość w postaci %user%.

4. Kliknąć **OK** i zapisać zmiany w Edytorze kart.

Po uruchomieniu narzędzia Szukaj w Eksploratorze plików jako domyślna wartość wyszukiwania pojawia się nazwa zalogowanego użytkownika. Na przykład jeśli w kroku 3 zostanie wybrana opcja **Wyewidencjonowane przez użytkownika**, na karcie Zaewidencjonowane/Wyewidencjonowane w narzędziu Szukaj pojawi się nazwa zalogowanego użytkownika.

W przypadku, gdy w narzędziu Administracja, w oknie dialogowym Ustawienia - Admin, wybrano opcję **Pokaż pełne nazwy użytkowników** i jest dostępna pełna nazwa użytkownika, jest ona wyświetlana w narzędziu Szukaj.

## <span id="page-163-0"></span>Generowanie wartości domyślnych dla nowych arkuszy w rysunkach

Podczas dodawania nowych arkuszy do wyewidencjonowanego pliku rysunku SOLIDWORKS program SOLIDWORKS PDM generuje domyślne wartości dla nowo dodanych arkuszy i aktualizuje wartości na karcie danych rysunku.

Dotychczas konieczne było ręczne zaktualizowanie wartości wymaganych zmiennych na karcie danych rysunku przed zaewidencjonowaniem pliku.

Przed dodaniem nowych arkuszy trzeba włączyć dodatek SOLIDWORKS PDM.

<span id="page-163-1"></span>Jeżeli na karcie rysunku SOLIDWORKS w narzędziu Administracja zostanie wybrana opcja **Uaktualnia wszystkie konfiguracje**, zmienne używające typu mapowania zmiennych *\$PRPSHEET* są aktualizowane na kartach dla wszystkich arkuszy. Wcześniej automatycznie aktualizowane były tylko wartości na karcie konfiguracji "jak zaewidencjonowano" (@), a karty aktywnej konfiguracji wymagały aktualizacji ręcznej.

# Wyświetlanie historii w Okienku zadań SOLIDWORKS PDM

W Okienku zadań SOLIDWORKS PDM, na pasku narzędzi wyświetlana jest **Historia**. Z okna dialogowego Historia można tylko:

- **Zapisać** wersję i określić nazwę pliku.
- **Zaktualizować** (zmienić nazwę lub usunąć) etykiety i zmodyfikować komentarze dla zmian stanu i zaewidencjonowań.
- **Wydrukować** historię wybranego pliku.

# <span id="page-164-0"></span>Edycja komentarzy dotyczących historii

Własne komentarze dotyczące historii mogą edytować tylko użytkownicy posiadający uprawnienie administracyjne **Może aktualizować komentarze dotyczące historii**.

Wcześniej można było edytować własne komentarze dotyczące historii bez żadnych uprawnień.

#### Uprawnienie do tworzenia/usuwania etykiet

Uprawnienie administracyjne **Może ustawiać/usuwać etykiety** zostało rozbite na dwa uprawnienia.

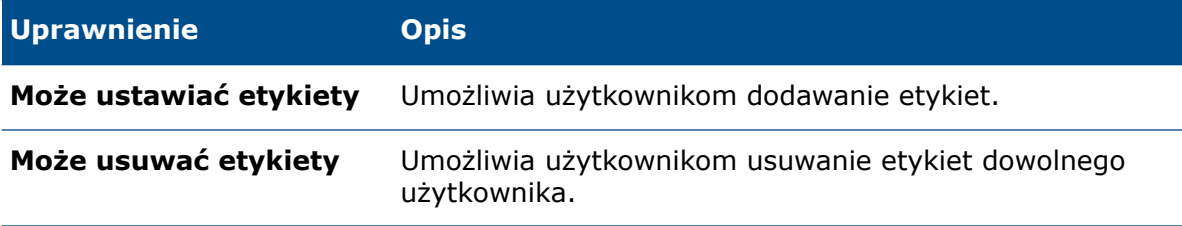

- Użytkownik nie może edytować etykiet innego użytkownika.
- Aby historia była tylko do odczytu dla użytkowników, administrator musi usunąć zaznaczenie opcji **Może aktualizować komentarze dotyczące historii** i **Może usuwać etykiety**.

### Usuwanie etykiet

Można usuwać etykiety, używając uprawnienia administratora **Może usuwać etykiety**.

#### **Aby usunąć etykiety:**

- 1. Wybrać plik lub folder i kliknąć **Wyświetlaj** > **Historia** lub **Historia** (pasek Eksploratora Microsoft® Windows® ).
- <span id="page-164-1"></span>2. W oknie dialogowym, w obszarze **Przypadek**, wybrać etykiety do usunięcia.
- 3. Kliknąć **Usuń etykiety**.
- 4. Kliknąć **Tak**, aby potwierdzić usunięcie.

### Menu podręczne pliku

Menu podręczne pliku jest wyświetlane na kartach Gdzie używane, Zawiera i Lista materiałów.

Można łatwiej wykonywać operacje na plikach w przypadku odniesień rodzica i potomka, wielu odniesień oraz odniesień znajdujących się w różnych folderach w przechowalni.

Dotychczas to menu było dostępne jedynie dla widoku pliku Eksploratora Windows. Aby wykonać operacje na plikach na tych kartach konieczne było ręczne przeglądanie lub wyszukiwanie plików.

Menu podręczne pliku na kartach Zawiera, Gdzie używane i Lista materiałów jest dostępne w:

- Eksploratorze plików,
- narzędziu Pełne wyszukiwanie oraz Szukaj,
- interfejsie przeglądarki plików SOLIDWORKS PDM,
- oknach dialogowych Otwórz i Zapisz zapewniających dostęp do tych kart.

W celu wykonania operacji na plikach trzeba mieć wymagane uprawnienia.

Menu podręczne pliku jest:

- dostępne dla obliczonych LM, LM CAD i zaewidencjonowanych nazwanych LM;
- niedostepne dla wyewidencjonowanych nazwanych LM, LM konstrukcji spawanej i list elementów ciętych.

# <span id="page-165-0"></span>Pobieranie automatycznych aktualizacji z edycją karty danych

<span id="page-165-1"></span>Opcja dodatku SOLIDWORKS PDM Office **Zaktualizuj połączone pola** umożliwia automatyczne odświeżanie połączonych pól podczas aktualizacji wartości (dostosowanej właściwości) za pośrednictwem karty danych lub przejścia.

# Udoskonalenia interfejsu urządzenia graficznego

SOLIDWORKS PDM działa ze zwiększoną stabilnością.

Monitor zasobów interfejsu urządzenia graficznego (GDI) monitoruje wydajność Eksploratora plików, Przeglądarki plików, procesów wyszukiwania, Eksploratora elementów i Edytora kart. Komunikat ostrzegawczy jest wyświetlany, gdy dostępne zasoby GDI są niskie lub bardzo niskie dla któregokolwiek z wyżej wymienionych procesów.

Aby zmodyfikować uprzednio zdefiniowane wartości progowe, w ustawieniu rejestru HKEY\_CURRENT\_USER\Software\Solidworks\Applications\PDMWorks Enterprise\Vaults\\_-Global\Settings należy zmienić wartości następujących zmiennych:

- *GDI\_Warning\_Threshold*
- *GDI\_Danger\_Threshold*
- *MonitorGDIFrequency(sec)*

### <span id="page-166-0"></span>Domyślna instalacja serwera Web API

Użytkownicy aplikacji EXALEAD® OnePart mogą zainstalować i skonfigurować serwer Web API podczas instalacji serwera SOLIDWORKS PDM Professional.

Dotychczas składniki serwera Web API trzeba było instalować oddzielnie.

Użytkownicy aplikacji EXALEAD OnePart używają interfejsów Web API, aby uzyskać dostęp do danych SOLIDWORKS PDM. Domyślna instalacja serwera pozwala:

- zainstalować serwer Web API;
- skonfigurować Internetowe usługi informacyjne (IIS);
- dodawać i konfigurować przechowalnie.

Serwer Web API można zainstalować na tym samym komputerze co inne składniki serwera SOLIDWORKS PDM lub oddzielnie, na innym komputerze.

### <span id="page-166-1"></span>Obsługa uwierzytelniania mieszanego

Administrator przechowalni ma teraz do dyspozycji opcję pozwalającą użytkownikom logować się jako użytkownicy Microsoft Windows i SOLIDWORKS PDM. Dotychczas administrator musiał wybrać jeden typ logowania dla wszystkich użytkowników przechowalni.

Ta opcja umożliwia używanie obu typów logowania do danej przechowalni. Administrator może zdefiniować użytkowników, którzy nie należą do domeny Microsoft Windows, ale muszą łączyć się z przechowalnią.

### Uwierzytelnianie użytkowników z różnymi identyfikatorami logowania

**Aby włączyć uwierzytelnianie użytkowników z różnymi identyfikatorami logowania:**

- 1. Kliknąć **Start** > **Wszystkie programy** > **SOLIDWORKS PDM** > **Konfiguracja serwera archiwum**.
- 2. Kliknąć **Ustawienia domyślne** .
- 3. Wybrać **Logowanie Windows**.
- 4. Wybrać **Zezwalaj na logowanie SOLIDWORKS PDM**.
- 5. Kliknąć **Zastosuj**, a następnie **OK**.

Podczas dodawania nowego użytkownika w oknie dialogowym Dodaj użytkowników w narzędziu Administracja:

- Nowa opcja **Nowy użytkownik SOLIDWORKS PDM** umożliwia dodanie użytkownika programu SOLIDWORKS PDM.
- Opcja o zmienionej nazwie **Nowy użytkownik Windows** pozwala dodać użytkownika systemu Microsoft Windows.
- Opcja o zmienionej nazwie **Wyświetl użytkowników Windows** umożliwia wyświetlenie użytkowników systemu Microsoft Windows.

# <span id="page-167-0"></span>Nazywanie plików przy użyciu numerów seryjnych

Opcje dodatku SOLIDWORKS PDM umożliwiają używanie numerów seryjnych do nazywania nowych komponentów wewnętrznych lub wirtualnych, bądź części konstrukcji spawanej.

#### **Aby używać numerów seryjnych w nazwach, należy:**

- 1. Uruchomić SOLIDWORKS.
- 2. Kliknąć **Narzędzia** > **SOLIDWORKS PDM** > **Opcje** .
- 3. Na karcie Serwer wybrać **Automatycznie nazywaj nowe pliki numerem seryjnym** i **Automatycznie nazywaj pliki numerem seryjnym przy zapisywaniu jako**.

# <span id="page-167-1"></span>Otwieranie pliku nadrzędnego bez plików odniesienia

Istnieje opcja otwarcia najnowszej wersji zdefiniowanych przez użytkownika lub dużych drzew odniesień podczas otwierania nadrzędnego pliku innego niż CAD.

#### **Aby otworzyć plik nadrzędny bez plików odniesienia, należy:**

- 1. W narzędziu administracyjnym rozwinąć **Typy plików** i kliknąć dwukrotnie typ pliku.
- <span id="page-167-2"></span>2. W oknie dialogowym Właściwości typu pliku wybrać **Komenda widok pliku nie wymaga plików referencyjnych**.

SOLIDWORKS PDM nie buforuje plików odniesienia i plik nadrzędny otwiera się szybciej.

# Otwieranie wielu plików SOLIDWORKS

Można otworzyć jednocześnie wiele niebuforowanych plików z uruchomionym oprogramowaniem SOLIDWORKS lub bez niego.

<span id="page-167-3"></span>Na przykład można otworzyć wiele plików w SOLIDWORKS za pomocą polecenia **Plik** > **Otwórz** w Eksploratorze plików SOLIDWORKS PDM oraz na karcie Zawiera.

# Zmiany w SOLIDWORKS PDM poprawiające wydajność

W SOLIDWORKS PDM poprawiono wydajność ładowania dużych złożeń i złożonych struktur odniesienia na kartach Zawartość i Gdzie używane.

Można szybciej wykonać operacje takie jak przenoszenie, przeciąganie, przeglądanie, zmienianie nazw plików czy dodawanie dużej liczby plików do folderu zawierającego wiele plików. Można także znacznie szybciej ewidencjonować złożenia z komponentami wirtualnymi.

Szybciej odbywa się również przeglądanie podczas pracy ze zintegrowanymi wynikami wyszukiwania.

Eliminacja niepotrzebnych operacji odświeżania interfejsu przyspiesza przeglądanie, także w przypadku folderów z wieloma plikami znajdującymi się w lokalnej pamięci podręcznej.

# <span id="page-168-0"></span>Zmiany w Web2 przyspieszające działanie

Zmiany wprowadzone w SOLIDWORKS PDM Web2 umożliwiają dostosowanie witryny do różnych rozmiarów urządzeń oraz wielkości ekranów przeglądarki. W interfejsie użytkownika znalazły się ulepszone elementy sterujące, a ponadto rozszerzono wsparcie dla urządzeń dotykowych.

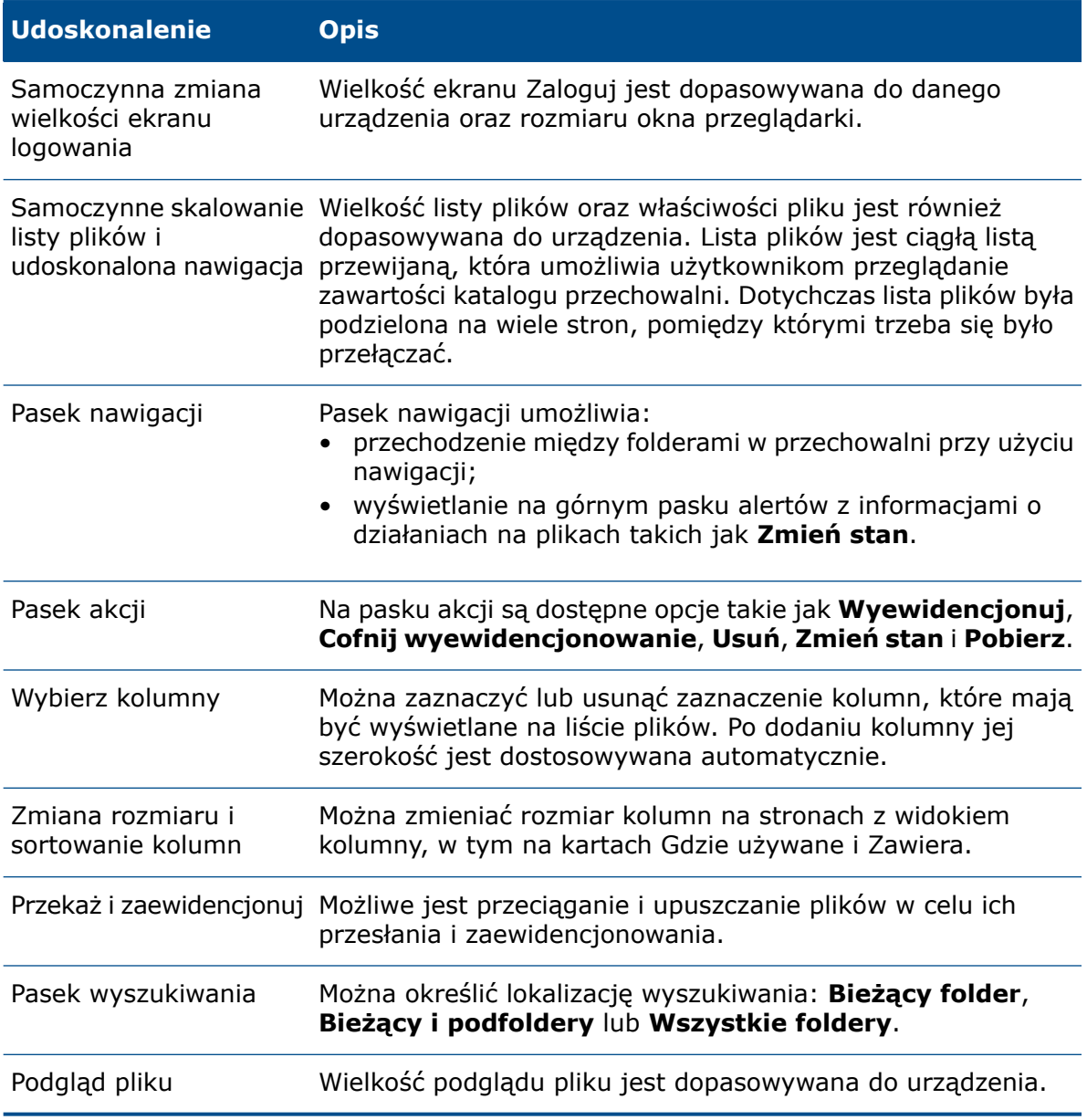

# <span id="page-169-0"></span>Wybieranie węzłów odniesienia rysunku podczas zmiany stanu

Podczas zmiany stanu pliku można wybrać węzły odniesienia rysunku skojarzone z plikiem.

Dotychczas podczas operacji zmiany stanu można było wybrać lub wyczyścić wszystkie pliki odniesienia. Nie było możliwe wybranie samych węzłów odniesienia rysunku.

Nowa opcja **Wybieraj odniesienia zdefiniowane jako węzły rysunku podczas zmiany stanu** nie jest domyślnie zaznaczona.

Aby uzyskać dostęp do tej opcji:

- 1. W narzędziu Administracja kliknąć prawym przyciskiem myszy użytkownika lub grupę i wybrać **Ustawienia**.
- 2. W lewym okienku okna dialogowego Ustawienia dotyczącego użytkownika kliknąć **Okno dialogowe odniesienia**.

Podczas zmiany stanu pliku rodzica oprogramowanie reaguje w następujący sposób:

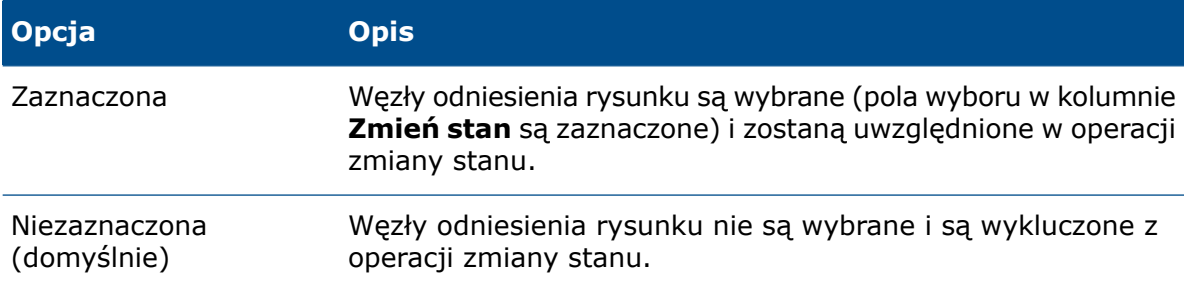

<span id="page-169-1"></span>W przypadku wybrania wielu plików dla operacji zmiany stanu opcja powoduje zaznaczenie lub usunięcie zaznaczenia pól wyboru dla odpowiednich węzłów odniesienia rysunków w kolumnie **Zmień stan**.

# Integracja programu SOLIDWORKS Inspection

SOLIDWORKS Inspection integruje się z SOLIDWORKS PDM. Integracja obejmuje dodatek SOLIDWORKS Inspection do oprogramowania SOLIDWORKS, a także samodzielną aplikację SOLIDWORKS Inspection.

Co obsługuje samodzielna aplikacja SOLIDWORKS Inspection:

• Mapowanie zmiennych w plikach projektu kontroli

Program SOLIDWORKS PDM umożliwia mapowanie atrybutów bloku dla następujących właściwości:

- **SWIPrjProperty** definiuje mapowanie dla właściwości projektu Inspection.
- **SWICustomProperty** definiuje mapowanie dla niestandardowych właściwości Inspection.

Nazwy atrybutów dostępne w przypadku elementu **SWIPrjProperty** dla właściwości projektu to:

- **Nazwa części**
- **Numer części**
- **Poprawka części**
- **Nazwa dokumentu**
- **Numer dokumentu**
- **Wersja dokumentu**
- Obsługa odniesień do plików

SOLIDWORKS PDM tworzy odniesienia między plikami projektu kontroli (.ixprj) a plikami wyjściowymi (.xlsx, .pdf). Na karcie Zawiera w programie SOLIDWORKS PDM pliki projektu kontroli są wyświetlane jako pliki nadrzędne, a pliki wyjściowe jako podrzędne.

W dodatku SOLIDWORKS Inspection odniesienia są tworzone między plikiem rysunku a plikami docelowymi lub między plikiem projektu kontroli a plikami wyjściowymi.

• Wstążka programu SOLIDWORKS PDM

Autonomiczna wersja programu SOLIDWORKS Inspection zawiera wstążkę SOLIDWORKS PDM. Na karcie SOLIDWORKS PDM w menedżerze poleceń CommandManager są dostępne funkcje SOLIDWORKS PDM takie jak Wyewidencjonuj, Zaewidencjonuj, Szukaj, Pobierz wersję i Pobierz najnowszą wersję. Ta integracja ułatwia centralizowanie przechowywanych projektów kontroli oraz powiązanych z nimi plików i raportów, a także zarządzanie nimi.

# <span id="page-170-0"></span>Obsługa Biblioteki projektu SOLIDWORKS PDM

W okienku zadań Biblioteka projektu wyświetlane są pliki, które zostały dodane do przechowalni SOLIDWORKS PDM.

<span id="page-170-1"></span>Buforowanie plików działa prawidłowo i nie ma konieczności ręcznego zarządzania lokalną pamięcią podręczną.

# Obsługa konfiguracji list elementów ciętych konstrukcji spawanej

SOLIDWORKS PDM wyodrębnia i wyświetla właściwości listy elementów ciętych konstrukcji spawanej dla wszystkich konfiguracji. Dotychczas można było wyświetlić właściwości listy elementów ciętych tylko dla aktywnej konfiguracji.

Konfiguracje właściwości listy elementów ciętych konstrukcji spawanej można wyświetlać w następujących miejscach:

- karty danych elementów z listy elementów ciętych,
- LM konstrukcji spawanej,
- listy elementów konstrukcji spawanej.

Ta funkcja jest obsługiwana w przypadku części utworzonych lub zapisanych w wersji SOLIDWORKS 2019 albo nowszej. Dla wszystkich konfiguracji należy także dodać **oznaczenie Przebudowa przy zapisie**.

# <span id="page-171-0"></span>Obsługa formatu pliku DXF/DWG w zadaniu Konwertuj

Zadanie Konwertuj w SOLIDWORKS PDM Professional przekształca rozłożone modele arkusza blachy na pliki w formacie DXF/DWG.

Ta konwersja jest obsługiwana w SOLIDWORKS 2018 i nowszych wersjach.

### Zaawansowane opcje konwersji (format DWG/DXF)

Okno dialogowe Zaawansowane opcje konwersji pozwala skonfigurować opcje przy eksporcie szyków arkusza blachy do plików w formacie DXF lub DWG.

Ta konwersja jest obsługiwana w SOLIDWORKS 2018 i nowszych wersjach.

#### **Aby wyświetlić okno dialogowe Zaawansowane opcje konwersji:**

- Przy konfigurowaniu zadania konwersji na stronie Ustawienia konwersji okna dialogowego Konwertuj — właściwości jako **format pliku wyjściowego** wybrać **Format DWG** lub **Format DXF** i kliknąć **Opcje konwersji**.
- Podczas inicjowania zadania konwersji w oknie dialogowym Konwertuj dla opcji **Format pliku wyjściowego** wybrać **Format DWG** lub **Format DXF** i kliknąć **Opcje konwersji**.

Podczas konwertowania plików DXF/DWG są stosowane następujące opcje:

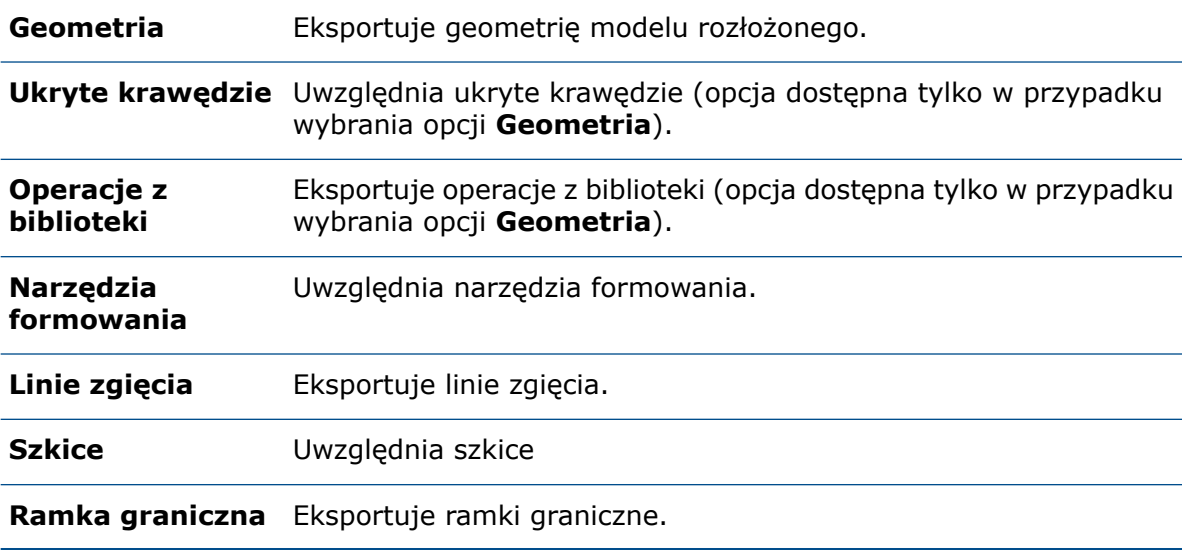

#### Opcje eksportu wieloobiektowego

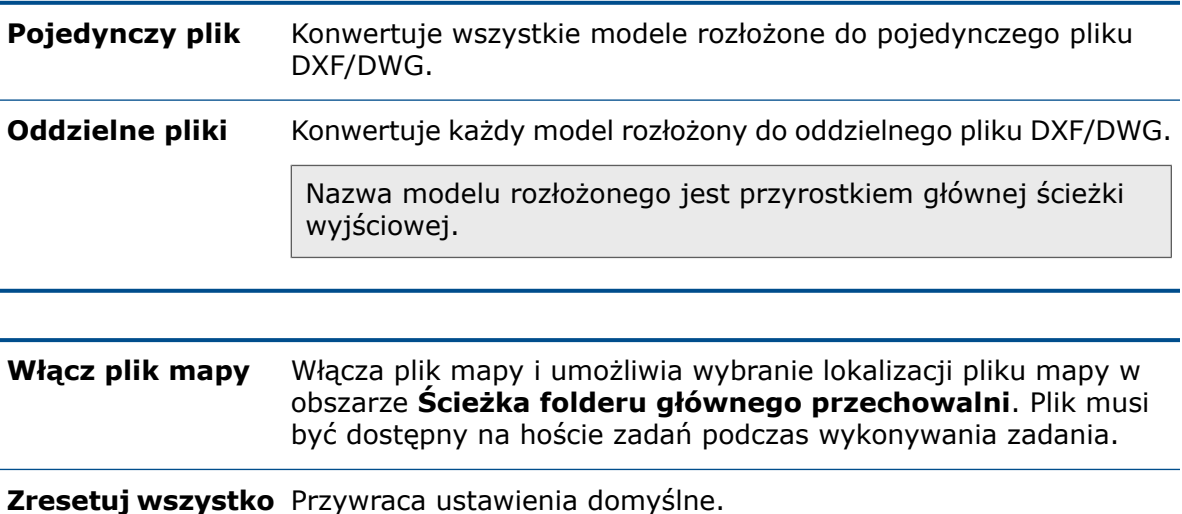

### <span id="page-172-0"></span>Obsługa funkcji eDrawings

SOLIDWORKS PDM obsługuje następujące funkcje eDrawings® :

- Okluzja otoczenia
- Wybór konfiguracji i arkusza

### Okluzja otoczenia

SOLIDWORKS PDM obsługuje okluzję otoczenia w przypadku formatów plików 3D obsługiwanych w eDrawings.

Aby wyświetlić pasek narzędzi eDrawings na karcie Podgląd, należy na pasku menu SOLIDWORKS PDM kliknąć **Wyświetlaj** i wybrać **Opcje** > **Pokaż pełny interfejs**

użytkownika w podglądzie SOLIDWORKS. Następnie kliknąć O, aby zobaczyć zastosowanie okluzji do plików.

Aby włączyć okluzję otoczenia w plikach, należy kliknąć w eDrawings **Narzędzia** > **Opcje** i wybrać **Największa prędkość**.

### Wybór konfiguracji i arkusza

Program SOLIDWORKS PDM umożliwia wybór konfiguracji i arkusza na karcie Podgląd.

Na karcie Podgląd, na pasku narzędzi eDrawings, można wybrać:

- konfiguracje z listy **Konfiguracje** dla plików .EPRT, .EASM, .SLDPRT i .SLDASM;
- arkusze z listy dla plików .EDRW, .SLDDRW, .DXF i .DWG.

# <span id="page-173-0"></span>Struktura plików dla operacji przesyłania i ewidencjonowania oraz pobieranie z odniesieniami

Klient SOLIDWORKS PDM Web2 pozwala szybciej i łatwiej przesyłać oraz pobierać pliki i foldery wraz z odniesieniami.

Można:

- Przesłać folder i jego zawartość, w tym pliki i foldery, do określonej lokalizacji.
- pobierać pliki i foldery wraz z odniesieniami.

Dotychczas aby przesłać lub pobrać plik z odniesieniami, konieczne było wykonanie tej operacji dla każdego pliku z osobna.

Funkcja **Struktura plików po zaewidencjonowaniu** obsługuje przeglądarki Google® Chrome, Mozilla® Firefox i Microsoft® Edge.

## <span id="page-173-1"></span>Komentarze użytkowników

SOLIDWORKS PDM pozwala bardziej szczegółowo kontrolować obowiązkowe komentarze podczas operacji ewidencjonowania lub zmiany stanu.

Dzięki lepszej kontroli administrator umożliwia użytkownikom dodawanie komentarzy do ewidencjonowania lub zmiany stanu w przypadku określonych stanów i przejść w toku prac. Te obowiązkowe komentarze tworzą wiarygodną historię dokumentu.

Dostępne są następujące rozszerzone uprawnienia: **Musi wpisać komentarz do wersji** (dla każdego stanu w toku prac) oraz **Musi wpisać komentarz do zmiany stanu** (dla każdego przejścia).

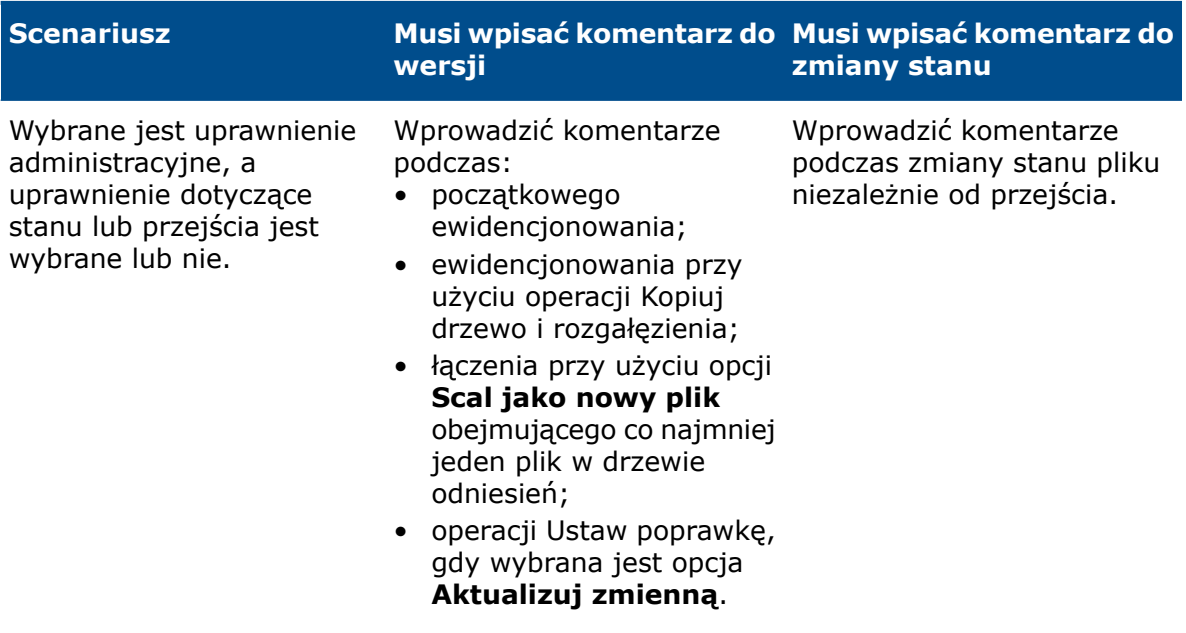

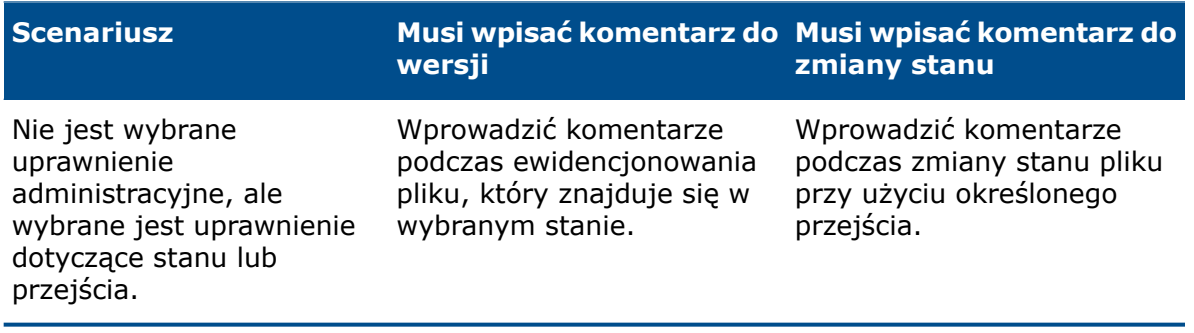

# 23 SOLIDWORKS Plastics

Rozdział ten zawiera następujące tematy:

- **[Wyczyść](#page-175-0) badanie**
- **Ulepszone [projektowanie](#page-175-1) kanału chłodzącego**
- **Warunki [brzegowe](#page-176-0) oparte na geometrii**
- **[Udoskonalenia](#page-178-0) siatki**

<span id="page-175-0"></span>SOLIDWORKS Plastics Standard, SOLIDWORKS Plastics Professional i SOLIDWORKS Plastics Premium są dostępne jako oddzielne produkty, z których można korzystać w SOLIDWORKS Standard, SOLIDWORKS Professional i SOLIDWORKS Premium.

## Wyczyść badanie

Za pomocą funkcji **Wyczyść badanie** można przywrócić domyślny stan badania przeprowadzonego w SOLIDWORKS Plastics.

Aby usunąć operacje z aktywnego badania Plastics, należy wykonać jedną z następujących czynności:

- Kliknąć kolejno **Menedżer poleceń CommandManager** > **Wyczyść badanie**.
- W drzewie PlasticsManager kliknąć prawym przyciskiem myszy górny węzeł i wybrać polecenie **Wyczyść badanie**.

<span id="page-175-1"></span>Funkcja **Wyczyść badanie** usuwa wszystkie warunki brzegowe, siatkę, materiał, parametry procesu i wyniki związane z aktywną konfiguracją aplikacji Plastics.

## Ulepszone projektowanie kanału chłodzącego

Dzięki ulepszonemu algorytmowi tworzenia kanałów chłodzących można tworzyć skomplikowane kanały chłodzące na podstawie linii szkicu ze znacznie większą precyzją niż dotychczas.

Nowy algorytm wykorzystuje zdefiniowane parametry kanału chłodzącego oraz interfejsy API oprogramowania SOLIDWORKS do tworzenia dokładnych geometrii kanałów. Za pomocą nowego algorytmu można tworzyć wyłącznie standardowe kanały chłodzące. Oprogramowanie wykorzystuje algorytm używany w wersji 2018 i starszych do projektowania przegród i barboterów.

Zaawansowane ustawienia siatki bryłowej w projekcie kanału chłodzącego powodują generowanie siatki sześciennej na całym przekroju. Pozwala to wyeliminować wszelkie problemy związane ze zbieżnością występujące w poprzednich wersjach, które wynikały z tworzenia siatki czworościennej dla rdzenia kanału chłodzącego. Nowy algorytm siatki generuje nieco większą liczbę elementów. Jednak dokładność wyników symulacji chłodzenia jest większa.

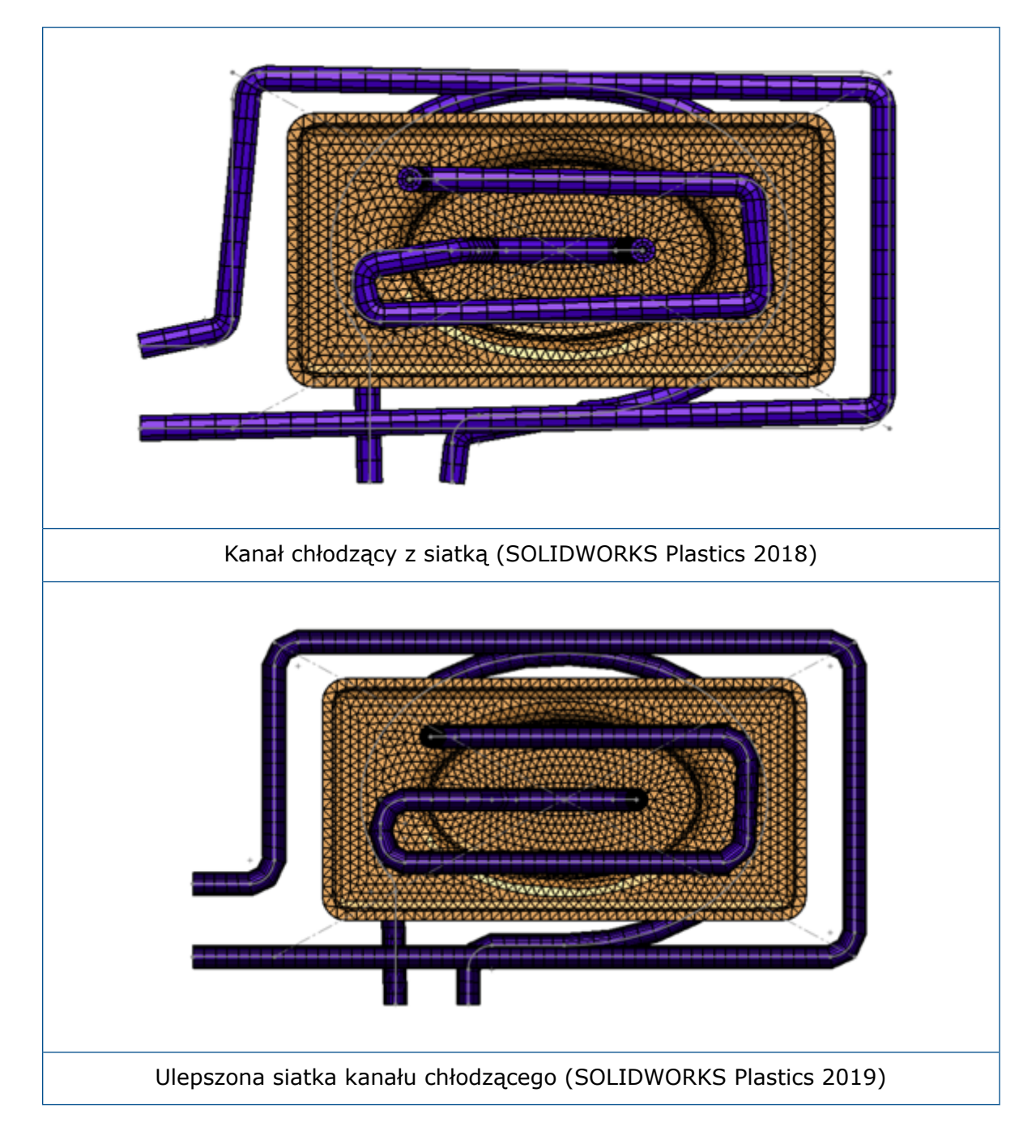

## <span id="page-176-0"></span>Warunki brzegowe oparte na geometrii

Można przypisać warunki brzegowe, takie jak lokalizacje punktu wtrysku, zawory regulacyjne i temperatury ściany formy, bezpośrednio do elementów geometrycznych. W drzewie PlasticsManager rozwinąć węzeł **Warunki brzegowe (oparte na geometrii)**.

Poza przypisywaniem warunków brzegowych (do węzłów lub ścian elementów) w oparciu o siatkę można je przypisywać także bezpośrednio do geometrii. To udoskonalenie umożliwia bardziej precyzyjne ustawienie lokalizacji punktu wtrysku lub zaworów regulacyjnych oraz powiązanie przypisań warunków brzegowych bezpośrednio z geometrią podczas wprowadzania zmian w geometrii części.

Oprogramowanie zapisuje utworzone warunki brzegowe bezpośrednio w geometrii części w pliku .sldprt. Aby członkowie zespołu widzieli warunki brzegowe oparte na geometrii w modelu, wystarczy udostępnić plik .sldprt. Zapisywane są również operacje badania specyficzne dla konfiguracji.

Warunki brzegowe oparte na geometrii tylko w ograniczonym stopniu obsługują siatki skorup.

### Lokalizacje punktu wtrysku w geometrii

Przed utworzeniem siatki można przypisać lokalizacje punktów wtrysku bezpośrednio do geometrii części.

W drzewie PlasticsManager kliknąć prawym przyciskiem myszy **Warunki brzegowe (oparte na geometrii)** i wybrać **Lokalizacja punktu wtrysku (oparta na geometrii)**.

Użyć punktów szkicu lub ścian geometrii reprezentujących przekrój poprzeczny przewężki (przewężki albo obszaru wtrysku), aby precyzyjnie określić lokalizacje punktów wtrysku.

### Zawory regulacyjne w geometrii

Przed utworzeniem siatki można zdefiniować lokalizacje zaworów regulacyjnych za pomocą operacji geometrii.

W drzewie PlasticsManager kliknąć prawym przyciskiem myszy **Warunki brzegowe (oparte na geometrii)** i wybrać **Zawór regulacyjny (oparty na geometrii)**.

W menedżerze właściwości PropertyManager Zawór regulacyjny (oparty na geometrii) kliknąć jedną z dwóch opcji w obszarze **Zawór**:

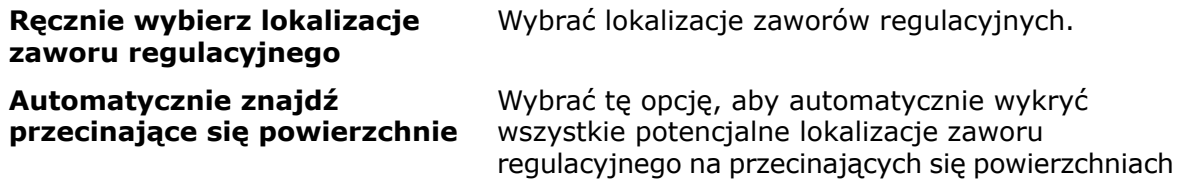

### Temperatura ściany formy w geometrii

Przed utworzeniem siatki można przypisać warunek brzegowy Temperatura ściany formy bezpośrednio do ścian geometrii.

między obiektami gniazd i kanałów wlewowych.

W drzewie PlasticsManager kliknąć prawym przyciskiem myszy **Warunki brzegowe (oparte na geometrii)** i wybrać polecenie **Temperatura ściany formy (oparta na geometrii)**.

Przypiąć menedżera właściwości PropertyManager Temperatura ściany formy, aby utworzyć wiele definicji temperatury ściany formy na kilku ścianach geometrii.

# <span id="page-178-0"></span>Udoskonalenia siatki

W programie SOLIDWORKS Plastics 2019 wprowadzono szereg ulepszeń funkcjonalności siatek.

### Tworzenie siatki przed zapisaniem części

Przed zapisaniem nowego pliku części SOLIDWORKS można utworzyć siatkę.

Dane z badania Plastics są przechowywane w lokalnym folderze tymczasowym. Podczas zapisywania pliku części SOLIDWORKS operacje badania Plastics są kopiowane do folderu, w którym jest zapisany model części SOLIDWORKS.

### Sterowanie siatki oparte na geometrii

Podobnie jak w przypadku warunków granicznych opartych na geometrii można przypisać lokalne sterowanie siatki do ścian, krawędzi i wierzchołków przed utworzeniem siatki.

W drzewie PlasticsManager kliknąć prawym przyciskiem myszy **Siatka** i wybrać **Sterowanie siatki oparte na geometrii**. Sterowanie siatki można dodać w kluczowych obszarach, takich jak lokalizacje punktu wtrysku, obszary przewężki, obszary zmiany grubości i zakrzywione powierzchnie. W obszarze **Siatka** można wyświetlić/edytować definicje sterowania siatki.

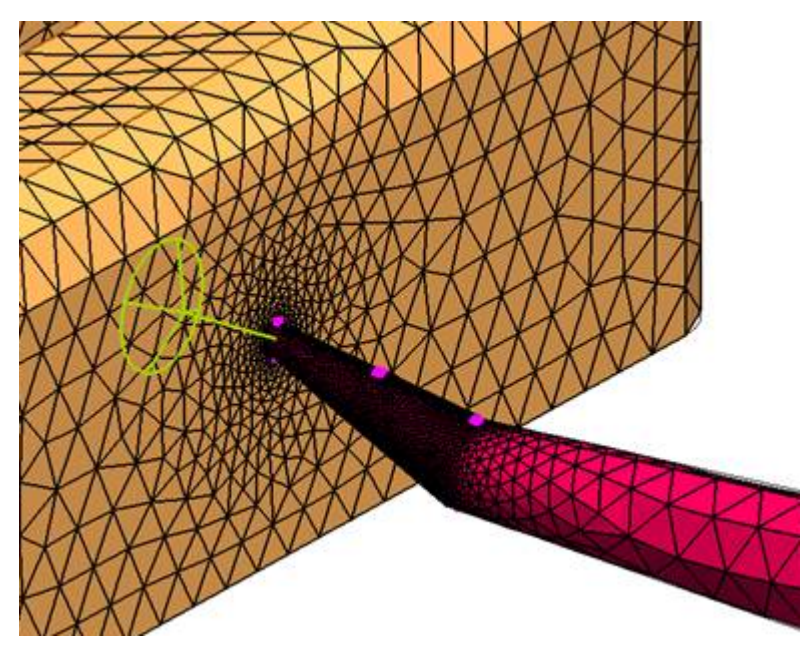

Gdy w badaniu występują zarówno siatki bryłowe, jak i skorupowe, nieaktywny węzeł siatki jest niedostępny. Nieaktywny węzeł siatki jest podświetlany na szaro.

### Szczegóły siatki

Po utworzeniu siatki można wyświetlić jej statystykę.

W drzewie aplikacji Plastics kliknąć prawym przyciskiem myszy pozycję **Siatka** i wybrać polecenie **Szczegóły**. W oknie dialogowym Szczegóły siatki zostaną wyświetlone informacje o typie siatki, informacje o liczbie elementów skorupowych i bryłowych lub węzłów oraz dane dotyczące jakości siatki, takie jak maksymalny współczynnik kształtu i liczba złych elementów.

### Uproszczona hierarchia siatek

Po wygenerowaniu siatki wybrany typ siatki pojawia się jako węzeł podrzędny w węźle Siatka.

W drzewie PlasticsManager kliknąć prawym przyciskiem myszy **Siatka** i wybrać żądaną metodę tworzenia siatki.

### Przełączanie pomiędzy typami siatek

W węźle Siatka można wykryć aktywne i nieaktywne typy siatki.

Gdy w badaniu tworzyw sztucznych występują zarówno siatki bryłowe, jak i skorupowe, nieaktywny węzeł siatki jest podświetlony na szaro. Kliknąć prawym przyciskiem myszy nieaktywny węzeł siatki, aby go aktywować.
# 24 Wyznaczanie trasy

Rozdział ten zawiera następujące tematy:

- **[Konfigurowanie](#page-180-0) komponentów wyznaczania trasy**
- **[Tworzenie](#page-181-0) osłon o stałej długości**
- **Menedżer właściwości [PropertyManager](#page-181-1) Osłona stałej długości**
- **Lepsza wydajność pracy z użyciem [menedżera](#page-182-0) Routing Library Manager**
- **[Komponenty](#page-184-0) liniowe.**

<span id="page-180-0"></span>Dodatek Routing jest dostępny w pakiecie SOLIDWORKS Premium.

## Konfigurowanie komponentów wyznaczania trasy

Gdy jest włączony dodatek Routing, można używać narzędzia **Konfiguruj komponent** w odniesieniu do komponentów wyznaczania trasy z właściwościami trasy w złożeniach.

Należy uwzględnić komponent lub złożenie o parametrach zdefiniowanych za pośrednictwem narzędzia Configuration Publisher. Aby uzyskać więcej informacji, zobacz *Configuration Publisher*.

#### **Aby skonfigurować komponenty wyznaczania trasy:**

- 1. Włączyć dodatek Routing, klikając **Narzędzia** > **Dodatki** > **Routing** i wybierając opcję.
- 2. Kliknąć **Narzędzia** > **Opcje** > **Opcje systemu** > **Wyznaczanie trasy** i wybrać **Użyj opcji Konfiguruj komponent do wyboru konfiguracji**.
- 3. W istniejącym złożeniu wykonać jedną z następujących czynności:
	- Kliknąć **Wstaw komponenty** (pasek narzędzi Złożenie).
	- Przeciągnąć komponent z **Biblioteki projektu**.

Zostanie wyświetlony menedżer właściwości PropertyManager Konfiguruj komponent.

- 4. W menedżerze właściwości PropertyManager Konfiguruj komponent:
	- a) Określić parametry.
	- b) Kliknąć $\checkmark$ .
- 5. W oknie komunikatu kliknąć **Tak**, aby zapisać złożenie.
- 6. W menedżerze właściwości PropertyManager Właściwości trasy:
	- a) Określić właściwości trasy.
	- b) Kliknąć v, aby zakończyć etap konfiguracji.

## <span id="page-181-0"></span>Tworzenie osłon o stałej długości

Dla różnych lokalizacji i elementów w segmentach trasy można tworzyć osłony o częściowej lub stałej długości.

#### **Aby utworzyć osłony o stałej długości:**

- 1. Wykonać jedną z następujących czynności:
	- Kliknąć **Osłona stałej długości** (paski narzędzi Elektryka, Instalacja rurowa, Instalacje z rur cienkościennych i Narzędzia wyznaczania trasy).
	- Kliknąć segment trasy prawym przyciskiem myszy i wybrać **Osłona stałej długości**.
- 2. Ustawić opcje w menedżerze właściwości PropertyManager.
- 3. Kliknąć $\checkmark$ .

# <span id="page-181-1"></span>Menedżer właściwości PropertyManager Osłona stałej długości

#### Osłona stałej długości

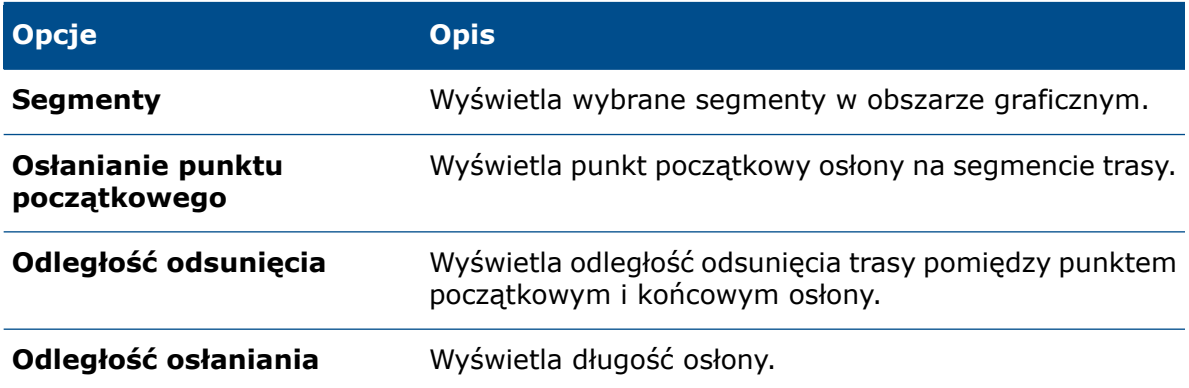

#### Parametry osłony

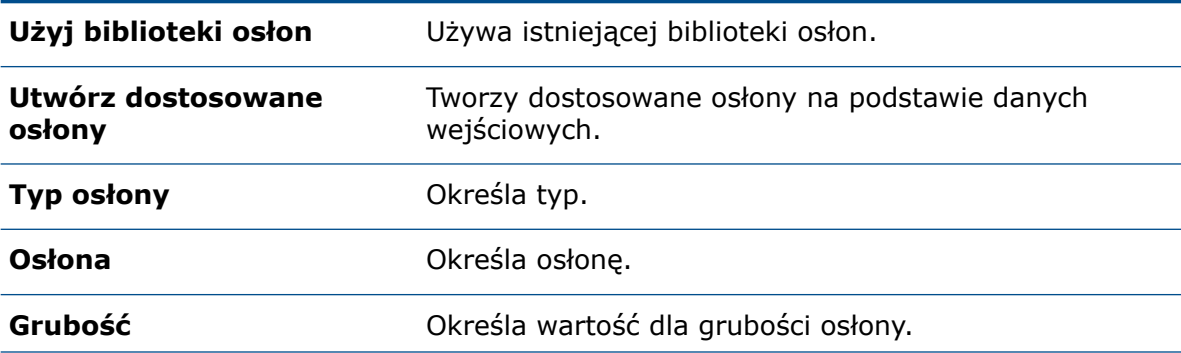

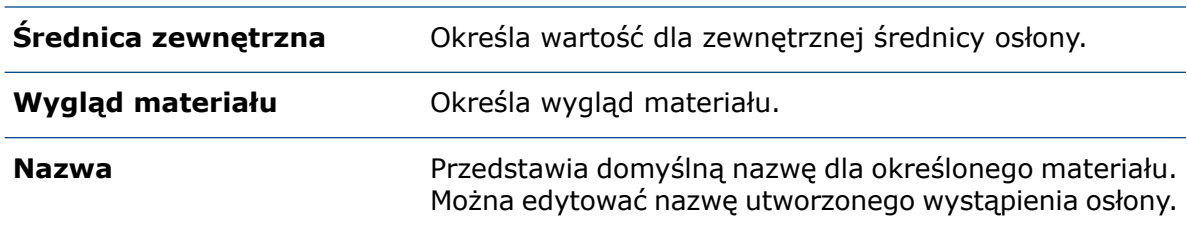

### Warstwy osłony

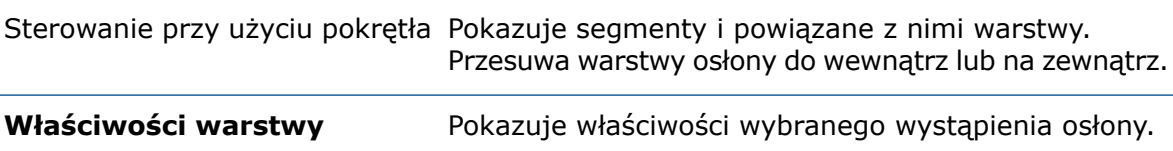

# <span id="page-182-0"></span>Lepsza wydajność pracy z użyciem menedżera Routing Library Manager

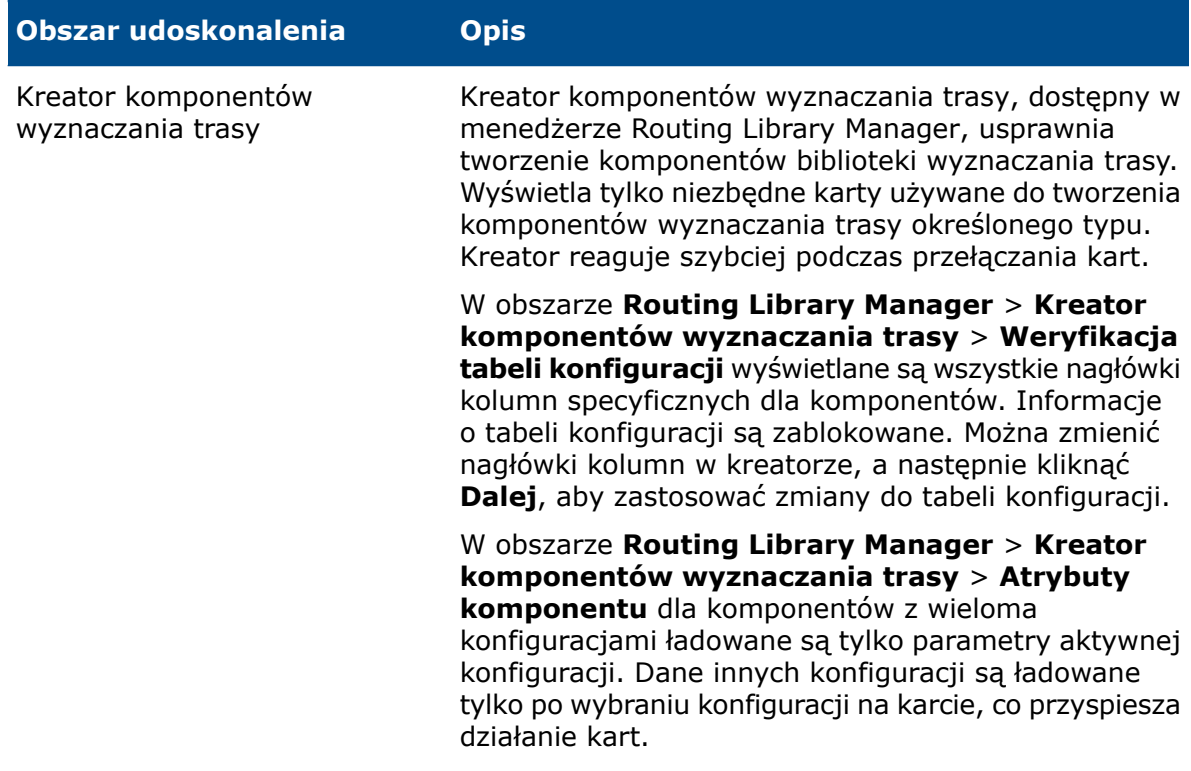

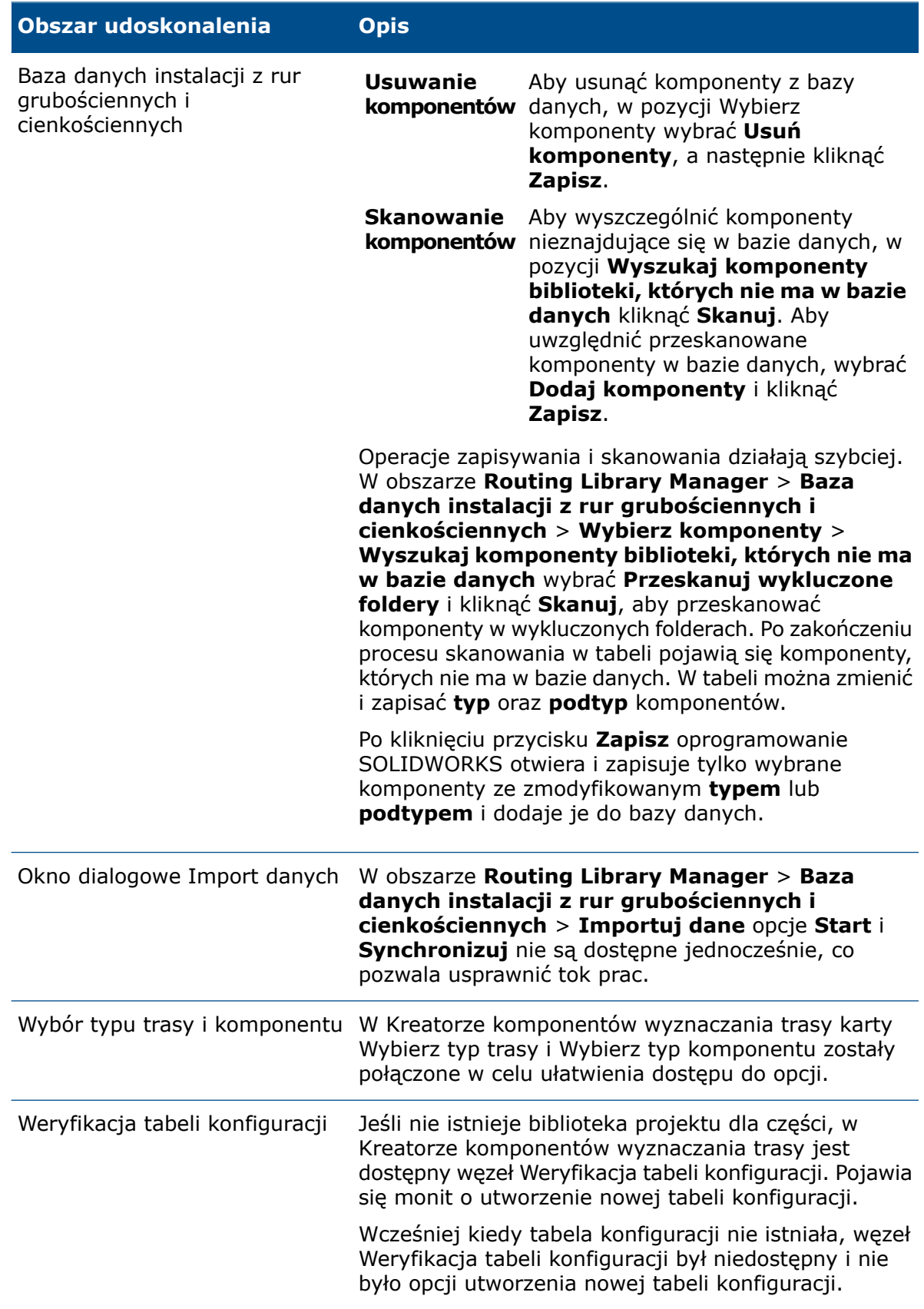

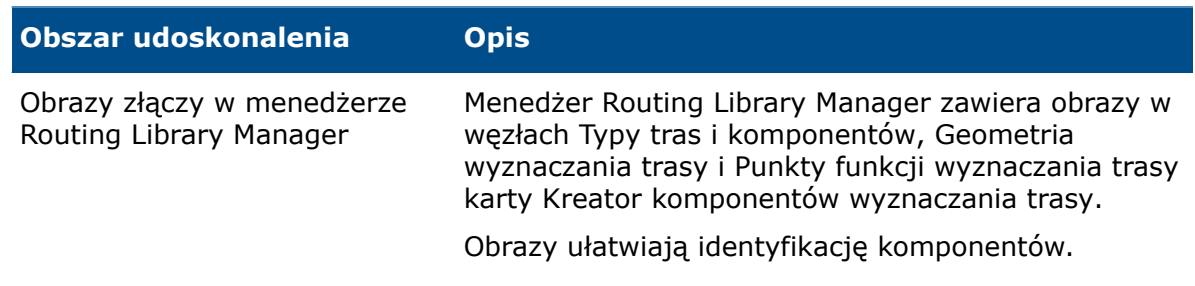

# <span id="page-184-0"></span>Komponenty liniowe.

Komponenty liniowe nie wymagają specjalnych operacji wyznaczania tras. Do trasy można dodać każdy komponent z osiami.

Dodanie punktu trasy i osi do komponentu pozwala dodać komponent do węzła trasy. Punkt trasy kojarzy komponenty z węzłem trasy, podczas gdy oś jest wyrównywana z trasami.

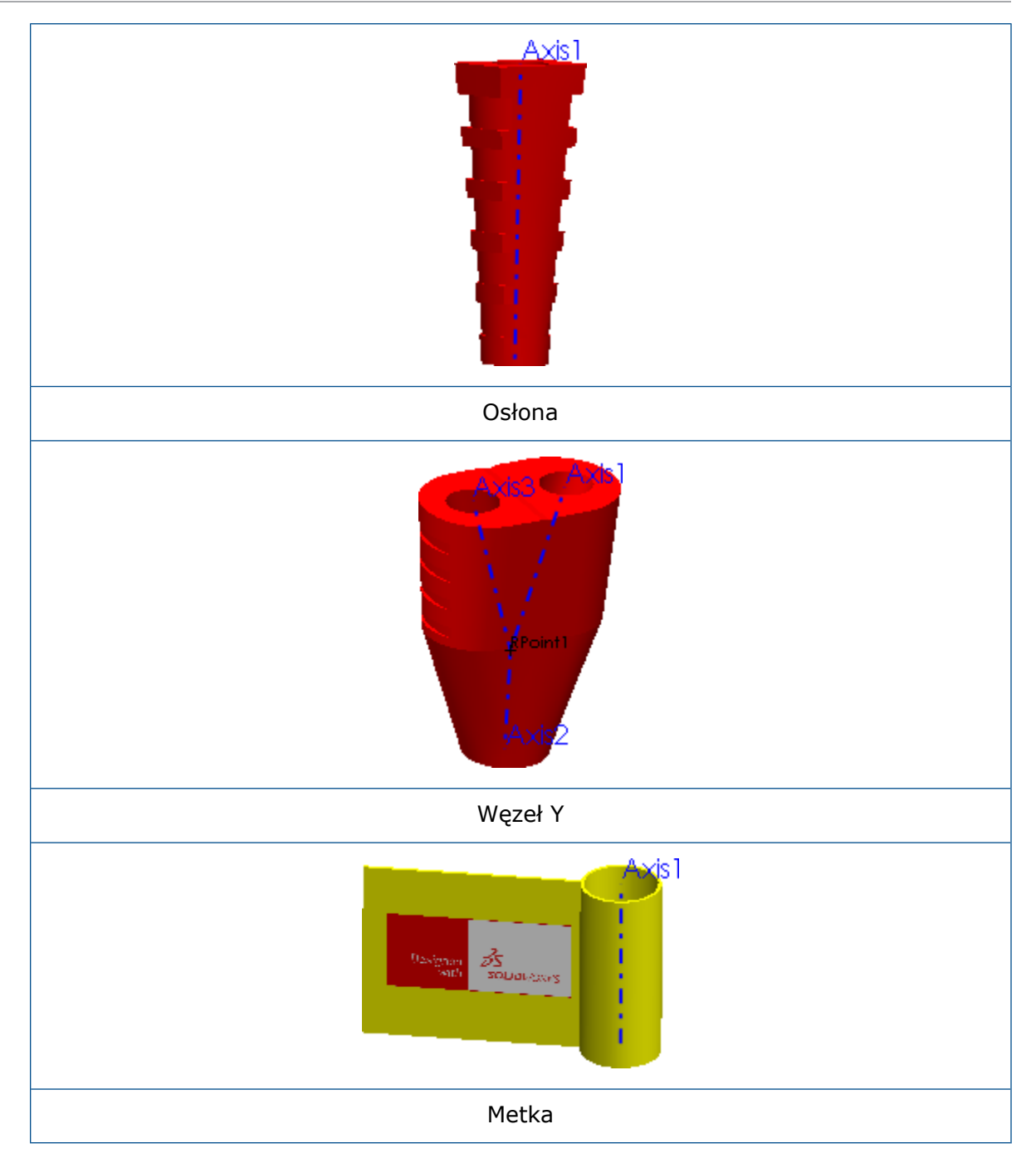

### Dodawanie komponentów liniowych do tras

Do złożenia trasy można dodawać komponenty liniowe, takie jak koszulki termokurczliwe lub osłony. Te komponenty można też dopasowywać do trasy.

#### **Aby dodać komponenty liniowe do trasy:**

1. Przeciągnąć komponent linowy z biblioteki projektu wyznaczania trasy.

Zostanie wyświetlone okno dialogowe Wybierz konfigurację lub menedżer właściwości PropertyManager Konfiguruj komponent w zależności od opcji wybranych w menedżerze właściwości PropertyManager Właściwości trasy. Nazwa wstawionego komponentu pojawi się w polu wprowadzania **Części**.

2. W menedżerze właściwości PropertyManager Wyrównaj komponenty kliknąć w pozycji **Bieżące wybory**.

- 3. W obszarze graficznym:
	- a) Wybrać splajn trasy.
	- b) Wybrać krawędź, oś lub punkt komponentu do wyrównania.
	- c) Kliknąć **Zastosuj**.

Zastosowane wybory pojawią się w polu wprowadzania **Wyrównanie tras**.

Można kliknąć prawym przyciskiem myszy dowolne pole wprowadzania, a potem kliknąć **Usuń** lub **Usuń zaznaczone**, aby wyczyścić zaznaczenie.

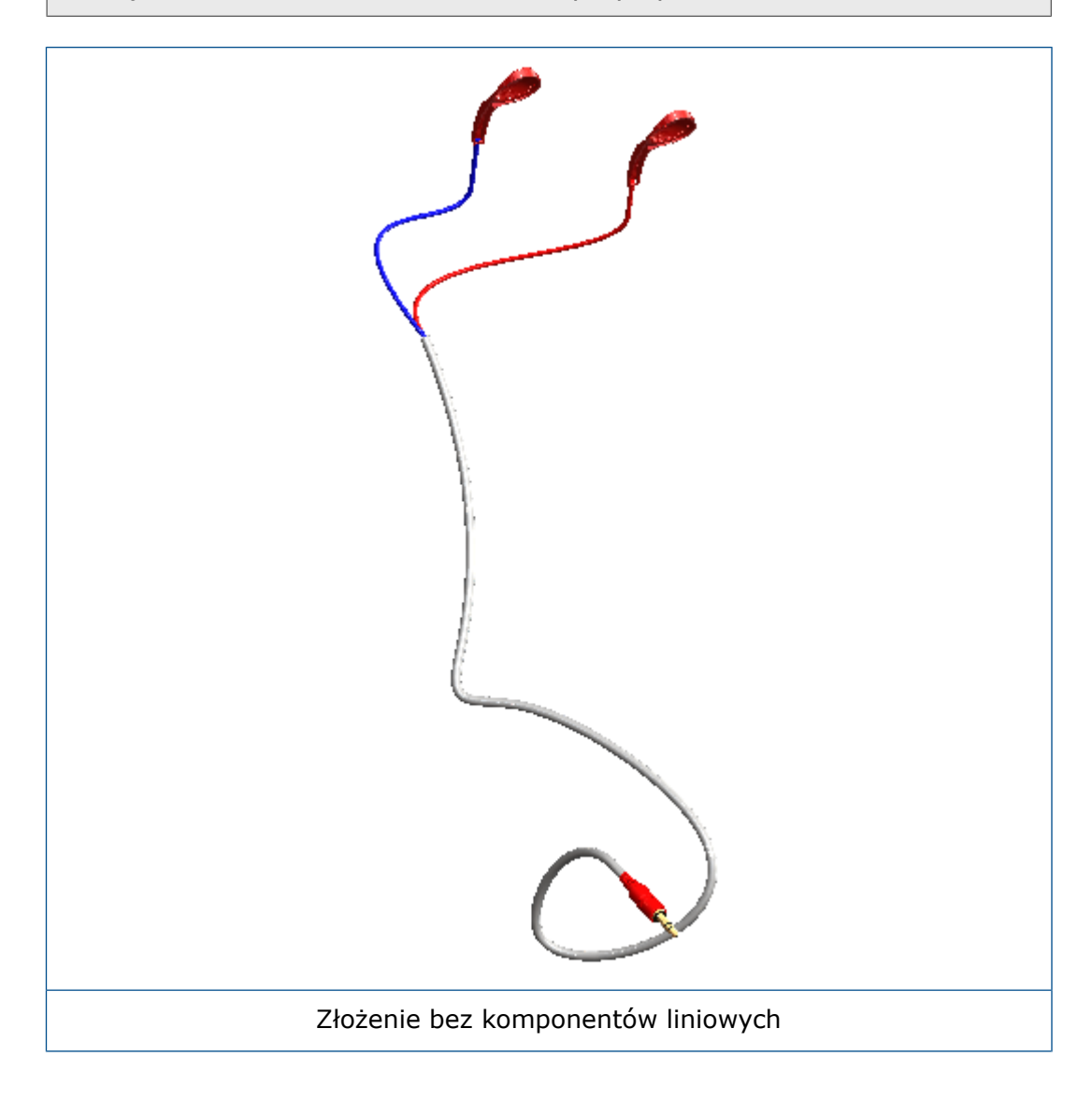

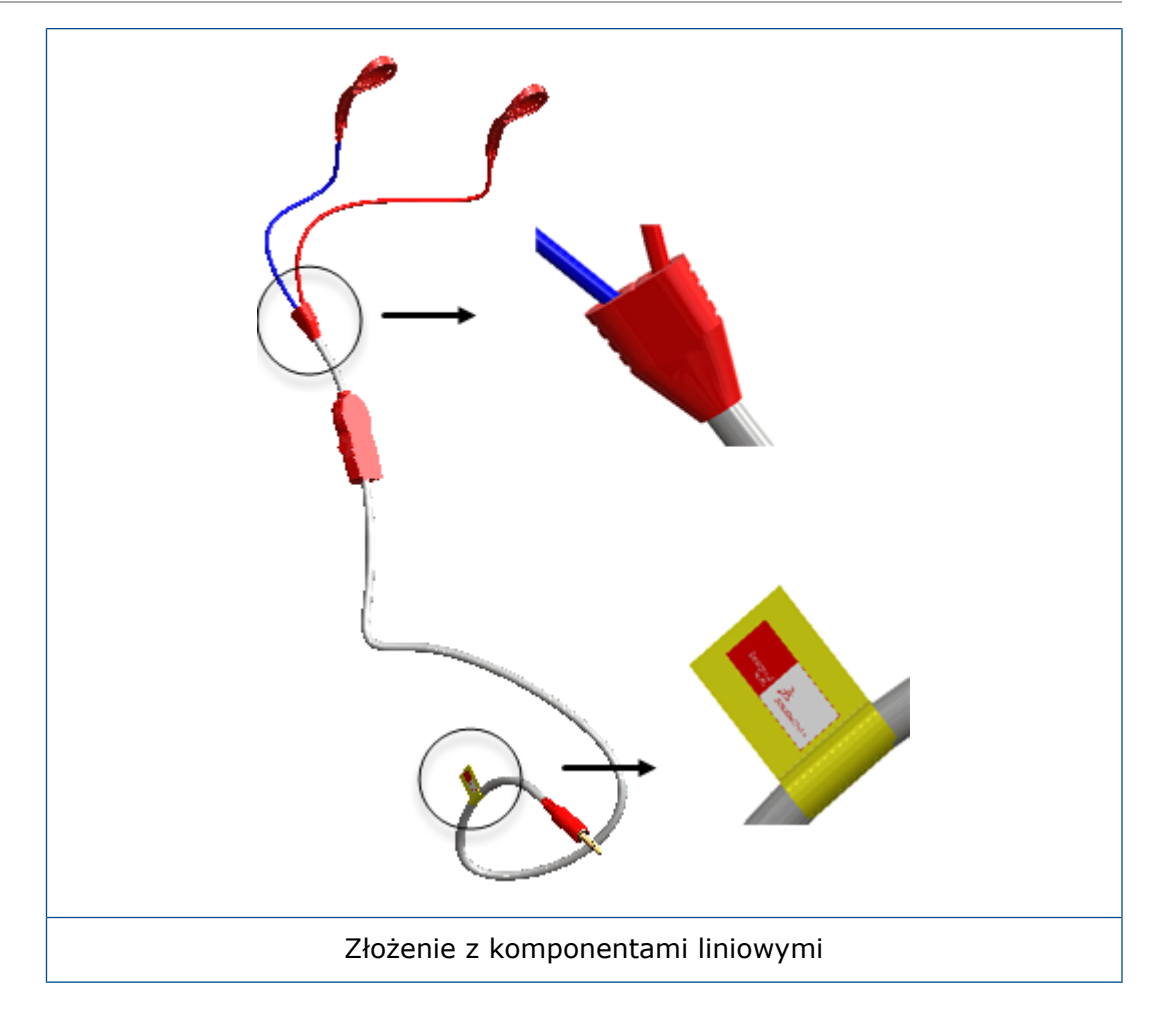

### Menedżer właściwości PropertyManager Wyrównaj komponenty

Menedżer właściwości PropertyManager Wyrównaj komponenty wyrównuje komponenty z segmentami trasy.

#### **Aby otworzyć tego menedżera właściwości PropertyManager, należy wykonać jedną z następujących czynności:**

- Dodać komponent, przeciągając go do segmentu trasy lub punktu połączenia trasy w obszarze graficznym.
- Kliknąć prawym przyciskiem myszy komponent i kliknąć **Wyrównaj komponenty**.

Teraz dostępne są opcje wyrównywania komponentów względem tras.

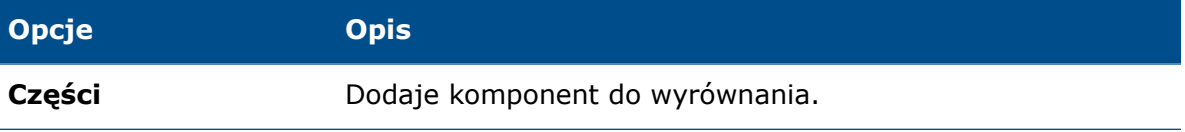

Wyznaczanie trasy

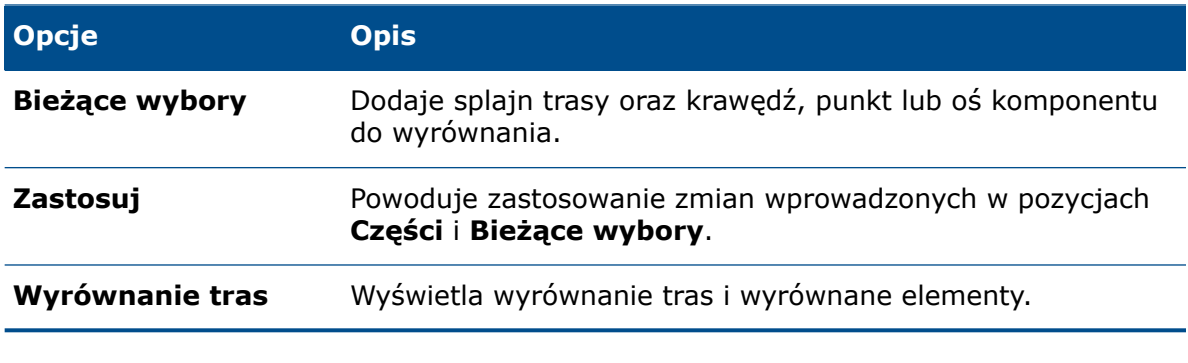

### Opcje rysunku

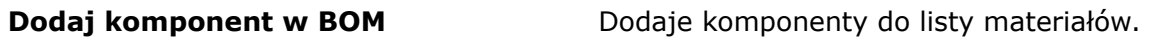

# 25 Arkusz blachy

Rozdział ten zawiera następujące tematy:

- **Łączenie materiałów i [parametrów](#page-190-0) arkusza blachy**
- <span id="page-190-0"></span>• **Zaczep i [szczelina](#page-191-0)**

### Łączenie materiałów i parametrów arkusza blachy

Podczas przypisywania dostosowanego materiału do części arkusza blachy można połączyć parametry arkusza blachy z materiałem. Dzięki temu gdy zmieni się materiał, zmienią się również parametry arkusza blachy.

#### **Aby połączyć materiał i parametry arkusza blachy:**

- 1. Otworzyć część arkusza blachy.
- 2. W drzewie operacji FeatureManager® kliknąć prawym przyciskiem myszy **Materiał** i wybrać **Edytuj materiał**.
- 3. W oknie dialogowym:
	- a) Kliknąć prawym przyciskiem myszy **Dostosowane materiały** i wybrać **Nowa kategoria**.
	- b) Kliknąć prawym przyciskiem myszy **Nowa kategoria** i wybrać **Nowy materiał**.
	- c) Ustawić dostosowane właściwości materiału na każdej karcie.
	- d) Kliknąć kartę Arkusz blachy.

Opcje na tej karcie są dostępne tylko w przypadku materiałów dostosowanych.

- e) Wybrać **Zakres grubości**.
- f) Kliknąć dwukrotnie **Dodaj**.
- g) Dla każdego wiersza tabeli ustawić następujące parametry:

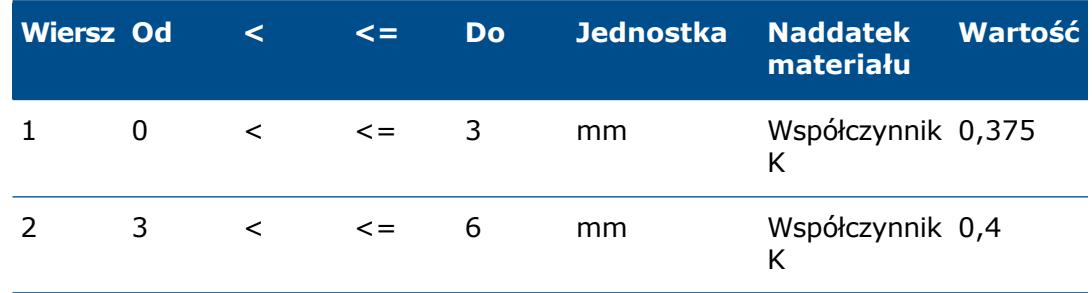

Zakresy grubości muszą być ciągłe (nie mogą występować przerwy w zakresie). Na przykład nie można określić zakresu od 0 do 3, a następnie kolejnego zakresu od 4 do 6, ponieważ zakres między 3 i 4 nie byłby uwzględniony.

h) Kliknąć **Zastosuj** i **Zamknij**.

### <span id="page-191-0"></span>Zaczep i szczelina

Ulepszenia wprowadzone w narzędziu **Zaczep i szczelina** obejmują łączenie grup, a także używanie krawędzi nieliniowych, narożników szczelin i cięć przez wszystko.

#### Łączenie grup

Można połączyć grupy zaczepów i szczelin, aby wszystkie parametry były stosowane spójnie do wszystkich tych operacji. W przypadku edytowania parametru dotyczącego połączonej grupy wszystkie operacje zaczepów i szczelin w grupie są odpowiednio aktualizowane.

Aby połączyć grupy, w menedżerze właściwości PropertyManager Zaczep i szczelina, w obszarze **Wybór**, wybrać elementy w polu **Lista grup**, a potem wybrać **Połącz grupy**.

#### Krawędzie nieliniowe

Podczas tworzenia operacji zaczepu i szczeliny można wybrać krawędzie nieliniowe.

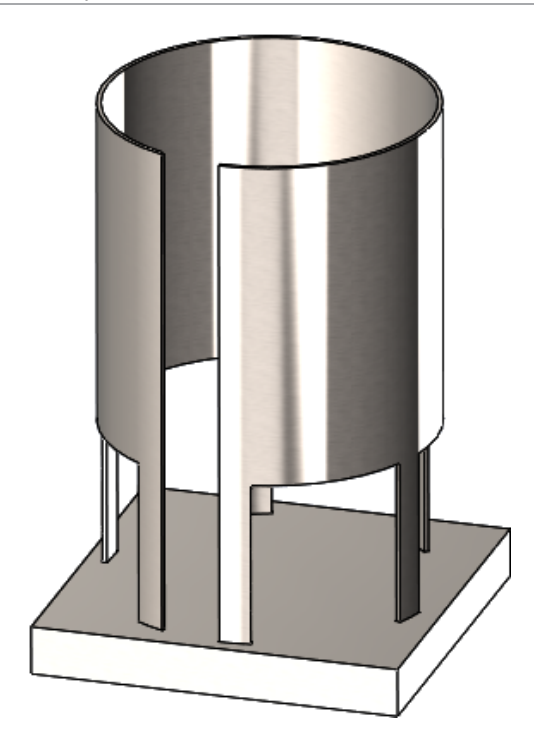

### Narożniki szczeliny

Można określić typ narożników szczelin. W menedżerze właściwości PropertyManager Zaczep i szczelina, w obszarze **Szczelina**, dla opcji **Typ narożnika** można wybrać ustawienie:

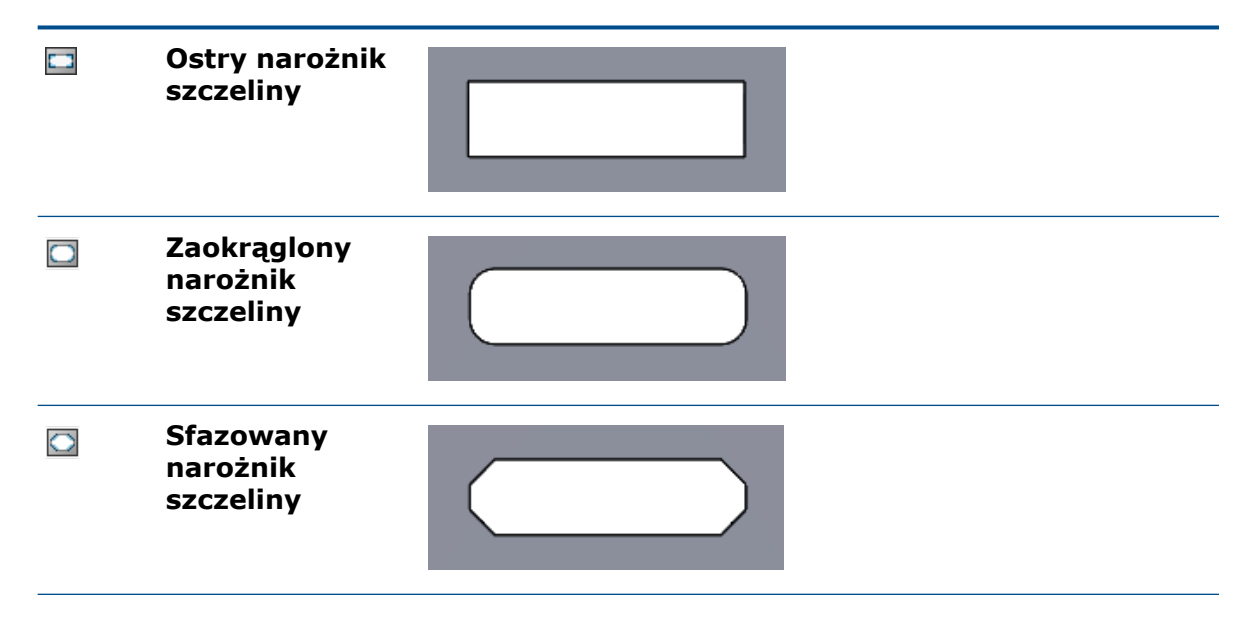

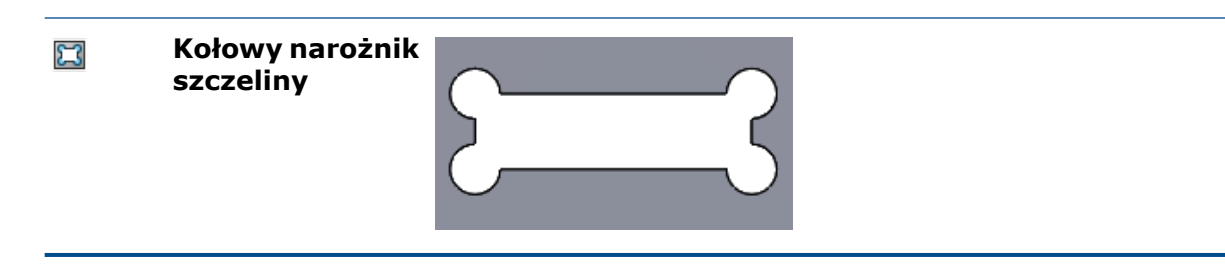

#### Długość i szerokość szczeliny

Można określić odsunięcie dla długości i szerokości szczeliny. W menedżerze właściwości PropertyManager Zaczep i szczelina, w obszarze **Szczelina**, można skonfigurować:

- **Odsunięcie długości szczeliny** .
- **Odsunięcie szerokości szczeliny** .
- **Jednakowe odsunięcie**. Ustawiane są równe wartości **Odsunięcie długości szczeliny** i **Odsunięcie szerokości szczeliny**.

#### Cięcia przez wszystko

Szczeliny są zawsze tworzone jako cięcia przez wszystko, chyba że takie cięcia są niepraktyczne. Jeśli cięcie ma być innego typu, należy wybrać **Brak cięcia** w obszarze **Szczelina** w menedżerze właściwości PropertyManager Zaczep i szczelina. W przypadku, gdy cięcie przez wszystko jest niepraktyczne dla danego modelu (na przykład modelu z jednym obiektem), opcja **Brak cięcia** jest niedostępna.

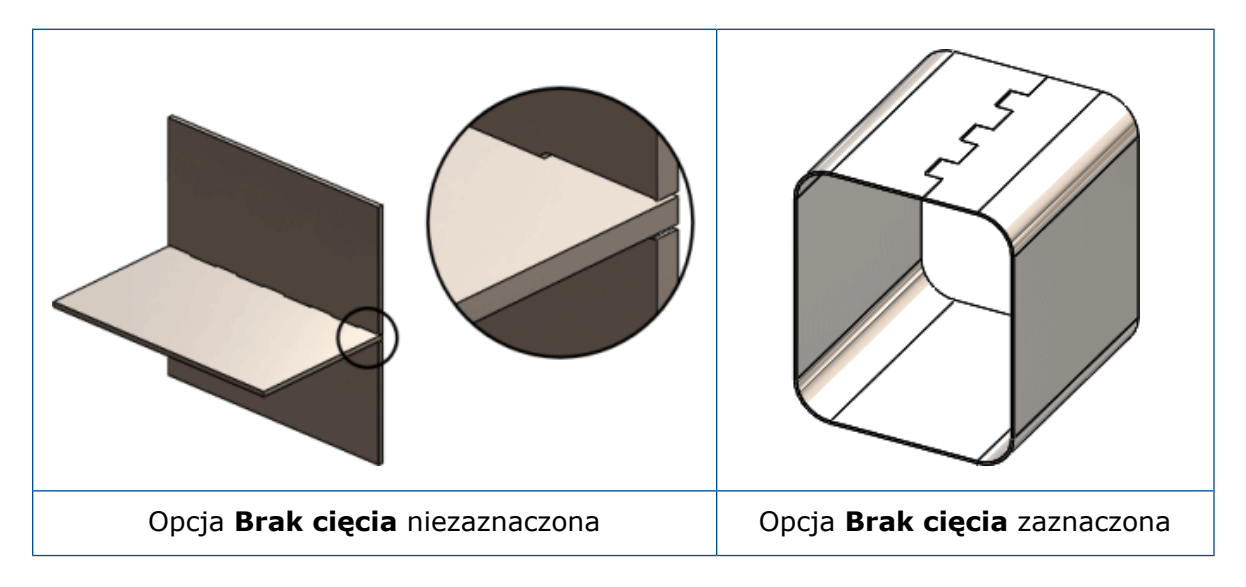

# 26 SOLIDWORKS Simulation

Rozdział ten zawiera następujące tematy:

- **[Dostosowany](#page-194-0) format liczbowy**
- **Udoskonalony menedżer właściwości [PropertyManager](#page-194-1) Odległe obciążenie/masa**
- **Parowanie [rozprowadzone](#page-196-0) dla odległych obciążeń i mas**
- **Złącze [kołkowe](#page-199-0)**
- **Lepsza [wydajności](#page-201-0) symulacji**
- **Uśrednianie naprężeń w węzłach [środkowych](#page-201-1)**
- **Badanie [topologii](#page-202-0)**

<span id="page-194-0"></span>SOLIDWORKS Simulation Standard, SOLIDWORKS Simulation Professional i SOLIDWORKS Simulation Premium są dostępne jako oddzielne produkty, z których można korzystać w oprogramowaniu SOLIDWORKS Standard, SOLIDWORKS Professional i SOLIDWORKS Premium.

### Dostosowany format liczbowy

Opcje systemu Microsoft® Windows® wybrane dla formatu wartości liczbowych są stosowane przy przetwarzaniu końcowym wyników symulacji.

Można sterować formatem wartości liczbowych (symbolami separatorów tysięcy i wartości dziesiętnych) dla wyświetlanych wyników.

W Panelu sterowania wybrać opcję **Region i język,** > **Formaty** > **Dodatkowe ustawienia**. Na karcie **Formaty** określić wymagane symbole dla opcji **Symbol dziesiętny** i **Symbol grupowania cyfr** (separator tysięcy).

<span id="page-194-1"></span>Te opcje systemu Microsoft Windows są stosowane do formatowania wartości liczbowych podczas sondowania i wyświetlania wyników symulacji oraz podczas wyświetlania objaśnień w wykresach (np. wykresach w raportach).

# Udoskonalony menedżer właściwości PropertyManager Odległe obciążenie/masa

Menedżer właściwości PropertyManager Odległe obciążenie/masa został przeprojektowany tak, aby poprawić jakość pracy i usprawnić ją dzięki wprowadzeniu parowań rozprowadzonych dla liniowych i nieliniowych badań statycznych oraz badań topologii.

#### **Aby uzyskać dostęp do menedżera właściwości PropertyManager Odległe obciążenie/masa:**

W drzewie liniowego lub nieliniowego badania statycznego albo badania symulacji topologii kliknąć prawym przyciskiem myszy **Obciążenia zewnętrzne**, a następnie kliknąć **Odległe**

### **obciążenie/masa** .

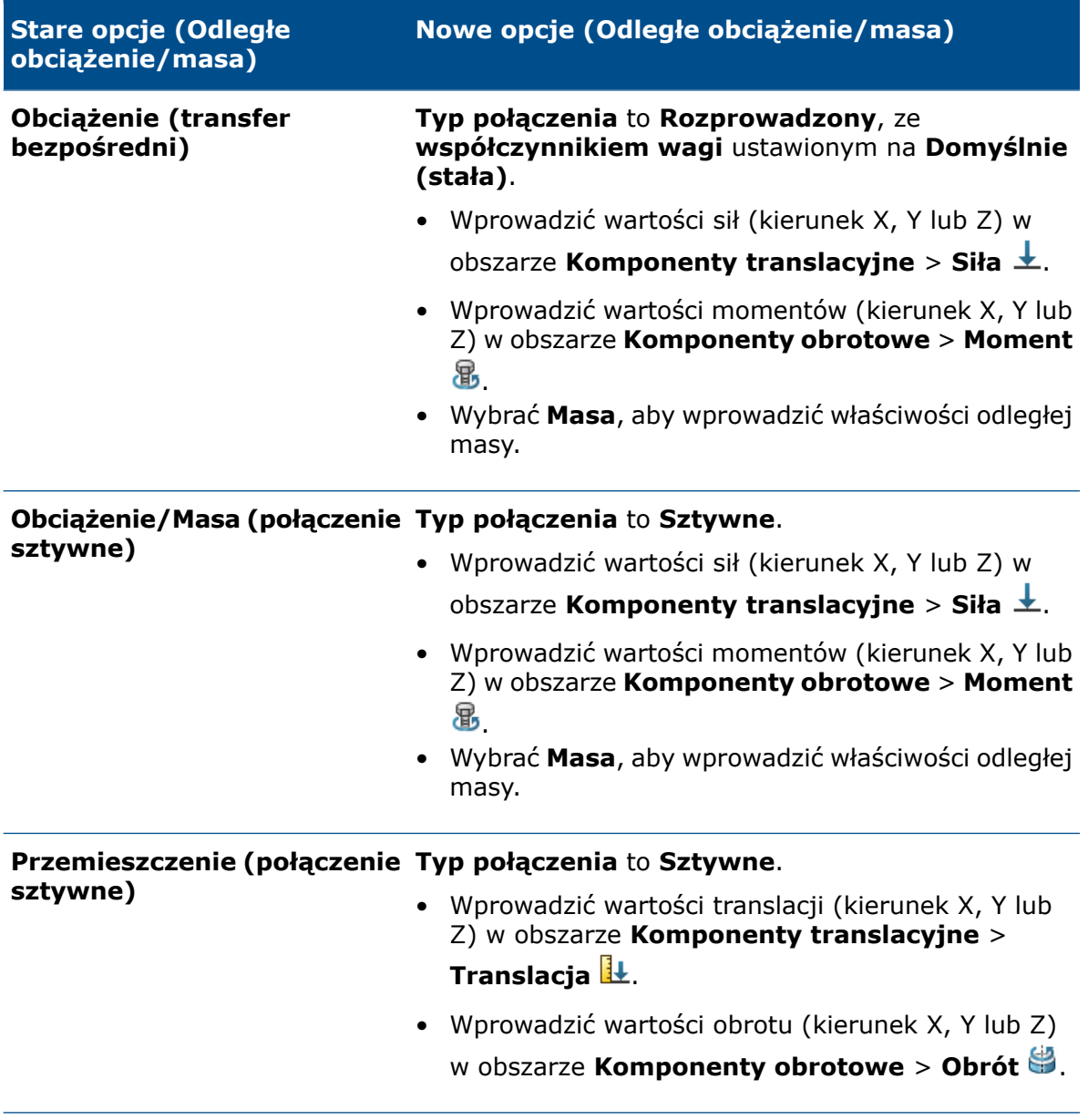

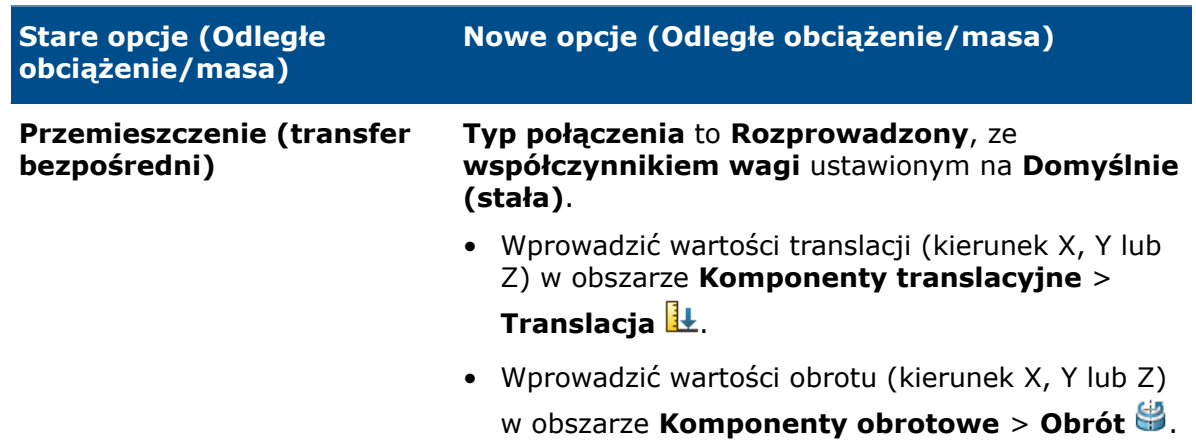

# <span id="page-196-0"></span>Parowanie rozprowadzone dla odległych obciążeń i mas

Parowanie rozprowadzone wiąże ruch węzłów parowania z translacją i obrotem węzła odniesienia.

Powiązanie w postaci parowania rozprowadzonego jest stosowane w uśredniony sposób, który umożliwia przenoszenie obciążeń i przemieszczeń za pomocą współczynników wagi w węzłach parowania. Parowanie rozprowadzone umożliwia węzłom parowania dla wybranej geometrii (ściany albo krawędzi) poruszanie się względem siebie.

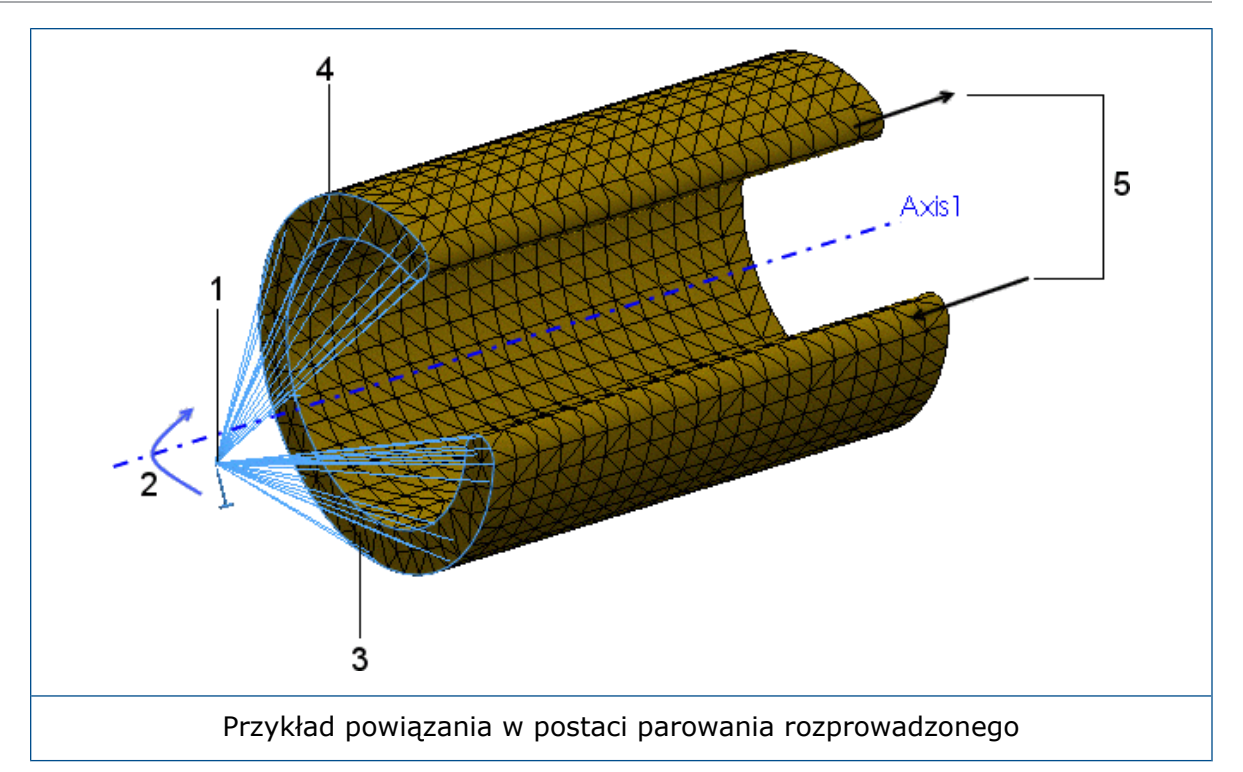

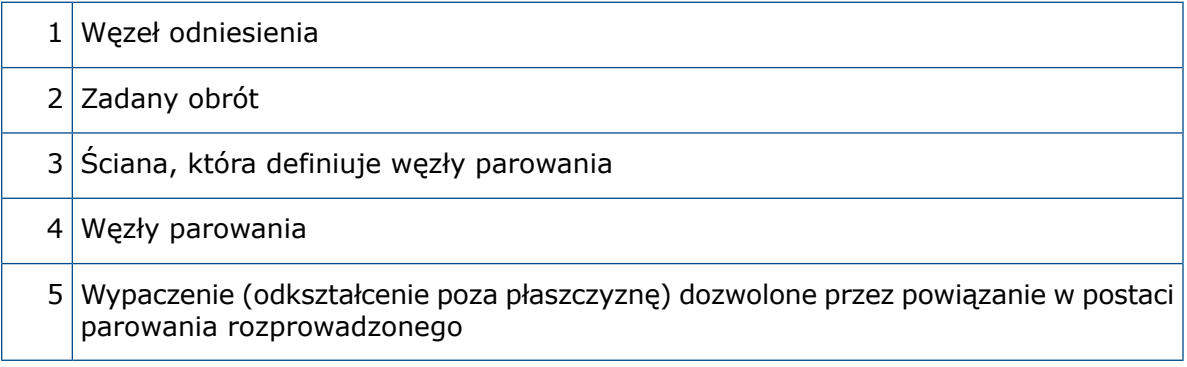

Siły i momenty w węźle odniesienia są przenoszone jako rozkład wyłącznie sił w węźle parowania (domyślnie) lub jako rozkład sił i momentów w węźle parowania. To powiązanie rozkłada obciążenia tak, że siły (i momenty) wynikowe w węzłach parowania są równe siłom i momentom w węźle odniesienia.

W przypadkach, gdy występuje więcej niż kilka węzłów parowania, rozkład odległych sił/momentów i mas nie jest określany wyłącznie przez równowagę, a do skalowania używane są współczynniki wagi rozkładu. Te współczynniki wagi są dostępne, gdy jako **Typ połączenia** wybrano ustawienie **Rozprowadzony**:

Równomierny rozkład masy. Wszystkie współczynniki wagi w<sub>i</sub> są równe 1. **Domyślnie (stała)**

Współczynniki wagi zmniejszają się liniowo wraz z odległością od węzła odniesienia. **Liniowy**

$$
w_i = 1 - \frac{r_i}{r_0}
$$

w<sub>i</sub> to współczynnik wagi w węźle parowania i, r<sub>i</sub> to odległość promieniowa od węzła odniesienia w węźle parowania, a r<sub>o</sub> to odległość od najdalszego węzła parowania.

Współczynniki wagi zmniejszają się wraz z odległością od węzła odniesienia zgodnie z rozkładem określonym za pomocą wielomianu kwadratowego. **Kwadratowy**

$$
w_i = 1 - \left(\frac{r_i}{r_0}\right)^2
$$

Współczynniki wagi zmniejszają się wraz z odległością od węzła odniesienia zgodnie z rozkładem określonym za pomocą wielomianu trzeciego stopnia. **Sześcienny**

$$
w_i = 1 - 3\left(\frac{r_i}{r_0}\right)^2 + 2\left(\frac{r_i}{r_0}\right)^3
$$

Gdy **Typ połączenia** to **Sztywne**, węzły parowania nie poruszają się względem siebie. Sztywne pręty łączą punkt mocowania z węzłami parowania, co może prowadzić do występowania dużych naprężeń. Ściany, do których są stosowane odległe obciążenia lub przemieszczenia, zachowują się jak obiekty sztywne.

Poniżej przedstawiono kombinacje odległych obciążeń i mas obsługiwane w przypadku połączeń **rozprowadzonych** oraz **sztywnych** (dla liniowych i nieliniowych badań statycznych).

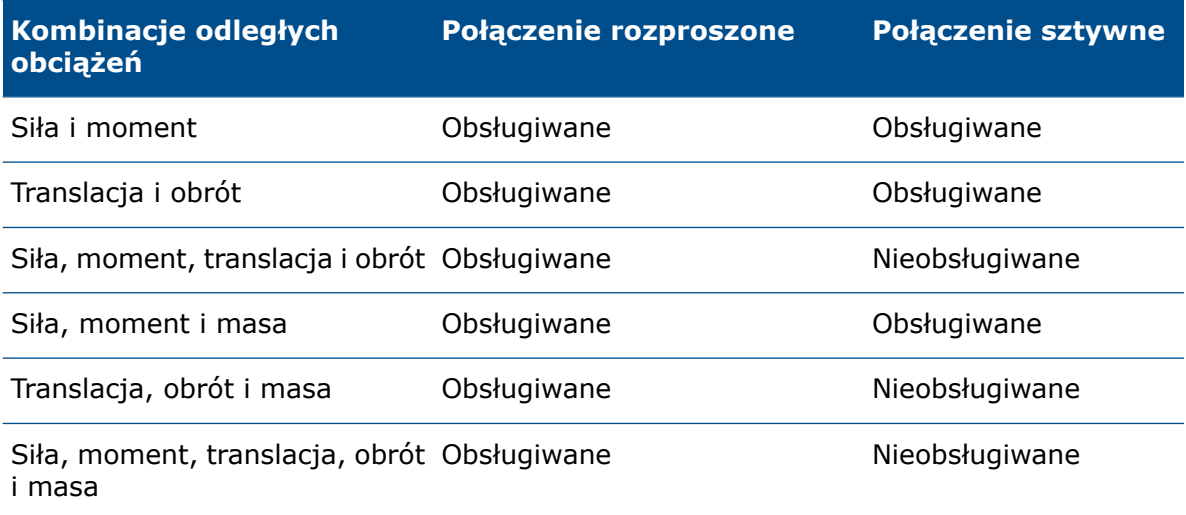

Dla masy należy zdefiniować grawitację (oraz prawdopodobnie obciążenie odśrodkowe).

# <span id="page-199-0"></span>Złącze kołkowe

Ulepszono złącze kołkowe i dodano jego obsługę w badaniach statycznych i dynamicznych. Złącze kołkowe można zdefiniować przy użyciu więcej niż dwóch powierzchni cylindrycznych w jednej definicji.

Można zdefiniować złącze jednokołkowe dołączone do wielu współosiowych ścian cylindrycznych (maksymalnie dziesięciu).

W menedżerze właściwości PropertyManager Złącze kołkowe dla opcji **Ściany/krawędzie**

**cylindryczne** wybrać wszystkie współosiowe ściany (lub krawędzie) cylindryczne, które są przymocowane do kołka (maksymalnie dziesięć). Wybrane ściany cylindryczne lub krawędzie kołowe mogą należeć do jednego obiektu lub kilku obiektów.

Na przykład w dwóch poniższych modelach można zdefiniować dwa kołki (jeden dla każdego modelu) w celu połączenia dwóch obracających się części i sześciu walców na płycie zawiasowej. Następnie można uruchomić nieliniowe badanie statyczne lub dynamiczne.

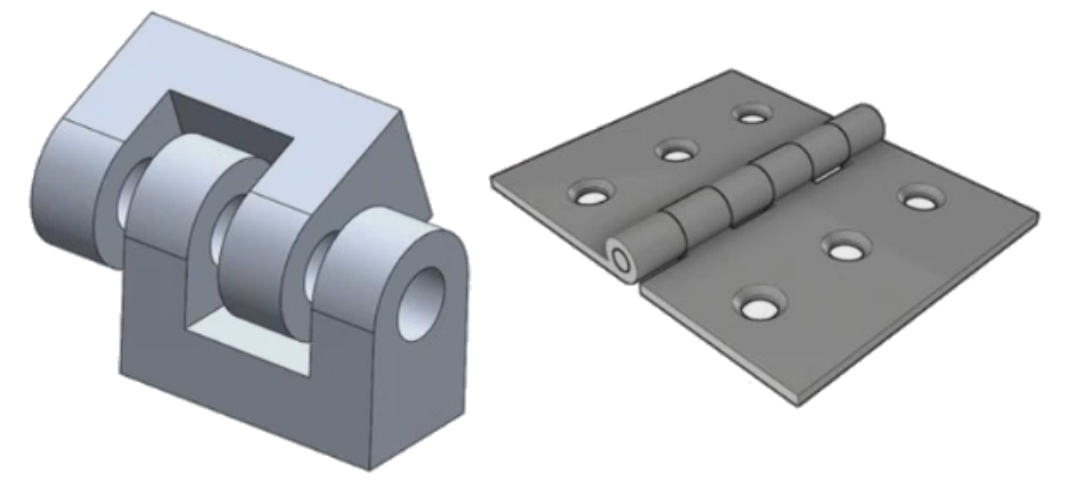

Solver oblicza siły występujące w złączu kołkowym w dwóch połączeniach kołkowych na segment kołka (segment kołka łączy się z dwiema ścianami cylindrycznymi). Współczynnik bezpieczeństwa dla każdego złącza kołkowego jest obliczany na podstawie najniższego współczynnika bezpieczeństwa na połączeniach kołkowych wybranego złącza. Całkowita sztywność osiowa i obrotowa zdefiniowana dla danego złącza kołkowego jest rozdzielana według cech geometrycznych segmentu każdego kołka. Oto przykład: powierzchnia przekroju poprzecznego, długość i biegunowy moment bezwładności.

Na przykład w przypadku definicji pojedynczego kołka łączącego cztery walce na płycie zawiasowej solver oblicza wartości sił na czterech połączeniach kołkowych. Każde połączenie kołkowe znajduje się w środku ciężkości każdej ściany cylindrycznej przymocowanej do kołka.

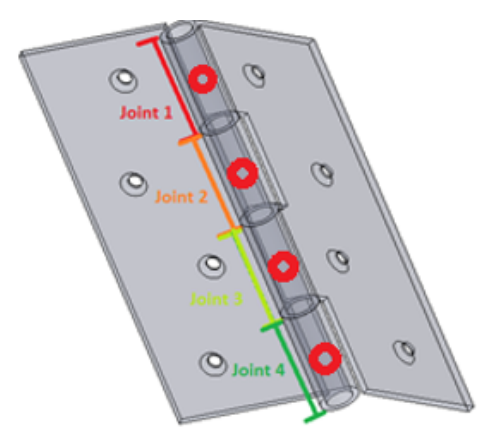

Podczas wyświetlania wyników dla złącza kołkowego w menedżerze właściwości PropertyManager Siła wynikowa kliknąć komórkę tabeli pod nagłówkiem **Siła złącza**, aby podświetlić lokalizację wybranego połączenia kołkowego. Objaśnienie wyszczególnia siły kołków na wybranym połączeniu. Wyświetlane są również kierunki sił wypadkowych kołka względem lokalnego układu współrzędnych kołka: wypadkowa siła ścinająca, wypadkowa siła osiowa, wypadkowy moment zginający i wypadkowy moment obrotowy.

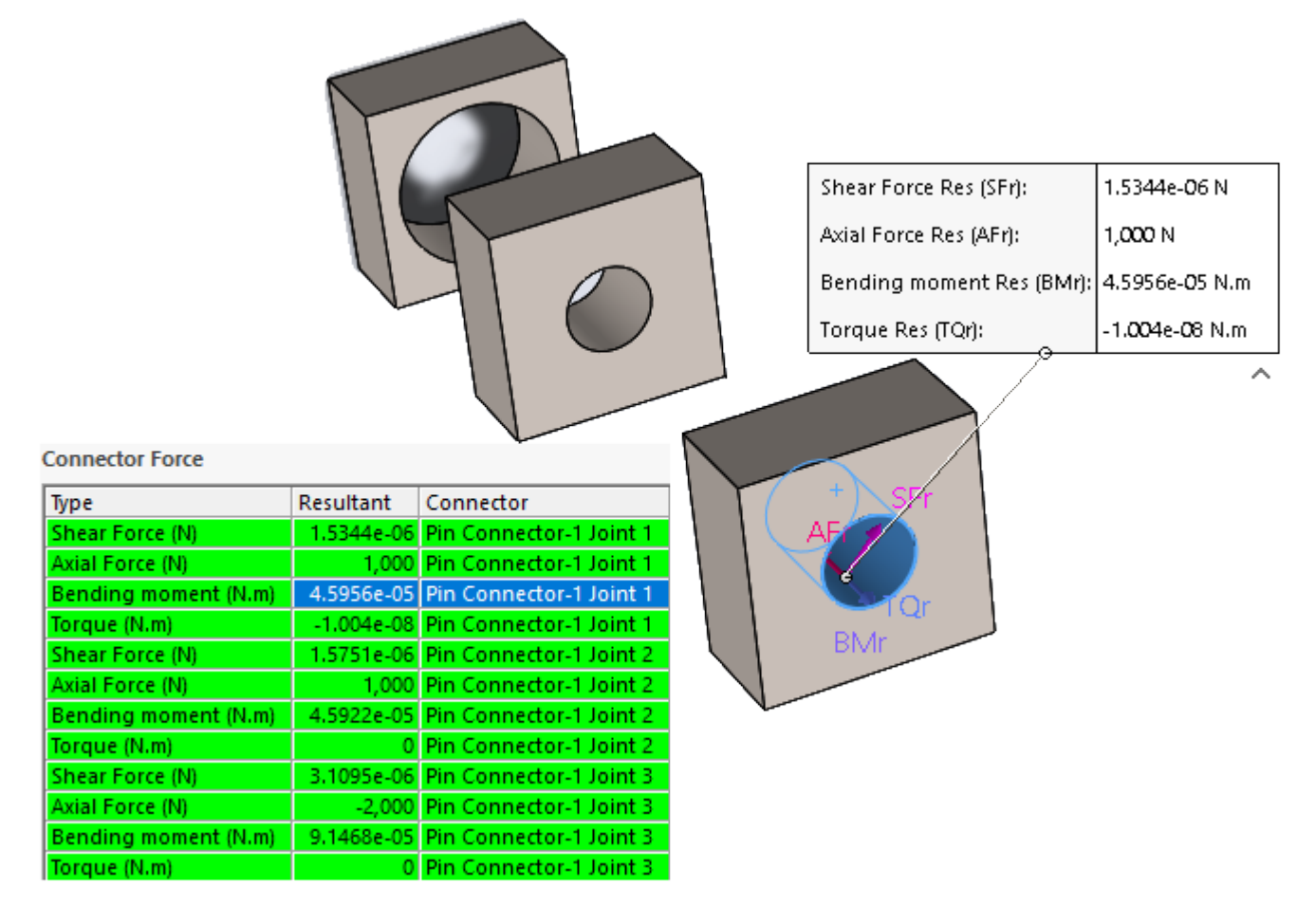

Kliknąć **Utwórz listę komponentów X,Y,Z**, aby wyświetlić składowe X, Y i Z sił kołka względem globalnego układu współrzędnych.

# <span id="page-201-0"></span>Lepsza wydajności symulacji

Poprawiono ogólną stabilność i wydajność symulacji, zwłaszcza w przypadku liniowych badań statycznych z wieloma przypadkami obciążenia.

Do wzrostu wydajności przyczyniła się w głównej mierze zmiana struktury formuły rozwiązania. Dotyczy to wyłącznie solvera Intel Direct Sparse. Zaobserwowano skrócenie czasu uzyskiwania rozwiązania dla liniowych badań statycznych z maksymalnie 25 przypadkami obciążenia. Należy zauważyć, że:

- Zoptymalizowaną wydajność solvera Intel Direct Sparse można zaobserwować w zakresie obciążeń typu ciśnienie, siła i moment obrotowy. Aby można było uzyskać wzrost wydajności, wszystkie inne typy obciążeń, złącza i niezerowe zadane przemieszczenia powinny być dokładnie takie same w każdym przypadku obciążenia.
- W następujących przypadkach wydajność pozostaje niezmieniona: liniowe badania statyczne z przypadkami obciążeń zdefiniowanymi z użyciem kontaktów bez penetracji, kontakty typu "ściana wirtualna", rozproszone obciążenia belki, które różnią się w zależności od przypadku obciążenia, obciążenia na wierzchołkach belki i sprężyny tylko z rozciąganiem lub tylko ze ściskaniem.
- W przypadku liniowych badań statycznych z wieloma przypadkami obciążenia za wzrost wydajności odpowiada faktoryzacja globalnej macierzy sztywności. Faktoryzacja globalnej macierzy sztywności (na którą przypada większość całkowitego czasu uzyskiwania rozwiązania) odbywa się tylko raz, ponieważ macierz sztywności jest dokładnie taka sama dla każdego przypadku obciążenia.

# <span id="page-201-1"></span>Uśrednianie naprężeń w węzłach środkowych

Ulepszony algorytm uśrednienia naprężeń zapewnia lepsze wyniki naprężeń w węzłach środkowych elementów bryłowych wysokiej jakości.

#### W oknie dialogowym **Opcje domyślne** > **Wyniki**, w obszarze **Zaawansowane opcje**, wybrać **Średnie naprężenia w środkowych węzłach (tylko siatki bryłowe wysokiej jakości)**.

Nowy algorytm uśredniania naprężeń w węzłach środkowych pozwala uzyskać lepsze wyniki, gdy występują nieregularne duże naprężenia w węzłach środkowych znajdujących się na obszarach o dużej krzywiźnie. Ulepszony algorytm uśredniania naprężeń nie modyfikuje wyników naprężeń obliczonych dla węzłów narożnych elementów.

W przypadku wysokiej jakości elementów bryłowych naprężenia w węzłach środkowych są obliczane poprzez uśrednienie wartości naprężeń w najbliższych węzłach narożnych. Nowy algorytm uśredniania naprężeń usprawnia obliczanie dużych naprężeń, które mogą występować w węzłach środkowych elementów czworościennych znajdujących się w obszarach o dużej krzywiźnie. Poniżej przedstawiono przykład uśredniania naprężeń.

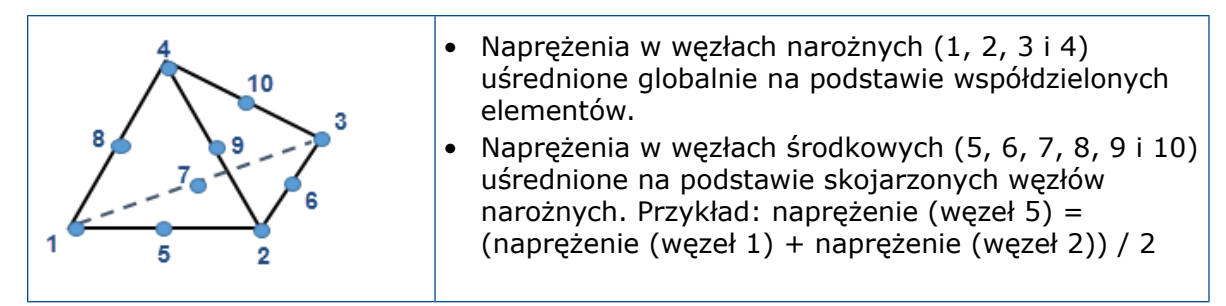

Ulepszony algorytm uśredniania naprężeń w węzłach środkowych jest dostępny w przypadku wszystkich wyników opartych na naprężeniach we wszystkich badaniach z wyjątkiem dynamicznych badań liniowych.

# <span id="page-202-0"></span>Badanie topologii

Udoskonalenia badania topologii obejmują: dodanie wartości naprężenia (współczynnik bezpieczeństwa) oraz częstotliwości jako powiązań projektu, opcję eksportowania zoptymalizowanych kształtów jako obiektów siatkowych oraz opcję zapisywania wyników pośrednich.

### Powiązania topologii

Można zdefiniować wartości naprężenia (współczynnika bezpieczeństwa) oraz częstotliwości jako powiązania projektu dla badania topologii.

Oto przykład: Uruchomić badanie topologii, aby znaleźć optymalny kształt modelu o największej sztywności przy zmniejszeniu masy o 50% i maksymalnym dopuszczalnym naprężeniu. Powiązanie naprężeń powoduje, że w modelu po optymalizacji nie mogą wystąpić naprężenia większe niż określona wartość procentowa granicy plastyczności materiału.

Aby określić powiązanie naprężeń, w menedżerze właściwości PropertyManager Cele i powiązania wybrać **Powiązanie naprężenia/współczynnika bezpieczeństwa**. Dla opcji **Typ** wybrać **Powiązania naprężenia** lub **Powiązanie współczynnika bezpieczeństwa**.

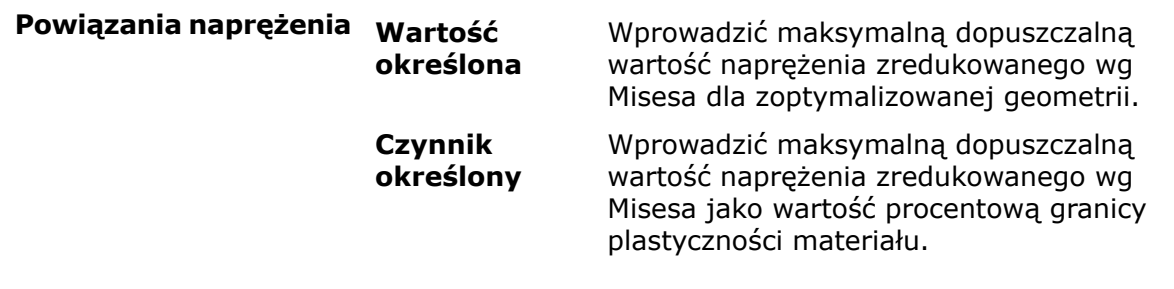

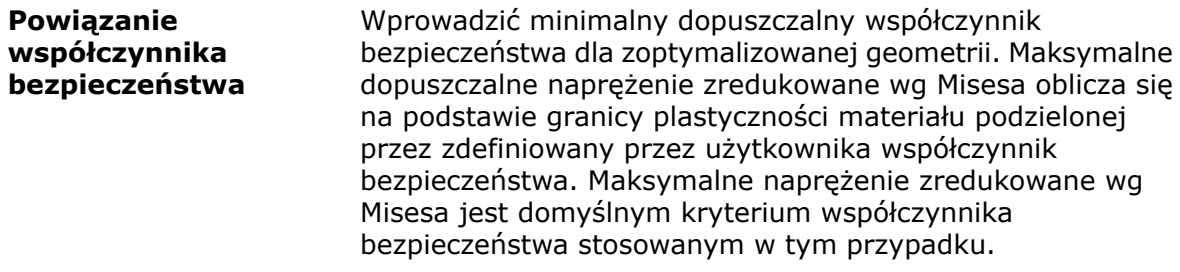

Aby określić powiązanie częstotliwości, w menedżerze właściwości PropertyManager Cele i powiązania wybrać **Powiązanie częstotliwości**. Wprowadzić dolną lub górną granicę częstotliwości albo określić zakres dopuszczalnych częstotliwości dla wybranych postaci drgań.

Przed rozpoczęciem badania topologii z powiązaniami częstotliwości należy uruchomić badanie częstotliwości z oryginalnym modelem (maksymalna przestrzeń projektu), aby oszacować zakres dopuszczalnych częstotliwości drgań własnych.

Wybrać **Śledzenie trybu**, aby solver optymalizacji śledził kolejność wybranych postaci drgań wyprowadzoną z oryginalnej geometrii (w iteracjach optymalizacji) podczas wymuszania powiązań częstotliwości.

Gdy pole **Śledzenie trybu** nie jest zaznaczone, solver śledzi bieżącą kolejność postaci drgań wyprowadzoną dla każdej iteracji optymalizacji. Celem optymalizacji może być na przykład 50-procentowa redukcja masy oraz powiązanie częstotliwości dla pierwszej postaci drgań. Pierwsza postać drgań oryginalnej geometrii staje się drugą lub trzecią postacią drgań zoptymalizowanej geometrii.

Oto przykład: Użytkownik dodaje powiązanie częstotliwości do określonej postaci drgań płyty (pierwszej w oryginalnej geometrii płyty). Gdy kształt modelu będzie się zmieniał w kolejnych iteracjach, postać ta może przesuwać się w dół na liście częstotliwości. Po wybraniu opcji **Śledzenie trybu** solver śledzi tę samą postać, gdy zmienia ona pozycję na liście częstotliwości, i wymusza powiązanie dla tej samej postaci drgań. Kiedy opcja **Śledzenie trybu** nie jest zaznaczona, postać drgań zastępuje oryginalną pierwszą postać w trakcie iteracji. Następnie solver stosuje powiązanie częstotliwości do tej nowej postaci, która zastępuje poprzednią postać.

W przypadku badania topologii tylko z określonym powiązaniem częstotliwości:

- W obliczeniach częstotliwości rezonansowych nie są brane pod uwagę stosowane obciążenia lub zalecane przemieszczenia (w tym obciążenia odległe, przesunięcia i obroty).
- W menedżerze właściwości PropertyManager Odległe obciążenie/masa wybrać **Typ połączenia** > **Sztywny**, aby zastosować odległą masę. Każda odległa masa stosowana z opcją **Typ połączenia** > **Rozprowadzony** jest ignorowana przez solver.

### Eksportowanie do obiektu siatkowego

Po uruchomieniu badania topologii można wyeksportować zoptymalizowany kształt (jak pokazano na wykresie **Masa materiału** z wygładzoną siatką) do obiektu siatkowego BREP.

W menedżerze właściwości PropertyManager Wyeksportuj wygładzoną siatkę, w obszarze **Zaawansowany eksport**, wybrać **Obiekt bryłowy** lub **Obiekt powierzchniowy**. Kliknąć **Stwórz obiekty siatki ograniczonej przez pojedyncze ściany**.

Obiekty siatkowe (nazywane także siatkową reprezentacją granic lub siatkowymi obiektami BREP) są wykonane z fasetek siatki (trójkątów). W przypadku obiektów bryłowych fasetki siatki tworzą zamkniętą powierzchnię graniczną (znaną również pod nazwą siatki wodoszczelnej). Z kolei w przypadku obiektów powierzchniowych siatka tworzy BREP o otwartej powierzchni.

Kliknąć **Pogrupuj fasetki w ściany**, aby zebrać fasetki siatki w ściany dostępne do wyboru. Te ściany siatki są definiowane jako zbiór fasetek i nie mają reprezentacji parametrycznej, dlatego nie można modyfikować ich wymiarów.

Obiekt siatkowy można zapisać w bieżącej konfiguracji (zapisywanie jako obiekt importowany w drzewie operacji FeatureManager® ), w nowej konfiguracji lub w nowym pliku części SOLIDWORKS (\*.sldprt).

Obiekt siatkowy BREP jest niezależny od siatki reprezentującej model elementów skończonych geometrii w dodatku Simulation.

### Zapisywanie pośrednich wyników badania topologii

Można przerwać analizę w ramach badania topologii przed zakończeniem ostatniej iteracji i wyświetlić wyniki pośrednie.

W oknie dialogowym postępu badania topologii kliknąć **Zatrzymaj i zapisz wyniki** przed zakończeniem ostatniej iteracji optymalizacji przez solver.

Oprogramowanie SOLIDWORKS Simulation zapisuje wyniki ostatniej wykonanej iteracji. Komunikat ostrzegawczy informuje, że wyniki mogą być nieprawidłowe, ponieważ solver został zatrzymany przed osiągnięciem zbieżności. Można wyświetlić pośrednie wyniki optymalizacji na wykresie **Masa materiału**.

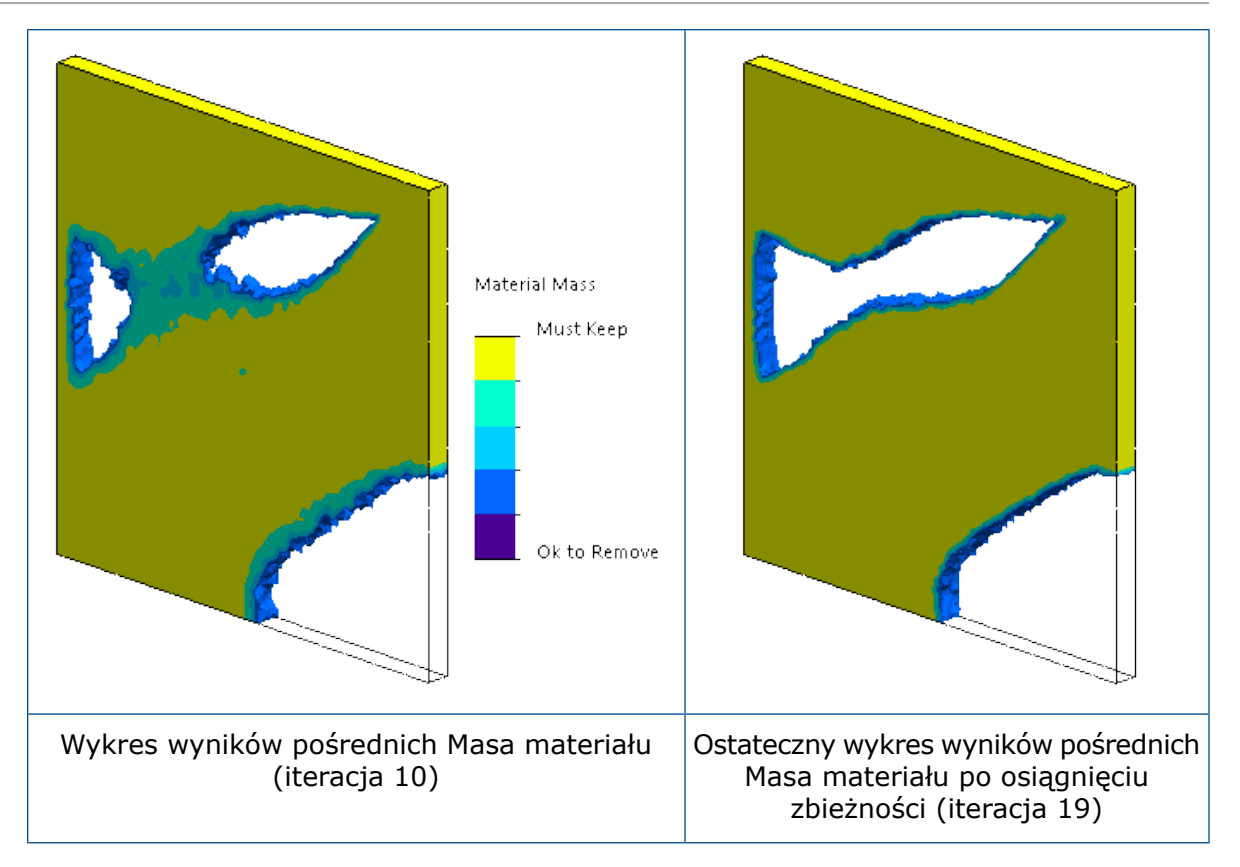

# 27 **Szkicowanie**

Rozdział ten zawiera następujące tematy:

- **[Edytowanie](#page-206-0) splajnów ogólnych**
- **Menedżer właściwości [PropertyManager](#page-207-0) Splajn ogólny**
- **Elementy [geodezyjne](#page-209-0)**
- **Ulepszone [szkicowanie](#page-210-0) przy użyciu narzędzia Pióro**
- **[Udoskonalenia](#page-211-0) rzutu krzywej**
- **Narzędzie [Rozcinanie](#page-212-0)**
- <span id="page-206-0"></span>• **Ulepszone [przycinanie](#page-217-0) elementów**

# Edytowanie splajnów ogólnych

Po zastosowaniu opcji **Konwertuj elementy**, **Odsuń elementy** lub **Krzywa przecięcia** do splajnu wynikiem jest **splajn ogólny**. Splajny ogólne zastępują splajny.

#### **Aby edytować splajny ogólne:**

- 1. Otworzyć szkic.
- 2. Kliknąć **Szkic** > **Konwertuj elementy** .
- 3. Kliknąć splajn w Szkicu1.
- 4. W menedżerze właściwości PropertyManager Konwertuj elementy kliknąć  $\checkmark$ .
- 5. W menedżerze właściwości PropertyManager Splajn ogólny, w obszarze **Istniejące relacje**, kliknąć prawym przyciskiem myszy **Na krawędzi 0** i wybrać **Usuń**.

6. Edytować splajn ogólny przy użyciu następujących opcji:

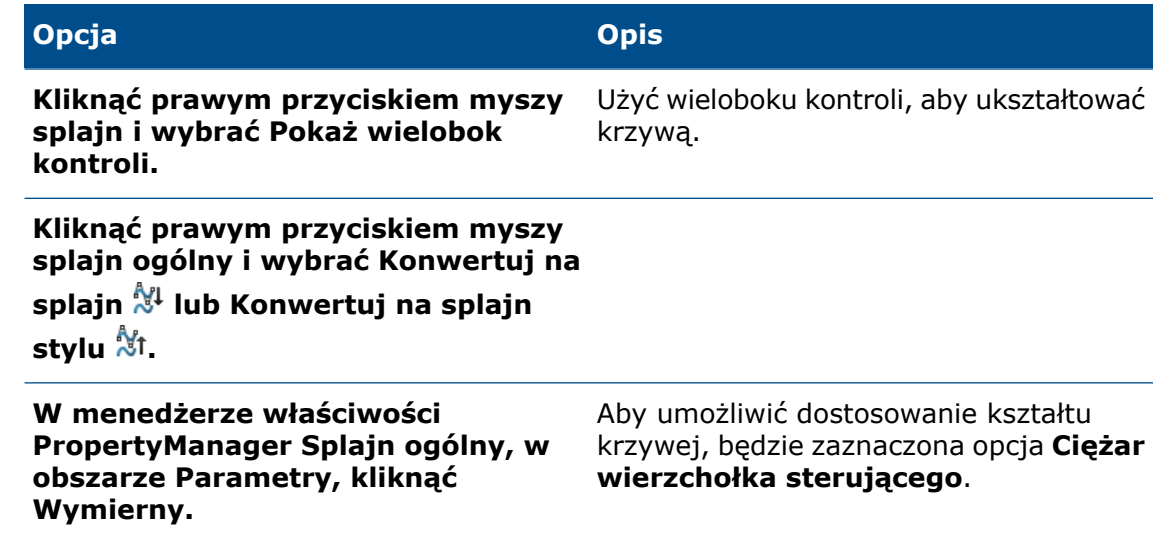

<span id="page-207-0"></span>7. Kliknąć  $\checkmark$ .

# Menedżer właściwości PropertyManager Splajn ogólny

Menedżer właściwości PropertyManager Splajn ogólny steruje geometrią splajnu ogólnego. Aby otworzyć menedżera właściwości PropertyManager Splajn ogólny:

- 1. Użyć narzędzi **Konwertuj elementy** , **Odsuń elementy** lub **Krzywa przecięcia** na splajnie poprzez utworzenie płaszczyzny odniesienia.
- 2. Kliknąć splajn wynikowy.

#### Istniejące relacje

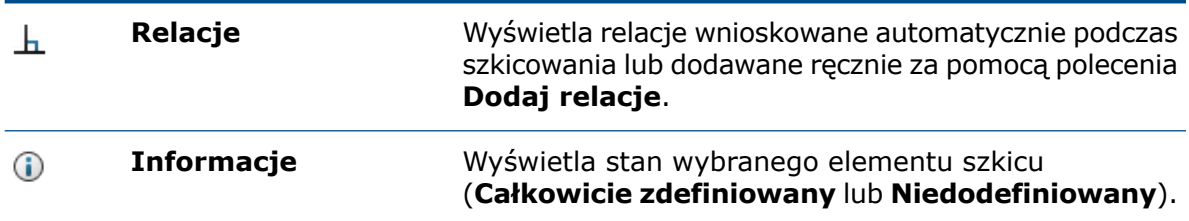

### Dodaj relacje

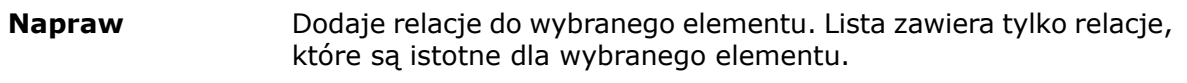

### Opcje

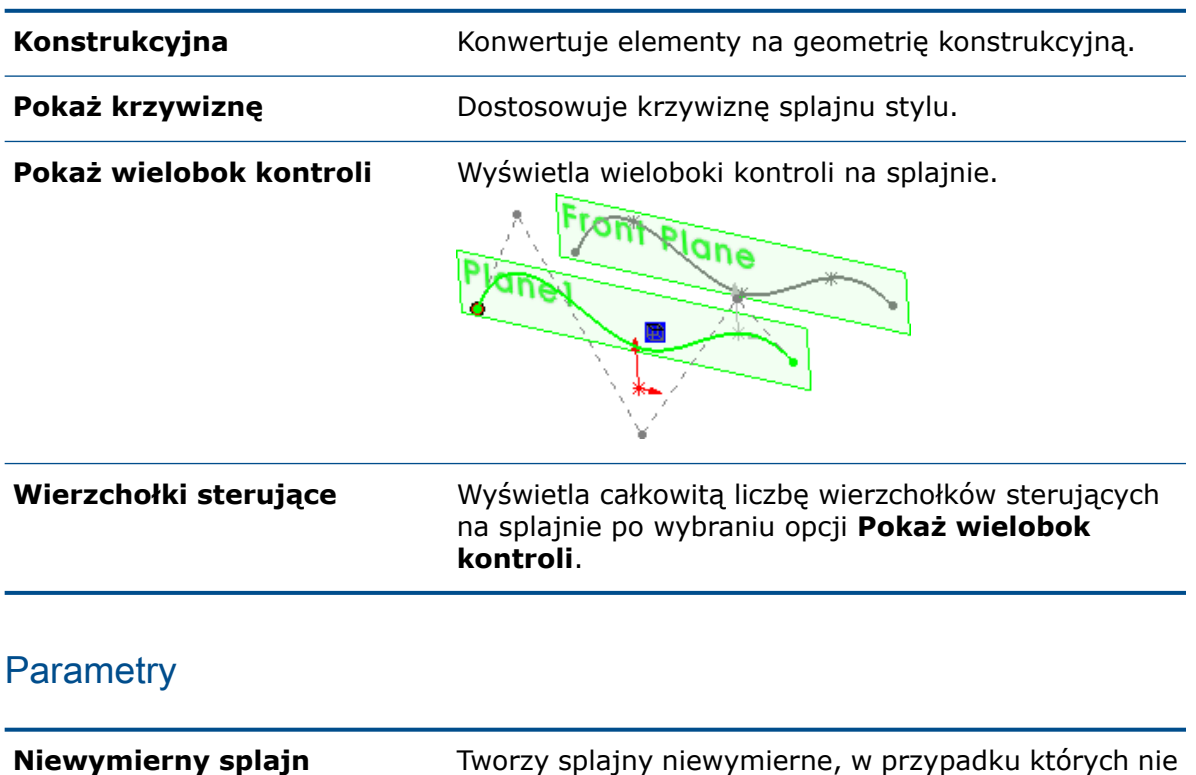

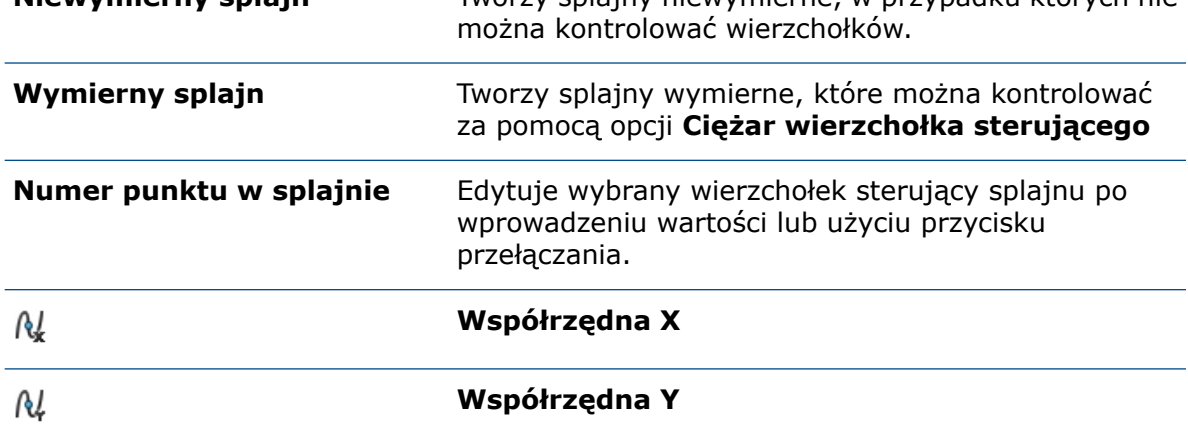

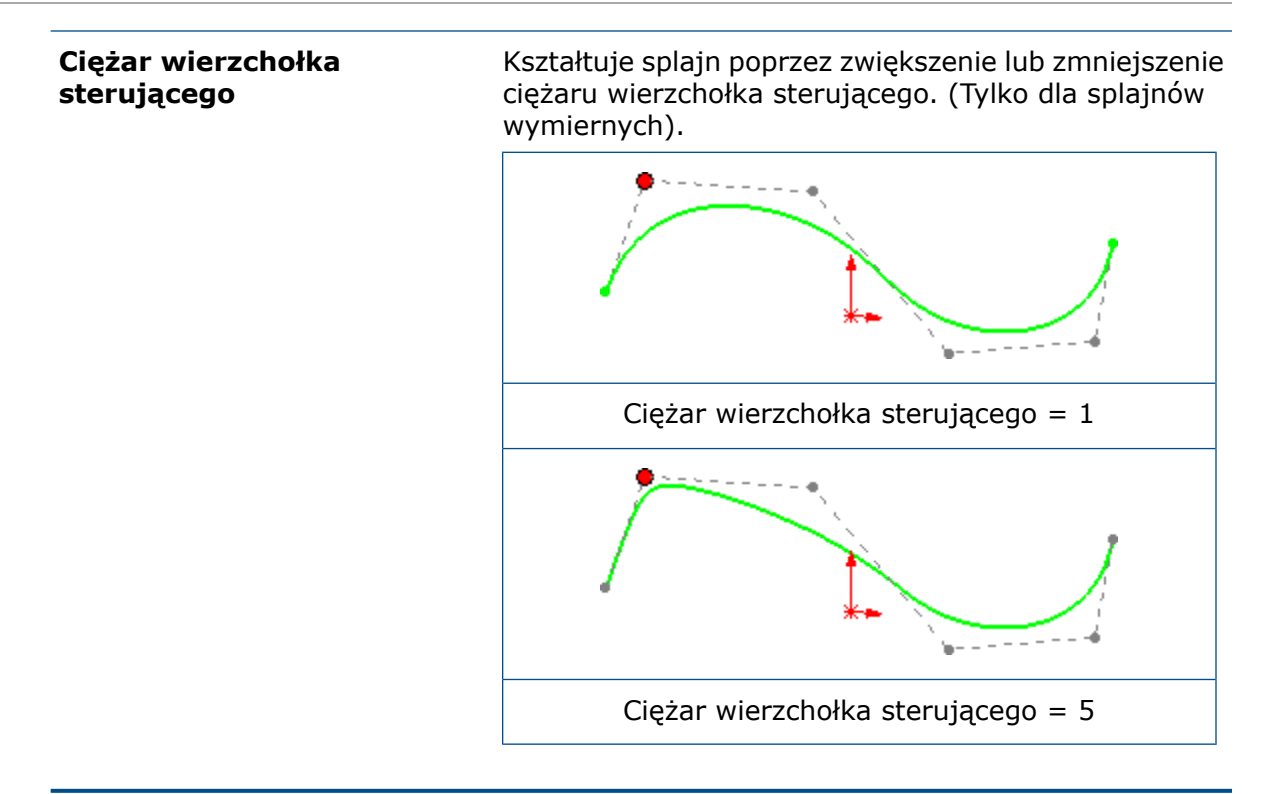

# <span id="page-209-0"></span>Elementy geodezyjne

Za pomocą narzędzia **Odsunięcie na powierzchni** można tworzyć elementy odsunięcia geodezyjnego szkicu 3D.

Kliknąć **Odsunięcie na powierzchni** (pasek narzędzi Szkic) lub **Narzędzia** > **Narzędzia szkicu** > **Odsunięcie na powierzchni**, aby otworzyć menedżera właściwości PropertyManager Odsunięcie na powierzchni.

Dotychczas na powierzchniach można było tworzyć tylko odsunięcia Euklidesa.

W menedżerze właściwości PropertyManager Odsunięcie na powierzchni dostępne są następujące opcje odsunięcia:

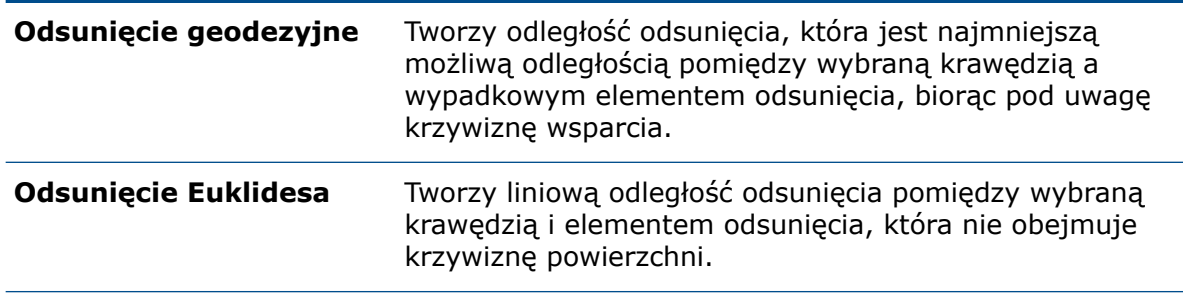

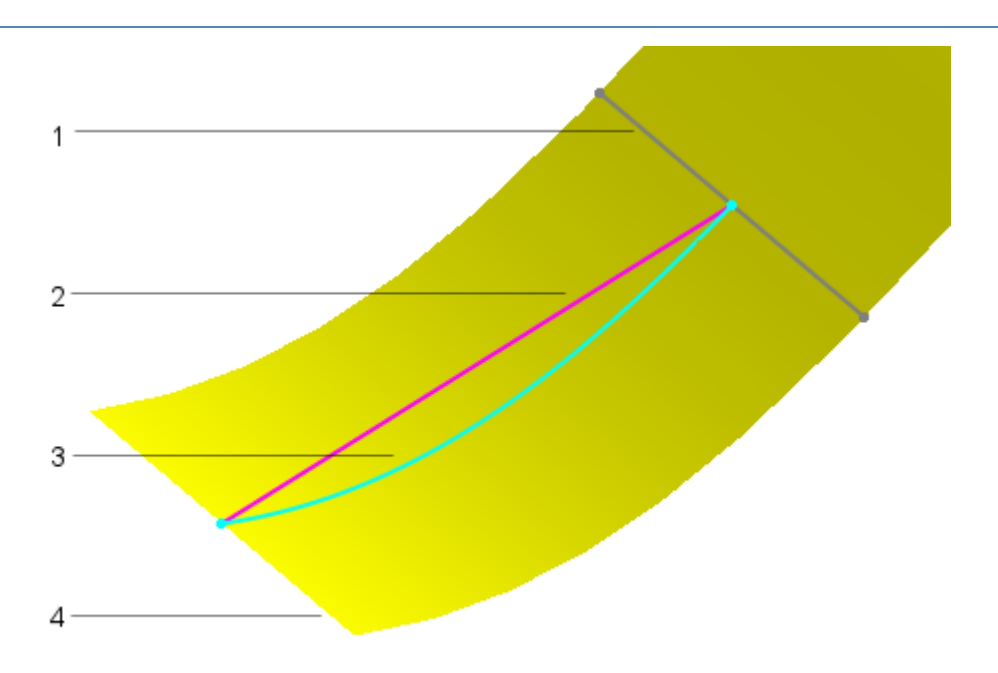

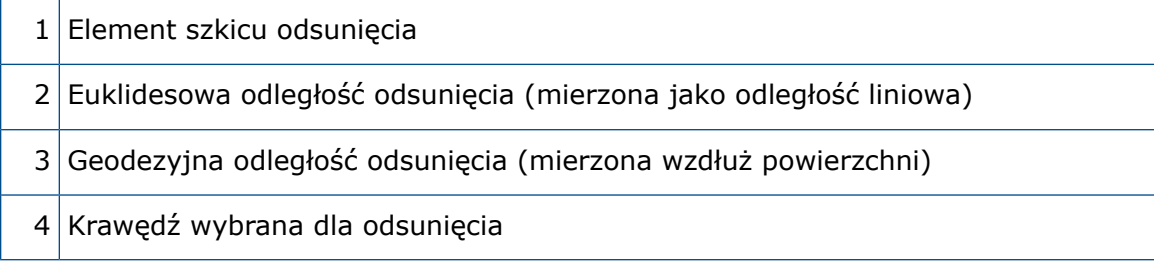

# <span id="page-210-0"></span>Ulepszone szkicowanie przy użyciu narzędzia Pióro

Narzędzia **Pióro** enożna użyć do tworzenia splajnów, szczelin, elips oraz wymiarów. Narzędzie **Pióro** jest dostępne na urządzeniach dotykowych.

Udoskonalenia w menedżerze poleceń CommandManager Szkicownik:

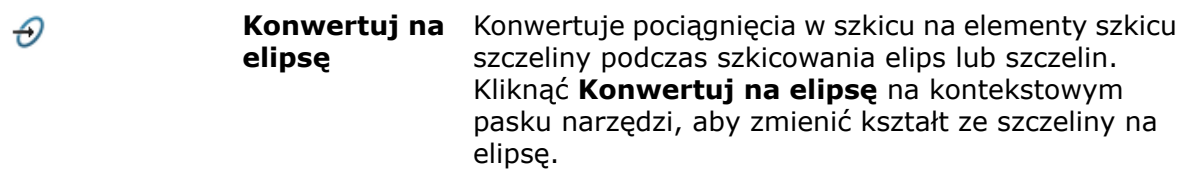

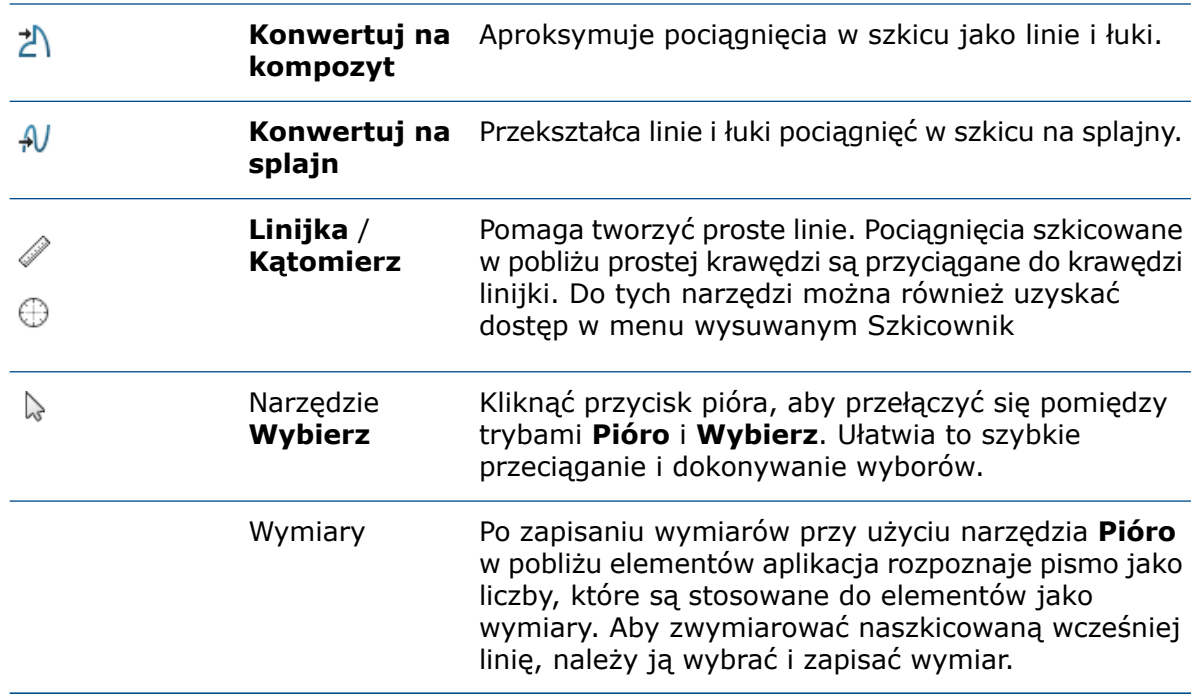

### <span id="page-211-0"></span>Udoskonalenia rzutu krzywej

W jednym szkicu można teraz utworzyć wiele rzutów krzywej o otwartym lub zamkniętym konturze. Można także użyć szkiców 3D jako źródła danych wejściowych dla narzędzia **Rzut krzywej**.

Dotychczas konieczne było utworzenie oddzielnego szkicu dla każdego elementu, a następnie użycie narzędzia **Rzut krzywej**.

Opcja **Dwukierunkowy** w menedżerze właściwości PropertyManager Rzut krzywej tworzy szkice w dwóch przeciwnych kierunkach. Można również określić niestandardowy kierunek rzutu krzywych, używając odniesień planarnych lub liniowych, takich jak krawędź, szkic, płaszczyzna czy ściana.

Narzędzie **Rzut krzywej** nie obsługuje rzutowania przecinających się krzywych.

### Udoskonalenia menedżera właściwości PropertyManager Szkic na szkicu

W menedżerze właściwości PropertyManager Szkic na szkicu można rzutować szkice dwukierunkowo.

### Szkic na rzutach ścian

Używając opcji **Kierunek rzutowania** w menedżerze właściwości PropertyManager Rzut krzywej, można określić kierunek rzutowania krzywej jako płaszczyznę, krawędź, szkic lub ścianę.

W przypadku użycia narzędzia **Rzut krzywej** w odniesieniu do opcji **Szkic na ścianach** należy wybrać dla ustawienia **Kierunek rzutowania** jeden z następujących elementów:

- oś,
- element szkicu liniowego,
- krawędź liniowa,
- płaszczyzna,
- ściana planarna.

# <span id="page-212-0"></span>Narzędzie Rozcinanie

Narzędzie **Rozcinanie** pozwala tworzyć przekroje szkicu 2D na przecięciu geometrii źródłowej i płaszczyzny odniesienia.

Narzędzie **Rozcinanie** tworzy szkice 2D i płaszczyzny szkicu w miejscu przecięcia płaszczyzny odniesienia i standardowej geometrii BREP SOLIDWORKS, geometrii siatki BREP i obiektów graficznych. Szkiców 2D można używać do tworzenia geometrii bryły lub powierzchni, do celów inżynierii wstecznej i do tworzenia odniesień dla operacji w oparciu o przekrój rozcięcia modelu.

Aby uzyskać więcej informacji, patrz *Pomoc SOLIDWORKS > Części i operacje > Obiekty siatkowe BREP*.

Aby uzyskać dostęp do tego narzędzia, należy kliknąć **Wstaw** > **Rozcinanie**.

### Rozcinanie obiektów siatkowych BREP przy użyciu elementów planarnych

#### **Aby rozciąć obiekty siatkowe BREP przy użyciu elementów planarnych:**

1. Otworzyć model obiektu siatkowego BREP.

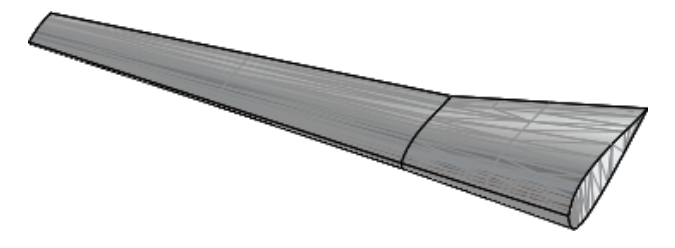

2. Kliknąć Wstaw > Rozcinanie <sup>3</sup>.

3. Wybrać fasetkę pośrodku ściany planarnej.

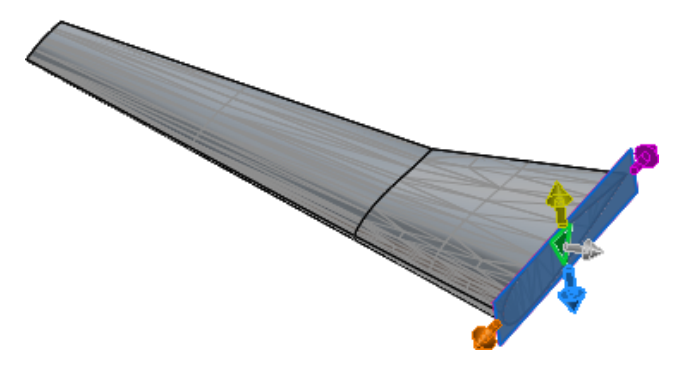

4. W menedżerze właściwości PropertyManager określić opcje i kliknąć  $\checkmark$ .

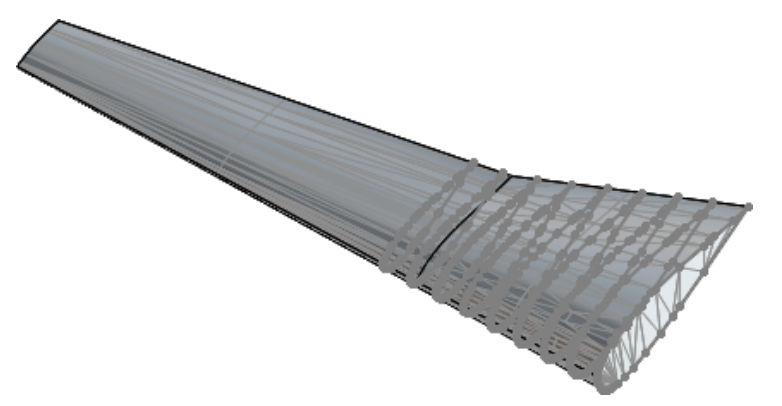

Oprogramowanie utworzy segmenty linii w miejscach przecięcia siatki.

W drzewie operacji FeatureManager pojawi się folder **rozcięcie1**, w którym przechowywane są płaszczyzny przekroju i szkice.

### Menedżer właściwości PropertyManager Rozcinanie

Menedżer właściwości PropertyManager Rozcinanie tworzy przekroje szkiców 2D.

#### Płaszczyzny przekroju

Aby uzyskać dostęp do tego narzędzia, należy kliknąć **Wstaw** > **Rozcinanie** . Wybrać element planarny lub kombinację elementu liniowego i punktowego.

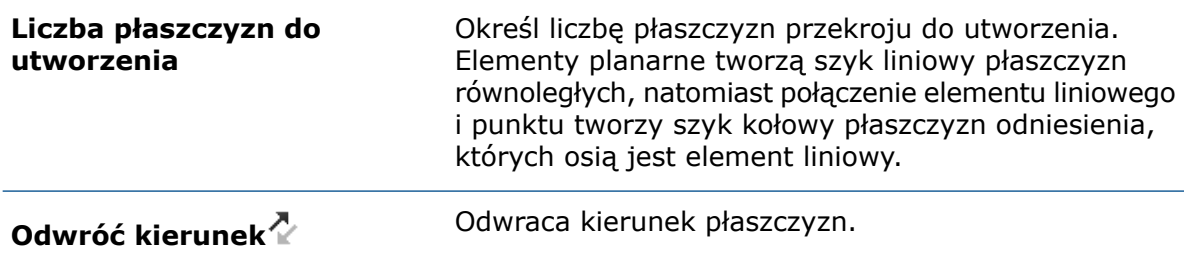

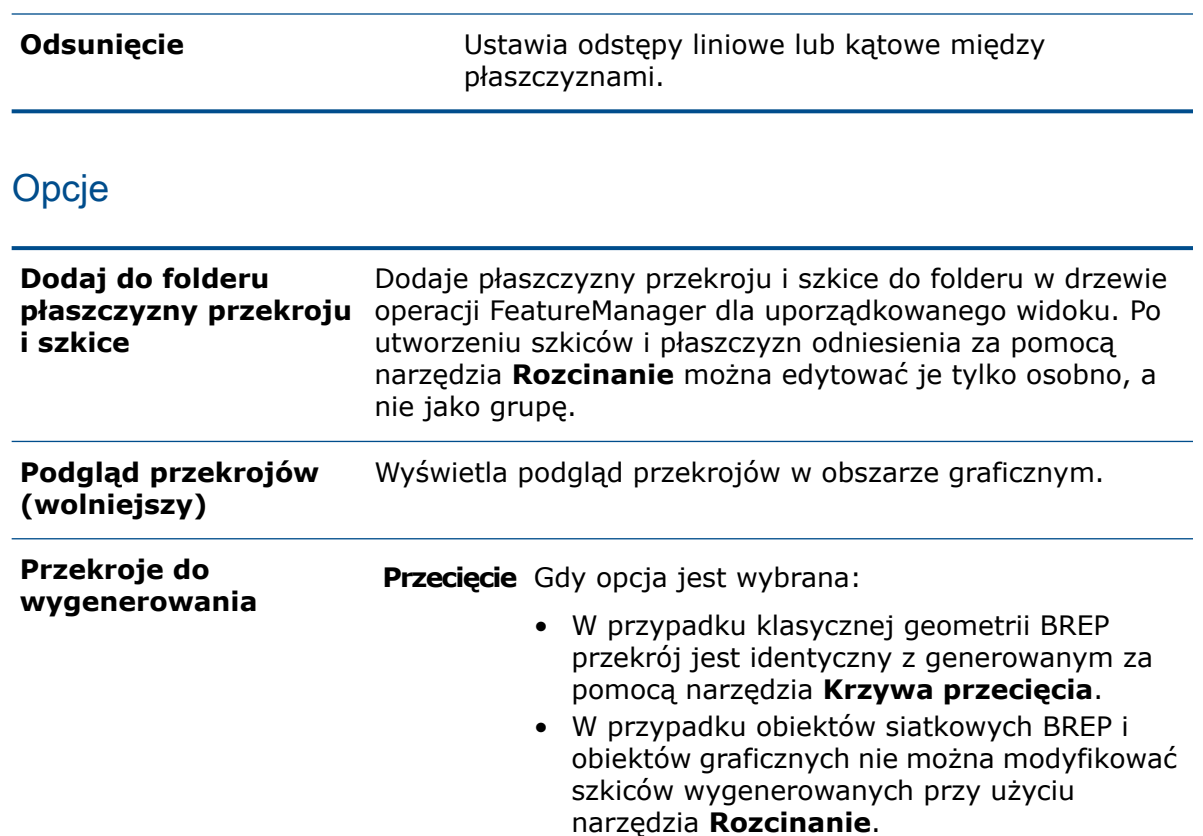

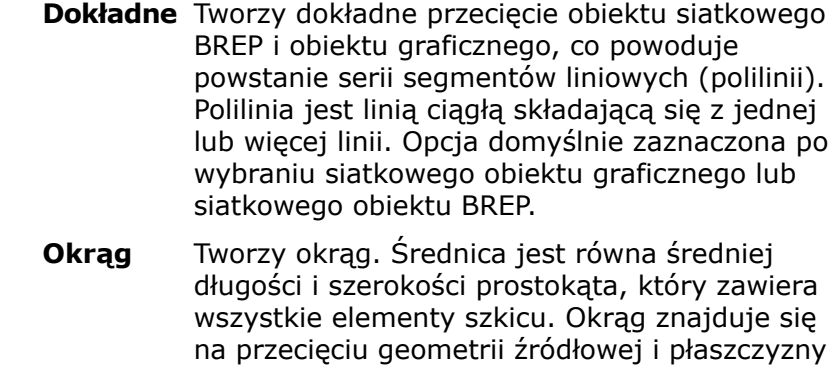

#### przekroju. **Prostokąt** Tworzy prostokąt, który zawiera wszystkie elementy szkicu i znajduje się na przecięciu geometrii źródłowej oraz płaszczyzny przekroju.

#### Ramka graniczna

Każda z kolorowych strzałek odpowiada kolorowi przeciąganego uchwytu ramki granicznej w obszarze graficznym.

### Rozcinanie standardowych obiektów SOLIDWORKS BREP przy użyciu elementów liniowych i punktowych

#### **Aby przeciąć standardowe obiekty SOLIDWORKS BREP przy użyciu elementów liniowych i punktowych:**

- 1. Otworzyć model standardowego obiektu SOLIDWORKS BREP.
- 2. W obszarze graficznym nacisnąć **Ctrl** + wybrać element liniowy i element punktowy.

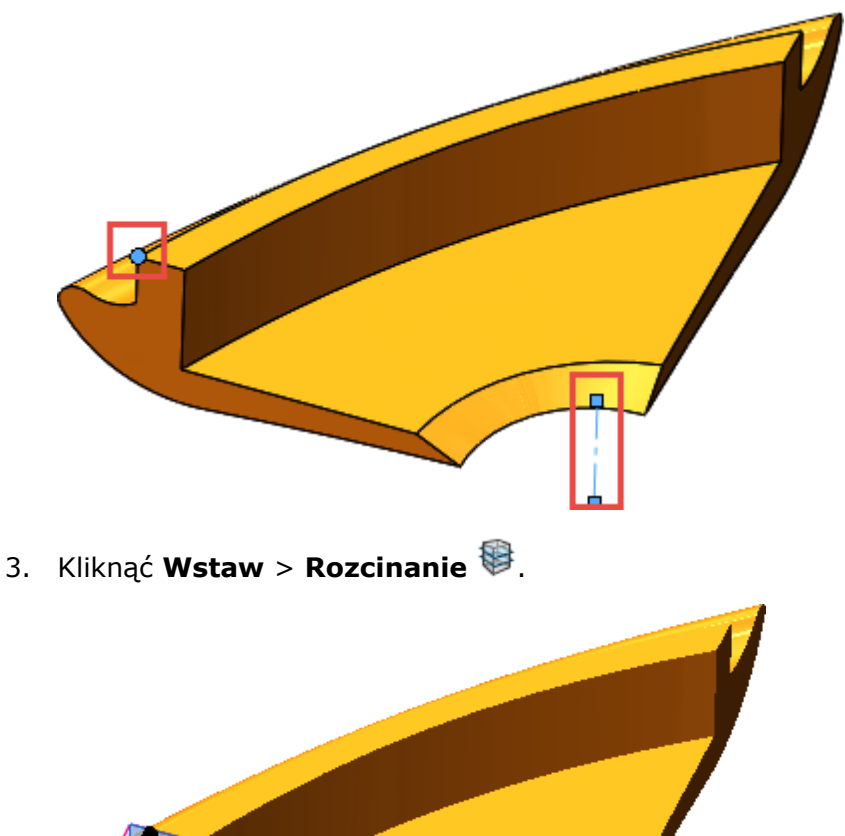
4. Określić opcje w menedżerze właściwości PropertyManager.

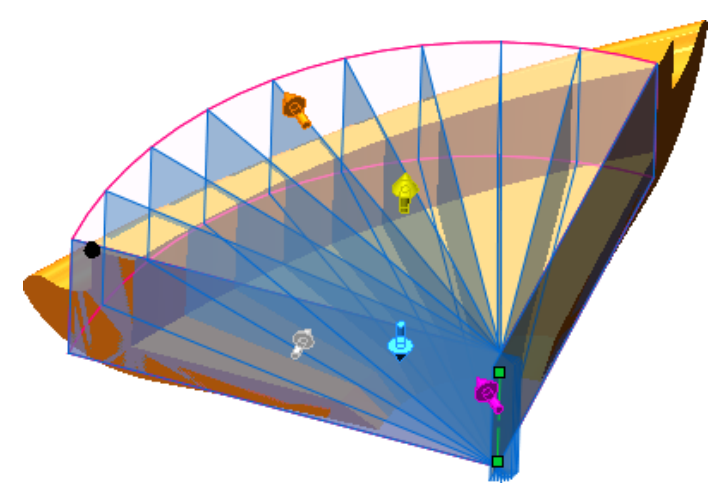

5. Przeciągnąć pomarańczowy uchwyt, aby objąć cały model ramką graniczną.

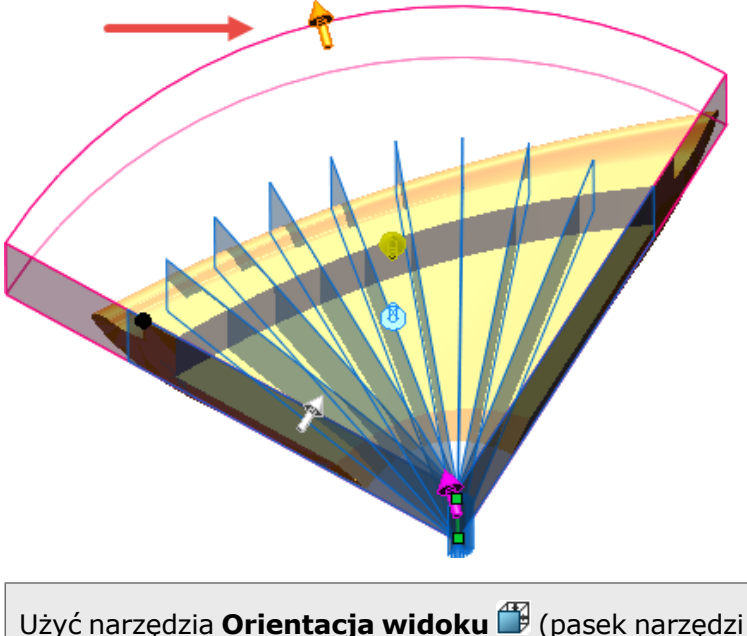

Użyć narzędzia **Orientacja widoku** (pasek narzędzi Wyświetlacz przezroczysty), aby upewnić się, że ramka graniczna obejmuje cały model.

6. W menedżerze właściwości PropertyManager wybrać **Podgląd przekrojów (wolniejszy)**, aby wyświetlić podgląd każdego pojedynczego przekroju dla każdej płaszczyzny przekroju.

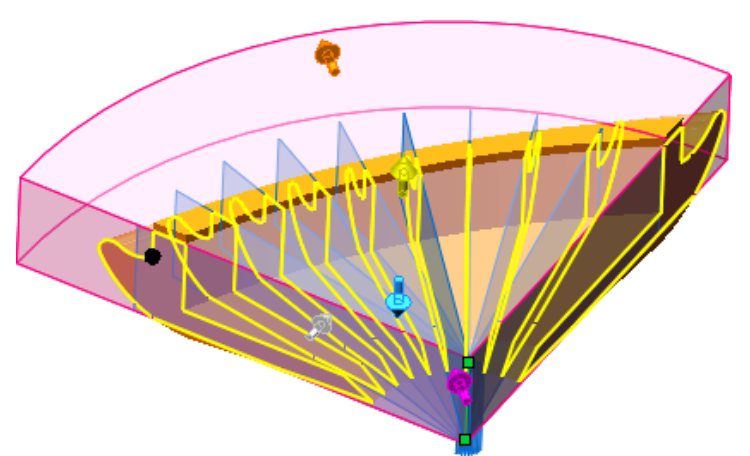

7. Kliknąć  $\checkmark$ .

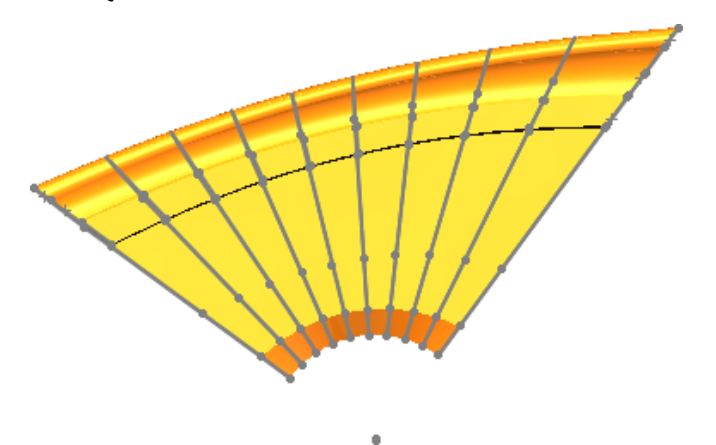

# Ulepszone przycinanie elementów

Użytkownik może przekonwertować przycinane elementy na geometrię konstrukcyjną lub zignorować geometrię konstrukcyjną podczas przycinania. Poprawia to obsługę geometrii konstrukcyjnej w przypadku szkiców 2D i 3D.

Dotychczas narzędzie **Przytnij elementy** przycinało wszystkie elementy, przez co szkice często stawały się niedodefiniowane.

Kliknąć **Narzędzia** > **Narzędzia szkicu** > **Przytnij**, aby otworzyć menedżera właściwości PropertyManager Przytnij elementy.

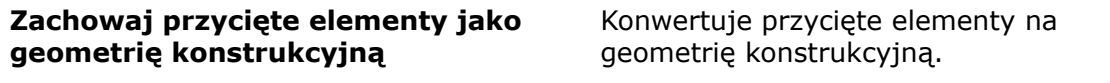

#### **Ignoruj przycinanie geometrii konstrukcyjnej**

Pozostawia geometrię konstrukcyjną bez zmian podczas przycinania elementów.

Zachowywane są relacje wymiarowe względem przyciętych elementów W zależności od warunków przycinania mogą być też zachowywane relacje geometryczne.

W przypadku wybrania obu opcji elementy bryłowe zostaną przekonwertowane na geometrię konstrukcyjną, a istniejąca geometria konstrukcyjna nie ulegnie zmianie.

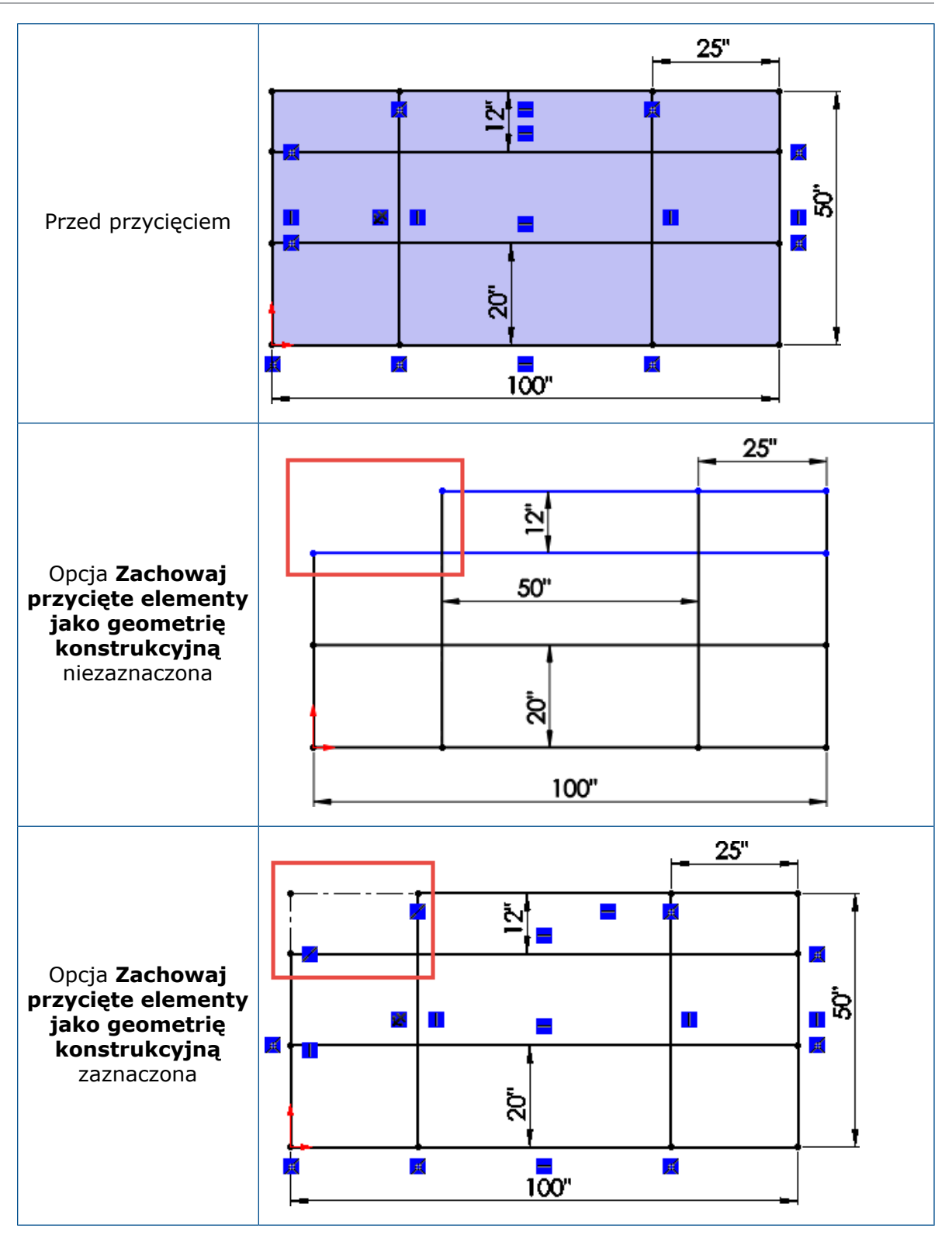

# 28 SOLIDWORKS Visualize

Rozdział ten zawiera następujące tematy:

- **Okno dialogowe Opcje – [Automatyczne](#page-220-0) odzyskiwanie**
- **[Dostosowywanie](#page-221-0) skrótów klawiaturowych**
- **[Denoiser](#page-221-1)**
- **[Importowanie](#page-225-0) plików**
- **[Importowanie](#page-225-1) materiałów MDL**
- **[Zachowanie](#page-226-0) drzewa modelu**
- **[Modyfikacja](#page-226-1) mapowania kalkomanii**
- **[Materiały](#page-226-2) PBR**
- **[Symulacje](#page-227-0) fizyki**
- **Opcje [renderowania](#page-232-0)**
- **Renderowanie wyglądów bryłowych [przezroczystych](#page-232-1)**
- **Używanie tekstur wideo jako [kalkomanii](#page-235-0)**

<span id="page-220-0"></span>Program SOLIDWORKS Visualize jest dostępny jako oddzielny produkt, który może być używany z oprogramowaniem SOLIDWORKS Standard, SOLIDWORKS Professional, SOLIDWORKS Premium lub jako aplikacja autonomiczna.

# Okno dialogowe Opcje – Automatyczne odzyskiwanie

Jeśli sesja zakończy się niespodziewanie, po ponownym uruchomieniu sesji można odzyskać dane zapisane automatycznie. Użytkownik może określić częstotliwość oraz folder zapisywania danych do automatycznego odzyskiwania.

#### **Aby skonfigurować opcje automatycznego odzyskiwania danych:**

- 1. Kliknąć **Narzędzia** > **Opcje** > **Autoodzyskiwanie**.
- 2. W oknie dialogowym skonfigurować następujące opcje:

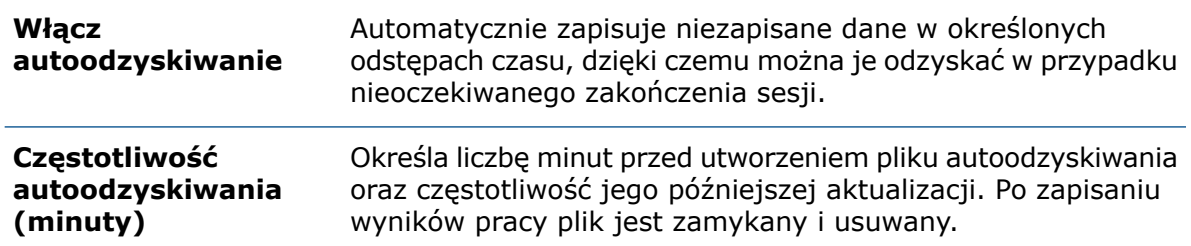

# <span id="page-221-0"></span>Dostosowywanie skrótów klawiaturowych

W SOLIDWORKS Visualize można dostosowywać skróty klawiaturowe dla narzędzi.

Edytor klawiszy skrótów umożliwia tworzenie, wyszukiwanie i filtrowanie skrótów klawiaturowych, a także zarządzanie nimi. Można tworzyć kopie zapasowe i udostępniać definicje skrótów klawiaturowych w wielu instalacjach.

Kliknąć **Narzędzia** > **Klawisze skrótów**.

# <span id="page-221-1"></span>Denoiser

Narzędzie Denoiser umożliwia znaczne skrócenie czasu renderowania obrazów o wysokiej jakości, odpowiedniej do zastosowań produkcyjnych.

Narzędzie Denoiser usuwa szumy, używając techniki przetwarzania końcowego opartej na uczeniu maszynowym, która odfiltrowuje szumy w niedokończonych obrazach o wysokim zaszumieniu utworzonych w trybie renderowania **Szybki** lub **Dokładny**.

W celu zwiększenia wydajności pracy z narzędziem Denoiser należy zmniejszyć liczbę przejść renderowania. Na przykład jeśli scena zwykle wymaga 500 przejść bez użycia narzędzia Denoiser, wybranie 50 przejść z narzędziem Denoiser może zapewnić taką samą jakość renderowania. Narzędzie Denoiser pozwala uzyskać taką samą jakość renderowania przy mniejszej liczbie przejść, odpowiedniej dla przeznaczenia danego obrazu. Rzeczywiste zmniejszenie liczby przejść, a w związku z tym również skrócenie czasu renderowania, zależy od podzespołów komputera oraz renderowanej sceny.

Aby można było korzystać z narzędzia Denoiser, potrzebne są:

- procesor graficzny NVIDIA® (architektura Kepler™ lub nowsza) ze wsparciem dla technologii CUDA® 9.0;
- co najmniej 4 GB pamięci karty graficznej.

Na poniższej ilustracji przedstawiono typowe wyniki uzyskiwane z wyłączonym (po lewej) i włączonym (po prawej) narzędziem Denoiser.

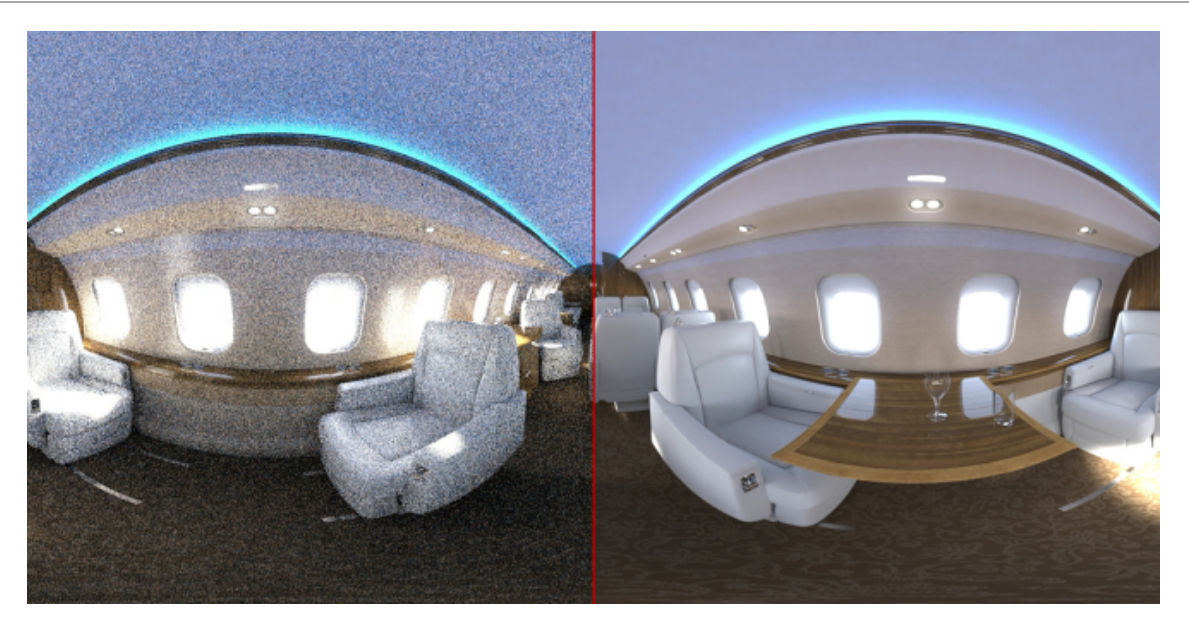

### Przykład użycia narzędzia Denoiser

W tym przykładzie zostanie wyrenderowany projekt SOLIDWORKS Visualize — najpierw z wyłączonym, a potem z włączonym narzędziem Denoiser. Następnym etapem będzie sprawdzenie powstałych obrazów i porównanie liczby przejść renderowania, czasu renderowania oraz jakości obrazu.

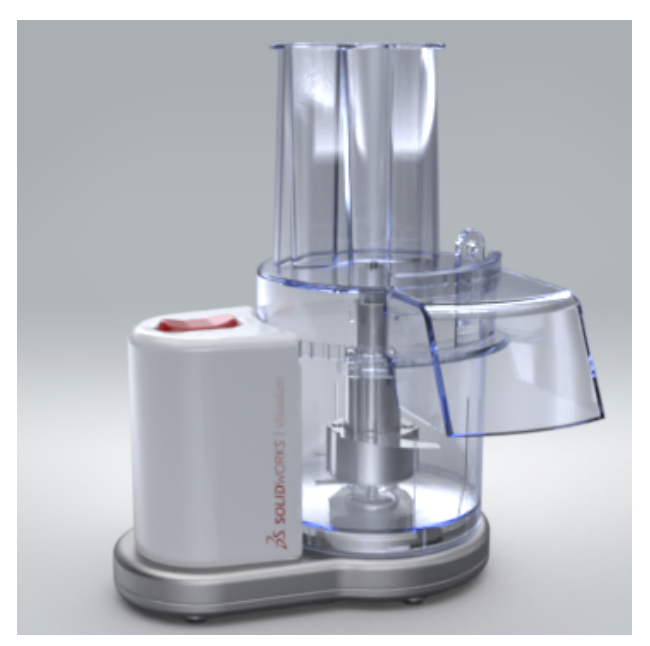

### Tworzenie obrazu wyjściowego

Najpierw należy skonfigurować opcje renderowania offline. Następnie, przy wyłączonym narzędziu Denoiser, należy wyrenderować projekt w celu utworzenia obrazu wyjściowego .jpg.

- 1. Otworzyć plik *katalog systemowy*:\Users\Public\Public Documents\SOLIDWORKS\SOLIDWORKS 2019\samples\whatsnew\visualize\Food Processor.svpj.
- 2. Kliknąć **Narzędzia generowania** (główny pasek narzędzi).
- 3. W oknie dialogowym, na karcie Renderuj  $\bullet$ , w obszarze **Plik wyjściowy**:
	- W pozycji **Format obrazu** wybrać **JPEG (\*.jpg)**.
	- W pozycji **Tryb wyjściowy** wybrać **Renderuj**.
- 4. W obszarze **Rozdzielczość**:
	- W pozycji **Rozmiar** wybrać **800** × **800 pikseli**.
	- W pozycji **Rozdzielczość** wybrać **96,00 pikseli/cal**.
- 5. W obszarze **Ustawienia renderowania**:
	- W pozycji **Wybór modułu renderowania** wybrać: **Dokładny** .
	- W pozycji **Tryb renderowania** wybrać **Jakość**.
	- W pozycji **Przejścia renderowania** wybrać **500**.
- 6. W pozycji **Urządzenie renderowania**:
	- Wybrać **Hybrydowe**.
	- Wybrać **Pokaż postęp**.
- 7. Kliknąć **Rozpocznij renderowanie**.

Zostanie otwarta karta Renderuj.

Jeżeli pojawi się komunikat informujący o zamknięciu Visualize, kliknąć  $\times$ 

Operacja renderowania offline potrwa kilka minut.

8. Po zakończeniu renderowania zanotować czas pokazany w polu **Upłynęło czasu** w górnej części okna.

Obraz wyjściowy Food Processor.jpg zostanie automatycznie zapisany w folderze wyjściowym.

### Używanie narzędzia Denoiser

Teraz wyrenderujmy ten sam projekt za pomocą narzędzia Denoiser.

Aby można było użyć narzędzia Denoiser, należy je najpierw zainicjować. Po zainicjowaniu narzędzie Denoiser wymaga określonej ilości pamięci karty graficznej, nawet jeśli nie jest w danej chwili używane. Aby użyć go do określonego renderowania, należy je włączyć na późniejszym etapie.

- 1. W lewym górnym rogu okna kliknąć kartę robota kuchennego.
- 2. Kliknąć **Narzędzia** > **Opcje**.
- 3. W oknie dialogowym kliknąć **Okienko ekranu 3D**.

4. W obszarze **Denoiser** wybrać obie opcje:

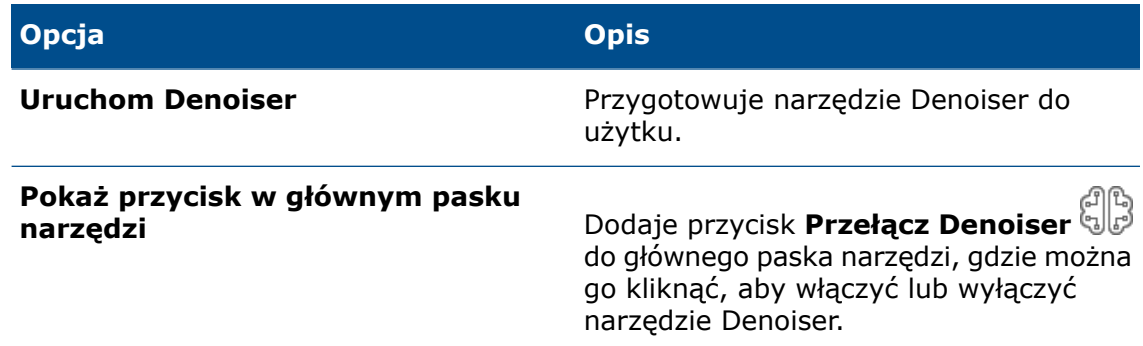

- 5. Kliknąć **OK**.
- 6. Kliknąć **Przełącz Denoiser** (główny pasek narzędzi), aby włączyć narzędzie Denoiser.

Narzędzie Denoiser jest włączone na potrzeby renderowania w czasie rzeczywistym w okienku ekranu 3D.

Teraz należy je włączyć na potrzeby renderowania offline. Ponadto, w celu zwiększenia wydajności narzędzia Denoiser, trzeba zmniejszyć liczbę przejść renderowania.

- 7. Kliknąć **Narzędzia generowania** (główny pasek narzędzi).
- 8. W oknie dialogowym, na karcie Renderuj $\bullet$ , ustawić następujące opcje:
	- W obszarze **Ustawienia renderowania** zmniejszyć wartość **Przejścia renderowania** do **50**
	- Wybrać **Włącz Denoiser**.
- 9. Kliknąć **Rozpocznij renderowanie**.

Zostanie otwarta nowa karta Renderuj. Ikona  $\mathbb{CP}$ na pasku narzędzi Wyświetlacz przezroczysty informuje, że narzędzie Denoiser jest włączone.

Jeżeli pojawi się komunikat informujący o zamknięciu Visualize, kliknąć  $\times$ .

10. Po zakończeniu renderowania zanotować wartość **Upłynęło czasu** wyświetloną w górnej części okna.

Obraz wyrenderowany z włączonym narzędziem Denoiser, Food Processor 1.jpg, zostanie automatycznie zapisany w folderze wyjściowym.

11. Kliknąć łącze do folderu wyjściowego.

Teraz można otworzyć oba obrazy robota kuchennego w ulubionej aplikacji do przeglądania obrazów. Można przybliżyć widok i porównać ilość szumów w różnych obszarach. Na przykład można powiększyć obszar wokół trzpienia noża:

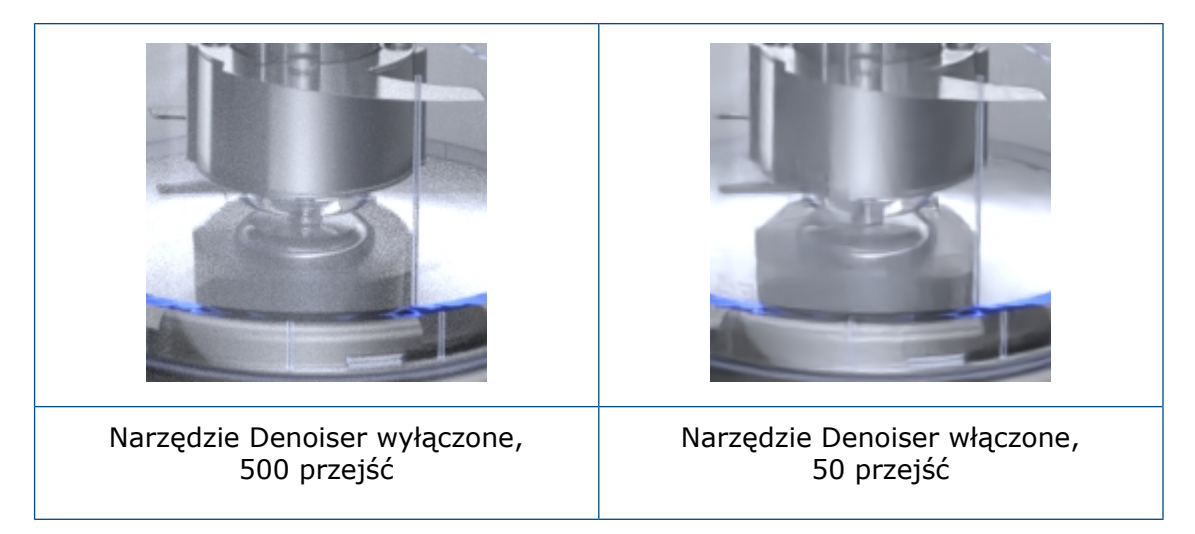

Narzędzie Denoiser pozwala uzyskać taką samą jakość renderowania przy mniejszej liczbie przejść, odpowiedniej dla przeznaczenia danego obrazu.

Rzeczywiste zmniejszenie liczby przejść, a w związku z tym również skrócenie czasu renderowania, zależy od podzespołów komputera oraz renderowanej sceny.

# <span id="page-225-0"></span>Importowanie plików

#### Pliki FBX

Narzędzie importu plików .FBX zostało zaktualizowane do wersji 2018.1.1.

#### Pliki IFC (Industry Foundation Classes)

<span id="page-225-1"></span>Do SOLIDWORKS Visualize można importować pliki typu IFC. Kliknąć **Plik** > **Importuj** i wskazać plik. Na liście **Pliki typu** można wybrać pozycję **Industry Foundation Classes (IFC) (\*.ifc;\*.ifczip)**, aby wyświetlić tylko pliki tego typu.

# Importowanie materiałów MDL

Można importować materiały w formacie NVIDIA Material Definition Language (MDL).

Właściwości materiału mają atrybut "tylko do odczytu". W SOLIDWORKS Visualize nie można tworzyć materiałów MDL.

W Palecie, na karcie Wygląd  $\Box$ , kliknąć **Dodaj**  $+$  **> Importuj wygląd**, a następnie wybrać materiał MDL.

Tryb renderowania **Podgląd** nie obsługuje obecnie materiałów MDL, dlatego są one wyświetlane na różowo.

### <span id="page-226-0"></span>Zachowanie drzewa modelu

Można zmienić kolejność elementów w drzewie. W tym celu należy przeciągnąć modele, części oraz grupy i upuścić je w nowych pozycjach w drzewie.

Części można przeciągać do grupy lub poza nią.

Istnieje możliwość przeniesienia części do grupy. Kliknąć prawym przyciskiem myszy część, kliknąć **Edytuj** > **Przenieś część do nowej grupy** i wybrać nazwę istniejącej grupy.

## <span id="page-226-1"></span>Modyfikacja mapowania kalkomanii

Można zmodyfikować mapowanie dowolnej kalkomanii, zarówno zaimportowanej, jaki i zastosowanej w SOLIDWORKS Visualize, tak aby wykorzystany został tryb mapowania **Cylindryczne**, **Sferyczne** lub **Etykieta (UV)**.

- 1. Wybrać kalkomanię.
- 2. W Palecie, na karcie Wygląd  $\Box$  i podkarcie Mapowanie, wybrać tryb mapowania:
	- **Cylindryczne**
	- **Sferyczne**
	- **Etykieta (UV)**

Elementy sterujące na Palecie i w manipulatorze w okienku ekranu odpowiadają wybranemu trybowi mapowania.

<span id="page-226-2"></span>Można przełączać tryby mapowania, dostosowywać wygląd obrazu kalkomanii oraz dostosowywać definicję rzutowań mapowania.

## Materiały PBR

Można tworzyć wyglądy przy użyciu materiałów PBR (renderowania opartego o właściwości fizyczne).

Materiały PBR obsługują natywnie mapy tekstur PBR używające toku prac Metal/Chropowatość lub Odbicie/Połysk.

- 1. W palecie, na karcie Wygląd  $\Box$ , kliknąć **Dodaj**  $+$  > **Nowy wygląd**.
- 2. Jako **Typ wyglądu** wybrać **Materiał PBR**.
- 3. Na karcie podrzędnej Tekstura wybrać mapę tekstury, taką jak **Kolor**, **Metal**, **Chropowatość** lub **Wypukłość**.

# <span id="page-227-0"></span>Symulacje fizyki

Można przypisać właściwości fizyczne do obiektów, a następnie zasymulować sposób interakcji tych obiektów. Symulacje można rejestrować jako kluczowe klatki animacji w celu ich odtwarzania lub renderowania.

### Symulacja jazdy pojazdem

Można wykonywać złożone symulacje jazdy pojazdami.

- 1. Na palecie wybrać karte Modele, a w drzewie Model wybrać model  $\bigotimes$  na potrzeby symulacji.
- 2. Na podkarcie Fizyka dla opcji **Typ symulacji** wybrać **Pojazd**.
- 3. Kliknąć **Kreator pojazdu**.

W kreatorze konfiguracji pojazdu należy przygotować pojazd do prostego skręcania i dynamicznej symulacji jazdy, określając, które części mają być używane jako koła i zaciski. Koła to części, które obracają się i skręcają. Zaciski to części, które skręcają, ale nie obracają się.

4. W kreatorze konfiguracji pojazdu wybrać tryb konfiguracji:

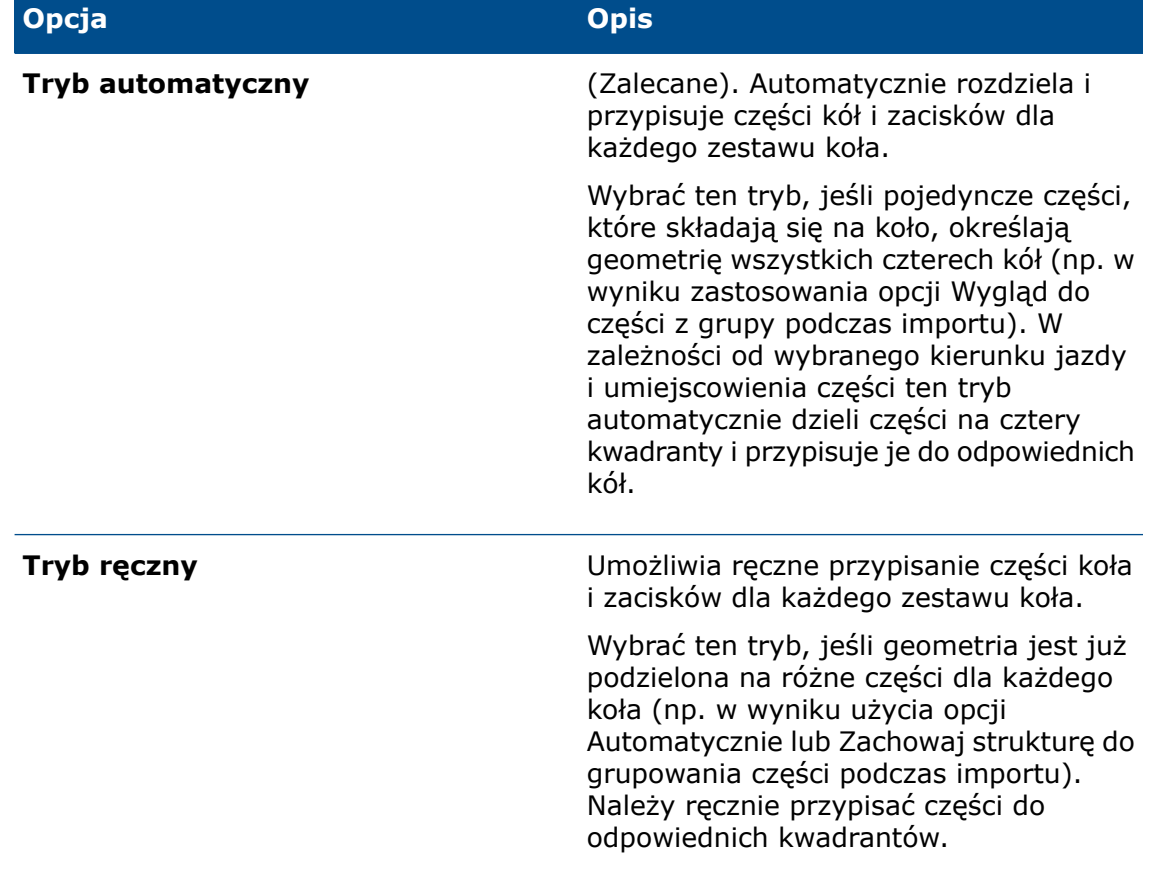

5. Kliknąć **Dalej** i w **kroku 1** wybrać kierunek jazdy pojazdu (**+X**, **-X**, **+Z**, **-Z**). W trybie ręcznym można również wybierać i usuwać części do uwzględnienia.

- 6. Kliknąć **Dalej** i w **kroku 2** sprawdzić konfigurację kół. Jeśli konieczne jest wprowadzenie zmian, wrócić i dostosować konfigurację lub użyć **trybu ręcznego**.
- 7. Kliknąć **Dalej** i w **kroku 3** sprawdzić konfigurację zacisków. Jeśli konieczne jest wprowadzenie zmian, wrócić i dostosować konfigurację lub użyć **trybu ręcznego**.
- 8. Kliknąć **Zastosuj**.

Części zacisków i kół zostaną pogrupowane w drzewie modelu.

9. Na podkarcie Fizyka, w obszarze **Zachowania napędzania**, określić metodę prowadzenia pojazdu:

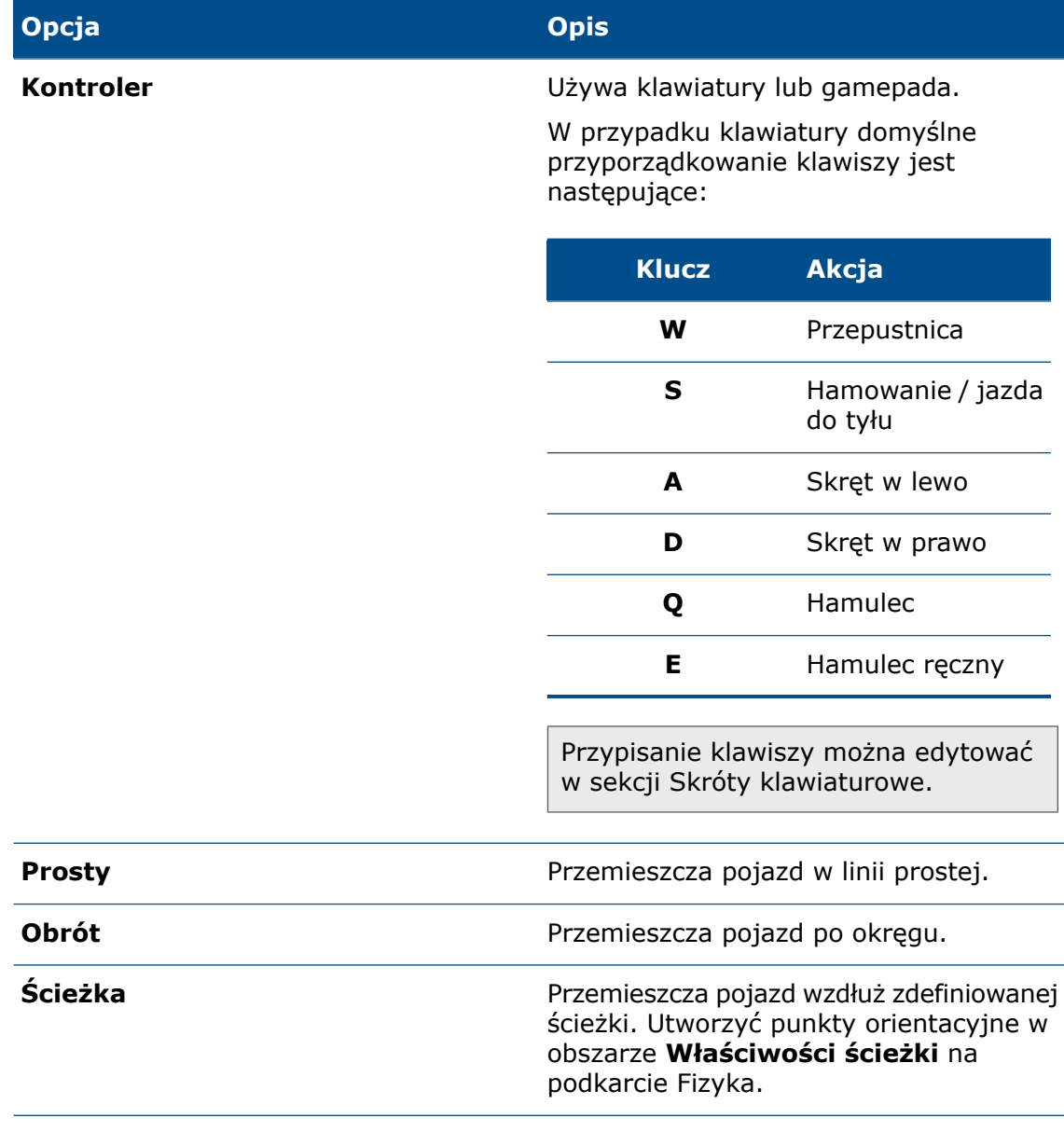

- 10. Na podkarcie Fizyka, w obszarze **Konfiguracja pojazdu**:
	- a) Wybrać **typ pojazdu**.

Zależnie od wybranego typu pojazdu do właściwości takich jak masa i przyspieszenie są przypisywane różne wartości. Możliwe jest dostosowanie wartości.

- b) Dla pozycji **Koła napędowe**, **Koła hamujące** i **Skręcanie kołami** wybrać jedną z następujących wartości:
	- **Przód**
	- **Tył**
	- **Wszystkie**
- 11. W obszarze **Zaawansowane informacje o pojeździe** ustawić właściwości takie jak maksymalny kąt skrętu, tarcie kół czy stopień amortyzacji kół.
- 12. Kliknąć **Widok** > **Pokaż Simulation Manager**.

Simulation Manager pojawi się w dolnej części ekranu. Pojawia się także interfejs animacji. Opcjonalnie można rejestrować symulacje jako kluczowe klatki animacji na potrzeby odtwarzania lub renderowania.

13. W menedżerze Simulation Manager kliknąć **Przełącz fizykę** .

Rozpocznie się symulacja i będzie można przemieszczać pojazd.

### Umieszczanie obiektów w układach naturalnych

Można użyć symulacji fizyki, aby umieścić obiekty w naturalnym układzie.

Przypuśćmy, że chcemy umieścić kilka długopisów w kubku w naturalnym układzie. Wystarczy umieścić długopisy nad kubkiem, a następnie wykonać symulację grawitacji. Długopisy odbiją się od kubka i od siebie nawzajem zgodnie z określonymi właściwościami fizycznymi, a skutkiem tego będzie przypadkowy układ. Następnie można użyć narzędzia Potrząsanie, aby uzyskać jeszcze bardziej naturalny układ długopisów.

#### **Przed rozpoczęciem:**

- 1. Na głównym pasku narzędzi, w pozycji **Wybór modułu renderowania**, kliknąć **Podglad**
- 2. Na palecie wybrać kartę Modele i podkartę Fizyka.

#### **Aby umieścić obiekty w naturalnym układzie:**

1. W drzewie Model lub okienku ekranu wybrać obiekt (część  $\blacklozenge$ , grupę  $\blacklozenge$  lub model  $\otimes$ 

2. W pozycji **Typ symulacji** wybrać jedną z następujących opcji w celu określenia, czy obiekt może się poruszać podczas symulacji:

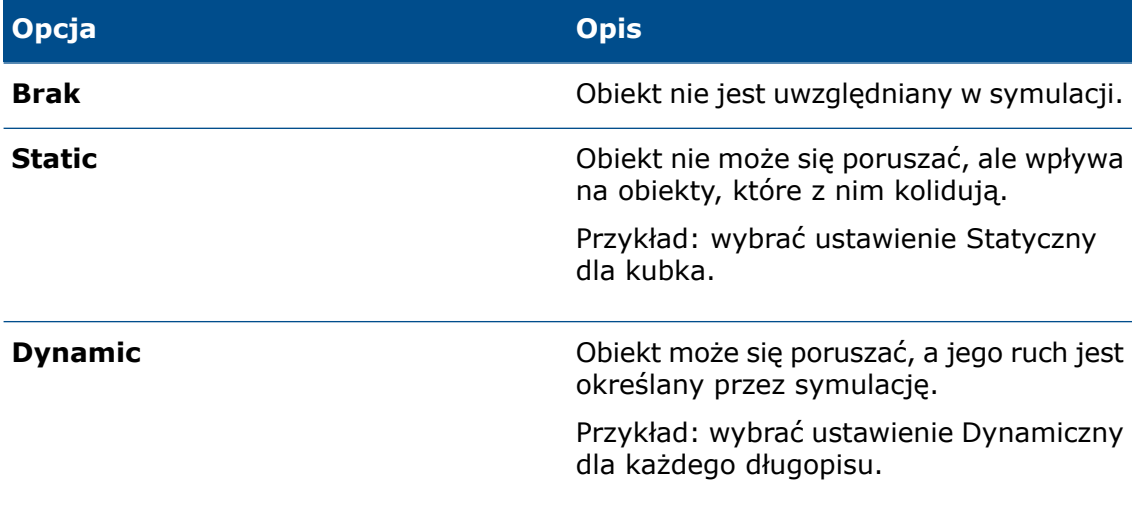

3. W pozycji **Geometria collidera** wybrać jedną z następujących opcji w celu określenia dokładności geometrii obiektu w przypadku kolizji:

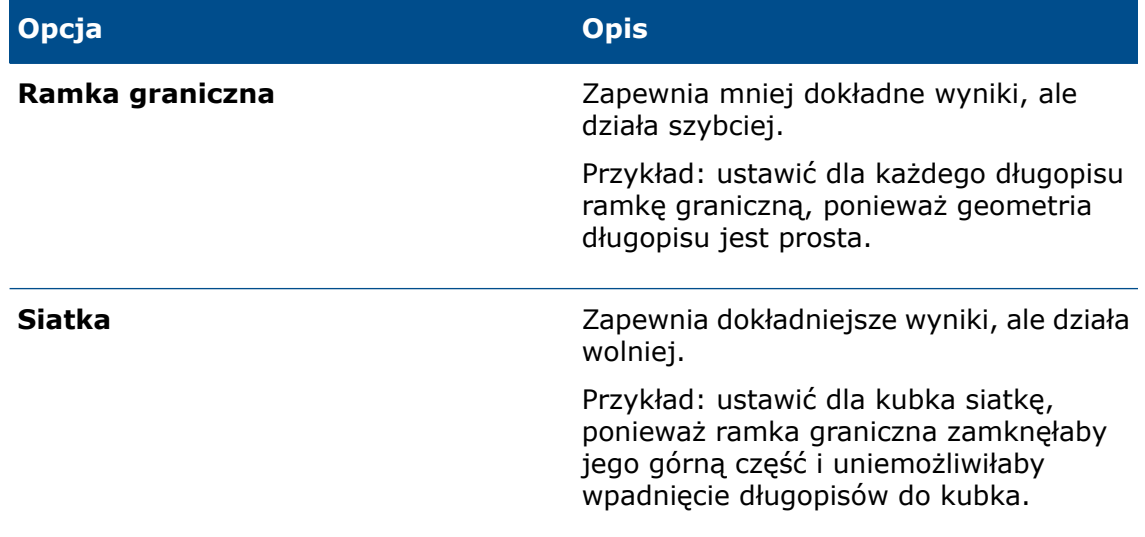

- 4. W pozycji **Właściwości fizyczne** określić właściwości takie jak tarcie statyczne, tarcie dynamiczne, elastyczność i masa. Pozostawić niezmienione ustawienia dla pierwszego przejścia. Można dostosować te właściwości później, aby zmodyfikować zachowanie symulacji.
- 5. Powtórzyć kroki od 1 do 4 dla każdego z obiektów do uwzględnienia w symulacji.
- 6. Kliknąć **Widok** > **Pokaż Simulation Manager**.

Simulation Manager pojawi się w dolnej części ekranu.

7. W menedżerze Simulation Manager kliknąć **Przełącz fizykę** .

Rozpocznie się symulacja, a elementy dynamiczne spadną na swoje miejsce pod wpływem grawitacji. Przykład: długopisy wpadają do kubka. Im większa wysokość, tym bardziej intensywne są kolizje.

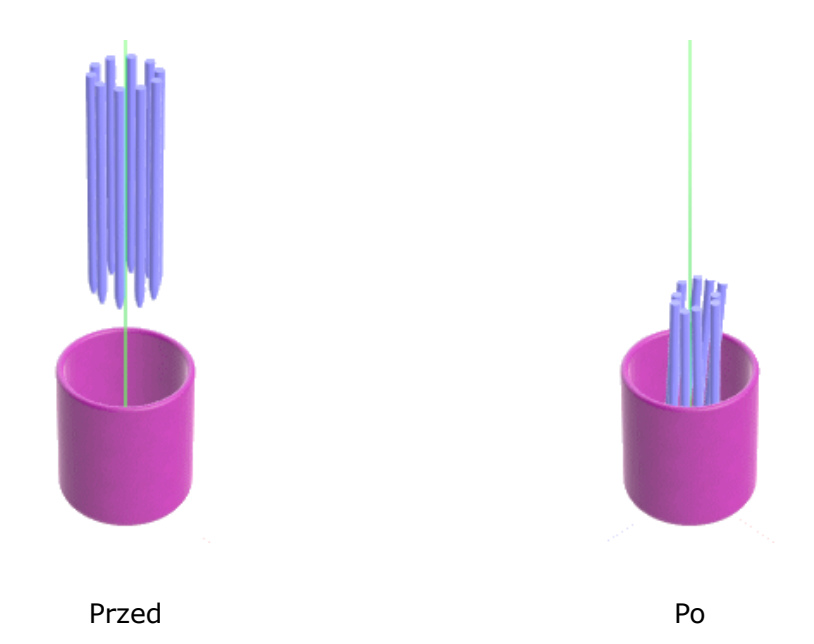

- 8. Aby zmienić układ obiektów dynamicznych na bardziej naturalny:
	- a) W menedżerze Simulation Manager kliknąć i przytrzymać **Potrząsanie**.

Im dłuższe przytrzymanie przycisku, tym mocniejsze potrząsanie. Zacienienie przycisku wskazuje postęp do maksymalnego natężenia.

Wskutek potrząśnięcia układ długopisów zmieni się na bardziej naturalny.

b) Zwolnić przycisk myszy.

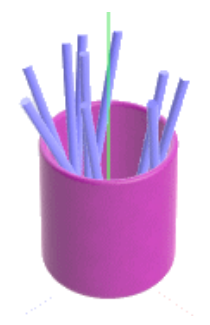

9. Kliknąć puste pole w obszarze **Stany symulacji**.

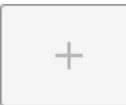

Zostanie zapisany stan symulacji.

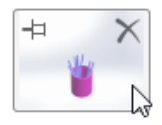

Można kliknąć to pole, aby przywrócić symulację do danego stanu. Podczas symulacji można zapisać do 11 stanów symulacji. Kiedy lista będzie pełna, przy kolejnym zapisie najstarszy stan zostanie zastąpiony nowym. Można przypiąć stan symulacji, aby uniemożliwić jego zastąpienie.

<span id="page-232-0"></span>10. Aby zatrzymać symulację, kliknąć **Zatrzymaj fizykę** .

# Opcje renderowania

#### Opcje renderowania w trybie offline

W oknie dialogowym Narzędzia generowania dla trybu renderowania **Szybki** można wybrać opcję **Przejścia renderowania** lub **Limit czasu**.

#### Opcje renderowania w czasie rzeczywistym

<span id="page-232-1"></span>Można kontrolować maksymalną liczbę iteracji (przejść renderowania) bezpośrednio na wyświetlaczu przezroczystym. Wartościami dla trybu **Szybki** i trybu **Dokładny** zarządza się osobno.

# Renderowanie wyglądów bryłowych przezroczystych

Za pomocą opcji **Załamanie tła** można uzyskać bardziej wiarygodne rezultaty podczas renderowania scen, które używają wyglądu bryłowego przezroczystego oraz mają płytę tylną lub kolor tła.

Opcja **Załamanie tła** jest właściwością projektu. Po jej włączeniu lub wyłączeniu zmiana będzie dotyczyć tylko aktywnego projektu.

Zazwyczaj promieniowanie refrakcyjne w scenie jest obliczane na podstawie środowiska HDR niezależnie od tego, czy jest ono widoczne. Jeśli jednak środowisko HDR jest zakryte przez tylną płytę lub kolor tła, mogą wystąpić problemy podczas renderowania obiektów o wyglądach bryłowych przezroczystych.

Na przykład ta scena przedstawia szkło o wyglądzie bryłowym przezroczystym. Ponieważ środowisko HDR jest widoczne, tło i oświetlenie pochodzą z tego samego źródła. Przezroczystość jest zatem prawdopodobna.

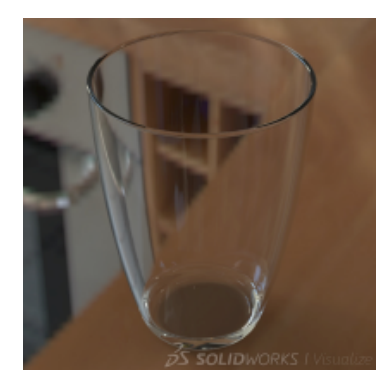

W przypadku renderowania tej samej sceny z użyciem tylnej płyty lub koloru tła środowisko HDR nie jest widoczne. Jeśli opcja **Załamanie tła** jest wyłączona, efekt przezroczystości zostaje zakłócony, ponieważ kolor z niewidocznego środowiska HDR nadal przechodzi przez przezroczyste szkło.

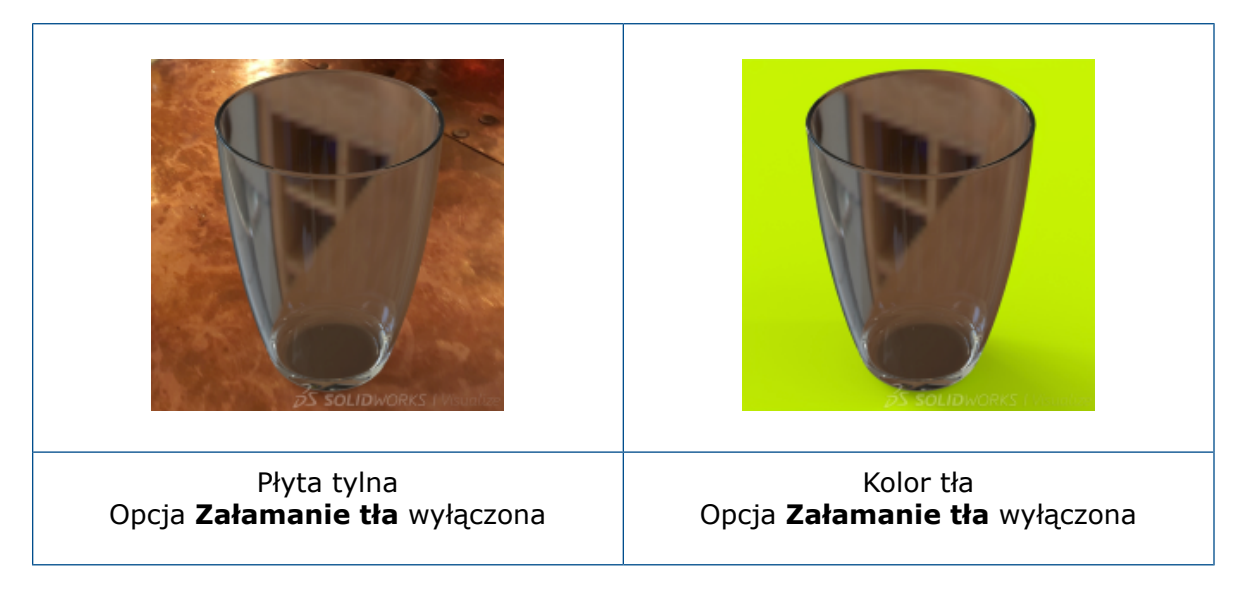

Jeśli opcja **Załamanie tła** jest włączona, oprogramowanie oblicza promieniowanie refrakcyjne emitowane przez tylną płytę lub kolor tła. Odbicia i oświetlenie pochodzą ze środowiska HDR. Wyniki są znacznie bardziej wiarygodne.

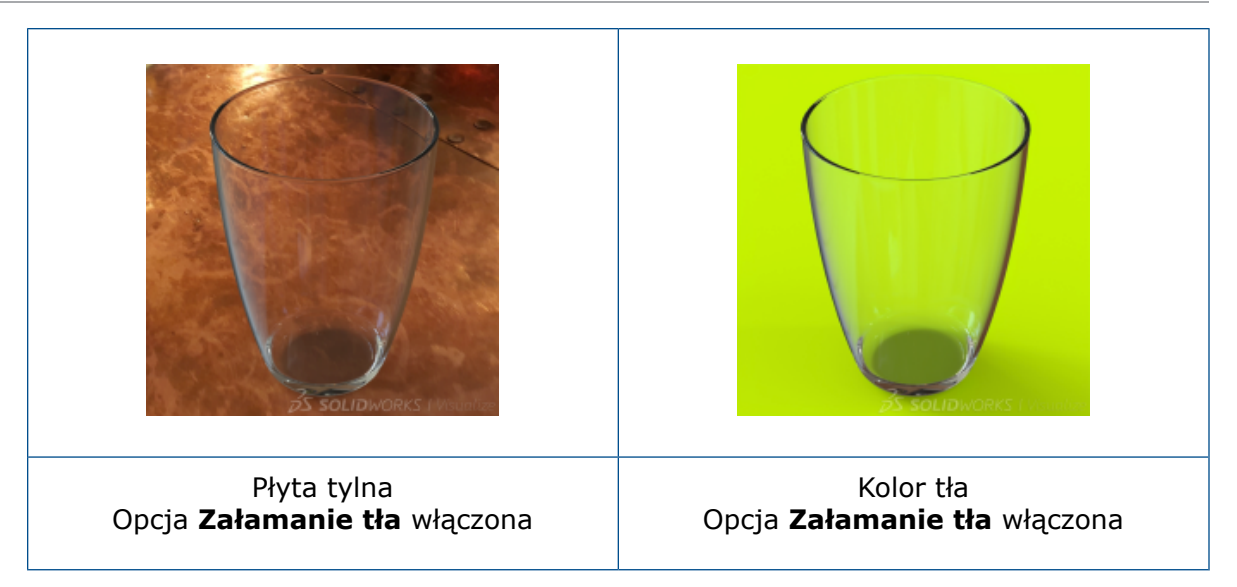

#### **Aby włączyć lub wyłączyć opcję Załamanie tła:**

- 1. W palecie na karcie Sceny zaznaczyć środowisko w drzewie.
- 2. Na karcie podrzędnej Ogólne zaznaczyć pole wyboru **Załamanie tła** lub usunąć jego zaznaczenie.
	- Kiedy pole wyboru jest zaznaczone (funkcja włączona), oprogramowanie oblicza promieniowanie refrakcyjne emitowane przez tylną płytę lub kolor tła.
	- W przypadku gdy pole wyboru jest wyczyszczone (funkcja wyłączona), oprogramowanie oblicza promieniowanie refrakcyjne emitowane przez środowisko HDR.

Stan właściwości **Załamanie tła** zmienia się tylko w aktywnym projekcie.

Opcja **Załamanie tła** nie działa, jeśli jest widoczne środowisko HDR.

#### **Ograniczenia:**

• W przypadku umieszczenia obiektu załamującego całe środowisko, takiego jak kula, przed tylną płytą informacja 2D z tylnej płyty nie wystarcza do obliczenia całego promieniowania refrakcyjnego. Zamiast tego oprogramowanie wypełni brakujące informacje za pomocą funkcji stabilizacji poziomu (powtarzania wartości kolorów krawędzi tekstury).

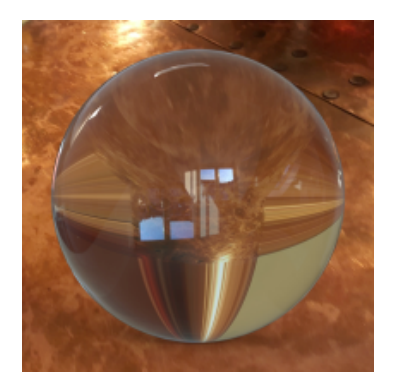

• W trybie renderowania **Dokładny** właściwość **Załamanie tła** działa tylko w przypadku wyglądów o ustawieniu **Chropowatość** = 0,00.

# <span id="page-235-0"></span>Używanie tekstur wideo jako kalkomanii

Można używać filmów i sekwencji obrazów jako kalkomanii.

Użytkownik może sterować odtwarzaniem kalkomanii, i je synchronizować, przy użyciu animacji, które są automatycznie tworzone w osi czasu.

- 1. W palecie, na karcie Wygląd  $\Box$ , kliknąć **Dodaj + > Kalkomania**.
- 2. Wykonać jedną z następujących czynności:
	- Kliknąć **Wideo** i wybrać obsługiwany plik wideo.
	- Kliknąć **Sekwencja obrazów** i wybrać serię obrazów.

# 29 Konstrukcje spawane

Rozdział ten zawiera następujące tematy:

- **[Konfigurowanie](#page-236-0) list elementów ciętych**
- <span id="page-236-0"></span>• **System [struktur](#page-236-1)**

# Konfigurowanie list elementów ciętych

W oknie dialogowym Lista elementów ciętych można konfigurować listy elementów ciętych, klikając listę **Konfiguracja** w lewym górnym rogu karty **Podsumowanie listy elementów ciętych**.

Można również zastosować konfigurację do właściwości listy elementów ciętych. Na karcie **Podsumowanie listy elementów ciętych** kliknąć **Konfiguracja** obok opcji **Wartość / wyrażenie tekstowe** i wybrać jedną z następujących opcji:

- **Ta konfiguracja**
- **Wszystkie konfiguracje**
- **Określ konfiguracje**

Zostanie zmieniona wartość szacunkowa.

<span id="page-236-1"></span>Jeśli właściwość jest połączona z konfiguracją rodzica, należy usunąć łącze przed przypisaniem konfiguracji do wartości/wyrażenia tekstowego.

# System struktur

System struktur to zaawansowane środowisko konstrukcji spawanych, które pozwala w jednym miejscu szybko tworzyć i modyfikować człony konstrukcyjne różnych profili. Tok prac ułatwia tworzenie złożonych systemów struktur z elastycznymi funkcjami zarządzania i przycinania narożników.

System struktur składa się z pierwszorzędnych i drugorzędnych członów konstrukcyjnych. Człony pierwszorzędne buduje się na siatce utworzonej z segmentów szkiców 2D i 3D, punktów, krawędzi, płaszczyzn odniesienia i powierzchni. Wszystkie człony drugorzędne biegną między dwoma członami pierwszorzędnymi. Człony drugorzędne definiuje się poprzez wybór płaszczyzny podporu i dwóch członów pierwszorzędnych lub przez kliknięcie dwóch członów pierwszorzędnych.

Po zakończeniu definiowania członów konstrukcyjnych oprogramowanie otwiera menedżera właściwości PropertyManager Zarządzanie narożnikami, w którym można doprecyzować

wykończenie narożników. Narożniki aktualizują się automatycznie po wprowadzeniu zmian w systemie struktur lub profilach członów.

Funkcjonalność systemu struktur tworzą następujące narzędzia:

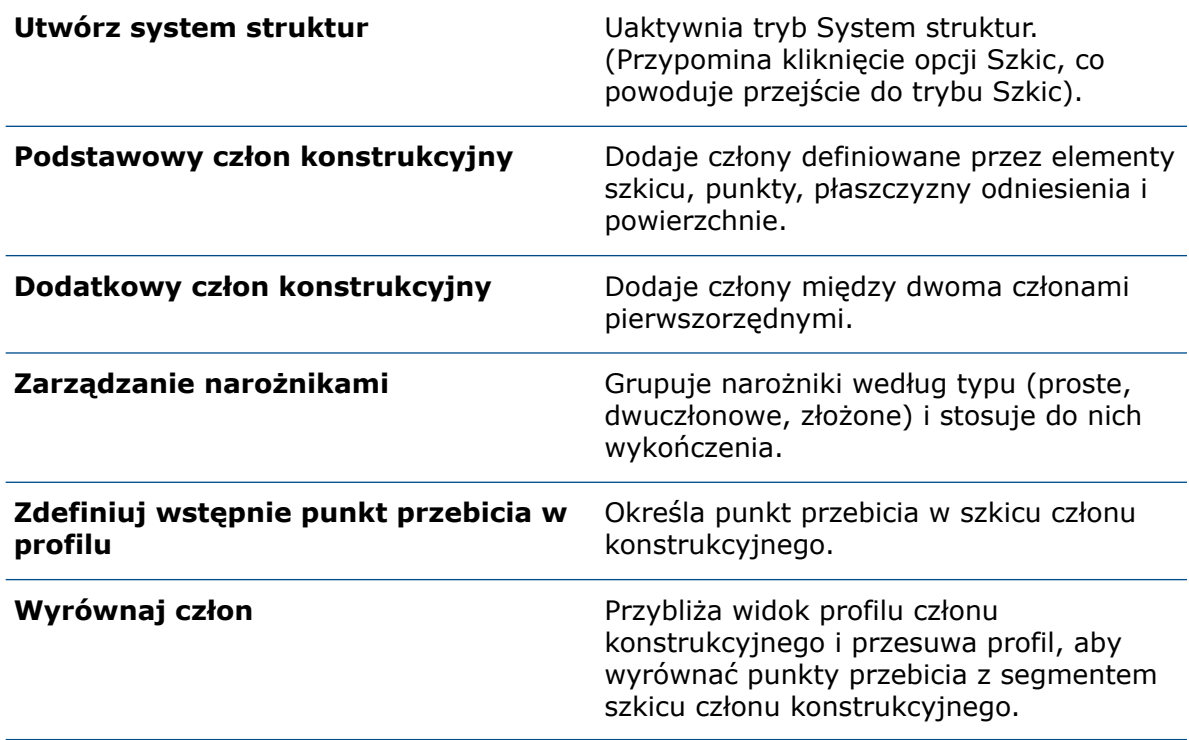

### Przechodzenie do trybu System struktur

Tryb System struktur to środowisko projektowe, w którym tworzy się zaawansowany system struktury spawanej.

#### **Aby przejść do trybu System struktur:**

- 1. Otworzyć plik *katalog systemowy:*\Users\Public\Public Documents\SOLIDWORKS\SOLIDWORKS 2019\samples\whatsnew\parts\structure\_system.sldprt
- 2. Kliknąć kolejno **Wstaw** > **System struktur** > **System struktur** .

Do trybu System struktur można również przejść z karty System struktur w menedżerze poleceń CommandManager.

W obszarze graficznym, w narożniku potwierdzenia, pojawi się ikona trybu System struktur.

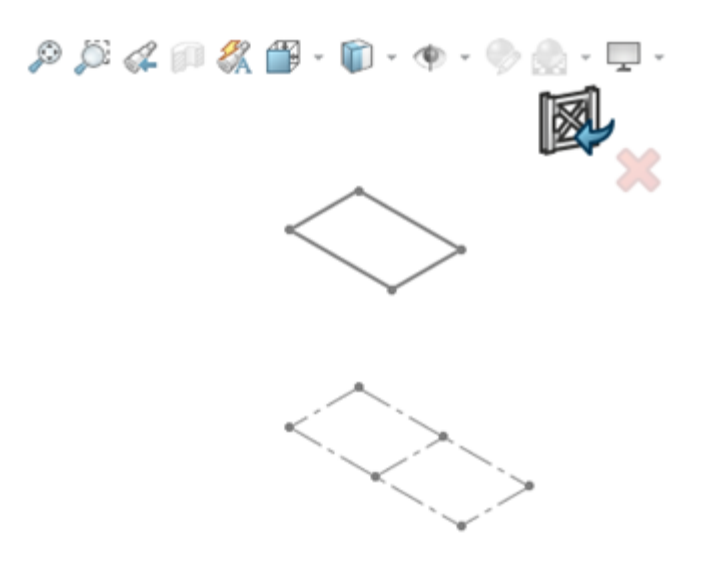

### Człony pierwszorzędne

Człony pierwszorzędne można tworzyć za pomocą następujących metod:

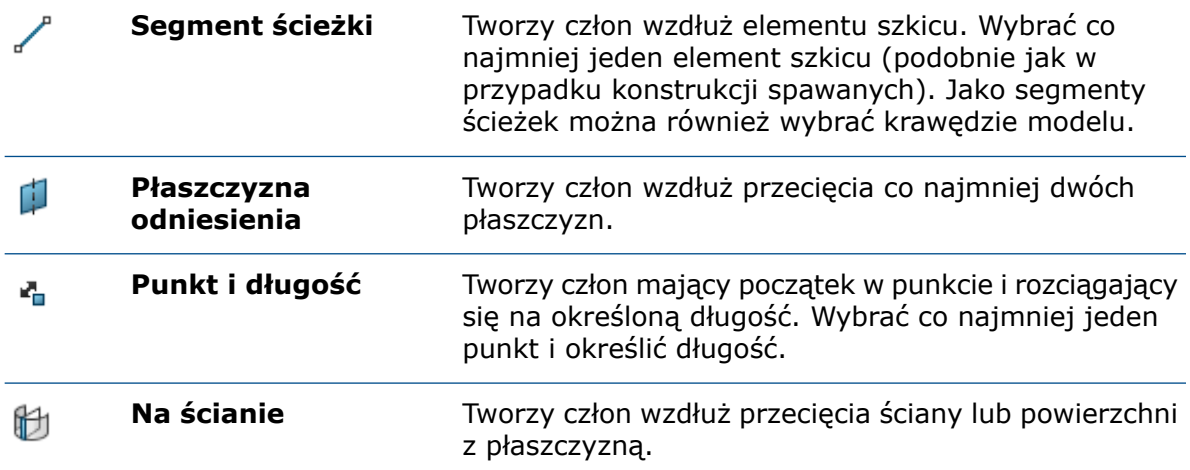

### Określanie profilu

W systemie struktur można stosować różne profile do członów.

#### **Aby określić profil:**

- 1. Kliknąć **Człon pierwszorzędny** (na pasku narzędzi System struktur) lub **Wstaw** > **System struktur** > **Człon pierwszorzędny**.
- 2. Kliknąć Przypnij<sup>→</sup> w górnej części menedżera właściwości PropertyManager.

3. W menedżerze właściwości PropertyManager, na karcie Profil, ustawić:

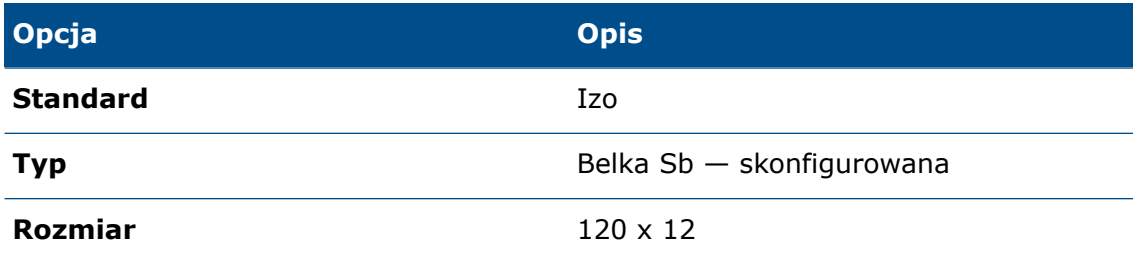

### Tworzenie członów pierwszorzędnych na podstawie punktów i długości

#### **Aby utworzyć człony pierwszorzędne w oparciu o punkty i długość:**

- 1. Wysunąć drzewo operacji FeatureManager® w obszarze graficznym.
- 2. W menedżerze właściwości PropertyManager kliknąć kartę **Człon** i w obszarze **Typ**

#### **pierwszorzędnego członu** kliknąć **Człon długości punktu** .

3. W obszarze graficznym kliknąć każdy punkt w narożnikach szkicu **Szablon**.

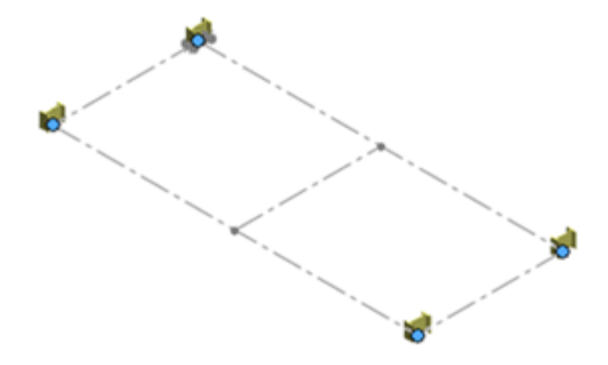

4. W menedżerze właściwości PropertyManager wpisać 2700 mm w pozycji **Długość**.

5. Kliknąć <sup>↓</sup>

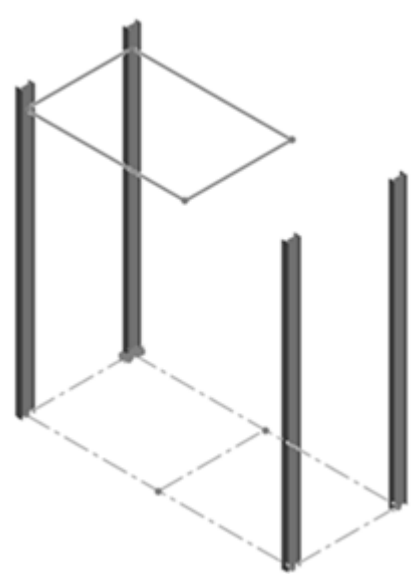

Tworzenie członów pierwszorzędnych z segmentów ścieżki

**Aby utworzyć człony pierwszorzędne z segmentów ścieżki:**

- 1. W polu **Typ pierwszorzędnego członu** kliknąć pozycję **Człon segmentu ścieżki**  $\overline{\phantom{0}}$ .
- 2. W obszarze graficznym kliknąć cztery segmenty linii, które tworzą szkic **Nawis**.

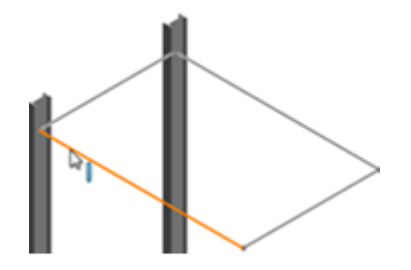

3. Kliknąć .

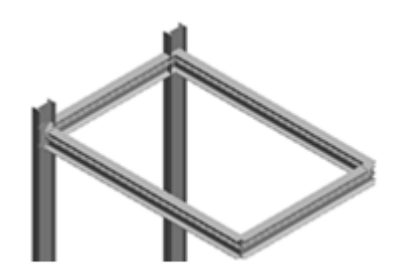

Tworzenie członów pierwszorzędnych z płaszczyzn odniesienia

**Aby utworzyć człony pierwszorzędne z płaszczyzn odniesienia:**

1. W pozycji **Typ pierwszorzędnego członu** kliknąć **Człon płaszczyzny odniesienia** .

2. W pozycji **Zestaw odniesień** wybrać następujące płaszczyzny poprzez rozwinięcie węzła **Dane odniesienia** w wysuwanym drzewie operacji FeatureManager.

Można również wyświetlić płaszczyzny, klikając **Widok** > **Ukryj/pokaż** > **Płaszczyzny**.

a) W pozycji **Płaszczyzna początkowa i końcowa** kliknąć **Podstawowa** i **Trzecia**. Te płaszczyzny są równoległe i określają długość członów.

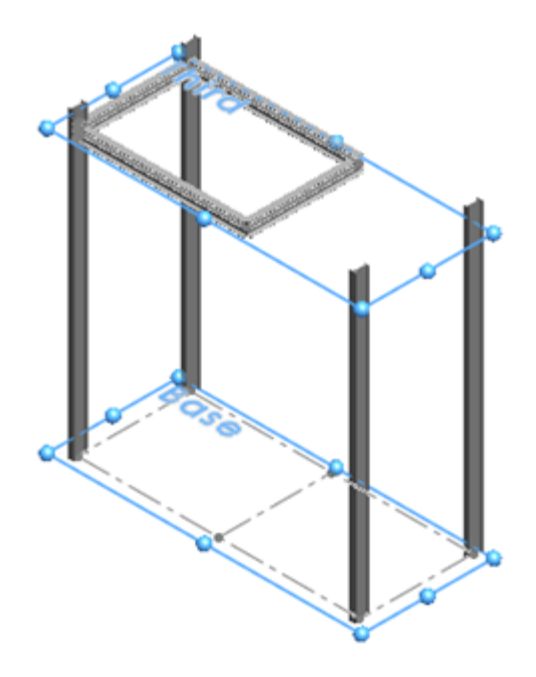

b) W pozycji **Zestaw płaszczyzn 1** kliknąć **Płaszczyzna prawa**. Ta płaszczyzna jest prostopadła i przecina obiekt ustawiony w polu **Płaszczyzna początkowa i końcowa**.

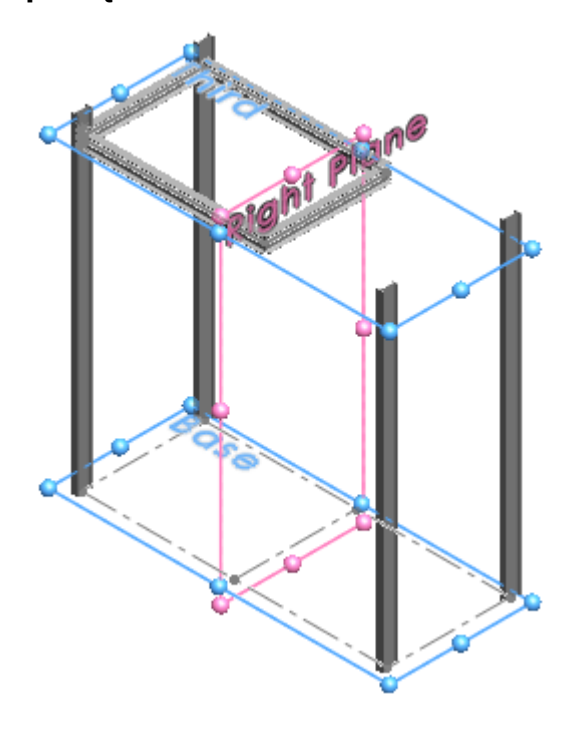

#### c) W pozycji **Zestaw płaszczyzn 2** kliknąć **Przód-1** i **Tył**.

**Zestaw płaszczyzn 2** przecina się z **zestawem płaszczyzn 1**. Płaszczyzny te określają umiejscowienie dwóch członów znajdujących się na środku struktury.

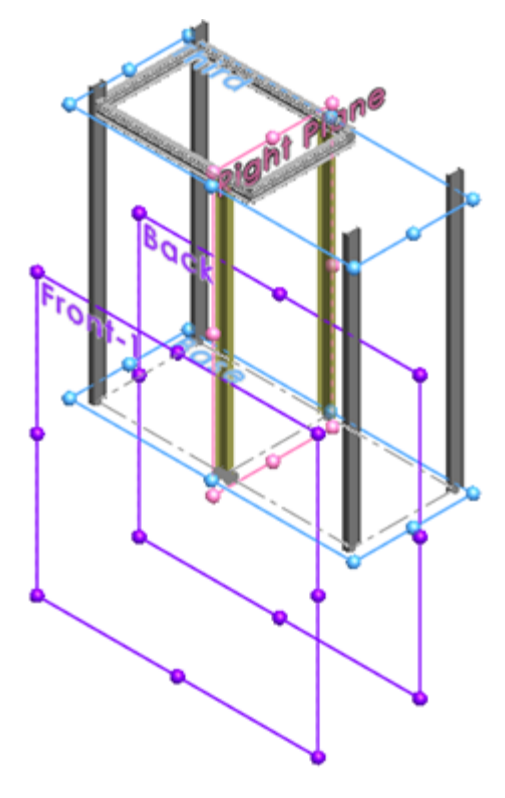

3. Odpiąć → menedżera właściwości PropertyManager i kliknąć →. Konfigurowanie członów pierwszorzędnych systemu struktur zostało zakończone.

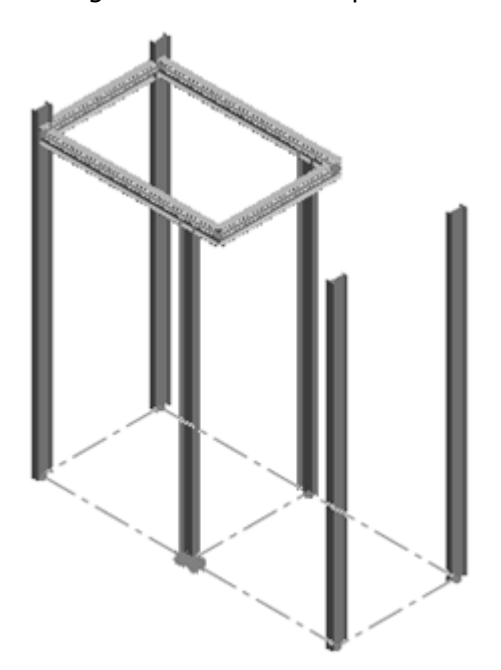

### Człony drugorzędne

Można utworzyć człony drugorzędne, używając następujących metod:

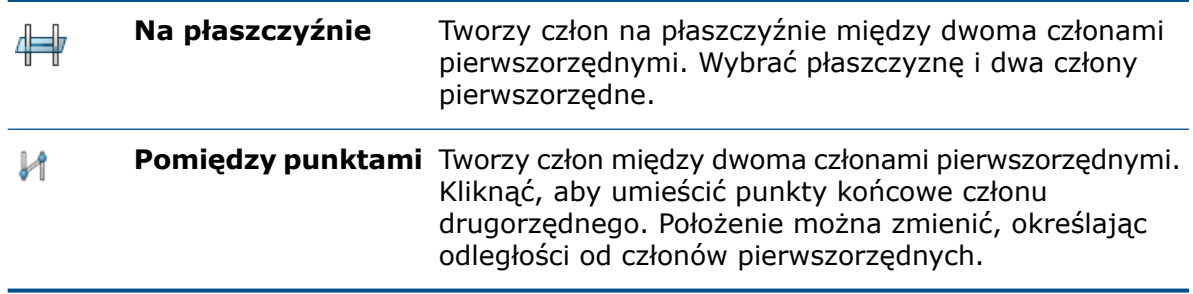

Tworzenie członów drugorzędnych z płaszczyzn odniesienia

#### **Aby utworzyć człony drugorzędne z płaszczyzn odniesienia:**

- 1. Na karcie System struktur kliknąć **Człon drugorzędny** .
- 2. Kliknąć **Przypnij** w górnej części menedżera właściwości PropertyManager.
- 3. W pozycji **Typ drugorzędnego członu** kliknąć **Człon płaszczyzny podporu** .
- 4. W pozycji **Płaszczyzna podporu** wybrać płaszczyznę **Druga** w wysuwanym drzewie operacji FeatureManager.

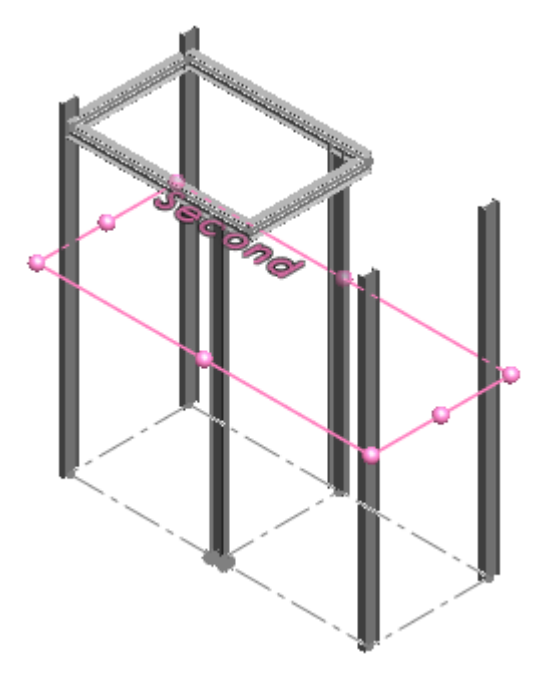

5. Kliknąć **Połącz** , a następnie kliknąć w obszarze **Pary członów**. Opcja **Połącz** tworzy łańcuch par członów. Punkt końcowy jednej pary członów jest używany jako początek następnej pary członów w łańcuchu.

6. W obszarze graficznym zaznaczyć pierwsze dwa człony w sekcji **Nawis**, jak pokazano na ilustracji.

W menedżerze właściwości PropertyManager ta para członów jest wyświetlana jako **Człon1, Człon9**.

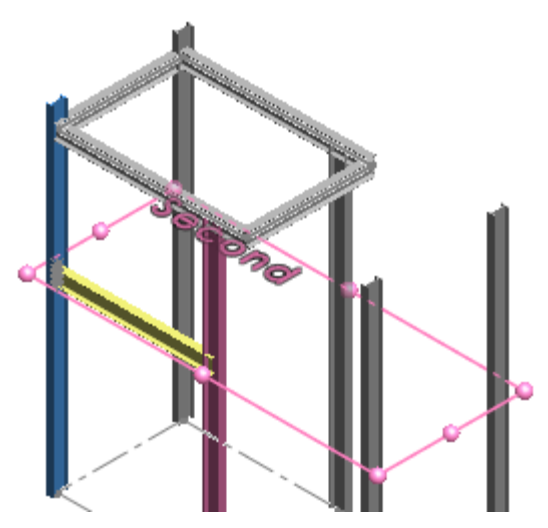

7. Wybrać pozostałe człony pionowe.

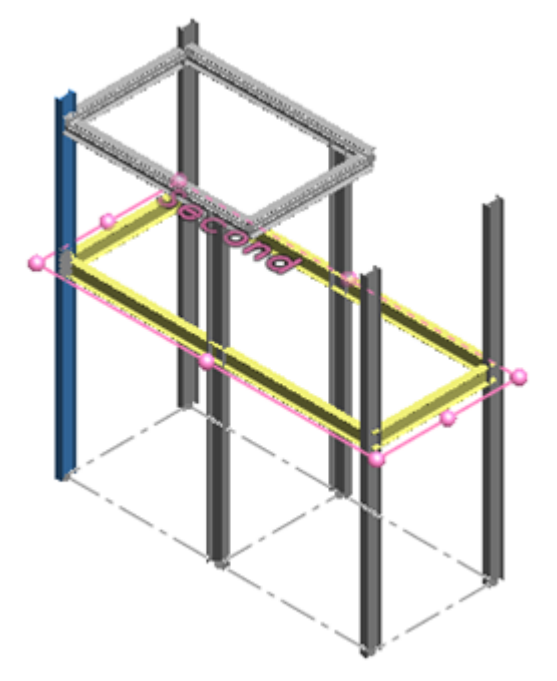

- 8. Kliknąć prawym przyciskiem myszy **Pary członów** i wybrać **Usuń**, aby usunąć elementy **Człon1, <wybierz>** z poniższej listy:
	- Człon1, Człon9
	- Człon9, Człon4
	- Człon4, Człon3
	- Człon3, Człon10
	- Człon2, Człon1
	- Człon1, <wybierz>

Człony na liście mogą się różnić zależnie od kolejności, w jakiej je wybrano.

- 9. W menedżerze właściwości PropertyManager kliknąć **Płaszczyzna podporu**.
- 10. W wysuwanym drzewie operacji FeatureManager kliknąć płaszczyznę **Pierwsza**, aby dodać kolejny poziom członów drugorzędnych.
- 11. Kliknąć  $\checkmark$ .

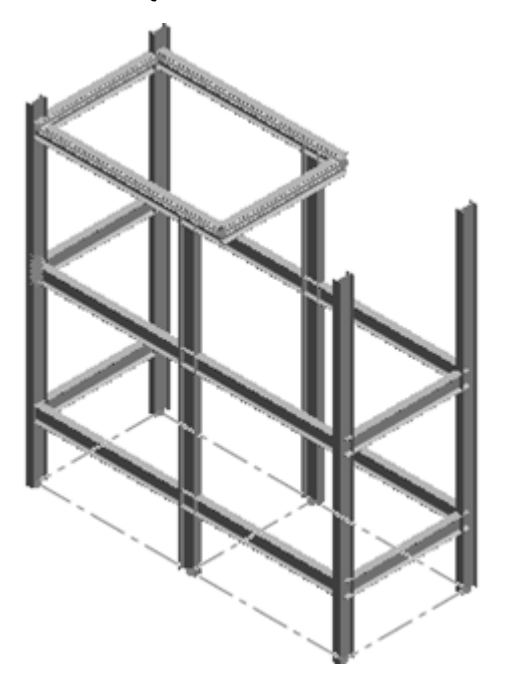

Tworzenie członów drugorzędnych między punktami i zmienianie profili

#### **Aby utworzyć człony drugorzędne między punktami i zmienić profile:**

1. W pozycji **Typ drugorzędnego członu** kliknąć **Człon między punktami** .

2. Zmienić orientację modelu, klikając kolejno **Widok (wyświetlacz przezroczysty)** > **Widok od lewej strony**, a potem zaznaczyć pokazane człony drugorzędne.

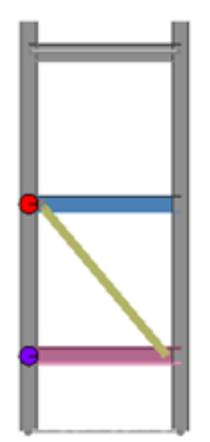

- 3. Dostosować położenie dodatkowego elementu, klikając strzałki **w górę** i **w dół** dla opcji **Mem 1** i **Mem 2**.
- 4. Zmiana profilu członu drugorzędnego:
	- a) Kliknąć kartę **Profil**.
	- b) W pozycji **Typ** wybrać **Rura cienkościenna prostokątna - skonfigurowana**.
	- c) W pozycji **Rozmiar** wybrać **70 x 40 x 5**.
- 5. Zmienić orientację modelu, klikając kolejno **Widok (wyświetlacz przezroczysty)** > **Izometryczny**.
- 6. Odpiąć  $\overline{\phantom{a}}$  menedżera właściwości PropertyManager i kliknąć  $\overline{\phantom{a}}$ .
- 7. Kliknąć **System struktur**  $\mathbb{N}$  w narożniku potwierdzającym, aby zakończyć pracę w trybie systemu struktur.

Zostanie wyświetlony menedżer właściwości PropertyManager Zarządzanie narożnikami. W modelu zostaną podświetlone narożniki proste.

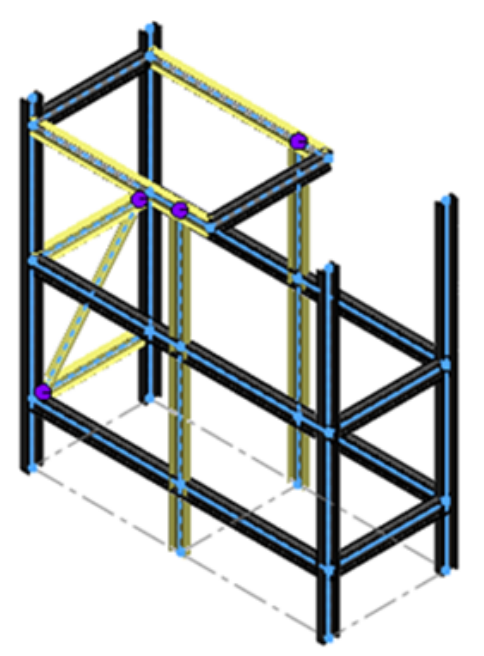

### Zarządzanie narożnikami

Przy pierwszym tworzeniu systemu struktur automatycznie otwiera się menedżer właściwości PropertyManager Zarządzanie narożnikami.

W menedżerze właściwości PropertyManager narożniki są pogrupowane według liczby członów, które spotykają się w punkcie, oraz według typu połączenia. Narożniki są również oznaczone kolorami dla łatwiejszej identyfikacji w obszarze graficznym.

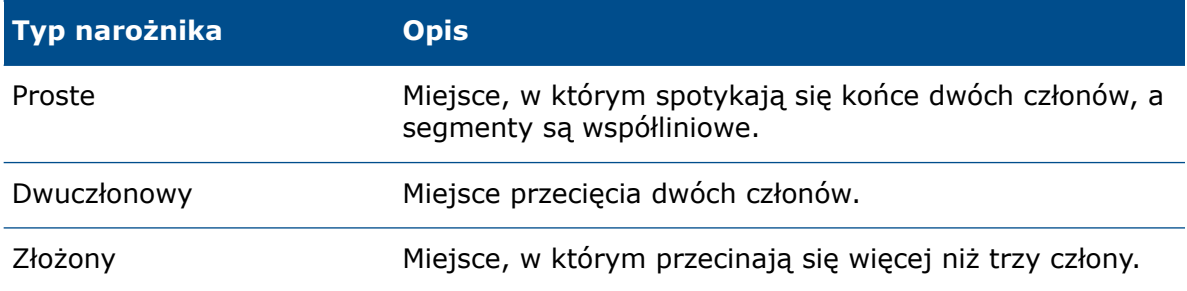

Opcje przycięcia umożliwiają modyfikowanie i dostosowywanie połączeń pomiędzy członami konstrukcyjnymi. W przypadku modeli z dwoma narożnikami i złożonymi narożnikami można przypisać człon jako narzędzie przycięcia i używać go do dodawania lub usuwania materiału do/z sąsiednich członów.

### Edytowanie narożników prostych

Istnieją dwie metody przycinania:

- Przycięcie obiektu. Przystosowuje przecinający człon do kształtu sąsiednich ścian poprzez dodanie lub usunięcie materiału.
- Przycięcie planarne. Przekrawa przecinający człon za pomocą płaszczyzny w trakcie pierwszego lub pełnego kontaktu. W razie pierwszego kontaktu człon jest przycinany w chwili jego pierwszego zetknięcia z sąsiednimi ścianami. W przypadku pełnego kontaktu człon jest przycinany na równo z sąsiednimi ścianami.

#### **Aby edytować narożniki proste:**

- 1. Zmienić orientację modelu, klikając kolejno **Widok (wyświetlacz przezroczysty)** > **Widok od lewej strony**.
- 2. W menedżerze właściwości PropertyManager, na karcie Prosty, kliknąć **Prosty2**.
- 3. Przybliżyć widok przecięcia narożnika.

Człon drugorzędny zostanie przycięty przy pierwszym kontakcie.

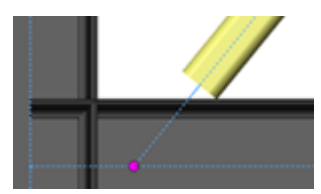

4. W ustawieniu **Opcje przycięcia planarnego** kliknąć **Pełny kontakt .** Narożnik zostanie przycięty na równo z sąsiednią ścianą.

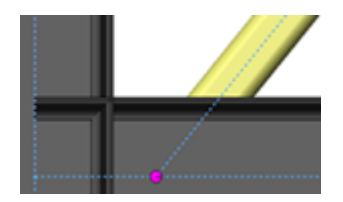

5. Kliknąć $\checkmark$ .

### Przycinanie narożników złożonych

W razie przypisania członu jako narzędzia przycięcia człon powiększa się odpowiednio w obszarze graficznym. Narzędzie przycięcia służy jako obiekt narzędzia do dodawania/usuwania materiału do/z sąsiednich członów.

#### **Aby przyciąć narożniki złożone:**

1. Otworzyć plik *katalog systemowy:*\Users\Public\Public Documents\SOLIDWORKS\SOLIDWORKS 2019\samples\whatsnew\parts\trim\_complex\_corner.sldprt.

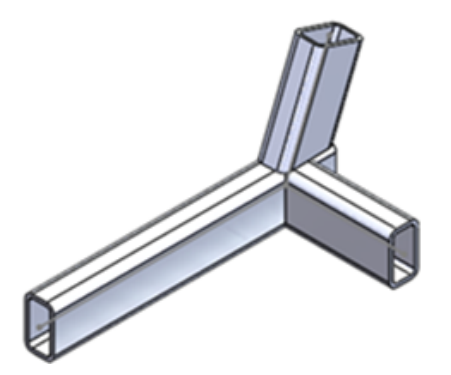

2. W drzewie operacji FeatureManager kliknąć prawym przyciskiem myszy **Zarządzanie narożnikami** i wybrać **Edytuj operację** .

- 3. W menedżerze właściwości PropertyManager, w obszarze **Wykończenie narożnika**:
	- a) Wybrać pozycję **Kolejność przycinania = 1, Człon 6** i kliknąć , aby przenieść ją do obszaru **Człon narzędzia przycięcia**.

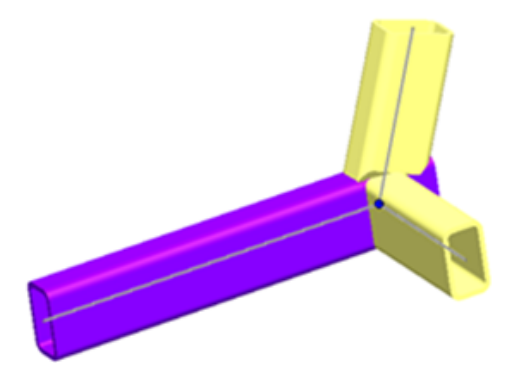

- b) Wybrać pozycję **Kolejność przycinania = 1, Człon 5** i kliknąć , aby przenieść ją do obszaru **Przycięcie planarne**.
- c) Kliknąć wartość **Pełny kontakt** <sup>₹</sup> w ustawieniu **Typ przycięcia planarnego**.
- 4. Przybliżyć widok przecięcia narożników w obszarze graficznym.
- 5. W menedżerze właściwości PropertyManager wybrać pozycje **Człon 4** i **Człon 5**, aby zobaczyć efekt przycięcia.

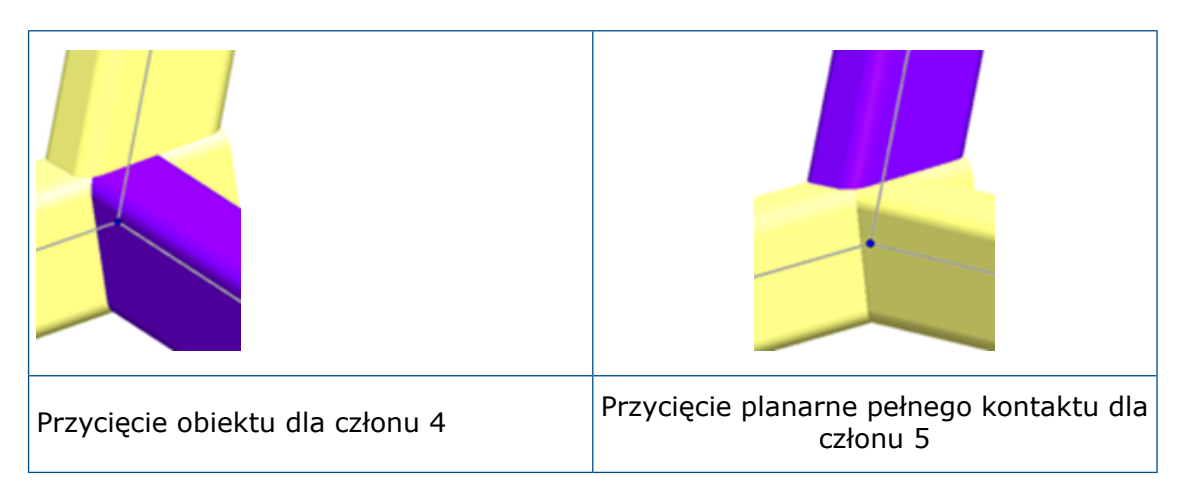

6. Kliknąć  $\checkmark$ 

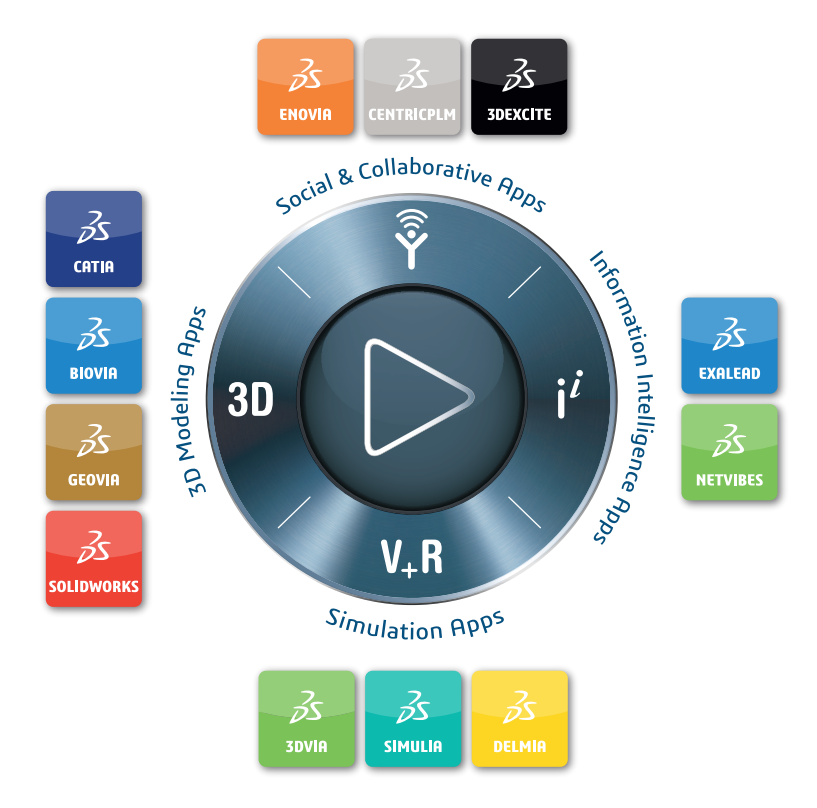

#### Our **3D**EXPERIENCE® platform powers our brand applications, serving 11 industries, and provides a rich portfolio of industry solution experiences.

Dassault Systèmes, the **3D**EXPERIENCE® Company, provides business and people with virtual universes to imagine sustainable innovations. Its world-leading solutions transform the way products are designed, produced, and supported. Dassault Systèmes' collaborative solutions foster social innovation, expanding possibilities for the virtual world to improve the real world. The group brings value to over 250,000 customers of all sizes in all industries in more than 140 countries. For more information, visit **www.3ds.com**.

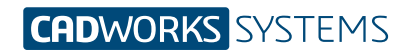

**Kontakt** info@cwsystems.pl +48 539 578 601 www.cwsystems.pl **Rzeszów** Tajęcina 105 36-002 Jasionka **Poznań - Dąbrowa** ul. Innowatorów 8 62-069 Dąbrowa

**Wrocław** ul. Kwiatkowskiego 4 52-407 Wrocław